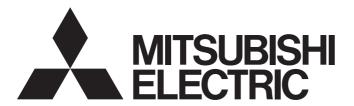

# **Engineering Software**

# GX LogViewer Version 1 Operating Manual

-SW1DNN-VIEWER-M

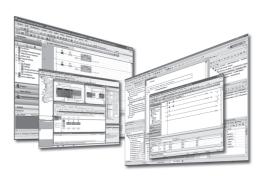

### **SAFETY PRECAUTIONS**

(Read these precautions before using this product.)

Before using this product, please read this manual carefully and pay full attention to safety to handle the product correctly. If products are used in a different way from that specified by manufacturers, the protection function of the products may not work properly.

The precautions given in this manual are concerned with this product only. For the safety precautions for the programmable controller system, refer to the user's manual for the module used and MELSEC iQ-R Module Configuration Manual. In this manual, the safety precautions are classified into two levels: " WARNING" and " CAUTION".

# **MARNING**

Indicates that incorrect handling may cause hazardous conditions, resulting in death or severe injury.

### **A** CAUTION

Indicates that incorrect handling may cause hazardous conditions, resulting in minor or moderate injury or property damage.

Under some circumstances, failure to observe the precautions given under " CAUTION" may lead to serious consequences.

Observe the precautions of both levels because they are important for personal and system safety.

Make sure that the end users read this manual and then keep the manual in a safe place for future reference.

### [Security Precautions]

### **⚠ WARNING**

To maintain the security (confidentiality, integrity, and availability) of the programmable controller and the system against unauthorized access, denial-of-service (DoS) attacks, computer viruses, and other cyberattacks from external devices via the network, take appropriate measures such as firewalls, virtual private networks (VPNs), and antivirus solutions.

### **CONDITIONS OF USE FOR THE PRODUCT**

- (1) MELSEC programmable controller ("the PRODUCT") shall be used in conditions;
  - i) where any problem, fault or failure occurring in the PRODUCT, if any, shall not lead to any major or serious accident; and
  - ii) where the backup and fail-safe function are systematically or automatically provided outside of the PRODUCT for the case of any problem, fault or failure occurring in the PRODUCT.
- (2) The PRODUCT has been designed and manufactured for the purpose of being used in general industries.

  MITSUBISHI ELECTRIC SHALL HAVE NO RESPONSIBILITY OR LIABILITY (INCLUDING, BUT NOT LIMITED TO ANY AND ALL RESPONSIBILITY OR LIABILITY BASED ON CONTRACT, WARRANTY, TORT, PRODUCT LIABILITY) FOR ANY INJURY OR DEATH TO PERSONS OR LOSS OR DAMAGE TO PROPERTY CAUSED BY the PRODUCT THAT ARE OPERATED OR USED IN APPLICATION NOT INTENDED OR EXCLUDED BY INSTRUCTIONS, PRECAUTIONS, OR WARNING CONTAINED IN MITSUBISHI ELECTRIC USER'S, INSTRUCTION AND/OR SAFETY MANUALS, TECHNICAL BULLETINS AND GUIDELINES FOR the PRODUCT. ("Prohibited Application")

Prohibited Applications include, but not limited to, the use of the PRODUCT in;

- Nuclear Power Plants and any other power plants operated by Power companies, and/or any other cases in which the public could be affected if any problem or fault occurs in the PRODUCT.
- Railway companies or Public service purposes, and/or any other cases in which establishment of a special quality assurance system is required by the Purchaser or End User.
- Aircraft or Aerospace, Medical applications, Train equipment, transport equipment such as Elevator and Escalator, Incineration and Fuel devices, Vehicles, Manned transportation, Equipment for Recreation and Amusement, and Safety devices, handling of Nuclear or Hazardous Materials or Chemicals, Mining and Drilling, and/or other applications where there is a significant risk of injury to the public or property.
- Notwithstanding the above restrictions, Mitsubishi Electric may in its sole discretion, authorize use of the PRODUCT in one or more of the Prohibited Applications, provided that the usage of the PRODUCT is limited only for the specific applications agreed to by Mitsubishi Electric and provided further that no special quality assurance or fail-safe, redundant or other safety features which exceed the general specifications of the PRODUCTs are required. For details, please contact the Mitsubishi Electric representative in your region.
- (3) Mitsubishi Electric shall have no responsibility or liability for any problems involving programmable controller trouble and system trouble caused by DoS attacks, unauthorized access, computer viruses, and other cyberattacks.

# **INTRODUCTION**

Thank you for your patronage. We appreciate your purchase of the engineering software, MELSOFT series.

This manual describes the operations of GX LogViewer.

Before using the product, please read this manual carefully and develop familiarity with the functions and performance of GX LogViewer to handle the products correctly.

Note that the menu names and operating procedures may differ depending on an operating system in use and its version.

When reading this manual, replace the names and procedures with the applicable ones as necessary.

# **CONTENTS**

| SAF         | ETY PRECAUTIONS                                                        |    |
|-------------|------------------------------------------------------------------------|----|
| CON         | NDITIONS OF USE FOR THE PRODUCT                                        |    |
|             | RODUCTION                                                              |    |
|             | EVANT MANUAL                                                           |    |
|             | MMS                                                                    |    |
|             | NERIC TERMS AND ABBREVIATIONS                                          |    |
|             | INITION OF FILES                                                       |    |
|             | GETS FOR EXPLANATIONS.                                                 |    |
| 17 (1 (     | SETOTOREXI ENVIRONO                                                    |    |
| CH          | APTER 1 OVERVIEW                                                       | 14 |
| 1.1         | Overview of GX LogViewer                                               |    |
| 1.2         | Features                                                               |    |
|             |                                                                        |    |
| CH          | APTER 2 SYSTEM CONFIGURATION                                           | 21 |
| 2.1         | Operating Environment                                                  |    |
| 2.2         | System Configuration                                                   | 21 |
|             | Supported module                                                       |    |
|             | Displaying data logged by an RCPU                                      | 24 |
|             | Displaying data logged by an LHCPU                                     | 26 |
|             | Displaying data logged by an FX5CPU                                    | 28 |
|             | Displaying data logged by a QnUDVCPU or an LCPU                        |    |
|             | Displaying data logged by a data logger or data communication          |    |
|             | Displaying data logged by an analog module                             |    |
|             | Displaying data logged by a motion module                              |    |
|             | Displaying data logged by a motion controller                          |    |
|             | Displaying data being simulated by GX Simulator3 or MU Simulator       | 40 |
|             | Displaying data by linking with the GX Works3 offline monitor function | 41 |
|             | Considerations for connection                                          | 42 |
| СН          | APTER 3 FUNCTION LIST                                                  | 45 |
| 3.1         | When Connecting to a CPU Module                                        | 46 |
| 3.2         | When Connecting to a Data Logger                                       |    |
| 3.3         | When Connecting to a Data Communication                                |    |
| 3.4         | When Connecting to a Motion Module                                     |    |
| 3.5         | When Connecting to a Motion Controller                                 | 50 |
| 3.6         | When Connecting to GX Simulator3 or MU Simulator                       | 51 |
| 3.7         | When Linking with the GX Works3 Offline Monitor Function               |    |
| 3.8         | When Displaying a CSV File or JSON File in GX LogViewer Format         |    |
| СН          | APTER 4 OBTAINING AND START OF GX LogViewer                            | 54 |
| 4.1         | Obtaining of GX LogViewer                                              |    |
| 4.2         | Installation and Uninstallation                                        |    |
| 4.3         | Start and End                                                          |    |
| 4.3<br>4.4  | Display Language Switching                                             |    |
| <del></del> | Display Language Switching                                             |    |
| CH          | APTER 5 OPERATION FLOWS                                                | 56 |
| 5.1         |                                                                        |    |

| 5.2  | Displaying Data/Events of a Data Logger                                              | 60 |
|------|--------------------------------------------------------------------------------------|----|
| 5.3  | Displaying Data of a Data Communication                                              |    |
| 5.4  | Displaying Data of a Motion Module                                                   |    |
| 5.5  | Displaying Data of a Motion Controller                                               | 63 |
| 5.6  | Displaying Simulator Data                                                            | 64 |
| 5.7  | Displaying a GX LogViewer Format CSV File                                            | 65 |
|      | Displaying data saved with a logging module for energy measuring module              | 65 |
|      | Displaying sampling trace data saved in GX Works2                                    | 65 |
|      | Displaying data saved with Flexible High-Speed I/O Control Module Configuration Tool | 65 |
|      | Displaying data saved with a CC-Link IE TSN FPGA module                              | 66 |
| CHA  | APTER 6 SCREEN CONFIGURATION                                                         | 67 |
| 6.1  | Main Window                                                                          | 67 |
| 6.2  | Child Windows                                                                        | 68 |
| 6.3  | Assistant Window                                                                     | 70 |
| 6.4  | Menu Configuration                                                                   | 71 |
| CHA  | APTER 7 CONNECTING TO MODULE                                                         | 75 |
| 7.1  | Selecting a Connection Destination Device                                            |    |
|      | Connection destination and connection methods                                        |    |
| 7.2  | Connecting to an RCPU                                                                | 77 |
|      | Transfer setup screen                                                                |    |
|      | Method for connecting to an RCPU                                                     |    |
| 7.3  | Connecting to an LHCPU                                                               |    |
|      | Transfer setup screen                                                                |    |
|      | Method for connecting to an LHCPU                                                    |    |
| 7.4  | Connecting to an FX5CPU                                                              |    |
|      | Transfer setup screen                                                                |    |
|      | Method for connecting to an FX5CPU                                                   |    |
| 7.5  | Connecting to a QCPU or an LCPU                                                      |    |
|      | Transfer setup screen                                                                |    |
|      | Method for connecting to a QCPU or an LCPU.                                          |    |
| 7.6  | Connecting to a Data Logger or Data Communication                                    |    |
|      | Transfer setup screen                                                                |    |
|      | Method for connecting to a data logger or data communication                         |    |
| 7.7  | Connecting to a Motion Module                                                        |    |
|      | Transfer setup screen                                                                |    |
| 7.8  | Method for connecting to a motion module                                             |    |
| 7.0  | Transfer setup screen                                                                |    |
|      | Method for connecting to a motion controller                                         |    |
| 7.9  | Connecting to an RCPU Simulator or an FX5CPU Simulator                               |    |
| 1.5  | Transfer setup screen                                                                |    |
| 7.10 | Connecting to Motion Module Simulator                                                |    |
| CH4  | APTER 8 USING TREND GRAPH FUNCTION                                                   | 95 |
| 8.1  | Overview                                                                             |    |
| 8.2  | Screen Configuration                                                                 |    |
|      | Trend window                                                                         |    |
|      | Graph legend area                                                                    |    |

|      | Graph area                                                                  |     |
|------|-----------------------------------------------------------------------------|-----|
|      | Difference information area                                                 | 107 |
|      | Status bar                                                                  |     |
| 8.3  | Displaying Trend Graph                                                      | 111 |
|      | Displaying logged devices and labels (Historical trend)                     |     |
|      | Displaying the current device status (Realtime trend)                       | 114 |
|      | Displaying the current statuses of devices and labels (Realtime monitor)    |     |
|      | Operating monitoring status of the realtime trend/realtime monitor function |     |
| 8.4  | Checking Data                                                               |     |
|      | Checking and comparing data values/statuses                                 |     |
|      | Adding a log marker to data                                                 |     |
|      | Changing the data to be displayed in the graph area                         | 163 |
| 8.5  | Operating Trend Graphs                                                      | 167 |
|      | Displaying/hiding graphs                                                    | 168 |
|      | Aligning graphs                                                             | 170 |
|      | Superimposing graphs                                                        | 170 |
|      | Moving cursor by specifying value/time/index                                | 171 |
|      | Switching the graph display method                                          | 178 |
|      | Specifying the upper and lower bounds/Y axis scale                          | 179 |
|      | Specifying a division value of grids                                        |     |
|      | Widening/narrowing the display scale                                        | 186 |
|      | Moving graph up/down/left/right                                             |     |
|      | Synchronizing the time                                                      |     |
|      | Expanding/reducing the time scale                                           |     |
|      | Displaying the previous or next trend graph consecutively                   | 190 |
| 8.6  | Changing Display Items in Graph Area                                        | 197 |
|      | Displaying multiple cursors                                                 | 197 |
|      | Displaying cursor labels                                                    | 198 |
|      | Displaying data names                                                       | 198 |
|      | Switching data names                                                        | 199 |
|      | Displaying grid                                                             | 204 |
|      | Changing graph plot formats                                                 | 204 |
|      | Changing a display of time-scale label                                      | 205 |
|      | Switching the display language of data names                                |     |
| 8.7  | Changing Graph Appearance                                                   | 206 |
|      | Changing color and type of graph                                            | 207 |
|      | Highlighting graph                                                          | 209 |
|      | Thickening graph line                                                       | 209 |
| 8.8  | Registering and Applying a Graphical Display Setting                        | 210 |
| 8.9  | Applying the Graph Display Automatically When Opening a Window              | 213 |
| 8.10 | Displaying a Graph as Data Values/statuses                                  | 214 |
| 8.11 | Initializing the Graph Display                                              | 217 |
| 8.12 | Graph Display for Missing Data or Time Reversed Data                        | 218 |
| 8.13 | Displaying Abnormal Graphs                                                  |     |
| 8.14 | Handling Incorrect Values                                                   |     |
|      | -                                                                           |     |
| CHA  | APTER 9 USING EVENT MONITORING FUNCTION                                     | 222 |
| 9.1  | Overview                                                                    |     |
| 9.2  | Screen Configuration                                                        |     |
|      | Event window                                                                |     |

|      | Event list                                                         |     |
|------|--------------------------------------------------------------------|-----|
|      | Status bar                                                         |     |
| 9.3  | Displaying Event List                                              | 227 |
|      | Displaying logged events (Historical event)                        |     |
|      | Displaying ongoing events (Realtime event)                         |     |
|      | Operating monitoring status of the realtime event function         |     |
| 9.4  | Operating Event List                                               |     |
|      | Displaying only events that meet specific conditions (Filtering)   |     |
|      | Sorting events (Sorting)                                           |     |
|      | Switching the display language of event logging names and comments |     |
|      |                                                                    |     |
|      | Displaying the previous or next event consecutively                |     |
| 9.5  | Changing Display Settings of Event List                            |     |
| СНА  | PTER 10 SAVING LOGGING FILE TO PERSONAL COMPUTER                   | 240 |
| СНА  | PTER 11 USING WINDOWS/FOLDERS DISPLAYED IN PAST                    | 242 |
| 11.1 | Overview                                                           | 242 |
| 11.2 | Adding/Restoring Frequently-Used Window Configuration to Menu      | 243 |
| 11.3 | Redisplaying Recently-Used Windows                                 | 245 |
| 11.4 | Redisplaying Recently-Used Folders                                 | 245 |
|      | . , ,                                                              |     |
| СНА  | PTER 12 SAVING DISPLAYED DATA/EVENTS                               | 246 |
| 12.1 | Save Target Data/Event                                             |     |
| 12.2 | Saving Displayed Data                                              | 247 |
|      | Saving displayed data to CSV file                                  | 248 |
|      | Saving displayed data to Unicode text file                         | 277 |
|      | Saving a displayed trend graph to an image file                    | 292 |
| 12.3 | Saving Displayed Events                                            | 293 |
|      | Saving displayed events to CSV file                                | 293 |
|      | Saving displayed events to Unicode text file                       | 298 |
|      | Saving displayed events to an image file                           | 301 |
| СНА  | PTER 13 SAVING FILES BY CONVERTING FILE FORMATS                    | 302 |
|      |                                                                    |     |
| 13.1 | Using the Logging File Conversion Function                         |     |
|      | Converting binary files into CSV files or Unicode text files       |     |
|      | Setting the output format                                          |     |
| 13.2 | Format                                                             |     |
|      | Converting a data logging file                                     |     |
|      | Converting an event logging file                                   | 309 |
| СНА  | PTER 14 PRINTING TREND GRAPHS                                      | 311 |
| 14.1 | Print Settings                                                     | 311 |
| 14.2 | Checking Print Preview                                             |     |
|      | •                                                                  |     |
| СНА  | PTER 15 HELP MENU                                                  | 313 |
| 15.1 | Opening Manual                                                     | 313 |
| 15.2 | Connecting to MITSUBISHI ELECTRIC FA Global Website                |     |
| 15.3 | Version Information                                                |     |
|      |                                                                    |     |
| CHA  | PTER 16 TROUBLESHOOTING                                            | 315 |

| APPENDIX                                               | 317 |
|--------------------------------------------------------|-----|
| Appendix 1 Additions and Changes from Previous Version | 317 |
| Appendix 2 USB Driver Installation Procedure           | 325 |
| Appendix 3 PING Test                                   | 326 |
| Appendix 4 Version Compatibility                       | 327 |
| Appendix 5 Open Source Software                        | 328 |
| Software information                                   | 328 |
| INDEX                                                  | 330 |
| REVISIONS                                              |     |
| TRADEMARKS                                             |     |
| COPYRIGHTS                                             |     |

### **RELEVANT MANUAL**

| Manual name [manual number]                                             | Description                                                                                                    | Available form                |
|-------------------------------------------------------------------------|----------------------------------------------------------------------------------------------------|-------------------------------|
| GX LogViewer Version 1 Operating Manual<br>[SH-080915ENG] (this manual) | Basic operations of GX LogViewer and system configurations, functions, and operation methods of devices, software, or files to display data in GX LogViewer              | Print book<br>e-Manual<br>PDF |
| GX LogViewer Version 1 Operating Manual (Edgecross) [SH-082096ENG]      | System configurations, functions, and operation methods to display data of the following software in GX LogViewer  • Edgecross Basic Software  • Real-time Data Analyzer | e-Manual<br>PDF               |

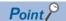

e-Manual refers to the Mitsubishi Electric FA electronic book manuals that can be browsed using a dedicated tool.

e-Manual has the following features:

- Required information can be cross-searched in multiple manuals.
- Other manuals can be accessed from the links in the manual.
- Hardware specifications of each part can be found from the product figures.
- Pages that users often browse can be bookmarked.
- Sample programs can be copied to an engineering tool.

# **TERMS**

Unless otherwise specified, this manual uses the following terms.

| Term             | Description                                                                                   |  |
|------------------|-----------------------------------------------------------------------------------------------|--|
| Engineering tool | A tool used for setting up programmable controllers, programming, debugging, and maintenance. |  |
| Safety program   | A program for performing safety control.                                                      |  |

# **GENERIC TERMS AND ABBREVIATIONS**

Unless otherwise specified, this manual uses the following generic terms and abbreviations.

| Generic term/abbreviation                  | Description                                                                                                    |
|--------------------------------------------|----------------------------------------------------------------------------------------------------|
| Analog module                              | A MELSEC iQ-R series analog module, a MELSEC-Q series analog module, a MELSEC-L series analog module                                                                                                    |
| Configuration tool                         | CPU Module Logging Configuration Tool, MELSEC iQ-R Series High Speed Data Logger Module Configuration Tool, MELSEC-Q Series High Speed Data Logger Module Configuration Tool, BOX Data Logger Configuration Tool, MELSEC iQ-R Series High Speed Data Communication Module Configuration Tool, MELSEC-Q Series High Speed Data Communication Module Configuration Tool |
| CPU module                                 | RCPUs, LHCPUs, FX5CPUs, QnUDVCPUs, LCPUs                                                                                                    |
| Data communication                         | A MELSEC iQ-R series high speed data communication module, a MELSEC-Q series high speed data communication module                                                                                                    |
| Data logger                                | A MELSEC iQ-R series high speed data logger module, a MELSEC-Q series high speed data logger module, a BOX data logger                                                                                                    |
| FX5CPU                                     | A MELSEC iQ-F series CPU module                                                                                                    |
| FX5CPU simulator                           | GX Simulator3 that is simulating the operation of an FX5CPU                                                                                                    |
| High speed data logger module              | A MELSEC iQ-R series high speed data logger module, a MELSEC-Q series high speed data logger module                                                                                                    |
| LCPU                                       | A MELSEC-L series CPU module                                                                                                    |
| LHCPU                                      | A MELSEC iQ-L series CPU module                                                                                                    |
| Logging module for energy measuring module | A logging module for energy measuring modules (EcoMonitorLight and EcoMonitorPlus)                                                                                                    |
| Memory card                                | SD memory cards, CompactFlash cards, ATA cards                                                                                                    |
| Motion controller                          | A MELSEC iQ-R series motion controller                                                                                                    |
| Motion module                              | A MELSEC iQ-R series motion module                                                                                                    |
| Motion module simulator                    | MU Simulator that is simulating the operation of a MELSEC iQ-R series motion module                                                                                                    |
| QCPU                                       | A MELSEC-Q series CPU module                                                                                                    |
| QnUDVCPU                                   | A high-speed universal model QCPU, universal model process CPU                                                                                                    |
| RCPU                                       | A MELSEC iQ-R series CPU module                                                                                                    |
| RCPU simulator                             | GX Simulator3 that is simulating the operation of an RCPU                                                                                                    |
| (Camera) Recorder module                   | A MELSEC iQ-R series recorder module, a MELSEC iQ-R series camera recorder module                                                                                                    |
| Simulator                                  | GX Simulator3 that is simulating the operations of an RCPU and FX5CPU, and MU Simulator that is simulating the operation of a MELSEC iQ-R series motion module                                                                                                    |

### **DEFINITION OF FILES**

Unless otherwise specified, this manual uses the following file definitions.

| File                             | Description                                                                                                    |
|----------------------------------|----------------------------------------------------------------------------------------------------|
| CSV file in GX LogViewer format  | A CSV file which is converted/saved by the functions of GX LogViewer.  A CSV file to which the following data is output in the file format that can be displayed in GX LogViewer is included:  • Sampling trace data  • Simulation result and sampling data saved with MELSEC iQ-R series Flexible High-Speed I/O Control Module Configuration Tool  • Simulation result and sampling data saved with MELSEC-L series Flexible High-Speed I/O Control Module Configuration Tool  A logging file which is sampled by the following modules is also included:  • Logging module for energy measuring module  • CC-Link IE TSN FPGA module |
| Data logging file                | A file in which data sampled by a CPU module, high speed data logger module, analog module, motion module, motion module simulator, or BOX data logger is saved in a specified format.  A servo system recorder result file of a motion controller is also included.                                                                                                    |
| Event logging file               | A file in which events sampled by a high speed data logger module or BOX data logger are saved in a specified format                                                                                                    |
| JSON file in GX LogViewer format | A JSON file in a file format that can be displayed in GX LogViewer (excluding a JSON file logged by a motion module and the motion module simulator)                                                                                                    |
| Logging file                     | A data logging file and an event logging file                                                                                                    |
| Log marker information file      | A file with log marker information that is generated when adding a log marker to data                                                                                                    |

| File           | Description                                                                    |
|----------------|--------------------------------------------------------------------------------|
| Recording file | A file which is output by the recording function of a (camera) recorder module |

# TARGETS FOR EXPLANATIONS

At the beginning of explanations in this manual, target modules, simulators, files, and data for explanations are shown in a table format.

### Target modules, simulators, files, and data for explanation

The abbreviations in the tables show the following modules, simulators, files, and data.

| Abbreviation              | Target module/simulator/file/data for explanation                                   |
|---------------------------|-------------------------------------------------------------------------------------|
| RCPU                      | MELSEC iQ-R series CPU module                                                       |
| R logger                  | MELSEC iQ-R series high speed data logger module                                    |
| R communication           | MELSEC iQ-R series high speed data communication module                             |
| R analog                  | MELSEC iQ-R series analog module                                                    |
| R motion module           | MELSEC iQ-R series motion module                                                    |
| R motion controller       | MELSEC iQ-R series motion controller                                                |
| RCPU simulator            | GX Simulator3 that is simulating the operation of an RCPU                           |
| R motion module simulator | MU Simulator that is simulating the operation of a MELSEC iQ-R series motion module |
| LHCPU                     | MELSEC iQ-L series CPU module                                                       |
| FX5CPU                    | MELSEC iQ-F series CPU module                                                       |
| FX5CPU simulator          | GX Simulator3 that is simulating the operation of an FX5CPU                         |
| QnUDVCPU                  | High-speed universal model QCPU                                                     |
|                           | Universal model process CPU                                                         |
| Q logger                  | MELSEC-Q series high speed data logger module                                       |
| Q communication           | MELSEC-Q series high speed data communication module                                |
| Q analog                  | MELSEC-Q series analog module                                                       |
| LCPU                      | MELSEC-L series CPU module                                                          |
| L analog                  | MELSEC-L series analog module                                                       |
| BOX                       | BOX data logger                                                                     |
| Offline monitor           | Data being displayed by the GX Works3 offline monitor function                      |
| Others                    | CSV file in GX LogViewer format                                                     |
|                           | JSON file in GX LogViewer format                                                    |

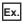

When all modules are targets for explanation

| Туре      | Target for explanation ( Page 13 Target modules, simulators, files, and data for explanation)                                                                      |
|-----------|----------------------------------------------------------------------------------------------------|
| Module    | RCPU, LHCPU, FX5CPU, QnUDVCPU, LCPU, R analog, Q analog, L analog, BOX, R logger, Q logger, R communication, Q communication, R motion module, R motion controller |
| Simulator | RCPU simulator, FX5CPU simulator, R motion module simulator                                                                                                    |
| Others    | Offline monitor, others                                                                                                    |

When only analog modules are targets for explanation

| Туре   | Target for explanation ( Page 13 Target modules, simulators, files, and data for explanation) |
|--------|-----------------------------------------------------------------------------------------------|
| Module | R analog, Q analog, L analog                                                                  |

For details on the target modules, refer to the following:

Page 22 Supported module

# 1 OVERVIEW

| Туре      | Target for explanation ( Page 13 Target modules, simulators, files, and data for explanation)                                                                      |
|-----------|----------------------------------------------------------------------------------------------------|
| Module    | RCPU, LHCPU, FX5CPU, QnUDVCPU, LCPU, R analog, Q analog, L analog, BOX, R logger, Q logger, R communication, Q communication, R motion module, R motion controller |
| Simulator | RCPU simulator, FX5CPU simulator, R motion module simulator                                                                                                    |
| Others    | Offline monitor, others                                                                                                    |

# 1.1 Overview of GX LogViewer

GX LogViewer is a tool to display and analyze large-volume data, which has been sampled by various modules having the data collection functions, with an easy-to-understand operation.

The connection target can be set by the same operation as that of a configuration tool and an engineering tool, and data can be checked easily.

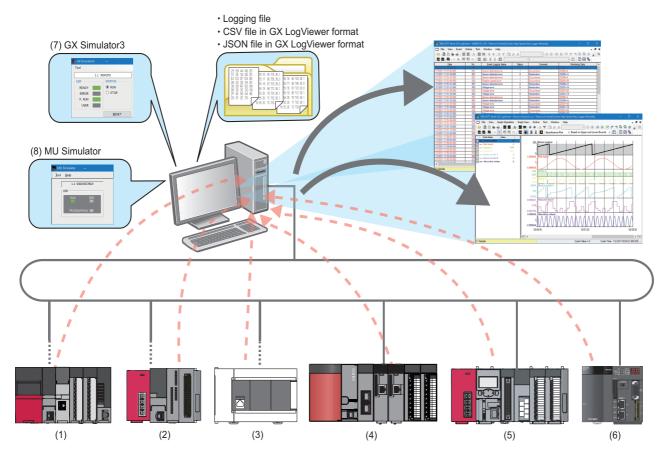

| No. | Connection destination                                  | Reference of logging file |
|-----|---------------------------------------------------------|---------------------------|
| (1) | RCPU                                                    | SD memory card            |
|     | MELSEC iQ-R series high speed data logger module        | Data memory               |
|     | MELSEC iQ-R series high speed data communication module |                           |
|     | MELSEC iQ-R series analog module                        |                           |
|     | MELSEC iQ-R series motion module                        |                           |
|     | MELSEC iQ-R series motion controller                    |                           |
| (2) | LHCPU                                                   | SD memory card            |
|     |                                                         | Data memory               |
| (3) | FX5CPU                                                  | SD memory card            |

| No. | Connection destination                               | Reference of logging file   |
|-----|------------------------------------------------------|-----------------------------|
| (4) | QnUDVCPU                                             | SD memory card              |
|     | MELSEC-Q series high speed data logger module        | ATA card  CompactFlash card |
|     | MELSEC-Q series high speed data communication module | Compacti lasificaru         |
|     | MELSEC-Q series analog module                        |                             |
| (5) | LCPU                                                 | SD memory card              |
|     | MELSEC-L series analog module                        |                             |
| (6) | BOX data logger                                      | CompactFlash card           |
| (7) | GX Simulator3                                        | _                           |
| (8) | MU Simulator                                         | Personal computer           |

### 1.2 Features

This section explains the features of GX LogViewer.

### Displaying sampled data and events visually

Data can efficiently be checked since data and event, which have been sampled and saved with a module, GX Works2, or GX Works3, are visually displayed.

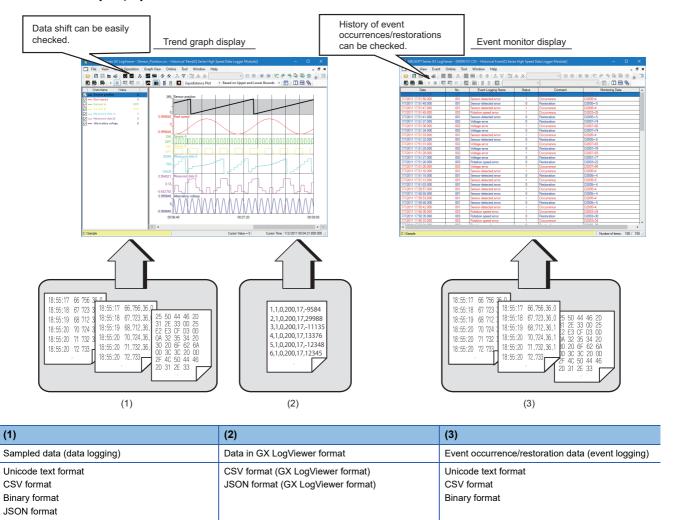

### Easy adjustment of graph with the automatic adjustment function or dragging graphs

Graph layout can easily be adjusted by using the automatic adjustment function or dragging a graph (without looking at this manual).

Data can instantly be checked since graph layout is intuitively and smoothly adjusted with only a mouse.

### ■Graph arrangement and superimposed display

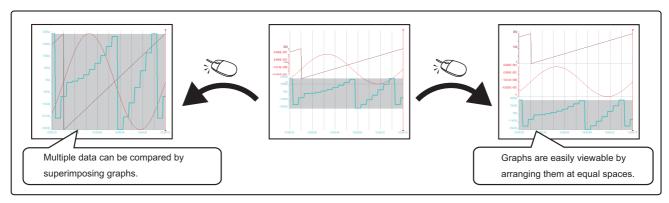

- Page 170 Aligning graphs
- Page 170 Superimposing graphs

### ■Automatic graph adjustment

• Display method: Based on upper and lower bounds

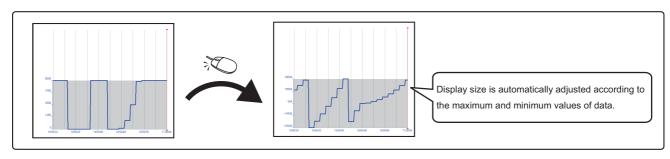

- Page 179 Specifying the upper and lower bounds/Y axis scale
- · Display method: Based on the division value of grids

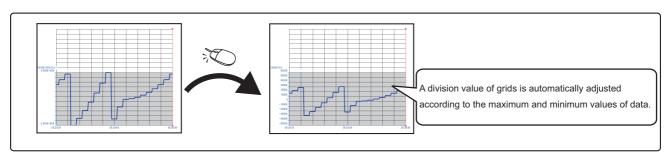

Page 183 Specifying a division value of grids

#### **■**Display size adjustment

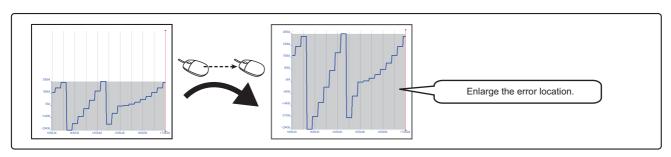

Page 186 Widening/narrowing the display scale

### ■Moving a graph

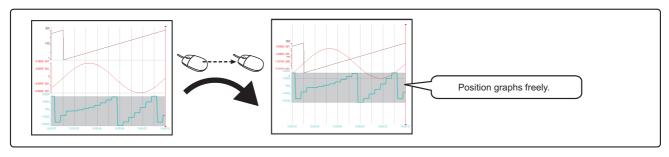

Page 187 Moving graph up/down/left/right

### Instant check of data changes with an easy-to-understand operation

Data change can instantly be checked with two cursors (multiple cursor function).

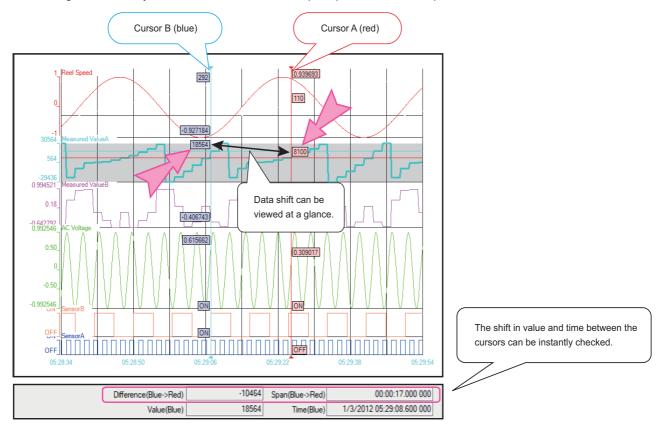

Page 197 Displaying multiple cursors

### Instant check of target data

A data value can instantly be checked by jumping the cursor to the position of a specified value, time, or index (a sequential number assigned to an individual record) on a trend graph.

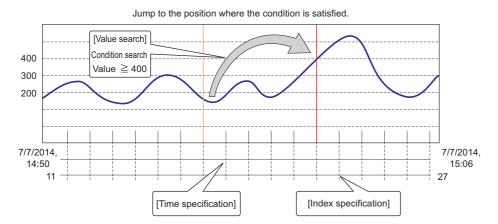

Page 171 Moving cursor by specifying value/time/index

### Easy check of differences in logging data among multiple files

Differences of each piece of data can be checked with the same time interval by displaying the logging data, which has been stored in multiple files, on the same graph area.

Furthermore, graphs can be superimposed and the time can be synchronized with a simple operation, and these enable easy data comparison among multiple files.

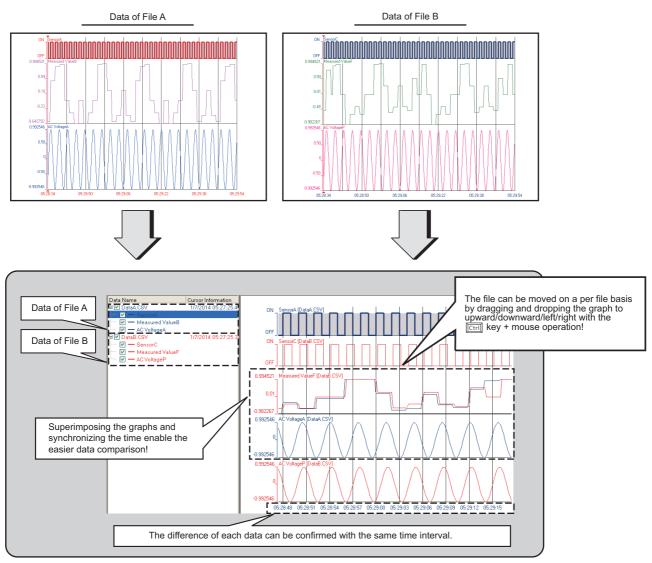

- Page 163 Changing the data to be displayed in the graph area
- Page 187 Moving graph up/down/left/right
- Page 188 Synchronizing the time

# 2 SYSTEM CONFIGURATION

This chapter explains the operating environment and the system configuration of GX LogViewer.

# 2.1 Operating Environment

For the operating environment of GX LogViewer, refer to the following:

CPU Module Logging Configuration Tool/GX LogViewer Installation Instructions (BCN-P5999-0506)

The above manual is stored in the "Manual" folder which is stored in the same folder as the installer.

# 2.2 System Configuration

| Туре      | Target for explanation ( Page 13 Target modules, simulators, files, and data for explanation)                                                                      |  |
|-----------|----------------------------------------------------------------------------------------------------|--|
| Module    | RCPU, LHCPU, FX5CPU, QnUDVCPU, LCPU, R analog, Q analog, L analog, BOX, R logger, Q logger, R communication, Q communication, R motion module, R motion controller |  |
| Simulator | RCPU simulator, FX5CPU simulator, R motion module simulator                                                                                                    |  |
| Others    | Offline monitor                                                                                                    |  |

This section shows the system configurations to display data logged by each module in GX LogViewer.

| Item          | Reference                                                                      |
|---------------|--------------------------------------------------------------------------------|
| System        | Page 24 Displaying data logged by an RCPU                                      |
| configuration | Page 26 Displaying data logged by an LHCPU                                     |
|               | Page 28 Displaying data logged by an FX5CPU                                    |
|               | Page 30 Displaying data logged by a QnUDVCPU or an LCPU                        |
|               | Page 33 Displaying data logged by an analog module                             |
|               | Page 31 Displaying data logged by a data logger or data communication          |
|               | Page 37 Displaying data logged by a motion module                              |
|               | Page 38 Displaying data logged by a motion controller                          |
|               | Page 40 Displaying data being simulated by GX Simulator3 or MU Simulator       |
|               | Page 41 Displaying data by linking with the GX Works3 offline monitor function |

# Supported module

The following table shows modules supported by GX LogViewer.

| Product name                          |                                                                                                    | Generic                   | Model name                                                                                                    |
|---------------------------------------|----------------------------------------------------------------------------------------------------|---------------------------|----------------------------------------------------------------------------------------------------|
|                                       |                                                                                                    | term in<br>this<br>manual |                                                                                                    |
| MELSEC iQ-R series CPU module         | Programmable controller CPU                                                                         | RnCPU                     | R00CPU, R01CPU, R02CPU, R04CPU, R08CPU, R16CPU, R32CPU, R120CPU                                                                                                    |
|                                       |                                                                                                    | RnENCPU                   | R04ENCPU, R08ENCPU, R16ENCPU, R32ENCPU, R120ENCPU                                                                                                    |
|                                       | Process CPU                                                                                         | RnPCPU                    | R08PCPU, R16PCPU, R32PCPU, R120PCPU                                                                                                    |
|                                       | Safety CPU                                                                                          | RnSFCPU                   | R08SFCPU, R16SFCPU, R32SFCPU, R120SFCPU                                                                                                    |
| MELSEC iQ-R series high speed data lo | ogger module                                                                                        | _                         | RD81DL96                                                                                                    |
| MELSEC iQ-R series high speed data c  | ommunication module                                                                                 | _                         | RD81DC96                                                                                                    |
| MELSEC iQ-R series analog module      | Analog input                                                                                        | _                         | R60ADV8, R60ADI8, R60AD4, R60ADH4, R60AD8-G, R60AD16-G                                                                                                    |
|                                       | Temperature input                                                                                   | _                         | R60TD8-G, R60RD8-G                                                                                                    |
| MELSEC iQ-R series motion module      |                                                                                                    | _                         | RD78G4, RD78G8, RD78G16, RD78G32, RD78G64, RD78GHV, RD78GHW                                                                                                    |
| MELSEC iQ-R series motion controller  |                                                                                                    | RnMTCPU                   | R16MTCPU, R32MTCPU, R64MTCPU                                                                                                    |
| MELSEC iQ-L series CPU module         |                                                                                                    | LHCPU                     | L04HCPU, L08HCPU, L16HCPU, L32HCPU                                                                                                    |
| MELSEC iQ-F series CPU module         |                                                                                                    | FX5UJCPU                  | FX5UJ-24MR/ES, FX5UJ-24MT/ES, FX5UJ-24MT/ESS, FX5UJ-40MR/ES, FX5UJ-40MT/ES, FX5UJ-40MT/ESS, FX5UJ-60MR/ES, FX5UJ-60MT/ESS, FX5UJ-24MR/DS, FX5UJ-24MT/DS, FX5UJ-24MT/DSS, FX5UJ-40MR/DS, FX5UJ-40MT/DS, FX5UJ-60MT/DS, FX5UJ-60MT/DS, FX5UJ-60MT/DS, FX5UJ-60MT/DSS |
|                                       |                                                                                                    | FX5UCPU                   | FX5U-32MR/ES, FX5U-32MT/ES, FX5U-32MT/ESS, FX5U-64MR/ES, FX5U-64MT/ES, FX5U-64MT/ESS, FX5U-80MT/ES, FX5U-80MT/ES, FX5U-32MT/DS, FX5U-32MT/DS, FX5U-32MT/DS, FX5U-64MT/DS, FX5U-64MT/DS, FX5U-64MT/DS, FX5U-80MT/DS, FX5U-80MT/DS, FX5U-80MT/DS, FX5U-80MT/DS,      |
|                                       |                                                                                                    | FX5UCCPU                  | FX5UC-32MT/D, FX5UC-32MT/DSS, FX5UC-32MT/DS-TS, FX5UC-32MT/DSS-TS, FX5UC-32MR/DS-TS, FX5UC-64MT/D, FX5UC-64MT/DSS, FX5UC-96MT/D, FX5UC-96MT/DSS                                                                                                    |
|                                       |                                                                                                    | FX5SCPU                   | FX5S-30MR/ES, FX5S-30MT/ES, FX5S-30MT/ESS, FX5S-40MR/ES, FX5S-40MT/ES, FX5S-40MT/ESS, FX5S-60MR/ES, FX5S-60MT/ESS, FX5S-80MR/ES, FX5S-80MT/ES, FX5S-80MT/ESS                                                                                                    |
| MELSEC-Q series CPU module            | High-speed universal model QCPU                                                                     | QnUDVCP<br>U              | Q03UDVCPU, Q04UDVCPU, Q06UDVCPU, Q13UDVCPU, Q26UDVCPU                                                                                                    |
|                                       | Universal model process CPU                                                                         |                           | Q04UDPVCPU, Q06UDPVCPU, Q13UDPVCPU, Q26UDPVCPU                                                                                                    |
|                                       | Universal model QCPU                                                                                | _                         | Q00UJCPU, Q00UCPU, Q01UCPU, Q02UCPU, Q03UDCPU, Q03UDECPU, Q04UDHCPU, Q04UDHCPU, Q06UDEHCPU, Q06UDEHCPU, Q10UDHCPU, Q10UDHCPU, Q13UDHCPU, Q13UDEHCPU, Q20UDEHCPU, Q26UDHCPU, Q26UDHCPU, Q26UDHCPU, Q50UDEHCPU, Q10UDEHCPU                                           |
|                                       | Process CPU                                                                                         | _                         | Q02PHCPU, Q06PHCPU, Q12PHCPU, Q25PHCPU                                                                                                    |
|                                       | Basic model QCPU                                                                                    | _                         | Q00JCPU, Q00CPU, Q01CPU                                                                                                    |
|                                       | Redundant CPU                                                                                       | _                         | Q12PRHCPU, Q25PRHCPU                                                                                                    |
|                                       | High performance model QCPU                                                                         | _                         | Q02CPU, Q02HCPU, Q06HCPU, Q12HCPU, Q25HCPU,                                                                                                    |
| MELOEO O                              | er module                                                                                           | _                         | QD81DL96                                                                                                    |
| MELSEC-Q series nigh speed data logg  | MELSEC-Q series high speed data logger module  MELSEC-Q series high speed data communication module |                           |                                                                                                    |
| <u> </u>                              | munication module                                                                                   | _                         | QJ71DC96                                                                                                    |
| <u> </u>                              | munication module Analog input                                                                      | _                         | QJ71DC96<br>Q64ADH                                                                                                    |

| Product name                  |              | Generic<br>term in<br>this<br>manual | Model name                                                                  |
|-------------------------------|--------------|--------------------------------------|-----------------------------------------------------------------------------|
| MELSEC-L series CPU module    |              | _                                    | L02CPU, L02CPU-P, L06CPU, L06CPU-P, L26CPU, L26CPU-P, L26CPU-BT, L26CPU-PBT |
| MELSEC-L series analog module | Analog input | _                                    | L60AD4, L60AD4-2GH                                                          |
|                               | Analog I/O   | _                                    | L60AD2DA2                                                                   |
| BOX data logger               |              | <u> </u>                             | NZ2DL                                                                       |

### Displaying data logged by an RCPU

| Туре   | Target for explanation ( Page 13 Target modules, simulators, files, and data for explanation) |
|--------|-----------------------------------------------------------------------------------------------|
| Module | RCPU                                                                                          |

The system configuration to display data logged by an RCPU in GX LogViewer is shown below.

The connectable route is the same as the connection with CPU Module Logging Configuration Tool.

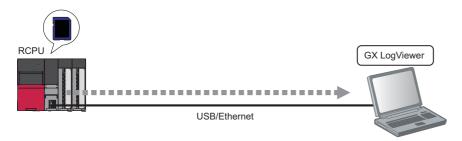

An RCPU can be connected to a personal computer with the following communication routes.

| Item                        | Reference                                   |
|-----------------------------|---------------------------------------------|
| Type of communication route | Page 25 Connection through a USB port       |
|                             | Page 25 Connection through an Ethernet port |

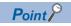

For details on the considerations for connecting to an RCPU with a USB or an Ethernet, refer to the following:

Page 42 Considerations for connection

### Connection through a USB port

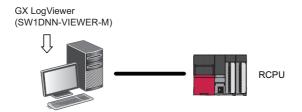

#### **■**Connection with USB cables

Use the following for the connection:

- USB cable (USB A type USB miniB type)
- USB adapter (USB B type USB miniB type)

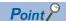

When using a USB cable for the first time, install the USB driver.

Page 325 USB Driver Installation Procedure

### Connection through an Ethernet port

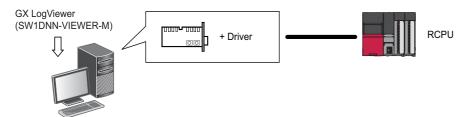

Use an Ethernet board that is built-in to a personal computer or commercially available.

#### **■**Connection via a hub

An RCPU (programmable controller on the own station or another station) can be connected to a personal computer via a hub in a local network<sup>\*1</sup>.

The IP address of an RCPU needs to be specified for this connection.

#### **■**Direct connection

An RCPU can directly be connected to a configuration/display personal computer on a 1:1 basis with an Ethernet cable without a hub<sup>\*1</sup>.

The IP address of an RCPU does not need to be specified for this connection.

\*1 For an RnENCPU, use an Ethernet port of the CPU part in order to connect to a personal computer. An Ethernet port of the network part cannot be used for this connection.

### Displaying data logged by an LHCPU

| Туре   | Target for explanation ( Page 13 Target modules, simulators, files, and data for explanation) |
|--------|-----------------------------------------------------------------------------------------------|
| Module | LHCPU                                                                                         |

The system configuration to display data logged by an LHCPU in GX LogViewer is shown below.

The connectable route is the same as the connection with CPU Module Logging Configuration Tool.

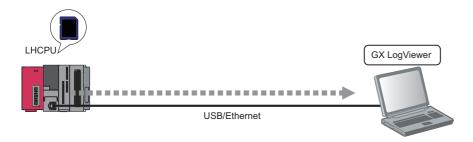

An LHCPU can be connected to a personal computer with the following communication routes.

| Item                        | Reference                                   |
|-----------------------------|---------------------------------------------|
| Type of communication route | Page 26 Connection through a USB port       |
|                             | Page 27 Connection through an Ethernet port |

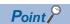

For details on the considerations for connecting to an LHCPU with a USB or an Ethernet, refer to the following:

Page 42 Considerations for connection

### Connection through a USB port

GX LogViewer (SW1DNN-VIEWER-M)

#### **■**Connection with USB cables

Use the following for the connection:

- USB cable (USB A type USB miniB type)
- USB adapter (USB B type USB miniB type)

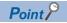

When using a USB cable for the first time, install the USB driver.

Page 325 USB Driver Installation Procedure

### Connection through an Ethernet port

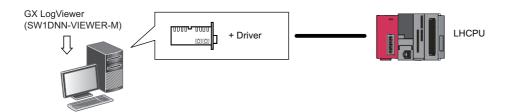

Use an Ethernet board that is built-in to a personal computer or commercially available.

#### **■**Connection via a hub

An LHCPU (programmable controller on the own station or another station) can be connected to a personal computer via a hub in a local network.

The IP address of an LHCPU needs to be specified for this connection.

#### **■**Direct connection

An LHCPU can directly be connected to a configuration/display personal computer on a 1:1 basis with an Ethernet cable without a hub.

The IP address of an LHCPU does not need to be specified for this connection.

## Displaying data logged by an FX5CPU

| Туре   | Target for explanation ( Page 13 Target modules, simulators, files, and data for explanation) |
|--------|-----------------------------------------------------------------------------------------------|
| Module | FX5CPU                                                                                        |

The system configuration to display data logged by an FX5CPU in GX LogViewer is shown below.

The connectable route is the same as the connection with CPU Module Logging Configuration Tool.

Only an FX5UJCPU and an FX5SCPU can be connected through a USB port.

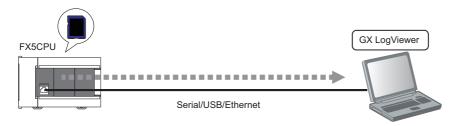

An FX5CPU can be connected to a personal computer with the following communication routes.

| Item                        | Reference                                   |
|-----------------------------|---------------------------------------------|
| Type of communication route | Page 29 Connection through a serial port    |
|                             | Page 29 Connection through a USB port       |
|                             | Page 29 Connection through an Ethernet port |

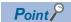

For details on the considerations for connecting to an FX5CPU with a USB or an Ethernet, refer to the following:

Page 42 Considerations for connection

### Connection through a serial port

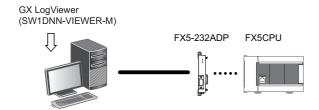

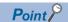

An expansion board or extension adapter is required to connect with an RS232 cable.

For details on the connection methods, refer to the following:

### Connection through a USB port

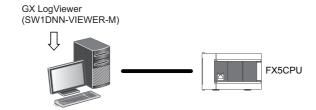

#### **■**Connection with USB cables

Use the following for the connection:

- USB cable (USB A type USB miniB type)
- USB adapter (USB B type USB miniB type)

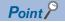

When using a USB cable for the first time, install the USB driver.

Page 325 USB Driver Installation Procedure

#### Connection through an Ethernet port

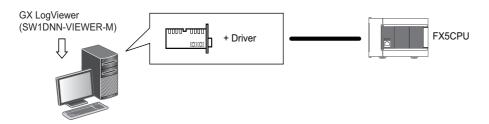

Use an Ethernet board that is built-in to a personal computer or commercially available.

#### **■**Connection via a hub

An FX5CPU (programmable controller on the own station or another station) can be connected to a personal computer via a hub in a local network.

The IP address of an FX5CPU needs to be specified for this connection.

### **■**Direct connection

An FX5CPU can directly be connected to a configuration/display personal computer on a 1:1 basis with an Ethernet cable without a hub.

The IP address of an FX5CPU does not need to be specified for this connection.

### Displaying data logged by a QnUDVCPU or an LCPU

| Туре   | Target for explanation ( Page 13 Target modules, simulators, files, and data for explanation) |
|--------|-----------------------------------------------------------------------------------------------|
| Module | QnUDVCPU, LCPU                                                                                |

The system configuration to display data logged by a QnUDVCPU or an LCPU in GX LogViewer is shown below.

The connectable route is the same as the connection with CPU Module Logging Configuration Tool.

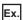

The system configuration to display data logged by an LCPU in GX LogViewer

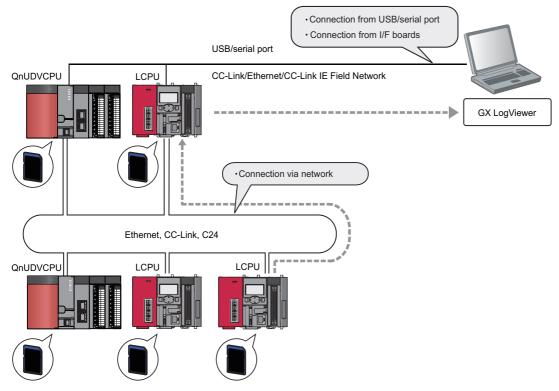

A QnUDVCPU and an LCPU can be connected to a personal computer with the following communication routes.

| Item                        | Reference                                                               |
|-----------------------------|-------------------------------------------------------------------------|
| Type of communication route | Page 35 Connection through a USB or serial port(Connection via network) |
|                             | Page 36 Connection through an I/F board                                 |

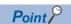

For details on the considerations for connecting to a QnUDVCPU or an LCPU with a USB or an Ethernet, refer to the following:

Page 42 Considerations for connection

### Displaying data logged by a data logger or data communication

| Туре   | Target for explanation ( Page 13 Target modules, simulators, files, and data for explanation) |
|--------|-----------------------------------------------------------------------------------------------|
| Module | BOX, R logger, Q logger, R communication, Q communication                                     |

The system configuration to display data logged by a data logger or data communication in GX LogViewer is shown below. Each data logger or data communication needs to be connected to a personal computer in order to display data logged by the module in GX LogViewer.

The connectable route is the same as the connection with the configuration tools for a data logger and data communication.

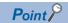

A BOX data logger has three ports: serial port, Ethernet port (CH1), and Ethernet port (CH2).

For details on the CPU modules, configuration/display personal computers, and various servers connectable to each port, refer to the following:

BOX Data Logger User's Manual

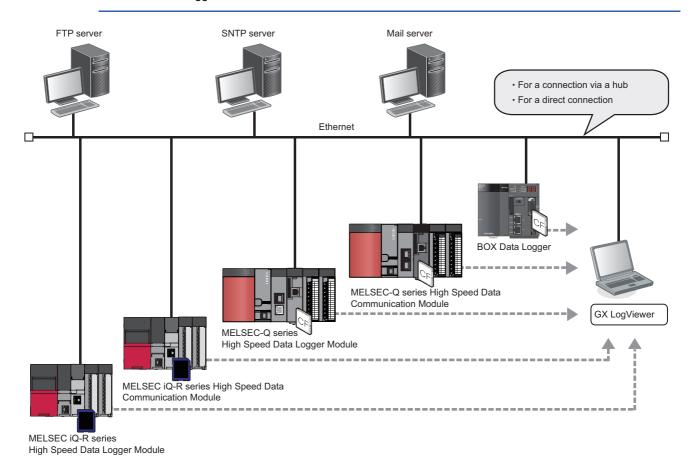

A data logger and data communication can be connected to an Ethernet port of a personal computer with the following communication routes.

| Item                        | Reference                    |
|-----------------------------|------------------------------|
| Type of communication route | Page 32 Connection via a hub |
|                             | Page 32 Direct connection    |

An Ethernet (twisted pair) cable (sold separately) compliant with IEEE802.3 10BASE-T/100BASE-TX standards can be used. For details on the Ethernet communication specifications, refer to the user's manuals of a data logger or data communication.

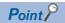

For details on the considerations for connecting to a data logger or data communication with a USB or an Ethernet cable, refer to the following:

Page 42 Considerations for connection

### Connection through an Ethernet port

#### **■**Connection via a hub

A data logger or data communication can be connected to a personal computer via a hub in a local network.

The IP address of a data logger or data communication needs to be specified for this connection.

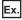

Connecting to a MELSEC-Q series high speed data logger module via a hub

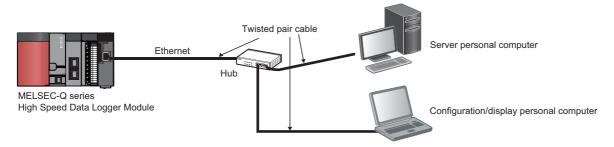

#### **■**Direct connection

A data logger and data communication can directly be connected to a configuration/display personal computer on a 1:1 basis with an Ethernet cable (crossover cable) without a hub.

The IP address of a data logger or data communication does not need to be specified for this connection. (Broadcast is used.)

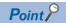

A straight cable can be used for a BOX data logger.

### Displaying data logged by an analog module

| Туре   | Target for explanation ( Page 13 Target modules, simulators, files, and data for explanation) |
|--------|-----------------------------------------------------------------------------------------------|
| Module | R analog, Q analog, L analog                                                                  |

The system configuration to display data logged by an analog module in GX LogViewer is shown below.

However, the data is saved in a memory card inserted in an RCPU, LHCPU, QCPU, or LCPU. Therefore, a personal computer needs to be connected to each CPU in order to acquire the logged data.

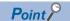

For details on the methods for saving data from an analog module to a memory card, refer to the user's manuals of each analog module.

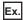

The system configuration to acquire and display data logged by a MELSEC iQ-R/MELSEC-L series analog module in GX LogViewer

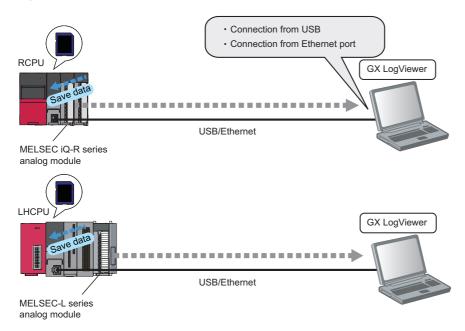

The communication route for a MELSEC iQ-R series analog module is the same as that for an RCPU.

Page 24 Displaying data logged by an RCPU

The communication route for a MELSEC-L series analog module is the same as that for an LHCPU.

Page 26 Displaying data logged by an LHCPU

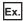

The system configuration to acquire and display data logged by a MELSEC-Q/MELSEC-L series analog module in GX LogViewer

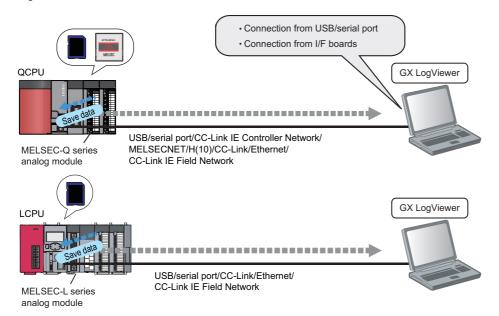

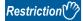

For L60AD4, the logging function is supported only by modules with a serial number whose first five digits are '13041' or higher.

#### Connection through a USB or serial port

The following figure shows the system configuration connectable with a USB or serial port of a personal computer.

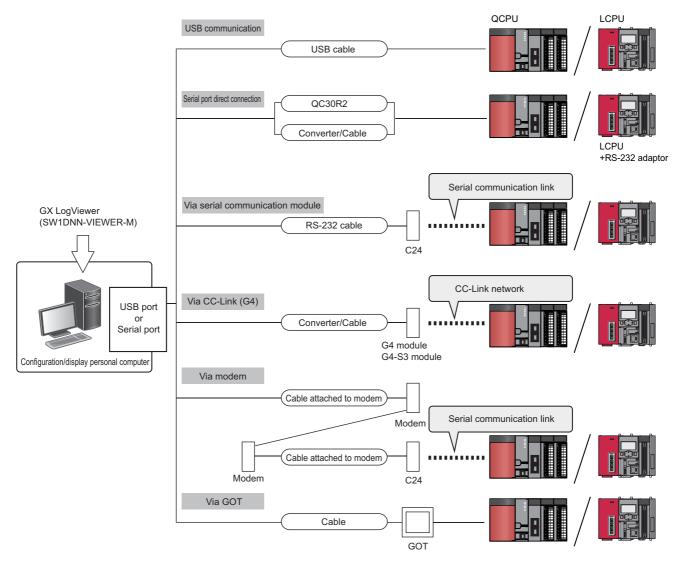

#### **■**Connection with USB cables

Use the following for the connection:

- USB cable (USB A type USB miniB type)
- USB adapter (USB B type USB miniB type)

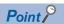

- When using a USB cable for the first time, install the USB driver.
- Page 325 USB Driver Installation Procedure
- For the method for checking the COM port number in order to connect a personal computer to a QCPU or an LCPU with a cable such as a USB/RS-232 conversion cable, refer to the manuals of each cable.

#### **■**Connection with an RS-232 cable

The RS-232 cable, of which the operations are ensured by Mitsubishi Electric Corporation, is shown below.

# Model name QC30R2 (Personal computer connector: 9-pin D-sub connector) Mitsubishi Electric Corporation RS-232 cable

#### **Precautions**

- For high-speed communication (transmission rate: 115.2/57.6 kbps), use a personal computer supporting high-speed communication.
- When a communication error occurs, retry after reducing the setting value of the transmission rate.

#### **■**Connection via a GOT

The GOT transparent function enables access to a QCPU or an LCPU via a GOT.

For details on the GOT transparent function, refer to the following:

Connection Manual of GOT2000 Series

#### Connection through an I/F board

The following figure shows the system configuration to connect a QCPU or an LCPU by an I/F board mounted on a personal computer.

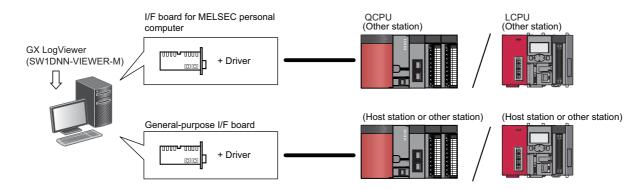

| I/F board name                         |                                     |  |
|----------------------------------------|-------------------------------------|--|
| I/F board for MELSEC personal computer | MELSECNET/H board                   |  |
|                                        | CC-Link IE Controller Network board |  |
|                                        | CC-Link IE Field Network board      |  |
|                                        | CC-Link Ver.1 board                 |  |
|                                        | CC-Link Ver.2 board                 |  |
| General-purpose I/F board              | Ethernet board                      |  |

For more details on the connectable QCPUs, LCPUs, model names of I/F board and drivers, refer to the manuals of each I/F board.

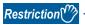

- The TCP connection is recommended for the Ethernet connection.
- For the Ethernet direct connection or UDP connection, it takes longer to open a logging file, or save a logging file to a personal computer.

## Displaying data logged by a motion module

| Туре   | Target for explanation ( Page 13 Target modules, simulators, files, and data for explanation) |  |
|--------|-----------------------------------------------------------------------------------------------|--|
| Module | R motion module                                                                               |  |

The system configuration to display data logged by a motion module in GX LogViewer is shown below.

A USB cable or an Ethernet cable needs to be connected to an RCPU.

By connecting the cable to the RCPU, a personal computer can be connected to a motion module via the RCPU.

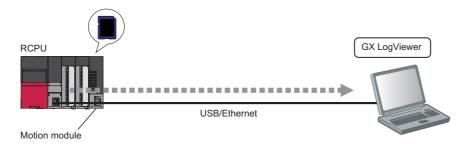

For the connection between an RCPU and a personal computer, refer to the following:

☐ Page 25 Connection through a USB port

Page 25 Connection through an Ethernet port

### Displaying data logged by a motion controller

| Туре   | Target for explanation ( Page 13 Target modules, simulators, files, and data for explanation) |
|--------|-----------------------------------------------------------------------------------------------|
| Module | R motion controller                                                                           |

The system configuration to display data logged by a motion controller (servo system recorder result file) in GX LogViewer is shown below.

A USB cable or an Ethernet cable needs to be connected to an RCPU.

By connecting the cable to the RCPU, a personal computer can be connected to a motion controller via the RCPU.

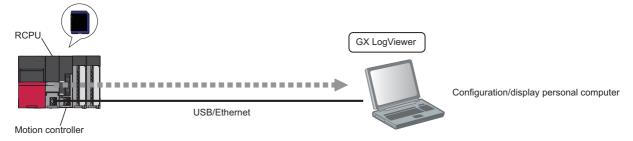

An RCPU can be connected to a personal computer with the following communication routes.

| Item                        | Reference                                   |
|-----------------------------|---------------------------------------------|
| Type of communication route | Page 25 Connection through a USB port       |
|                             | Page 25 Connection through an Ethernet port |

A configuration/display personal computer can also be connected to a motion controller without using an RCPU. In that case, an Ethernet cable needs to be connected to the motion controller.

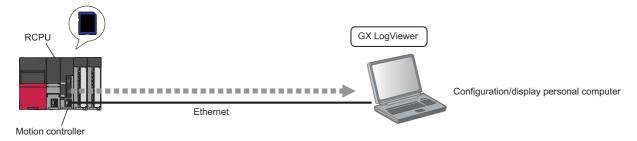

A motion controller can be connected to a personal computer with the following communication route.

| Item                        | Reference                                   |
|-----------------------------|---------------------------------------------|
| Type of communication route | Page 39 Connection through an Ethernet port |

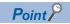

For the considerations for connecting a motion controller and personal computer, refer to Help for MT Developer2.

#### Connection through an Ethernet port

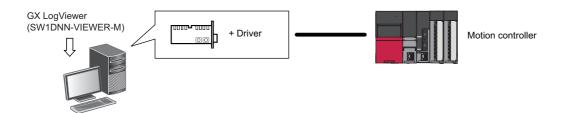

Use an Ethernet board that is built-in to a personal computer or commercially available.

#### **■**Connection via a hub

A motion controller can be connected to a configuration/display personal computer via a hub in a local network.

The IP address of a motion controller needs to be specified for this connection.

#### **■**Direct connection

A motion controller can directly be connected to a configuration/display personal computer on a 1:1 basis with an Ethernet cable without a hub.

The IP address of an motion controller does not need to be specified for this connection.

# Displaying data being simulated by GX Simulator3 or MU Simulator

| Туре      | Target for explanation ( Page 13 Target modules, simulators, files, and data for explanation) |  |
|-----------|-----------------------------------------------------------------------------------------------|--|
| Simulator | RCPU simulator, FX5CPU simulator, R motion module simulator                                   |  |

The following shows the system configuration to display data of an RCPU or FX5CPU being simulated by GX Simulator3, or data of a motion module being simulated by MU Simulator in GX LogViewer.

#### When simulating with GX Simulator3

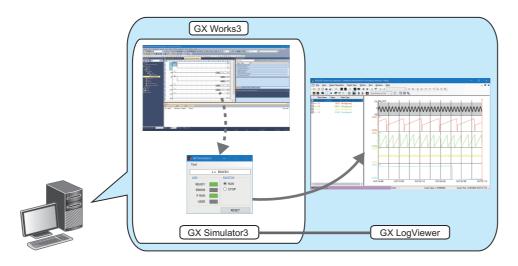

#### When simulating with MU Simulator

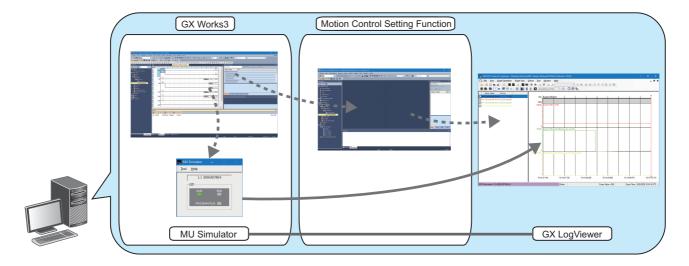

## Displaying data by linking with the GX Works3 offline monitor function

| Туре   | Target for explanation ( Page 13 Target modules, simulators, files, and data for explanation) |  |
|--------|-----------------------------------------------------------------------------------------------|--|
| Others | Offline monitor                                                                               |  |

The following shows the system configuration to display data, which is displayed by the GX Works3 offline monitor function, in GX LogViewer.

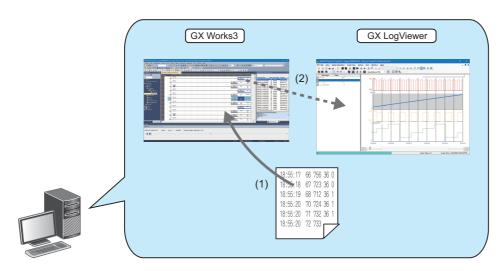

- (1) Select a data logging file or recording file when starting the GX Works3 offline monitor function.
- (2) Select a device or label in a watch window or program editor of GX Works3 and display it in a waveform in GX LogViewer. Moreover, when selecting another device or label, it can be added to the graph being displayed.

For details on the GX Works3 offline monitor function, refer to the following:

**GX** Works3 Operating Manual

#### **Considerations for connection**

| Туре   | Target for explanation ( Page 13 Target modules, simulators, files, and data for explanation)                  |  |
|--------|----------------------------------------------------------------------------------------------------|--|
| Module | RCPU, LHCPU, FX5CPU, QnUDVCPU, LCPU, R analog, Q analog, L analog, BOX, R logger, Q logger, R communication, Q |  |
|        | communication, R motion module, R motion controller                                                            |  |

The following sections show the considerations for connecting to a module with a USB or an Ethernet cable.

#### **Considerations for USB connection**

Note the following points when connecting a personal computer and a module by USB connection.

#### **■**Connecting more than one module to a single personal computer

Only one module can be connected at a time.

Connection in the following configurations is not applicable.

· Connection to multiple programmable controller CPUs from a personal computer with multiple USB ports

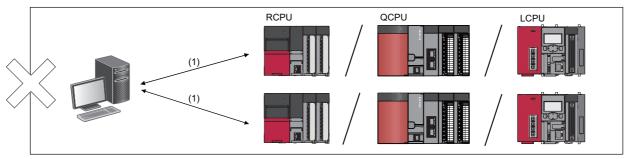

· Connection to multiple programmable controller CPUs via a USB hub

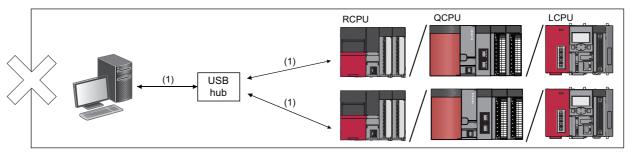

(1): USB cable

#### Considerations for Ethernet connection

Note the following points when connecting a personal computer and a module by Ethernet connection.

#### **■**Connection via a hub

• The network setting on a personal computer needs to be set so that its network address is the same as that of a module to connect.

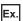

For a MELSEC-Q series high speed data logger module

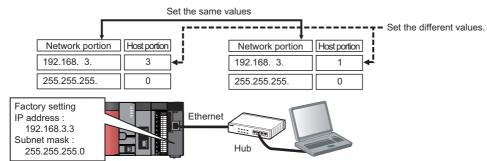

Configuration/display personal computer

 A data logger and data communication can be connected only by LAN connection. Connection via the Internet is not available.

#### **■**Direct connection

Connections which are not direct connections
 Direct connection cannot be set up in a configuration where a single module is connected with a single personal computer via a hub.

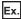

For a MELSEC-Q series high speed data logger module

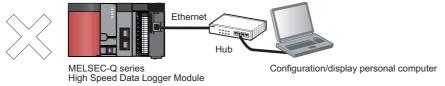

Conditions where communication cannot be established by direct connection
 If the following conditions are satisfied, communication by direct connection may not be available.
 In that case, review the settings of the module and the personal computer.

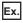

When all the bits of the module IP address corresponding to the '0' parts of the personal computer subnet mask are ON or OFF

- Module IP address: 64. 64. 255. 255
- Personal computer IP address: 64. 64. 1. 1
- Personal computer subnet mask: 255. 255. 0. 0

Ex.

When all the bits of the module IP address corresponding to the host address of each class for the personal computer IP address are ON or OFF

- Module IP address: 64. 64. 255. 255
- Personal computer IP address: 192. 168. 0. 1
- Personal computer subnet mask: 255, 255, 0, 0
- ■IP addresses of each class are as follows:
- ClassA: 0. x. x. x to 127. x. x. x
- ClassB: 128, x, x, x to 191, x, x, x
- ClassC: 192. x. x. x to 223. x. x. x
- ■Host addresses of each class are the '0' parts below.
- ClassA: 255. 0. 0. 0 • ClassB: 255, 255, 0, 0
- · ClassC: 255. 255. 255. 0

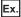

When the module IP address is automatically acquired by DHCP

· Connection with LAN line

Do not communicate by connecting to LAN line directly.

This may increase the line load and affect the communications of other devices.

· Direct connection with a BOX data logger

To connect a BOX data logger and a configuration/display personal computer directly, connect an Ethernet cable to the Ethernet port (CH1). Another Ethernet port (CH2) cannot be used for this connection.

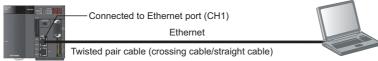

Configuration/display personal computer

#### ■When the Windows® firewall setting is enabled

Disable the Windows firewall setting.

#### ■When multiple IP addresses are enabled at the same time

In the configuration where multiple IP addresses are enabled at the same time as shown below, do not configure the settings for direct connection.

- An IP address is assigned to each Ethernet port of a personal computer with multiple Ethernet ports (network device)
- A wireless LAN setting is enabled in addition to an Ethernet port of a personal computer
- · Multiple IP addresses are assigned to a single Ethernet port of a personal computer

#### Considerations for realtime monitor connection

Note the following points when connecting a personal computer and a module.

#### **■**Connection including Ethernet in the communication route

The UDP connection is not available, except for the direct connection. Use the TCP connection.

#### **■**Connection to an FX5CPU

RS-232 cables cannot be used for the connection. Use Ethernet cables.

## **3** FUNCTION LIST

This chapter explains the major functions of GX LogViewer that are available when connecting to each module or simulator, or displaying a file.

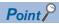

For the functions that are available when connecting to Edgecross Basic Software or Real-time Data Analyzer, refer to the following:

GX LogViewer Version 1 Operating Manual (Edgecross)

## 3.1 When Connecting to a CPU Module

| Туре   | Target for explanation ( Page 13 Target modules, simulators, files, and data for explanation) |  |
|--------|-----------------------------------------------------------------------------------------------|--|
| Module | RCPU, LHCPU, FX5CPU, QnUDVCPU, LCPU, R analog, Q analog, L analog                             |  |

| Function                  |                                                        | Description                                                                                                    | Reference                                                                                                    |
|---------------------------|--------------------------------------------------------|----------------------------------------------------------------------------------------------------|----------------------------------------------------------------------------------------------------|
| Assistant                 |                                                        | Displays major functions from displaying graphs of logged devices to saving them for using the functions easily.                                                                                                 | Page 70 Assistant Window                                                                                                    |
| Connection setup          | Direct connection                                      | Connects a personal computer to a CPU module on a 1:1 basis (available only for Ethernet connection or USB connection).                                                                                          | Page 77 Connecting to an RCPU Page 79 Connecting to an LHCPU Page 81 Connecting to an FX5CPU Page 83 Connecting to a QCPU or an LCPU |
|                           | Searching modules                                      | Searches and connects a built-in Ethernet port QnUDVCPU or LCPU on the network (available only for Ethernet connection).                                                                                         | Page 85 Searching and specifying a built-in Ethernet port CPU module on a network                                                    |
| Trend graph               | Historical trend                                       | Displays past data sampled by the data logging function on the trend graph.                                                                                                    | Page 112 Displaying logged devices and labels (Historical trend) Page 101 Files that can be displayed                                |
|                           | Realtime monitor                                       | Displays the current data sampled by an RCPU, LHCPU, FX5CPU or LCPU on the trend graph.                                                                                                    | Page 115 Displaying the current statuses of devices and labels (Realtime monitor)                                                    |
|                           | Checking data                                          | Checks data using cursors.                                                                                                    | Page 156 Checking Data                                                                                                    |
|                           | Operating trend graph                                  | Operates a trend graph (such as aligning, widening/narrowing, or moving the graph).                                                                                                    | Page 167 Operating Trend<br>Graphs                                                                                                   |
|                           | Changing display item in graph area                    | Changes display items in a graph area (such as multiple cursors or cursor labels).                                                                                                    | Page 197 Changing Display<br>Items in Graph Area                                                                                     |
|                           | Changing graph appearance                              | Changes graph appearance (such as color, line type, or line thickness of the graph).                                                                                                    | Page 206 Changing Graph<br>Appearance                                                                                                |
|                           | Registering/applying graphical display settings        | Registers the display setting information of the trend graph being displayed, and applies it to another trend graph.                                                                                             | Page 210 Registering and<br>Applying a Graphical Display<br>Setting                                                                  |
|                           | Applying graphical display automatically               | Stores the graphical display information being displayed by each data logging setting, and applies it to graphs automatically when opening the trend window next time.                                           | Page 213 Applying the Graph<br>Display Automatically When<br>Opening a Window                                                        |
|                           | Displaying dump                                        | Displays a graph being displayed in a historical trend window as the data values/statuses.                                                                                                    | Page 214 Displaying a Graph as<br>Data Values/statuses                                                                               |
|                           | Initializing graphical display                         | Restores changed graphical display to the initial state (the state where graph appearance such as the color has not been changed).                                                                               | Page 217 Initializing the Graph Display                                                                                              |
| Logging file save         |                                                        | Saves data logging files saved in a memory card to a personal computer.                                                                                                    | Page 240 SAVING LOGGING<br>FILE TO PERSONAL<br>COMPUTER                                                                              |
| Window/<br>folder restore | Adding/restoring frequently-used window configurations | Adds window layout and data of the trend window displayed frequently to the menu in order to restore them easily.                                                                                                | Page 243 Adding/Restoring<br>Frequently-Used Window<br>Configuration to Menu                                                         |
|                           | Redisplaying recently-<br>used windows/folders         | Adds recently-used windows or folders to the menu automatically in order to redisplay them easily.                                                                                                    | Page 245 Redisplaying Recently-<br>Used Windows<br>Page 245 Redisplaying Recently-<br>Used Folders                                   |
| Displayed data save       |                                                        | Saves the data being displayed on the trend graph to a personal computer as a CSV file, Unicode text file, or image file (BMP/JPG/PNG).  The file format that can be saved differs depending on the source data. | Page 247 Saving Displayed Data                                                                                                    |
| Trend graph print         |                                                        | Prints the trend graph being displayed.                                                                                                    | Page 311 PRINTING TREND<br>GRAPHS                                                                                                    |

## **3.2** When Connecting to a Data Logger

| Туре   | Target for explanation ( Page 13 Target modules, simulators, files, and data for explanation) |
|--------|-----------------------------------------------------------------------------------------------|
| Module | BOX, R logger, Q logger                                                                       |

| Function                  |                                                        | Description                                                                                                    | Reference                                                                                                    |
|---------------------------|--------------------------------------------------------|----------------------------------------------------------------------------------------------------|----------------------------------------------------------------------------------------------------|
| Assistant                 |                                                        | Displays major functions from displaying graphs of logged devices to saving them for using the functions easily.                                                                                                    | Page 70 Assistant Window                                                                                          |
| Connection setup          | Direct connection                                      | Connects a personal computer to a data logger on a 1:1 basis.                                                                                                    | Page 86 Connecting to a Data<br>Logger or Data Communication                                                      |
|                           | Searching modules                                      | Searches a data logger on the network and connects to it.                                                                                                    |                                                                                                    |
| Trend graph               | Historical trend                                       | Displays past data sampled by the data logging function on the trend graph.                                                                                                    | Page 112 Displaying logged<br>devices and labels (Historical<br>trend)<br>Page 101 Files that can be<br>displayed |
|                           | Realtime trend                                         | Displays the current data sampled by a data logger on the trend graph.                                                                                                    | Page 114 Displaying the current device status (Realtime trend)                                                    |
|                           | Checking data                                          | Checks data using cursors.                                                                                                    | Page 156 Checking Data                                                                                            |
|                           | Operating trend graph                                  | Operates a trend graph (such as aligning, widening/narrowing, or moving the graph).                                                                                                    | Page 167 Operating Trend<br>Graphs                                                                                |
|                           | Changing display item in graph area                    | Changes display items in a graph area (such as multiple cursors or cursor labels).                                                                                                    | Page 197 Changing Display<br>Items in Graph Area                                                                  |
|                           | Changing graph appearance                              | Changes graph appearance (such as color, line type, or line thickness of the graph).                                                                                                    | Page 206 Changing Graph<br>Appearance                                                                             |
|                           | Registering/applying graphical display settings        | Registers the display setting information of the trend graph being displayed, and applies it to another trend graph.                                                                                                    | Page 210 Registering and<br>Applying a Graphical Display<br>Setting                                               |
|                           | Applying graphical display automatically               | Stores the graphical display information being displayed by each label group setting, and applies them to the graph automatically when open the trend window next time.                                                                                          | Page 213 Applying the Graph<br>Display Automatically When<br>Opening a Window                                     |
|                           | Displaying dump                                        | Displays a graph being displayed in a historical trend window as the data values/statuses.                                                                                                    | Page 214 Displaying a Graph as<br>Data Values/statuses                                                            |
|                           | Initializing graphical display                         | Restores changed graphical display to the initial state (the state where graph appearance such as the color has not been changed).                                                                                                    | Page 217 Initializing the Graph Display                                                                           |
| Event monitoring          | Historical event                                       | Displays past events sampled by the event logging function in an event list.                                                                                                    | Page 227 Displaying logged<br>events (Historical event)<br>Page 101 Files that can be<br>displayed                |
|                           | Realtime event                                         | Displays ongoing events sampled by the event logging function in an event list.                                                                                                    | Page 228 Displaying ongoing events (Realtime event)                                                               |
|                           | Operating event list                                   | Operates an event list (such as sorting and filtering).                                                                                                    | Page 230 Operating Event List                                                                                     |
|                           | Changing display settings of event list                | Customizes the display settings of event list (such as font color and display items).                                                                                                    | Page 238 Changing Display<br>Settings of Event List                                                               |
| Logging file save         |                                                        | Saves logging files saved in a memory card to a personal computer.                                                                                                    | Page 240 SAVING LOGGING<br>FILE TO PERSONAL<br>COMPUTER                                                           |
| Window/<br>folder restore | Adding/restoring frequently-used window configurations | Adds window layout and data of the trend window displayed frequently to the menu in order to restore them easily.                                                                                                    | Page 243 Adding/Restoring<br>Frequently-Used Window<br>Configuration to Menu                                      |
|                           | Redisplaying recently-<br>used windows/folders         | Adds recently-used windows or folders to the menu automatically in order to redisplay them easily.                                                                                                    | Page 245 Redisplaying Recently-<br>Used Windows<br>Page 245 Redisplaying Recently-<br>Used Folders                |
| Displayed data/event save |                                                        | Saves data being displayed on the trend graph and events being displayed in the event list to a personal computer as a CSV file, Unicode text file, or image file (BMP/JPG/PNG).  The file format that can be saved differs depending on the source data/ event. | Page 247 Saving Displayed Data                                                                                    |
| Logging file conversion   |                                                        | Converts the logged binary file into CSV file or Unicode text file.                                                                                                    | Page 302 SAVING FILES BY<br>CONVERTING FILE FORMATS                                                               |
| Trend graph print         |                                                        | Prints the trend graph being displayed.                                                                                                    | Page 311 PRINTING TREND<br>GRAPHS                                                                                 |

## 3.3 When Connecting to a Data Communication

| Туре   | Target for explanation ( Page 13 Target modules, simulators, files, and data for explanation) |
|--------|-----------------------------------------------------------------------------------------------|
| Module | R communication, Q communication                                                              |

| unction                                               |                                                        | Description                                                                                                    | Reference                                                                                        |
|-------------------------------------------------------|--------------------------------------------------------|----------------------------------------------------------------------------------------------------|--------------------------------------------------------------------------------------------------|
| Assistant                                             |                                                        | Displays major functions from displaying graphs of logged devices to saving them for using the functions easily.                                                        | Page 70 Assistant Window                                                                         |
| Connection setup Direct connection  Searching modules |                                                        | Connects a personal computer to a data communication on a 1:1 basis.                                                                                                    | Page 86 Connecting to a Data<br>Logger or Data Communication                                     |
|                                                       |                                                        | Searches a data communication on the network and connects to it.                                                                                                    |                                                                                                  |
| Trend graph Historical trend                          |                                                        | Displays saved past data on the trend graph.  Only CSV files or Unicode text files in which realtime trend data has been saved are displayed.                           | Page 112 Displaying logged devices and labels (Historical trend)                                 |
|                                                       | Realtime trend                                         | Displays the current data sampled by a data communication on the trend graph.                                                                                           | Page 114 Displaying the current device status (Realtime trend)                                   |
|                                                       | Checking data                                          | Checks data using cursors.                                                                                                    | Page 156 Checking Data                                                                           |
|                                                       | Operating trend graph                                  | Operates a trend graph (such as aligning, widening/narrowing, or moving the graph).                                                                                     | Page 167 Operating Trend<br>Graphs                                                               |
|                                                       | Changing display item in graph area                    | Changes display items in a graph area (such as multiple cursors or cursor labels).                                                                                      | Page 197 Changing Display<br>Items in Graph Area                                                 |
|                                                       | Changing graph appearance                              | Changes graph appearance (such as color, line type, or line thickness of the graph).                                                                                    | Page 206 Changing Graph<br>Appearance                                                            |
|                                                       | Registering/applying graphical display settings        | Registers the display setting information of the trend graph being displayed, and applies it to another trend graph.                                                    | Page 210 Registering and<br>Applying a Graphical Display<br>Setting                              |
|                                                       | Applying graphical display automatically               | Stores the graphical display information being displayed by each label group setting, and applies them to the graph automatically when open the trend window next time. | Page 213 Applying the Graph<br>Display Automatically When<br>Opening a Window                    |
|                                                       | Displaying dump                                        | Displays a graph being displayed in a historical trend window as the data values/statuses.                                                                              | Page 214 Displaying a Graph as<br>Data Values/statuses                                           |
|                                                       | Initializing graphical display                         | Restores changed graphical display to the initial state (the state where graph appearance such as the color has not been changed).                                      | Page 217 Initializing the Graph Display                                                          |
| Window/<br>folder restore                             | Adding/restoring frequently-used window configurations | Adds window layout and data of the trend window displayed frequently to the menu in order to restore them easily.                                                       | Page 243 Adding/Restoring<br>Frequently-Used Window<br>Configuration to Menu                     |
|                                                       | Redisplaying recently-<br>used windows/folders         | Adds recently-used windows or folders to the menu automatically in order to redisplay them easily.                                                                      | Page 245 Redisplaying Recently<br>Used Windows<br>Page 245 Redisplaying Recently<br>Used Folders |
| Displayed data save                                   |                                                        | Saves the data being displayed on the trend graph to a personal computer as a CSV file, Unicode text file, or image file (BMP/JPG/PNG).                                 | Page 247 Saving Displayed Data                                                                   |
| Trend graph print                                     |                                                        | Prints the trend graph being displayed.                                                                                                    | Page 311 PRINTING TREND<br>GRAPHS                                                                |

## **3.4** When Connecting to a Motion Module

| Туре                      | Target for explanation (FP Page 13 Target modules, simulators, files, and data for explanation) |                                                                                                    |                                                                                                    |  |  |
|---------------------------|-------------------------------------------------------------------------------------------------|----------------------------------------------------------------------------------------------------|----------------------------------------------------------------------------------------------------|--|--|
| Module                    | R motion module                                                                                 | R motion module                                                                                                    |                                                                                                    |  |  |
| Function                  |                                                                                                 | Description                                                                                                    | Reference                                                                                                    |  |  |
| Assistant                 |                                                                                                 | Displays major functions from displaying graphs of logged devices to saving them for using the functions easily.                                                       | Page 70 Assistant Window                                                                                          |  |  |
| Connection setup          | Direct connection                                                                               | Connects a personal computer to a motion module via an RCPU.                                                                                                    | Page 90 Connecting to a Motion<br>Controller                                                                      |  |  |
| Trend graph               | Historical trend                                                                                | Displays past data sampled by the data logging function on the trend graph.                                                                                            | Page 112 Displaying logged<br>devices and labels (Historical<br>trend)<br>Page 101 Files that can be<br>displayed |  |  |
|                           | Realtime monitor                                                                                | Displays current data sampled by a motion module on the trend graph.                                                                                                   | Page 115 Displaying the current statuses of devices and labels (Realtime monitor)                                 |  |  |
|                           | Checking data                                                                                   | Checks data using cursors.                                                                                                    | Page 156 Checking Data                                                                                            |  |  |
|                           | Operating trend graph                                                                           | Operates a trend graph (such as aligning, widening/narrowing, or moving the graph).                                                                                    | Page 167 Operating Trend<br>Graphs                                                                                |  |  |
|                           | Changing display item in graph area                                                             | Changes display items in a graph area (such as multiple cursors or cursor labels).                                                                                     | Page 197 Changing Display<br>Items in Graph Area                                                                  |  |  |
|                           | Changing graph appearance                                                                       | Changes graph appearance (such as color, line type, or line thickness of the graph).                                                                                   | Page 206 Changing Graph<br>Appearance                                                                             |  |  |
|                           | Registering/applying graphical display settings                                                 | Registers the display setting information of the trend graph being displayed, and applies it to another trend graph.                                                   | Page 210 Registering and<br>Applying a Graphical Display<br>Setting                                               |  |  |
|                           | Applying graphical display automatically                                                        | Stores the graphical display information being displayed by each data logging setting, and applies it to graphs automatically when opening the trend window next time. | Page 213 Applying the Graph<br>Display Automatically When<br>Opening a Window                                     |  |  |
|                           | Displaying dump                                                                                 | Displays a graph being displayed in a historical trend window as the data values/statuses.                                                                             | Page 214 Displaying a Graph as<br>Data Values/statuses                                                            |  |  |
|                           | Initializing graphical display                                                                  | Restores changed graphical display to the initial state (the state where graph appearance such as the color has not been changed).                                     | Page 217 Initializing the Graph<br>Display                                                                        |  |  |
| Logging file save         |                                                                                                 | Saves data logging files saved in the data memory or a memory card to a personal computer.                                                                             | Page 240 SAVING LOGGING<br>FILE TO PERSONAL<br>COMPUTER                                                           |  |  |
| Window/<br>folder restore | Adding/restoring frequently-used window configurations                                          | Adds window layout and data of the trend window displayed frequently to the menu in order to restore them easily.                                                      | Page 243 Adding/Restoring<br>Frequently-Used Window<br>Configuration to Menu                                      |  |  |
|                           | Redisplaying recently-<br>used windows/folders                                                  | Adds recently-used windows or folders to the menu automatically in order to redisplay them easily.                                                                     | Page 245 Redisplaying Recently-<br>Used Windows<br>Page 245 Redisplaying Recently-<br>Used Folders                |  |  |
| Displayed data save       | e                                                                                               | Saves the data being displayed on the trend graph to a personal computer as a CSV file or image file (BMP/JPG/PNG).                                                    | Page 247 Saving Displayed Data                                                                                    |  |  |
| Trend graph print         |                                                                                                 | Prints the trend graph being displayed.                                                                                                    | Page 311 PRINTING TREND                                                                                           |  |  |

GRAPHS

## 3.5 When Connecting to a Motion Controller

| Туре                      | Target for explanation ( Page 13 Target modules, simulators, files, and data for explanation) |                                                                                                    |                                                                                                    |
|---------------------------|-----------------------------------------------------------------------------------------------|----------------------------------------------------------------------------------------------------|----------------------------------------------------------------------------------------------------|
| Module                    | R motion controller                                                                           |                                                                                                    |                                                                                                    |
| Function                  |                                                                                               | Description                                                                                                    | Reference                                                                                                    |
| Assistant                 |                                                                                               | Displays major functions from displaying graphs of logged devices to saving them for using the functions easily.                                                       | Page 70 Assistant Window                                                                                          |
| Connection setup          | Direct connection                                                                             | Connects a personal computer to a motion controller via an RCPU. Alternatively, connects a personal computer to a motion controller on a 1:1 basis.                    | Page 90 Connecting to a Motion<br>Controller                                                                      |
| Trend graph               | Historical trend                                                                              | Displays past data sampled by the servo system recorder function on the trend graph.                                                                                   | Page 112 Displaying logged<br>devices and labels (Historical<br>trend)<br>Page 101 Files that can be<br>displayed |
|                           | Checking data                                                                                 | Checks data using cursors.                                                                                                    | Page 156 Checking Data                                                                                            |
|                           | Operating trend graph                                                                         | Operates a trend graph (such as aligning, widening/narrowing, or moving the graph).                                                                                    | Page 167 Operating Trend<br>Graphs                                                                                |
|                           | Changing display item in graph area                                                           | Changes display items in a graph area (such as multiple cursors or cursor labels).                                                                                     | Page 197 Changing Display<br>Items in Graph Area                                                                  |
|                           | Changing graph appearance                                                                     | Changes graph appearance (such as color, line type, or line thickness of the graph).                                                                                   | Page 206 Changing Graph<br>Appearance                                                                             |
|                           | Registering/applying graphical display settings                                               | Registers the display setting information of the trend graph being displayed, and applies it to another trend graph.                                                   | Page 210 Registering and<br>Applying a Graphical Display<br>Setting                                               |
|                           | Applying graphical display automatically                                                      | Stores the graphical display information being displayed by each data logging setting, and applies it to graphs automatically when opening the trend window next time. | Page 213 Applying the Graph<br>Display Automatically When<br>Opening a Window                                     |
|                           | Displaying dump                                                                               | Displays a graph being displayed in a historical trend window as the data values/statuses.                                                                             | Page 214 Displaying a Graph as<br>Data Values/statuses                                                            |
|                           | Initializing graphical display                                                                | Restores changed graphical display to the initial state (the state where graph appearance such as the color has not been changed).                                     | Page 217 Initializing the Graph Display                                                                           |
| Logging file save         |                                                                                               | Saves data logging files saved in the data memory or a memory card to a personal computer.                                                                             | Page 240 SAVING LOGGING<br>FILE TO PERSONAL<br>COMPUTER                                                           |
| Window/<br>folder restore | Adding/restoring frequently-used window configurations                                        | Adds window layout and data of the trend window displayed frequently to the menu in order to restore them easily.                                                      | Page 243 Adding/Restoring<br>Frequently-Used Window<br>Configuration to Menu                                      |
|                           | Redisplaying recently-<br>used windows/folders                                                | Adds recently-used windows or folders to the menu automatically in order to redisplay them easily.                                                                     | Page 245 Redisplaying Recently<br>Used Windows<br>Page 245 Redisplaying Recently<br>Used Folders                  |
| Displayed data save       | е                                                                                             | Saves the data being displayed on the trend graph to a personal computer as a CSV file or image file (BMP/JPG/PNG).                                                    | Page 247 Saving Displayed Dat                                                                                     |
| Trend graph print         |                                                                                               | Prints the trend graph being displayed.                                                                                                    | Page 311 PRINTING TREND                                                                                           |

GRAPHS

# 3.6 When Connecting to GX Simulator3 or MU Simulator

| Туре      | Target for explanation ( Page 13 Target modules, simulators, files, and data for explanation) |
|-----------|-----------------------------------------------------------------------------------------------|
| Simulator | RCPU simulator, FX5CPU simulator, R motion module simulator                                   |

| Simulator                 | 1101 0 0                                               | o simulator, it motion module simulator                                                                                                    |                                                                                                    |  |
|---------------------------|--------------------------------------------------------|----------------------------------------------------------------------------------------------------|----------------------------------------------------------------------------------------------------|--|
| Function                  |                                                        | Description                                                                                                    | Reference                                                                                                    |  |
| Assistant                 |                                                        | Displays major functions from displaying graphs of logged devices to saving them for using the functions easily.                                                                                                    | Page 70 Assistant Window                                                                                          |  |
| Trend graph               | Historical trend                                       | Displays past data sampled by the data logging function of motion module simulator on the trend graph.  For an RCPU simulator or FX5CPU simulator, only a Unicode text file in which realtime monitor data is saved is displayed. | Page 112 Displaying logged<br>devices and labels (Historical<br>trend)<br>Page 101 Files that can be<br>displayed |  |
|                           | Realtime monitor                                       | Displays the data being simulated by an RCPU simulator, FX5CPU simulator, or motion module simulator on the trend graph.                                                                                                    | Page 115 Displaying the current statuses of devices and labels (Realtime monitor)                                 |  |
|                           | Checking data                                          | Checks data using cursors.                                                                                                    | Page 156 Checking Data                                                                                            |  |
|                           | Operating trend graph                                  | Operates a trend graph (such as aligning, widening/narrowing, or moving the graph).                                                                                                    | Page 167 Operating Trend<br>Graphs                                                                                |  |
|                           | Changing display item in graph area                    | Changes display items in a graph area (such as multiple cursors or cursor labels).                                                                                                    | Page 197 Changing Display<br>Items in Graph Area                                                                  |  |
|                           | Changing graph appearance                              | Changes graph appearance (such as color, line type, or line thickness of the graph).                                                                                                    | Page 206 Changing Graph<br>Appearance                                                                             |  |
|                           | Registering/applying graphical display settings        | Registers the display setting information of the trend graph being displayed, and applies it to another trend graph.                                                                                                    | Page 210 Registering and<br>Applying a Graphical Display<br>Setting                                               |  |
|                           | Applying graphical display automatically               | Stores the graphical display information being displayed by each data logging setting, and applies it to graphs automatically when opening the trend window next time.                                                            | Page 213 Applying the Graph<br>Display Automatically When<br>Opening a Window                                     |  |
|                           | Displaying dump                                        | Displays a graph being displayed in a historical trend window as the data values/statuses.                                                                                                    | Page 214 Displaying a Graph as<br>Data Values/statuses                                                            |  |
|                           | Initializing graphical display                         | Restores changed graphical display to the initial state (the state where graph appearance such as the color has not been changed).                                                                                                | Page 217 Initializing the Graph<br>Display                                                                        |  |
| Window/<br>folder restore | Adding/restoring frequently-used window configurations | Adds window layout and data of the trend window displayed frequently to the menu in order to restore them easily.                                                                                                    | Page 243 Adding/Restoring<br>Frequently-Used Window<br>Configuration to Menu                                      |  |
|                           | Redisplaying recently-<br>used windows                 | Adds recently-used windows to the menu automatically in order to redisplay them easily.                                                                                                    | Page 245 Redisplaying Recently Used Windows                                                                       |  |
| Displayed data save       |                                                        | Saves the data being displayed on the trend graph to a personal computer as a Unicode text file or image file (BMP/JPG/PNG).                                                                                                    | Page 247 Saving Displayed Data                                                                                    |  |
| Trend graph print         |                                                        | Prints the trend graph being displayed.                                                                                                    | Page 311 PRINTING TREND<br>GRAPHS                                                                                 |  |
|                           |                                                        | ı                                                                                                    | 1                                                                                                    |  |

# 3.7 When Linking with the GX Works3 Offline Monitor Function

| Туре               | Target for explanation ( Page 13 Target modules, simulators, files, and data for explanation) |                                                                                                    |                                                                                                    |
|--------------------|-----------------------------------------------------------------------------------------------|----------------------------------------------------------------------------------------------------|----------------------------------------------------------------------------------------------------|
| Others             | Offline monitor                                                                               |                                                                                                    |                                                                                                    |
| Function           |                                                                                               | Description                                                                                                    | Reference                                                                                                    |
| Trend graph        | Historical trend                                                                              | Displays past data sampled by the data logging function or recording function on the trend graph.                                                                      | Page 112 Displaying logged<br>devices and labels (Historical<br>trend)<br>Page 101 Files that can be<br>displayed |
|                    | Checking data                                                                                 | Checks data using cursors.                                                                                                    | Page 156 Checking Data                                                                                            |
|                    | Operating trend graph                                                                         | Operates a trend graph (such as aligning, widening/narrowing, or moving the graph).                                                                                    | Page 167 Operating Trend<br>Graphs                                                                                |
|                    | Changing display item in graph area                                                           | Changes display items in a graph area (such as multiple cursors or cursor labels).                                                                                     | Page 197 Changing Display<br>Items in Graph Area                                                                  |
|                    | Changing graph appearance                                                                     | Changes graph appearance (such as color, line type, or line thickness of the graph).                                                                                   | Page 206 Changing Graph<br>Appearance                                                                             |
|                    | Registering/applying graphical display settings                                               | Registers the display setting information of the trend graph being displayed, and applies it to another trend graph.                                                   | Page 210 Registering and<br>Applying a Graphical Display<br>Setting                                               |
|                    | Applying graphical display automatically                                                      | Stores the graphical display information being displayed by each data logging setting, and applies it to graphs automatically when opening the trend window next time. | Page 213 Applying the Graph<br>Display Automatically When<br>Opening a Window                                     |
|                    | Displaying dump                                                                               | Displays a graph being displayed in a historical trend window as the data values/statuses.                                                                             | Page 214 Displaying a Graph as<br>Data Values/statuses                                                            |
|                    | Initializing graphical display                                                                | Restores changed graphical display to the initial state (the state where graph appearance such as the color has not been changed).                                     | Page 217 Initializing the Graph<br>Display                                                                        |
| Displayed data sav | е                                                                                             | Saves the data being displayed on the trend graph to a personal computer as a Unicode text file or image file (BMP/JPG/PNG).                                           | Page 247 Saving Displayed Data                                                                                    |
| Trend graph print  |                                                                                               | Prints the trend graph being displayed.                                                                                                    | Page 311 PRINTING TREND<br>GRAPHS                                                                                 |

# 3.8 When Displaying a CSV File or JSON File in GX LogViewer Format

| Туре                      | Target for explanatio                                  | Target for explanation ( Page 13 Target modules, simulators, files, and data for explanation)                                                                           |                                                                                                    |  |
|---------------------------|--------------------------------------------------------|----------------------------------------------------------------------------------------------------|----------------------------------------------------------------------------------------------------|--|
| Others                    | Others                                                 |                                                                                                    |                                                                                                    |  |
| Function                  |                                                        | Description                                                                                                    | Reference                                                                                                    |  |
| Trend graph               | Historical trend                                       | Displays saved past data on the trend graph.                                                                                                    | Page 112 Displaying logged<br>devices and labels (Historical<br>trend)<br>Page 101 Files that can be<br>displayed |  |
|                           | Checking data                                          | Checks data using cursors.                                                                                                    | Page 156 Checking Data                                                                                            |  |
|                           | Operating trend graph                                  | Operates a trend graph (such as aligning, widening/narrowing, or moving the graph).                                                                                     | Page 167 Operating Trend<br>Graphs                                                                                |  |
|                           | Changing display item in graph area                    | Changes display items in a graph area (such as multiple cursors or cursor labels).                                                                                      | Page 197 Changing Display<br>Items in Graph Area                                                                  |  |
|                           | Changing graph appearance                              | Changes graph appearance (such as color, line type, or line thickness of the graph).                                                                                    | Page 206 Changing Graph<br>Appearance                                                                             |  |
|                           | Registering/applying graphical display settings        | Registers the display setting information of the trend graph being displayed, and applies it to another trend graph.                                                    | Page 210 Registering and<br>Applying a Graphical Display<br>Setting                                               |  |
|                           | Applying graphical display automatically               | Stores the graphical display information being displayed by each label group setting, and applies them to the graph automatically when open the trend window next time. | Page 213 Applying the Graph<br>Display Automatically When<br>Opening a Window                                     |  |
|                           | Displaying dump                                        | Displays a graph being displayed in a historical trend window as the data values/statuses.                                                                              | Page 214 Displaying a Graph as<br>Data Values/statuses                                                            |  |
|                           | Initializing graphical display                         | Restores changed graphical display to the initial state (the state where graph appearance such as the color has not been changed).                                      | Page 217 Initializing the Graph<br>Display                                                                        |  |
| Window/<br>folder restore | Adding/restoring frequently-used window configurations | Adds window layout and data of the trend window displayed frequently to the menu in order to restore them easily.                                                       | Page 243 Adding/Restoring<br>Frequently-Used Window<br>Configuration to Menu                                      |  |
|                           | Redisplaying recently-<br>used windows/folders         | Adds recently-used windows or folders to the menu automatically in order to redisplay them easily.                                                                      | Page 245 Redisplaying Recently-<br>Used Windows<br>Page 245 Redisplaying Recently-<br>Used Folders                |  |
| Displayed data sa         | eve                                                    | Saves the data being displayed on the trend graph to a personal computer as a CSV file or image file (BMP/JPG/PNG).                                                     | Page 247 Saving Displayed Data                                                                                    |  |
| Trend graph print         |                                                        | Prints the trend graph being displayed.                                                                                                    | Page 311 PRINTING TREND<br>GRAPHS                                                                                 |  |

# 4 OBTAINING AND START OF GX LogViewer

## 4.1 Obtaining of GX LogViewer

#### In Japan

GX LogViewer can be downloaded from Mitsubishi Electric FA site.

www.MitsubishiElectric.co.jp/fa

For downloading GX LogViewer, please register for a free membership on Mitsubishi Electric FA site in advance.

#### In other countries

For the information on how to obtain GX LogViewer, please contact your local Mitsubishi Electric sales office or representative.

### 4.2 Installation and Uninstallation

For the installation/uninstallation procedure of GX LogViewer, refer to the following:

CPU Module Logging Configuration Tool/GX LogViewer Installation Instructions (BCN-P5999-0506)

The above manual is stored in the "Manual" folder which is stored in the same folder as the installer.

### 4.3 Start and End

This section explains the operation methods for starting and ending GX LogViewer.

#### Start

#### Operating procedure

Select GX LogViewer from "MELSOFT" in Windows Start.

#### ■Starting GX LogViewer by specifying the display position and window size

The display position and window size of GX LogViewer at startup can be specified by specifying the following options in a command line.

- · To start in full screen
  - -WINDOWSIZE
- To start by specifying the display position (left\*1, top\*2) and window size (width, height)
   -WINDOWSIZE=left,top,width,height
- \*1 For 'left,' enter an integer value by taking the upper left of the main display as the coordinates (0,0) and the rightward direction as
  - When specifying '0,' the window frame is displayed transparently by Windows settings; therefore, a gap appears for a few pixels on the left side of the main display.
  - (This can be avoided by turning high contrast mode ON in Windows settings.)
- \*2 For 'top,' enter an integer value by taking the upper left of the main display as the coordinates (0,0) and the downward direction as positive.

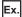

When starting GX LogViewer from the command prompt, specify the installation path of GX LogViewer and option as follows. When starting GX LogViewer from a shortcut, specify an option in "Target" in the shortcut properties as follows.

- · To start in full screen
  - "C:\Program Files (x86)\MELSOFT\VIEWER\GLViewer.exe" "-WINDOWSIZE"
- To start at the specified display position and in the specified window size, and open a data logging file (D:\Files\loggingdata.bin)
  - "C:\Program Files (x86)\MELSOFT\VIEWER\GLViewer.exe" "-WINDOWSIZE=10,20,1500,1000" "D:\Files\loggingdata.bin"

#### End

#### Operating procedure

Select [File] ⇒ [Exit]

## 4.4 Display Language Switching

GX LogViewer supports multiple languages, and therefore the display language such as one on the menu can be switched on a personal computer.

#### Operating procedure

Select [View] ⇒ [Switch Display Language].

#### Precautions

- If the display language differs from the one for the operating system, displayed texts may get cut.
- The display language may not be switched in some parts of display items (such as "Host" or "Other station" for a connection destination). In addition, window names may not be displayed in the selected language.

## **5** OPERATION FLOWS

This chapter explains the operation flows to display the following data in GX LogViewer.

- · Data and events sampled by a module
- Data being displayed by the GX Works3 offline monitor function
- Data of a GX LogViewer format CSV file
- · Data of a GX LogViewer format JSON file

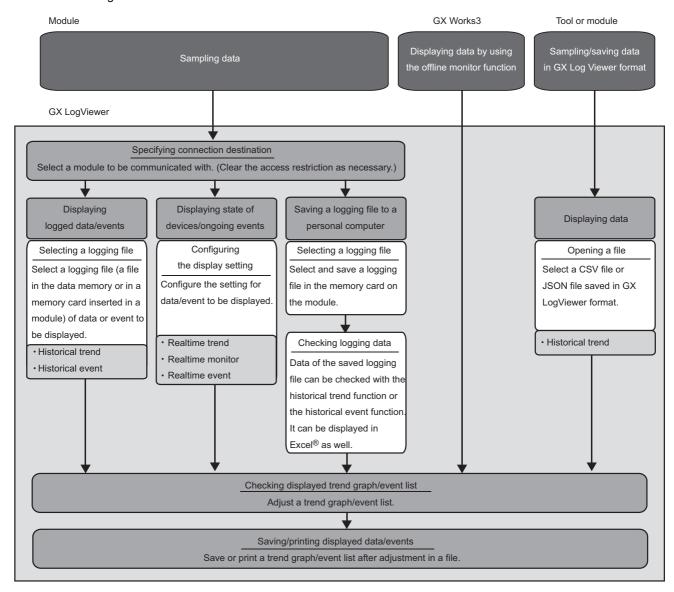

#### For details on each item, refer to the following:

| Item                                                      | Reference                                                                                                    |
|-----------------------------------------------------------|----------------------------------------------------------------------------------------------------|
| Specifying connection destination                         | Page 75 CONNECTING TO MODULE                                                                                                    |
| Displaying logged data/events                             | Page 112 Displaying logged devices and labels (Historical trend) Page 227 Displaying logged events (Historical event)                                                                                                    |
| Displaying state of devices/ongoing events                | Page 114 Displaying the current device status (Realtime trend) Page 115 Displaying the current statuses of devices and labels (Realtime monitor) Page 228 Displaying ongoing events (Realtime event)                                                                                                    |
| Saving a logging file to a personal computer              | Page 240 SAVING LOGGING FILE TO PERSONAL COMPUTER                                                                                                    |
| Displaying a CSV file or JSON file in GX LogViewer format | Page 112 Displaying logged devices and labels (Historical trend)                                                                                                    |
| Checking displayed trend graph/event list                 | Page 156 Checking Data Page 167 Operating Trend Graphs Page 197 Changing Display Items in Graph Area Page 206 Changing Graph Appearance Page 210 Registering and Applying a Graphical Display Setting Page 213 Applying the Graph Display Automatically When Opening a Window Page 214 Displaying a Graph as Data Values/statuses Page 217 Initializing the Graph Display |
| Saving/printing displayed data/events                     | Page 246 SAVING DISPLAYED DATA/EVENTS Page 311 PRINTING TREND GRAPHS                                                                                                    |

#### For the methods of displaying each data, refer to the following:

| Item                                                           | Reference                                                   |
|----------------------------------------------------------------|-------------------------------------------------------------|
| Data of a CPU module or an analog module                       | Page 59 Displaying Data of a CPU Module or an Analog Module |
| Data/events of a data logger                                   | Page 60 Displaying Data/Events of a Data Logger             |
| Data of a data communication                                   | Page 61 Displaying Data of a Data Communication             |
| Data of a motion module                                        | Page 62 Displaying Data of a Motion Module                  |
| Data of a motion controller                                    | Page 63 Displaying Data of a Motion Controller              |
| Data of a simulator                                            | Page 64 Displaying Simulator Data                           |
| Data being displayed by the GX Works3 offline monitor function | QGX Works3 Operating Manual                                 |
| CSV file in GX LogViewer format                                | Page 65 Displaying a GX LogViewer Format CSV File           |

#### Save target memory card type for data logged by an analog module

Data logged by an analog module is saved in a memory card inserted in a CPU module.

Therefore, select the data logging file in the memory card inserted in the CPU module when displaying sampled data on GX LogViewer.

Connection target CPU modules and types of save destination memory card when using an analog module are as follows:

| Analog module to be logged       | Connection target CPU module | Type of save destination memory card |
|----------------------------------|------------------------------|--------------------------------------|
| MELSEC-Q series analog module    | QCPU (excluding QnUDVCPU)    | ATA card                             |
| MELSEC iQ-R series analog module | RCPU                         | SD memory card                       |
| MELSEC-Q series analog module    | QnUDVCPU                     |                                      |
| MELSEC-L series analog module    | LHCPU or LCPU                |                                      |

#### Access restriction when a connection destination is specified

When an access restriction has been set to a module by the remote password or access authentication, the connection target cannot be specified in GX LogViewer.

Clear the access restriction on the "Enter remote password" screen or "Access Authentication" screen.

- For details on the remote password, refer to the user's manual of a CPU module.
- For details on the access authentication, refer to the manual of a data logger or data communication.

# **5.1** Displaying Data of a CPU Module or an Analog Module

| Туре   | Target for explanation ( Page 13 Target modules, simulators, files, and data for explanation) |
|--------|-----------------------------------------------------------------------------------------------|
| Module | RCPU, LHCPU, FX5CPU, QnUDVCPU, LCPU, R analog, Q analog, L analog                             |

#### Operating procedure

For the procedure for connecting to a module, refer to the following:

- Page 77 Connecting to an RCPU
- Page 79 Connecting to an LHCPU
- Page 81 Connecting to an FX5CPU
- Page 83 Connecting to a QCPU or an LCPU

#### ■Displaying data saved in a personal computer

Drag a data logging file to be displayed and drop it onto the main window.

#### ■Displaying data saved in a CPU module

- **1.** Select [Online] ⇒ [Open Logging File] (
  ).
- **2.** Select a data logging file (a file in data memory or in a memory card inserted in a module) to be displayed.

  Page 112 Displaying a data logging file saved by the data logging function of a CPU module, analog module, or motion module

## ■Displaying the status of a current device or label (for using an RCPU, LHCPU, FX5CPU, or LCPU only)

- **1.** Select [Online] ⇒ [Realtime Monitor] (

  ).
- **2.** Configure the realtime monitor setting.
- Page 116 Starting the realtime monitor function (for RCPU, RCPU simulator, LHCPU, FX5CPU, FX5CPU simulator, or LCPU)

#### ■Saving a data logging file to a personal computer

- **1.** Select [Online] ⇒ [Save Logging File to PC] (♣).
- 2. Select a data logging file (a file in data memory or in a memory card inserted in a module) to be saved.

Data of a saved data logging file can be checked with the historical trend function. It can be displayed in Excel as well.

Page 240 SAVING LOGGING FILE TO PERSONAL COMPUTER

## **5.2** Displaying Data/Events of a Data Logger

| Туре   | Target for explanation ( Page 13 Target modules, simulators, files, and data for explanation) |
|--------|-----------------------------------------------------------------------------------------------|
| Module | BOX, R logger, Q logger                                                                       |

#### Operating procedure

For the procedure for connecting to a module, refer to the following:

Page 86 Connecting to a Data Logger or Data Communication

#### ■Displaying data saved in a personal computer

Drag a data logging file to be displayed and drop it onto the main window.

#### ■Displaying data saved in a data logger

- **1.** Select [Online] ⇒ [Open Logging File] (
  ).
- 2. Select a data logging file to be displayed.

Page 112 Displaying a data logging file saved by the data logging function of a data logger

#### ■Displaying events saved in a personal computer

Drag an event logging file for displaying and drop it onto the main window.

#### ■Displaying events saved in a data logger

- **1.** Select [Online] ⇒ [Open Logging File] (

  ).
- 2. Select an event logging file to be displayed.

Page 227 Displaying event logging files saved with the event logging function of a data logger

#### **■**Displaying the current device status

- 2. Select a data logging setting to be displayed.
- Page 114 Displaying the current device status of a data logger

#### **■**Displaying ongoing events

- **1.** Select [Online] ⇒ [Realtime Monitor] ( (25).
- 2. Select an event logging setting to be displayed.
- Page 228 Displaying ongoing events (Realtime event)

#### ■Saving a logging file to a personal computer

- 1. Select [Online] ⇒ [Save Logging File to PC] (\$\overline{\overline{\overl
- 2. Select a logging file to be saved.

Saved logging file data can be checked with the historical trend function or historical event function. It can be displayed in Excel as well.

Page 240 SAVING LOGGING FILE TO PERSONAL COMPUTER

## **5.3** Displaying Data of a Data Communication

| Туре   | Target for explanation ( Page 13 Target modules, simulators, files, and data for explanation) |  |
|--------|-----------------------------------------------------------------------------------------------|--|
| Module | R communication, Q communication                                                              |  |

#### Operating procedure

For the procedure for connecting to a module, refer to the following:

Page 86 Connecting to a Data Logger or Data Communication

## ■Displaying data saved in a personal computer (only CSV files or Unicode text files in which the data displayed with the realtime trend function is saved)

Drag a file to be displayed and drop it onto the main window.

#### **■**Displaying the current device status

- **1.** Select [Online] ⇒ [Realtime Monitor] (

  ).
- **2.** Select a data logging setting to be displayed.
- Page 114 Displaying the current device status of a data communication

## **5.4** Displaying Data of a Motion Module

| Туре   | Target for explanation ( 🎏 Page 13 Target modules, simulators, files, and data for explanation) |  |
|--------|-------------------------------------------------------------------------------------------------|--|
| Module | R motion module                                                                                 |  |

#### Operating procedure

For the procedure for connecting to a module, refer to the following:

Page 88 Connecting to a Motion Module

#### ■Displaying data saved in a personal computer

Drag a data logging file to be displayed and drop it onto the main window.

#### ■Displaying data saved in a motion module

- **1.** Select [Online] ⇒ [Open Logging File] (
  ).
- 2. Select a data logging file (a file in data memory or in a memory card inserted in a module) to be displayed.

Page 112 Displaying a data logging file saved by the data logging function of a CPU module, analog module, or motion module

#### ■Displaying the status of a current device or label

- **1.** Select [Online] ⇒ [Realtime Monitor] (

  ).
- 2. Configure the monitoring setting in activated Motion System Logging Setting to start monitoring.\*1
- Page 116 Starting the realtime monitor function (for motion module)
- \*1 For details on Motion System Logging Setting, refer to the manual of the motion control setting function. For the method for referring to the motion control setting function manual, refer to the following:

  \$\times\$ Page 94 Referring to the motion control setting function manual

#### ■Saving a data logging file to a personal computer

- **1.** Select [Online] ⇒ [Save Logging File to PC] (\$\overline{\overline{\ove
- **2.** Select a data logging file (a file in data memory or in a memory card inserted in a module) to be saved. Data of a saved data logging file can be checked with the historical trend function.

Page 240 SAVING LOGGING FILE TO PERSONAL COMPUTER

## **5.5** Displaying Data of a Motion Controller

| Туре   | Target for explanation (🖙 Page 13 Target modules, simulators, files, and data for explanation) |  |
|--------|------------------------------------------------------------------------------------------------|--|
| Module | R motion controller                                                                            |  |

#### Operating procedure

For the procedure for connecting to a module, refer to the following:

Page 90 Connecting to a Motion Controller

#### ■Displaying data saved in a personal computer

Drag a data logging file to be displayed and drop it onto the main window.

#### ■Displaying data saved in a motion controller

- **1.** Select [Online] ⇒ [Open Logging File] (♣).
- **2.** Select a data logging file (a file in data memory or in a memory card inserted in a module) to be displayed. 

  Page 112 Displaying a data logging file saved by the servo system recorder function of a motion controller

#### ■Saving a data logging file to a personal computer

- **2.** Select a data logging file (a file in data memory or in a memory card inserted in a module) to be saved. Data of a saved data logging file can be checked with the historical trend function.

Page 240 SAVING LOGGING FILE TO PERSONAL COMPUTER

## **5.6** Displaying Simulator Data

| Туре      | Target for explanation ( Page 13 Target modules, simulators, files, and data for explanation) |  |
|-----------|-----------------------------------------------------------------------------------------------|--|
| Simulator | RCPU simulator, FX5CPU simulator, R motion module simulator                                   |  |

#### For an RCPU simulator and an FX5CPU simulator

#### Operating procedure

For the method for connecting to an RCPU or FX5CPU simulator, refer to the following:

Page 92 Connecting to an RCPU Simulator or an FX5CPU Simulator

## ■Displaying data saved in a personal computer (only Unicode text files in which the data displayed by the realtime monitor function is saved)

Drag a file to be displayed and drop it onto the main window.

#### ■Displaying the status of a current device or label

- **1.** Select [Online] ⇒ [Realtime Monitor] (

  ).
- 2. Configure the realtime monitor setting.

Page 116 Starting the realtime monitor function (for RCPU, RCPU simulator, LHCPU, FX5CPU, FX5CPU simulator, or LCPU)

#### For the motion module simulator

For the procedure for connecting to the motion module simulator, refer to the manual of the motion control setting function. For the method for referring to the motion control setting function manual, refer to the following:

Page 94 Referring to the motion control setting function manual

## 5.7 Displaying a GX LogViewer Format CSV File

| Туре   | Target for explanation ( Page 13 Target modules, simulators, files, and data for explanation) |
|--------|-----------------------------------------------------------------------------------------------|
| Others | Others                                                                                        |

This section shows the method of displaying a GX LogViewer format CSV file in GX LogViewer.

# Displaying data saved with a logging module for energy measuring module

For the methods for saving logging data in a CSV file format, refer to the manuals of the logging module for energy measuring module

· Obtaining manuals of the logging module for energy measuring module in Japan

The manuals of the logging module for energy measuring module can be downloaded from Mitsubishi Electric FA site. www.MitsubishiElectric.co.jp/fa

· Obtaining manuals of the logging module for energy measuring module in other countries

For information on how to obtain the manual, please contact your local Mitsubishi Electric sales office or representative.

#### Operating procedure

Drag GX LogViewer format data which is saved in a logging module for energy measuring module and drop it onto the main window.

#### Displaying sampling trace data saved in GX Works2

Display sampling trace data in GX LogViewer format saved with GX Works2.

For the methods of saving sampling trace data in GX LogViewer format, refer to the following:

GX Works2 Version 1 Operating Manual (Common)

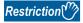

Saving sampling trace data in GX LogViewer format is supported with Japanese version of GX Works2 Version 1.90U or later, English version of GX Works2 Version 1.91V or later, and Chinese version of GX Works2 Version 1.91V or later.

#### Operating procedure

Drag GX LogViewer format sampling trace data and drop it onto the main window.

# Displaying data saved with Flexible High-Speed I/O Control Module Configuration Tool

Display a simulation result and sampling data in GX LogViewer format saved with Flexible High-Speed I/O Control Module Configuration Tool.

For the methods of saving a simulation result and sampling data in GX LogViewer format, refer to the following:

MELSEC iQ-R Flexible High-Speed I/O Control Module User's Manual (Application)

MELSEC-L Flexible High-Speed I/O Control Module User's Manual

#### Operating procedure

Drag a GX LogViewer format simulation result or sampling data and drop it onto the main window.

## Displaying data saved with a CC-Link IE TSN FPGA module

Display logging data in a CSV file format saved with a CC-Link IE TSN FPGA module.

#### Operating procedure

Drag data which is saved with a CC-Link IE TSN FPGA module and drop it onto the main window.

## 6 SCREEN CONFIGURATION

### **6.1** Main Window

The following figure shows the main window configuration of GX LogViewer.

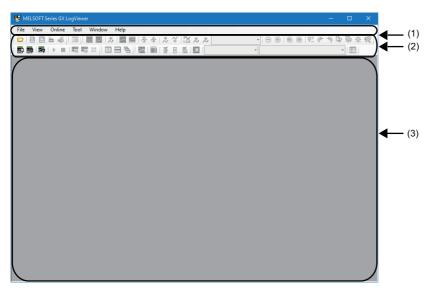

- (1): Menu bar
- (2): Toolbar
- (3): Main window

Only one main window can be displayed on the desktop since multiple pieces of GX LogViewer cannot be activated.

### 6.2 Child Windows

Child windows (trend windows/event windows) are displayed in the main window. Multiple child windows can be displayed by each logging file and each logging data.

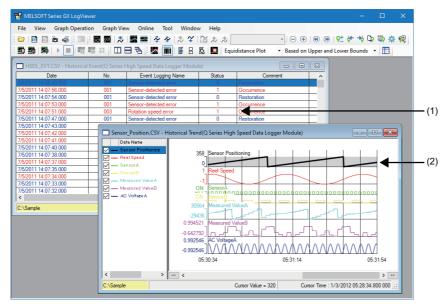

| Name of window   | Function                  | Reference             |
|------------------|---------------------------|-----------------------|
| (1) Event window | Event monitoring function | Page 224 Event window |
| (2) Trend window | Trend graph function      | Page 102 Trend window |

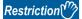

- When connecting to multiple RCPUs, LHCPUs, or LCPUs, only one trend window for real-time monitor can be displayed.
- When connecting to a single data logger or BOX data logger, up to two windows can be displayed in any combination of realtime trend windows and/or realtime event windows.
- When connecting to a single data communication, the number of realtime trend windows and/or realtime event windows that can be displayed simultaneously is as follows:
- · For high speed sampling: up to two screens
- For general sampling: up to four screens (When two screens are used for high speed sampling, the number of screen can be displayed for general sampling is up to two screens.)
- The maximum number of GX LogViewer accessible to a single module at the same time varies by module.

#### Operating procedure

#### ■Tiling windows vertically/horizontally, or cascading windows

Select [Window]  $\Rightarrow$  [Tile Vertically] ( $\square$ )/ [Tile Horizontally] ( $\square$ )/ [Cascade] ( $\square$ ).

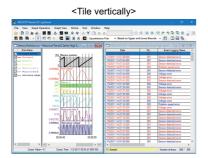

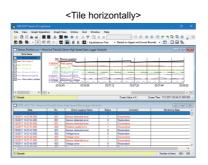

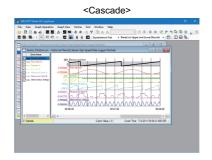

#### **■**Bringing hidden window to front

Select a file name or data logging setting/event logging setting to bring the selected child window to the front.

• Select [Window] ⇒ [(window name)].

## 6.3 Assistant Window

Major functions from displaying graphs of logged devices to saving them can easily be used by selecting the assistant menu.

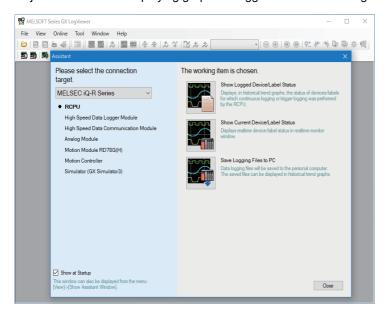

To reopen the window, select [View] ⇒ [Show Assistant Window].

# 6.4 Menu Configuration

The following tables show menus of GX LogViewer.

| [File]                                                                                                    | Reference                                                                                                    |
|----------------------------------------------------------------------------------------------------|----------------------------------------------------------------------------------------------------|
| ⇒ [Open]                                                                                                    | Page 113 Displaying a data logging file saved in a personal computer                                                                       |
| ⇒ [Recent Folders] ⇒ [(folder name)]                                                                                                    | Page 245 Redisplaying Recently-Used Folders                                                                                                |
| ⇒ [Close]                                                                                                    | _                                                                                                    |
| ⇒ [Save As]   ⇒ [Save CSV File]                                                                                                    | Page 246 SAVING DISPLAYED DATA/EVENTS                                                                                                    |
| [Save As]       [Save Unicode Text File]                                                                                                    |                                                                                                    |
| ⇒ [Save As] ⇒ [Save Image File]                                                                                                    |                                                                                                    |
| ⇒ [Print]                                                                                                    | Page 311 PRINTING TREND GRAPHS                                                                                                    |
| ⇒ [Import and Export]                                                                                                    | Page 210 Registering and Applying a Graphical Display Setting<br>Page 243 Adding/Restoring Frequently-Used Window Configuration to<br>Menu |
| ⇒ [Exit]                                                                                                    | _                                                                                                    |
| [View]                                                                                                    | Reference                                                                                                    |
| ⇒ [Toolbar] ⇒ [Standard]                                                                                                    | _                                                                                                    |
| ⇒ [Toolbar] ⇒ [Online]                                                                                                    |                                                                                                    |
| □ [Toolbar]       □ [Graph Operation]                                                                                                    |                                                                                                    |
| ⇒ [Toolbar] ⇒ [Graph View]                                                                                                    |                                                                                                    |
| ⇒ [Toolbar] ⇒ [Event]                                                                                                    |                                                                                                    |
| ⇒ [Toolbar] ⇒ [Window]                                                                                                    |                                                                                                    |
| ⇒ [Show Assistant Window]                                                                                                    | Page 70 Assistant Window                                                                                                    |
| ⇒ [Switch Display Language]                                                                                                    | Page 55 Display Language Switching                                                                                                    |
| [Graph Operation]                                                                                                    | Reference                                                                                                    |
| ⇒ [Graph Alignment]                                                                                                    | Page 170 Aligning graphs                                                                                                    |
| ⇒ [Graph Superimpose]                                                                                                    | Page 170 Superimposing graphs                                                                                                    |
| ⇒ [Jump Cursor]                                                                                                    | Page 171 Moving cursor by specifying value/time/index                                                                                      |
| ⇒ [Auto Adjust Upper/Lower Bound] ⇒ [For Period on Window]                                                                                                    | Page 179 Specifying the upper and lower bounds/Y axis scale                                                                                |
| ⇒ [Auto Adjust Upper/Lower Bound] ⇒ [For All Period]                                                                                                    |                                                                                                    |
| ⇒ [Edit Upper/Lower Bound]                                                                                                    |                                                                                                    |
| ⇒ [Change Upper/Lower Bound/Y Axis Scale in Batch]                                                                                                    |                                                                                                    |
| ⇒ [Adjust Scale] ⇒ [Widen Graph]                                                                                                    | Page 186 Widening/narrowing the display scale                                                                                              |
| ⇒ [Adjust Scale] ⇒ [Narrow Graph]                                                                                                    |                                                                                                    |
| ⇒ [Adjust Graph Location] ⇒ [Move Up Graph]                                                                                                    | Page 187 Moving graph up/down/left/right                                                                                                   |
| ⇒ [Adjust Graph Location] ⇒ [Move Down Graph]                                                                                                    |                                                                                                    |
| ⇒ [Adjust Graph Location] ⇒ [Synchronize with Time of Head File]                                                                                                    | Page 188 Synchronizing the time                                                                                                    |
|                                                                                                    | 3 , 3                                                                                                    |
| ⇒ [Adjust Graph Location] ⇒ [Move Graph to Left]                                                                                                    | Page 187 Moving graph up/down/left/right                                                                                                   |
| <ul> <li>⇒ [Adjust Graph Location] ⇒ [Move Graph to Left]</li> <li>⇒ [Adjust Graph Location] ⇒ [Move Graph to Right]</li> </ul>                                                                                                    |                                                                                                    |
|                                                                                                    |                                                                                                    |
| ⇒ [Adjust Graph Location] ⇒ [Move Graph to Right]                                                                                                    |                                                                                                    |
| <ul> <li>⇒ [Adjust Graph Location] ⇒ [Move Graph to Right]</li> <li>⇒ [Adjust Graph Location] ⇒ [Horizontal Moving Quantity]</li> </ul>                                                                                                    | Page 187 Moving graph up/down/left/right                                                                                                   |
| <ul> <li>⇒ [Adjust Graph Location] ⇒ [Move Graph to Right]</li> <li>⇒ [Adjust Graph Location] ⇒ [Horizontal Moving Quantity]</li> <li>⇒ [Adjust Font Size of Graph Legends] ⇒ [Expansion Font Size]</li> </ul>                                                                                                    | Page 187 Moving graph up/down/left/right                                                                                                   |
| ⇒ [Adjust Graph Location] ⇒ [Move Graph to Right]  ⇒ [Adjust Graph Location] ⇒ [Horizontal Moving Quantity]  ⇒ [Adjust Font Size of Graph Legends] ⇒ [Expansion Font Size]  ⇒ [Adjust Font Size of Graph Legends] ⇒ [Reduction Font Size]                                                                                                    | Page 187 Moving graph up/down/left/right  Page 104 Graph legend area                                                                       |
| <ul> <li>⇒ [Adjust Graph Location] ⇒ [Move Graph to Right]</li> <li>⇒ [Adjust Graph Location] ⇒ [Horizontal Moving Quantity]</li> <li>⇒ [Adjust Font Size of Graph Legends] ⇒ [Expansion Font Size]</li> <li>⇒ [Adjust Font Size of Graph Legends] ⇒ [Reduction Font Size]</li> <li>⇒ [Adjust Time Scale] ⇒ [Expansion Time Scale]</li> </ul> | Page 187 Moving graph up/down/left/right  Page 104 Graph legend area                                                                       |
| ⇒ [Adjust Graph Location] ⇒ [Move Graph to Right]  ⇒ [Adjust Graph Location] ⇒ [Horizontal Moving Quantity]  ⇒ [Adjust Font Size of Graph Legends] ⇒ [Expansion Font Size]  ⇒ [Adjust Font Size of Graph Legends] ⇒ [Reduction Font Size]  ⇒ [Adjust Time Scale] ⇒ [Expansion Time Scale]  ⇒ [Adjust Time Scale] ⇒ [Reduction Time Scale]     | Page 187 Moving graph up/down/left/right  Page 104 Graph legend area  Page 189 Expanding/reducing the time scale                           |

| [Graph Operation]                                                       | Reference                                                        |
|-------------------------------------------------------------------------|------------------------------------------------------------------|
| ⇒ [Add/Delete Log Marker to Red Cursor Location]                        | Page 158 Adding a log marker to data                             |
| ⇒ [Move Red Cursor to Previous Log Marker Location]                     |                                                                  |
| ⇒ [Move Red Cursor to Next Log Marker Location]                         |                                                                  |
| ⇒ [Read Log Marker Information]                                         |                                                                  |
| ⇒ [Read Log Marker Information from GX VideoViewer]                     |                                                                  |
| ⇒ [Delete All Log Markers]                                              |                                                                  |
| ⇒ [Edit Comment/Color of Log Marker]                                    |                                                                  |
| [Graph View]                                                            | Reference                                                        |
| □ [Multiple Cursor]                                                     | Page 197 Displaying multiple cursors                             |
| ⇒ [Cursor Label]                                                        | Page 198 Displaying cursor labels                                |
| □ - □ - □ - □ - □ - □ - □ - □ - □ - □ -                                 | Page 209 Highlighting graph                                      |
| ⇒ [Bold Line]                                                           | Page 209 Thickening graph line                                   |
| ⇒ [Data Name]                                                           | Page 198 Displaying data names                                   |
| ⇒ [Grid] ⇒ [Vertical Line]                                              | Page 204 Displaying grid                                         |
| ⇒ [Grid] ⇒ [Horizontal Line]                                            |                                                                  |
| ⇒ [Plot Format] ⇒ [Equidistance Plot]                                   | Page 204 Changing graph plot formats                             |
|                                                                         | 3 3 3 3 7 7                                                      |
| ⇒ [Time Label] ⇒ [Time]                                                 | Page 205 Changing a display of time-scale label                  |
| ⇒ [Time Label] ⇒ [Date]                                                 | r ago 200 onanging a display of timo obtaio labor                |
| ⇒ [Time Label] ⇒ [Date and Time]                                        |                                                                  |
| ⇒ [Time Label] ⇒ [Index]                                                |                                                                  |
| ⇒ [Set Language] ⇒ [(data logging file name)] *1 ⇒ [Chinese Simplified] | Page 205 Switching the display language of data names            |
| ⇒ [Set Language] ⇒ [(data logging file name)] *1⇒ [Chinese Traditional] | r ago 200 omioning alo alopia, languago el cala hamos            |
| ⇒ [Set Language] ⇒ [(data logging file name)] *1⇒ [English]             |                                                                  |
| ⇒ [Set Language] ⇒ [(data logging file name)] *1 ⇒ [Japanese]           |                                                                  |
| ⇒ [Set Language] ⇒ [(data logging file name)] *1 ⇒ [Korean]             |                                                                  |
| ⇒ [Set Language] ⇒ [(data logging file name)] *1 ⇒ [Unicode (UTF-8)]    |                                                                  |
| ⇒ [Switch Display Method] ⇒ [Based on Upper and Lower Bounds]           | Page 178 Switching the graph display method                      |
| ⇒ [Switch Display Method] ⇒ [Based on Division Value of Grids]          |                                                                  |
| ⇒ [Dump Display]                                                        | Page 214 Displaying a Graph as Data Values/statuses              |
| ⇒ [Graph Legends]                                                       | Page 104 Graph legend area                                       |
| ⇒ [Show All Graphs]                                                     | Page 168 Displaying/hiding graphs                                |
| ⇒ [Hide All Graphs]                                                     | 3 1 7 3 33 1                                                     |
|                                                                         | Page 163 Changing the data to be displayed in the graph area     |
| ⇒ [Switch Data Name]                                                    | Page 199 Switching data names                                    |
| ⇒ [Displays Device Comment Column in Graph Legends]                     | Page 104 Graph legend area                                       |
| ⇒ [Displays Unit Column in Graph Legends]                               |                                                                  |
| ⇒ [Register Graphical Display Settings]                                 | Page 210 Registering and Applying a Graphical Display Setting    |
|                                                                         | 5 1 5 5 11 9 mg = 5 mp m = 1 mp m g                              |
| ⇒ [Recent Graphical Display Settings]                                   | <del> </del>                                                     |
| ⇒ [Set Graph View by the Auto Reflect Function]                         | Page 213 Applying the Graph Display Automatically When Opening a |
| [                                                                       | Window                                                           |
| ⇒ [Initialize Graph View]                                               | Page 217 Initializing the Graph Display                          |
| ⇒ [Graph Properties]                                                    | Page 206 Changing Graph Appearance                               |
| *1 The data logging file name shown in the historical window is displa  | ayed.                                                            |
| [Event]                                                                 | Reference                                                        |

| [Event]    | Reference                                                                 |
|------------|---------------------------------------------------------------------------|
| ⇒ [Filter] | Page 230 Displaying only events that meet specific conditions (Filtering) |

| [Event]                                                                   | Reference                                                          |
|---------------------------------------------------------------------------|--------------------------------------------------------------------|
| ⇒ [Sort] ⇒ [Date]                                                         | Page 231 Sorting events (Sorting)                                  |
| ⇒ [Sort] ⇒ [No.]                                                          |                                                                    |
| ⇒ [Sort] ⇒ [Event Logging Name]                                           |                                                                    |
| ⇒ [Sort] ⇒ [Status]                                                       |                                                                    |
| ⇒ [Sort] ⇒ [Comment]                                                      |                                                                    |
| ⇒ [Sort] ⇒ [Monitoring Data]                                              |                                                                    |
| ⇒ [Set Language] ⇒ [(event logging file name)] *2⇒ [Chinese Simplified]   | Page 232 Switching the display language of event logging names and |
| ⇒ [Set Language] ⇒ [(event logging file name)] *2 ⇒ [Chinese Traditional] | comments                                                           |
| ⇒ [Set Language] ⇒ [(event logging file name)] *2 ⇒ [English]             |                                                                    |
| ⇒ [Set Language] ⇒ [(event logging file name)] *2 ⇒ [Japanese]            |                                                                    |
| ⇒ [Set Language] ⇒ [(event logging file name)] *2 ⇒ [Korean]              |                                                                    |
| ⇒ [Set Language] ⇒ [(event logging file name)] *2 ⇒ [Unicode (UTF-8)]     |                                                                    |
| ⇒ [Show Previous Event]                                                   | Page 233 Displaying the previous or next event consecutively       |
| ⇒ [Show Next Event]                                                       |                                                                    |
| ⇒ [Event Properties]                                                      | Page 238 Changing Display Settings of Event List                   |
| *O The second leading file and the highest leading leading file.          |                                                                    |

\*2 The event logging file name shown in the historical window is displayed.

| [Online]                             | Reference                                                                                                    |
|--------------------------------------|----------------------------------------------------------------------------------------------------|
| ⇒ [Open Logging File]                | Page 112 Displaying logged devices and labels (Historical trend) Page 227 Displaying logged events (Historical event)                                                                                |
| ⇒ [Realtime Monitor]                 | Page 114 Displaying the current device status (Realtime trend) Page 115 Displaying the current statuses of devices and labels (Realtime monitor) Page 228 Displaying ongoing events (Realtime event) |
| ⇒ [Recent Folders] ⇒ [(folder name)] | Page 245 Redisplaying Recently-Used Folders                                                                                                    |
| ⇒ [Save Logging File to PC]          | Page 240 SAVING LOGGING FILE TO PERSONAL COMPUTER                                                                                                    |
| ⇒ [Begin Monitor]                    | Page 155 Operating monitoring status of the realtime trend/realtime                                                                                                    |
| ⇒ [End Monitor]                      | monitor function                                                                                                    |
| ⇒ [Pause Monitor]                    |                                                                                                    |
| ⇒ [Restart Monitor]                  |                                                                                                    |
| ⇒ [Clear Graph]                      |                                                                                                    |

| [Tool]                                                                               | Reference                                                                                                    |
|--------------------------------------------------------------------------------------|----------------------------------------------------------------------------------------------------|
| ⇒ [Start Logging Configuration Tool]                                                 | _                                                                                                    |
| ⇒ [Start MELSEC iQ-R Series High Speed Data Logger Module Configuration Tool]        |                                                                                                    |
| ⇒ [Start MELSEC iQ-R Series High Speed Data Communication Module Configuration Tool] |                                                                                                    |
| ⇒ [Start MELSEC-Q Series High Speed Data Logger Module Configuration Tool]           |                                                                                                    |
| ⇒ [Start MELSEC-Q Series High Speed Data Communication Module Configuration Tool]    |                                                                                                    |
| ⇒ [Start BOX Data Logger Configuration Tool]                                         |                                                                                                    |
| ⇒ [Realtime Monitor Setting]                                                         | Page 119 Realtime monitor setting (RCPU or RCPU simulator) Page 143 Realtime monitor setting (FX5CPU or FX5CPU simulator) Page 147 Realtime monitor setting (LCPU) |
| ⇒ [MotionSystem Logging]                                                             | _                                                                                                    |
| ⇒ [Convert Logging Files]                                                            | Page 302 SAVING FILES BY CONVERTING FILE FORMATS                                                                                                    |
| ⇒ [Option] ⇒ [Use an OpenGL and Draw Graphs]                                         | Page 111 Displaying Trend Graph                                                                                                    |

|                                                                                          | •                                                                      |
|------------------------------------------------------------------------------------------|------------------------------------------------------------------------|
| [Window]                                                                                 | Reference                                                              |
| ⇒ [Frequently-used Window Configuration] ⇒ [Add To Frequently-used Window Configuration] | Page 243 Adding/Restoring Frequently-Used Window Configuration to Menu |
| ⇒ [Recent Windows] ⇒ [Historical Trend]                                                  | Page 245 Redisplaying Recently-Used Windows                            |
| ⇒ [Recent Windows] ⇒ [Realtime Trend]                                                    |                                                                        |
| ⇒ [Recent Windows] ⇒ [Historical Event]                                                  |                                                                        |
| ⇒ [Recent Windows] ⇒ [Realtime Event]                                                    |                                                                        |
| ⇒ [Recent Windows] ⇒ [Realtime Monitor]                                                  |                                                                        |
|                                                                                          |                                                                        |

| [Window]                                                | Reference                                                    |
|---------------------------------------------------------|--------------------------------------------------------------|
| ⇒ [Tile Vertically]                                     | Page 68 Child Windows                                        |
| ⇒ [Tile Horizontally]                                   |                                                              |
| ⇒ [Cascade]                                             |                                                              |
| ⇒ [Close All Windows]                                   | _                                                            |
| ⇒ [(name of child window)]                              | Page 68 Child Windows                                        |
| [Help]                                                  | Reference                                                    |
| ⇒ [Open Manual]                                         | Page 313 Opening Manual                                      |
| ⇒ [Connection to MITSUBISHI ELECTRIC FA Global Website] | Page 313 Connecting to MITSUBISHI ELECTRIC FA Global Website |
| ⇒ [About GX LogViewer]                                  | Page 313 Version Information                                 |

# 7 CONNECTING TO MODULE

To display or acquire logging data in a module, the module needs to be set as a connection target. This chapter explains the connection methods for each module.

# 7.1 Selecting a Connection Destination Device

| Туре      | Target for explanation ( Page 13 Target modules, simulators, files, and data for explanation)                                                                      |
|-----------|----------------------------------------------------------------------------------------------------|
| Module    | RCPU, LHCPU, FX5CPU, QnUDVCPU, LCPU, R analog, Q analog, L analog, BOX, R logger, Q logger, R communication, Q communication, R motion module, R motion controller |
| Simulator | RCPU simulator, FX5CPU simulator, R motion module simulator                                                                                                    |

A device to be connected can be set in the "Connection Destination" screen.

#### Window

Select any of the following menus.

- Select [Online] ⇒ [Save Logging File to PC] (\$\overline{\overline{\overl
- Select [Online] ⇒ [Realtime Monitor] (

  ).

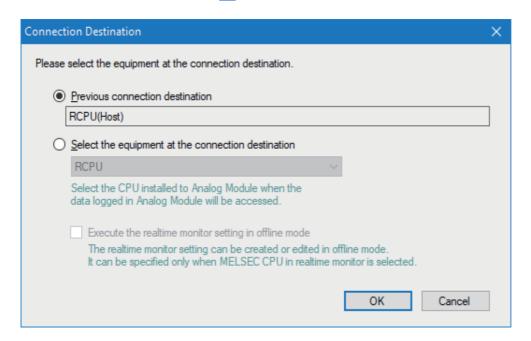

Options displayed in "Select the equipment at the connection destination" vary depending on a menu.

#### Operating procedure

Select a device to be connected, and click the [OK] button.

### **Connection destination and connection methods**

For the methods for connecting to each connection destination device, refer to the following:

| Connection destination device                           | Reference                                                      |
|---------------------------------------------------------|----------------------------------------------------------------|
| RCPU                                                    | Page 77 Connecting to an RCPU                                  |
| MELSEC iQ-R series high speed data logger module        | Page 86 Connecting to a Data Logger or Data Communication      |
| MELSEC iQ-R series high speed data communication module |                                                                |
| MELSEC iQ-R series motion module                        | Page 88 Connecting to a Motion Module                          |
| MELSEC iQ-R series motion controller                    | Page 90 Connecting to a Motion Controller                      |
| RCPU simulator                                          | Page 92 Connecting to an RCPU Simulator or an FX5CPU Simulator |
| Motion module simulator                                 | Page 94 Connecting to Motion Module Simulator                  |
| LHCPU                                                   | Page 79 Connecting to an LHCPU                                 |
| FX5CPU                                                  | Page 81 Connecting to an FX5CPU                                |
| FX5CPU simulator                                        | Page 92 Connecting to an RCPU Simulator or an FX5CPU Simulator |
| QCPU                                                    | Page 83 Connecting to a QCPU or an LCPU                        |
| MELSEC-Q series high speed data logger module           | Page 86 Connecting to a Data Logger or Data Communication      |
| MELSEC-Q series high speed data communication module    |                                                                |
| LCPU                                                    | Page 83 Connecting to a QCPU or an LCPU                        |
| BOX data logger                                         | Page 86 Connecting to a Data Logger or Data Communication      |

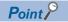

•Access restriction when a connection destination is specified

When an access restriction has been set to a module by the remote password or access authentication, the connection target cannot be specified in GX LogViewer.

Clear the access restriction on the "Enter remote password" screen or "Access Authentication" screen.

- For details on the remote password, refer to the user's manual of a CPU module.
- For details on the access authentication, refer to the manual of a data logger or data communication.

# 7.2 Connecting to an RCPU

| Туре   | Target for explanation ( Page 13 Target modules, simulators, files, and data for explanation) |
|--------|-----------------------------------------------------------------------------------------------|
| Module | RCPU, R analog                                                                                |

When "RCPU" is selected in the "Connection Destination" screen, the "Transfer Setup" screen appears.

In the screen, a connection route to an RCPU in which a data logging file is saved needs to be specified to connect to the RCPU

### Transfer setup screen

#### Window

Select "RCPU" in the "Connection Destination" screen.

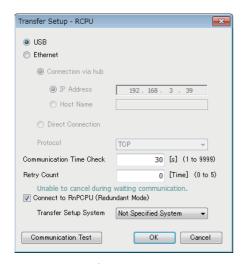

# Method for connecting to an RCPU

The following connection methods are available for an RCPU.

Page 77 Direct connection with a USB cable

Page 78 Connection with an Ethernet cable

#### Direct connection with a USB cable

- 1. Select "USB."
- 2. To connect to an RnPCPU (redundant mode), select "Connect to RnPCPU (Redundant Mode)," and specify a system for the connection target.
- **3.** Click the [OK] button.

#### Connection with an Ethernet cable

#### **■**Direct connection

An IP address does not need to be specified for this connection.

#### Operating procedure

- 1. In the "Transfer Setup" screen, select "Ethernet" first, then select "Direct Connection."
- 2. To connect to an RnPCPU (redundant mode), select "Connect to RnPCPU (Redundant Mode)," and specify a system for the connection target.
- 3. Click the [OK] button.

#### **■**Connection via a hub

An IP address or host name needs to be specified.

- 1. In the "Transfer Setup" screen, select "Ethernet" first, then select "Connection via hub."
- **2.** Enter the IP address or host name of an RCPU to be connected.
- **3.** To connect to an RnPCPU (redundant mode), select "Connect to RnPCPU (Redundant Mode)," and specify a system for the connection target.
- 4. Click the [OK] button.

# 7.3 Connecting to an LHCPU

| Туре   | Target for explanation ( Page 13 Target modules, simulators, files, and data for explanation) |
|--------|-----------------------------------------------------------------------------------------------|
| Module | LHCPU                                                                                         |

When "LHCPU" is selected in the "Connection Destination" screen, the "Transfer Setup" screen appears.

In the screen, a connection route to an LHCPU in which a data logging file is saved needs to be specified to connect to the LHCPU.

### Transfer setup screen

#### Window

Select "LHCPU" in the "Connection Destination" screen.

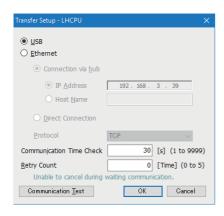

### Method for connecting to an LHCPU

The following connection methods are available for an LHCPU.

Page 79 Direct connection with a USB cable

Page 80 Connection with an Ethernet cable

#### Direct connection with a USB cable

- 1. Select "USB."
- 2. Click the [OK] button.

#### Connection with an Ethernet cable

#### **■**Direct connection

An IP address does not need to be specified for this connection.

### Operating procedure

- 1. In the "Transfer Setup" screen, select "Ethernet" first, then select "Direct Connection."
- 2. Click the [OK] button.

#### **■**Connection via a hub

An IP address or host name needs to be specified.

- 1. In the "Transfer Setup" screen, select "Ethernet" first, then select "Connection via hub."
- **2.** Enter the IP address or host name of an LHCPU to be connected.
- 3. Click the [OK] button.

# 7.4 Connecting to an FX5CPU

| Туре   | Target for explanation ( Page 13 Target modules, simulators, files, and data for explanation) |
|--------|-----------------------------------------------------------------------------------------------|
| Module | FX5CPU                                                                                        |

When "FX5CPU" is selected in the "Connection Destination" screen, the "Transfer Setup" screen appears.

In the screen, a connection route to an FX5CPU that contains a memory card saving a data logging file needs to be specified to connect to the FX5CPU.

### Transfer setup screen

#### Window

Select "FX5CPU" in the "Connection Destination" screen.

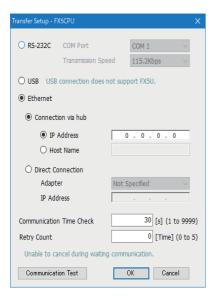

## Method for connecting to an FX5CPU

The following connection methods are available for an FX5CPU.

- Page 81 Connection with a serial cable
- Page 82 Direct connection with a USB cable
- Page 82 Connection with an Ethernet cable

#### Connection with a serial cable

#### Operating procedure

- 1. In the "Transfer Setup" screen, select "RS-232C."
- 2. Select a COM port to be used.
- **3.** Select a transmission rate.
- 4. Click the [OK] button.

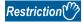

The realtime monitor function does not support RS-232C connection.

To perform the realtime monitor function, select "USB" or "Ethernet."

#### Direct connection with a USB cable

#### Operating procedure

- 1. Select "USB."
- 2. Click the [OK] button.

#### Connection with an Ethernet cable

#### **■**Direct connection

An IP address does not need to be specified for this connection.

#### Operating procedure

- 1. In the "Transfer Setup" screen, select "Ethernet" first, then select "Direct Connection."
- 2. Select a network adapter, which is used on the personal computer side, for "Adapter."
- 3. Click the [OK] button.

#### **■**Connection via a hub

An IP address or host name needs to be specified.

- 1. In the "Transfer Setup" screen, select "Ethernet" first, then select "Connection via hub."
- 2. Enter the IP address or host name of an FX5CPU to be connected.
- 3. Click the [OK] button.

# 7.5 Connecting to a QCPU or an LCPU

| Туре   | Target for explanation ( Page 13 Target modules, simulators, files, and data for explanation) |
|--------|-----------------------------------------------------------------------------------------------|
| Module | QnUDVCPU, LCPU, Q analog, L analog                                                            |

When "QCPU" or "LCPU" is selected in the "Connection Destination" screen, the "Transfer Setup" screen appears.

In the screen, a connection route to a QCPU or an LCPU that contains a memory card saving a data logging file needs to be specified to connect to the QCPU or LCPU.

### Transfer setup screen

#### Window

Select "QCPU"/"LCPU" in the "Connection Destination" screen.

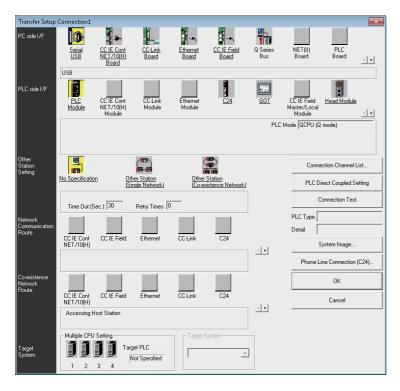

An item underlined on the "Transfer Setup" screen can be set the detail by double-clicking it. In addition, an item that has been set is highlighted in yellow.

#### Displayed items

| Item                             |                                            | Description                                                                                                    |
|----------------------------------|--------------------------------------------|----------------------------------------------------------------------------------------------------|
| Other Station                    | No Specification                           | Specify this to access to a QCPU or an LCPU directly connected to a personal computer.                                                                                                    |
| Setting                          | Other Station [Single Network]*1           | Specify this to access to a QCPU or an LCPU on another station via only one kind of network (including a multitier system) such as CC-Link only, C24 module only, or Ethernet only.                                              |
|                                  | Other Station [Co-<br>existence Network]*1 | Specify this to connect a QCPU or an LCPU to a CPU module on another station via a CC-Link network or a serial communication module by connecting a personal computer to the QCPU or LCPU.                                       |
| Network Communication Route      |                                            | Select a network type, network No., station No., and start I/O No. of a network routed in order to access to a programmable controller CPU on another station.  The setting items differ depending on the selected network type. |
| [Connection Channel List] button |                                            | A communication route can be selected with checking the route image displayed on the screen.  Set a network No., station No., and other settings depending on the access target.                                                 |

<sup>\*1</sup> When the host station is specified, select "No Specification."

### Method for connecting to a QCPU or an LCPU

The following connection methods are available for a QCPU or an LCPU.

Page 84 Direct connection with a USB or an Ethernet cable

Page 84 Connection via a network

#### Direct connection with a USB or an Ethernet cable

Direct connection can be set by selecting "USB" or "Ethernet" on the "Transfer Setup" screen.

#### Operating procedure

- 1. Click the [PLC Direct Coupled Setting] button on the "Transfer Setup" screen.
- 2. Select "USB" or "Ethernet," and click the [Yes] button.
- 3. Click the [OK] button in the "Transfer Setup" screen.

#### Connection via a network

Connection via a network can be set on the "Transfer Setup" screen.

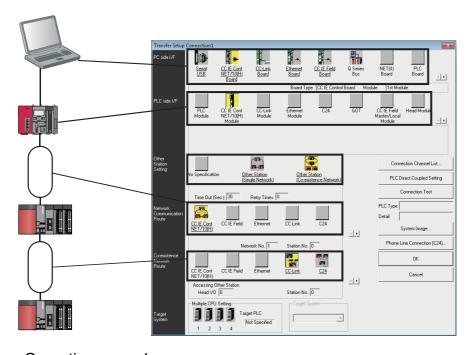

- **1.** Specify a connection interface of a personal computer, to which GX LogViewer has been installed, for "PC side I/F" on the "Transfer Setup" screen.
- 2. Specify a connection interface of a programmable controller CPU for "PLC side I/F."

  When connecting to a built-in Ethernet port CPU, a QCPU or an LCPU on the network can be searched and specified.

  (Fig. Page 85 Searching and specifying a built-in Ethernet port CPU module on a network)
- 3. Specify the presence of other stations for "Other Station Setting."
- **4.** For "Network Communication Route" or "Co-existence Network Route," select a network type, network No., station No., and start I/O No. of a network routed in order to access to a programmable controller CPU on another station, and click the [OK] button.

#### ■Searching and specifying a built-in Ethernet port CPU module on a network

A built-in Ethernet port CPU on a network can be searched to connect on the "PLC side I/F Detailed Setting of PLC Module" screen.

#### Operating procedure

- Select "Ethernet board" for "PC side I/F" on the "Transfer Setup" screen, and double-click "CPU module" for "PLC side I/F."
- 2. Select a CPU mode (LCPU or QCPU (Q mode)) to be connected to a personal computer for "PLC Mode."
- **3.** Select "Connection via hub," and click the [Find CPU (Built-in Ethernet port) on Network] button.
- **4.** Select a target CPU module from the connection destination CPU information list, and click the [Selection IP Address Input] button.
- 5. Click the [OK] button.

#### **Precautions**

A warning message may appear when clicking the [Find CPU (Built-in Ethernet port) on Network] button. Click the [Allow access] button to continue the operation.

#### ■Setting example (for CC-Link system)

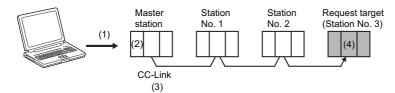

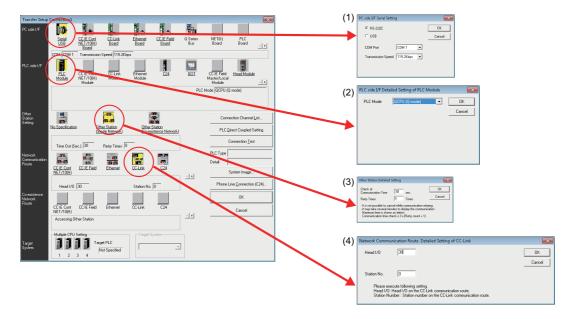

#### **Precautions**

When a CPU module is connected directly or via a serial communication module, the station No. in order to access to a programmable controller CPU on another station via CC-Link is from 0 (master) to 63.

# 7.6 Connecting to a Data Logger or Data Communication

| Туре   | Target for explanation ( Page 13 Target modules, simulators, files, and data for explanation) |
|--------|-----------------------------------------------------------------------------------------------|
| Module | BOX, R logger, Q logger, R communication, Q communication                                     |

When a data logger or data communication is selected in the "Connection Destination" screen, the "Transfer Setup" screen appears.

In the screen, a device to be connected and its route need to be specified to connect to the device.

### Transfer setup screen

#### Window

Select any of the following modules in the "Connection Destination" screen.

- MELSEC iQ-R Series High Speed Data Logger Module
- MELSEC iQ-R Series High Speed Data Communication Module
- · MELSEC-Q Series High Speed Data Logger Module
- · MELSEC-Q Series High Speed Data Communication Module
- · BOX Data Logger

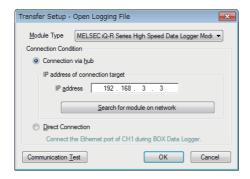

# Method for connecting to a data logger or data communication

The following connection methods are available for a data logger or data communication.

Page 87 Connection via a hub

Page 87 Direct connection

#### Connection via a hub

A data logger or data communication can be connected via a hub.

When an IP address has been set to a data logger or data communication, the module can be specified by either one of the following methods.

# ■Entering and specifying the IP address of a data logger or data communication to be connected directly

#### Operating procedure

- 1. Select "Connection via hub" on the "Transfer Setup" screen.
- 2. Enter the IP address of a data logger or data communication to be connected, and click the [OK] button.

#### **Precautions**

Communication with a data logger and data communication cannot be established when logging on to the operating system of a personal computer with the Guest account.

#### ■Searching and specifying a data logger or data communication on a network

#### Operating procedure

- **1.** Click the [Search for module on network] button in the "Transfer Setup" screen. The information list of a data logger or data communication appears.
- 2. Select a data logger or data communication to be connected from the list, and click the [OK] button.
- 3. Click the [OK] button in the "Transfer Setup" screen.

#### **Direct connection**

A data logger or data communication can directly be connected to an Ethernet port of a personal computer with a crossover cable.

An IP address does not need to be specified for this connection.

A straight cable can be used for a BOX data logger.

#### Operating procedure

Select "Direct Connection" in the "Transfer Setup" screen, and click the [OK] button.

# 7.7 Connecting to a Motion Module

| Туре   | Target for explanation ( Page 13 Target modules, simulators, files, and data for explanation) |
|--------|-----------------------------------------------------------------------------------------------|
| Module | R motion module                                                                               |

When "MELSEC iQ-R Series Motion Module RD78G(H)" is selected in the "Connection Destination" screen, the "Transfer Setup" screen appears.

In the screen, a connection route to a motion module in which a data logging file is saved needs to be specified to connect to the motion module via an RCPU.

### Transfer setup screen

#### Window

Select "MELSEC iQ-R Series Motion Module RD78G(H)" in the "Connection Destination" screen.

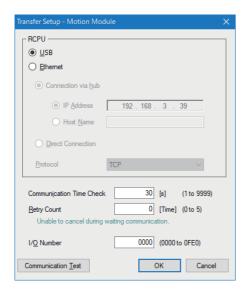

## Method for connecting to a motion module

The following connection methods are available for a motion module.

- Page 89 Direct connection with a USB cable
- Page 89 Connection with an Ethernet cable

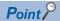

Each cable needs to be connected to an RCPU since a personal computer is connected to a motion module via the RCPU.

For details, refer to the following:

Page 37 Displaying data logged by a motion module

#### Direct connection with a USB cable

#### Operating procedure

- 1. In the "Transfer Setup" screen, select "USB."
- 2. Enter the I/O number of the motion module to be connected.
- 3. Click the [OK] button.

#### Connection with an Ethernet cable

#### **■**Direct connection

An IP address does not need to be specified for this connection.

#### Operating procedure

- 1. In the "Transfer Setup" screen, select "Ethernet" first, then select "Direct Connection."
- 2. Enter the I/O number of the motion module to be connected.
- 3. Click the [OK] button.

#### **■**Connection via a hub

An IP address or host name needs to be specified.

- 1. In the "Transfer Setup" screen, select "Ethernet" first, then select "Connection via hub."
- 2. Enter the IP address or host name of an RCPU to be connected.
- 3. Enter the I/O number of the motion module to be connected.
- 4. Click the [OK] button.

# 7.8 Connecting to a Motion Controller

| Туре   | Target for explanation ( Page 13 Target modules, simulators, files, and data for explanation) |
|--------|-----------------------------------------------------------------------------------------------|
| Module | R motion controller                                                                           |

When "MELSEC iQ-R Series Motion Controller" is selected in the "Connection Destination" screen, the "Transfer Setup" screen appears.

In the screen, a connection route to a motion controller in which a data logging file is saved needs to be specified to connect to the motion controller via an RCPU.

A personal computer can also be connected to a motion controller without using an RCPU.

### Transfer setup screen

#### Window

Select "MELSEC iQ-R Series Motion Controller" in the "Connection Destination" screen.

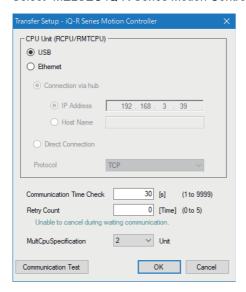

### Method for connecting to a motion controller

The following connection methods are available for a motion controller.

- Page 91 Direct connection with a USB cable (via an RCPU)
- Page 91 Connection with an Ethernet cable

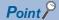

- When starting GX LogViewer from MT Developer2, the information set in MT Developer2 can be applied. In this case, the connection destination information is input automatically.
  - For details, refer to Help for MT Developer2.
- Each cable needs to be connected to an RCPU to connect a personal computer to a motion controller via an RCPU.

For details, refer to the following:

Page 38 Displaying data logged by a motion controller

#### Direct connection with a USB cable (via an RCPU)

#### Operating procedure

- 1. In the "Transfer Setup" screen, select "USB."
- 2. Enter the CPU No. in a multiple CPU system of a motion controller to be connected.
- Click the [OK] button.

#### Connection with an Ethernet cable

#### **■**Direct connection

An IP address does not need to be specified for this connection.

#### Operating procedure

- 1. In the "Transfer Setup" screen, select "Ethernet" first, then select "Direct Connection."
- 2. Enter the CPU No. in a multiple CPU system of a motion controller to be connected.
- 3. Click the [OK] button.

#### **■**Connection via a hub

An IP address or host name needs to be specified.

- 1. In the "Transfer Setup" screen, select "Ethernet" first, then select "Connection via hub."
- Enter the IP address or host name of an RCPU to be connected.When not using an RCPU, enter the IP address or host name of an RnMTCPU to be connected.
- 3. Enter the CPU No. in a multiple CPU system of a motion controller to be connected.
- 4. Click the [OK] button.

# 7.9 Connecting to an RCPU Simulator or an FX5CPU Simulator

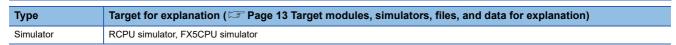

When "RCPU Simulator (GX Simulator3)" or "FX5CPU Simulator (GX Simulator3)" is selected in the "Connection Destination" screen, the "Transfer Setup" screen appears.

In the screen, a simulator needs to be specified to be connected.

# Transfer setup screen

Window

Select "RCPU Simulator (GX Simulator3)" or "FX5CPU Simulator (GX Simulator3)" in the "Connection Destination" screen.

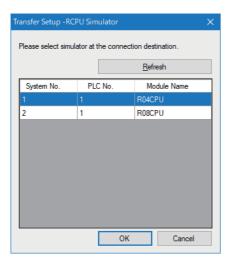

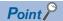

- To monitor data of CPU modules being simulated by GX Simulator3 in GX LogViewer, GX Works3 the software version of which is 1.050C or later must be installed.
- CPU modules being simulated by GX Simulator3 are listed in the "Transfer Setup" screen.
  When starting or ending simulation after the "Transfer Setup" screen appears, click the [Refresh] button to update the list.
- All CPU modules being simulated by GX Simulator3 are listed in the "Transfer Setup" screen; therefore, CPU modules that are not compatible with the realtime monitor function may also be included in the list. In that case, select a CPU module that support the realtime monitor function.
- When connecting to an RCPU simulator or FX5CPU simulator by selecting "Previous connection destination" in the "Connection Destination" screen, the simulator the following information of which matches the previously-connected simulator is connected.
- Connection destination (RCPU simulator or FX5CPU simulator)
- System No.
- PLC No.

When the above information of both the simulator that is connected by selecting "Previous connection destination" and the simulator that was connected last time matches, the simulators are recognized as the same, even though they are different.

In that case, a different program may be simulated from the program simulated last time.

• GX Simulator3 does not support some functions of a CPU module.

For the functions that are supported by GX Simulator3, refer to the following:

GX Works3 Operating Manual

# 7.10 Connecting to Motion Module Simulator

| Туре      | Target for explanation ( Page 13 Target modules, simulators, files, and data for explanation) |
|-----------|-----------------------------------------------------------------------------------------------|
| Simulator | R motion module simulator                                                                     |

The motion module simulator can be connected by only GX LogViewer that is activated from the GX Works3 motion control setting function.

For the connection methods, refer to the manual of the motion control setting function. The method for referring to the manual is shown as below:

#### Referring to the motion control setting function manual

#### Operating procedure

- 1. Start the motion control setting function from GX Works3.\*1
- **2.** Select [Help] 

  □ [Motion Control Setting Function Help] in the "Motion Control Setting Function" screen. e-Manual Viewer starts and the manual appears.
- \*1 For the method for starting the motion control setting function, refer to the following: 
  GX Works3 Operating Manual

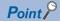

To monitor data of a motion module being simulated by MU Simulator in GX LogViewer, GX Works3 the software version of which is 1.065T or later must be installed.

# 8 USING TREND GRAPH FUNCTION

| Туре      | Target for explanation ( Page 13 Target modules, simulators, files, and data for explanation)                                                                      |
|-----------|----------------------------------------------------------------------------------------------------|
| Module    | RCPU, LHCPU, FX5CPU, QnUDVCPU, LCPU, R analog, Q analog, L analog, BOX, R logger, Q logger, R communication, Q communication, R motion module, R motion controller |
| Simulator | RCPU simulator, FX5CPU simulator, R motion module simulator                                                                                                    |
| Others    | Offline monitor, others                                                                                                    |

# 8.1 Overview

This function displays data sampled by the data collection function of a module, a GX LogViewer format CSV file, and a GX LogViewer format JSON file in a graph format.

The following three types of trend graph functions can be used.

- · Historical trend
- · Realtime trend
- · Realtime monitor

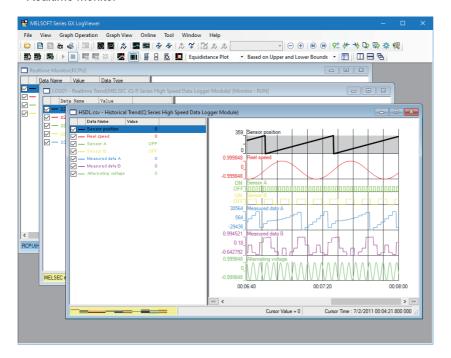

Modules and file supporting the trend graph functions are shown below.

#### $\bigcirc$ : Supported, $\times$ : Not supported

| Series             | Module/file                                                    | Historical trend | Realtime trend | Realtime monitor |
|--------------------|----------------------------------------------------------------|------------------|----------------|------------------|
| MELSEC iQ-R series | RCPU                                                           | O*1              | ×              | ○* <sup>2</sup>  |
|                    | High speed data logger module                                  | 0                | 0              | ×                |
|                    | High speed data communication module                           | ×                | 0              | ×                |
|                    | Analog module                                                  | 0                | ×              | ×                |
|                    | Motion module                                                  | 0                | ×              | 0                |
|                    | Motion controller                                              | 0                | ×              | ×                |
|                    | RCPU simulator                                                 | ×                | ×              | ○*2              |
|                    | Motion module simulator                                        | 0                | ×              | 0                |
| MELSEC iQ-L series | LHCPU                                                          | 0                | ×              | 0                |
| MELSEC iQ-F series | FX5CPU                                                         | 0                | ×              | 0                |
|                    | FX5CPU simulator                                               | ×                | ×              | 0                |
| MELSEC-Q series    | QnUDVCPU                                                       | 0                | ×              | ×                |
|                    | High speed data logger module                                  | 0                | 0              | ×                |
|                    | High speed data communication module                           | ×                | 0              | ×                |
|                    | Analog module                                                  | 0                | ×              | ×                |
| MELSEC-L series    | LCPU                                                           | 0                | ×              | 0                |
|                    | Analog module                                                  | 0                | ×              | ×                |
| Others             | BOX data logger                                                | 0                | 0              | ×                |
|                    | Data being displayed by the GX Works3 offline monitor function | 0                | ×              | ×                |
|                    | CSV file in GX LogViewer format                                | 0                | ×              | ×                |
|                    | JSON file in GX LogViewer format                               | 0                | ×              | ×                |

<sup>\*1</sup> R00CPU does not support the historical trend function.

<sup>\*2</sup> RnPCPUs do not support the realtime monitor function.

#### **Historical trend**

| Туре      | Target for explanation ( Page 13 Target modules, simulators, files, and data for explanation)                                    |
|-----------|----------------------------------------------------------------------------------------------------|
| Module    | RCPU, LHCPU, FX5CPU, QnUDVCPU, LCPU, R analog, Q analog, L analog, BOX, R logger, Q logger, R motion module, R motion controller |
| Simulator | R motion module simulator                                                                                                    |
| Others    | Offline monitor, others                                                                                                    |

The historical trend function displays data of the following files: a data logging file saved in the data memory or in a memory card inserted in a module, a data logging file in a personal computer, GX LogViewer format CSV file, and GX LogViewer format JSON file.

Saved past data can be checked anytime.

RCPUs and LHCPUs support access to data logging files saved in the data memory.

Note that R00CPU does not support the historical trend function.

# ■Displaying data sampled by the data logging function of a CPU module, analog module, or motion module

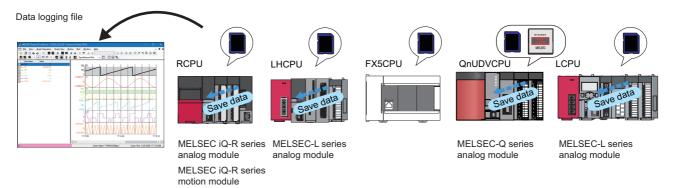

Page 112 Displaying a data logging file saved by the data logging function of a CPU module, analog module, or motion module

#### ■Displaying data sampled by the servo system recorder function of a motion controller

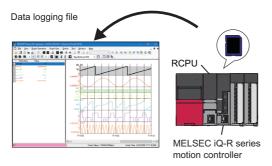

Page 112 Displaying a data logging file saved by the servo system recorder function of a motion controller

#### ■Displaying data sampled by a data logger

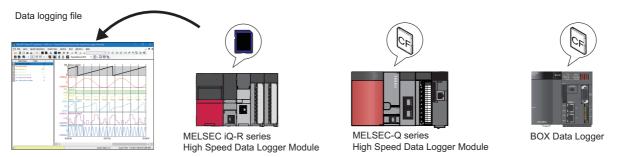

Page 112 Displaying a data logging file saved by the data logging function of a data logger

#### ■Displaying data saved in a personal computer or inserted memory card

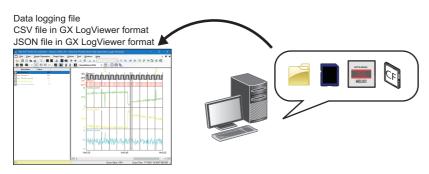

Page 113 Displaying a data logging file saved in a personal computer

#### Realtime trend

| Туре   | Target for explanation (Fig. Page 13 Target modules, simulators, files, and data for explanation) |
|--------|---------------------------------------------------------------------------------------------------|
| Module | BOX, R logger, Q logger, R communication, Q communication                                         |

The realtime trend function displays the latest data sampled by a data logger or data communication.

Data is constantly updated so that the data history from the start of monitoring to the present time can be checked.

To display the realtime trend graph, a personal computer and a module need to be connected to each other online.

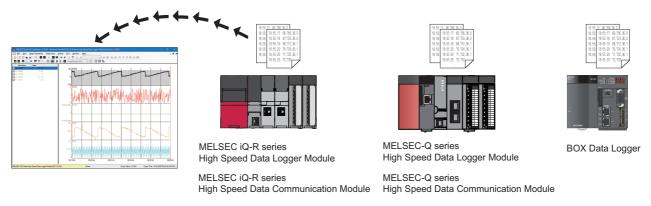

Page 114 Displaying the current device status (Realtime trend)

#### **Realtime monitor**

The realtime monitor function displays the latest data sampled by each module.

| Туре      | Target for explanation ( Page 13 Target modules, simulators, files, and data for explanation) |
|-----------|-----------------------------------------------------------------------------------------------|
| Module    | RCPU, LHCPU, FX5CPU, LCPU, R communication, Q communication, R motion module                  |
| Simulator | RCPU simulator, FX5CPU simulator, R motion module simulator                                   |

Data is constantly updated so that the data history from the start of monitoring to the present time can be checked. To display the realtime monitor graph, a personal computer and a module need to be connected to each other online. RnPCPUs do not support the realtime monitor function.

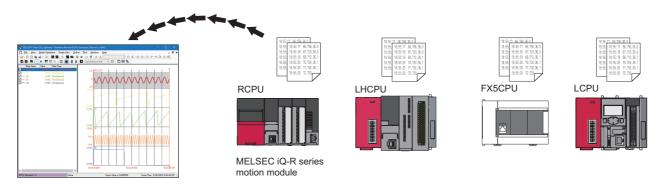

Page 115 Displaying the current statuses of devices and labels (Realtime monitor)

#### Files that can be displayed

The following table shows the files that can be displayed in GX LogViewer.

O: Supported, —: N/A

| File type                                                               |                                                                                                    |   | .txt[Uni<br>code] | .bin | .json | .melrc |
|-------------------------------------------------------------------------|----------------------------------------------------------------------------------------------------|---|-------------------|------|-------|--------|
| Data logging file of an RCPU                                            |                                                                                                    |   | O*2               | O*2  | _     | _      |
| Data logging file of a MELSEC iQ-R series high speed data logger module |                                                                                                    |   | 0                 | 0    | _     | _      |
| Data logging file of a MELSEC iQ-R series analog module                 |                                                                                                    |   | _                 | _    | _     | _      |
| Data logging file of a MELSEC iQ-R series motion module                 |                                                                                                    |   | _                 | _    | 0     | _      |
| Data logging file of a MELSEC iQ-R series motion controller             |                                                                                                    |   | _                 | _    | _     | _      |
| Data logging file of an LHCPU                                           |                                                                                                    |   | 0                 | 0    | _     | _      |
| Data logging file of an FX5CPU                                          |                                                                                                    |   | _                 | 0    | _     | _      |
| Data logging file of a QnUDVCPU                                         |                                                                                                    |   | _                 | _    | _     | _      |
| Data logging file of a MELSEC-Q series high speed data logger module    |                                                                                                    |   | _                 | 0    | _     | _      |
| Data logging file of a MELSEC-Q series analog module                    |                                                                                                    |   | _                 | _    | _     | _      |
| Data logging file of an LCPU                                            |                                                                                                    |   | _                 | _    | _     | _      |
| Data logging file of a MELSEC-L series analog module                    |                                                                                                    |   | _                 | _    | _     | _      |
| Data logging file of a BOX data logger                                  |                                                                                                    | 0 | _                 | 0    | _     | _      |
| Recording file*3                                                        |                                                                                                    | _ | _                 | _    | _     | 0      |
| CSV file in GX                                                          | Data saved with a logging module for energy measuring module                                                                | 0 | _                 | _    | _     | _      |
| LogViewer format                                                        | Sampling trace data (GX Works2)                                                                                             | 0 | _                 | _    | _     | _      |
|                                                                         | Simulation result and sampling data saved with MELSEC iQ-R series Flexible High-Speed I/O Control Module Configuration Tool | 0 | _                 | _    | _     | _      |
|                                                                         | Simulation result and sampling data saved with MELSEC-L series Flexible High-Speed I/O Control Module Configuration Tool    | 0 | _                 | _    | _     | _      |
|                                                                         | Data saved with a CC-Link IE TSN FPGA module                                                                                |   | _                 | _    | _     | _      |
| JSON file in GX LogViewer format                                        |                                                                                                    | _ | _                 | _    | 0     | _      |

- \*1 · If data output to a file includes a character that cannot be converted to ASCII in the following row and columns, the character is replaced with a period (.) in the file: the comment row, the execution program name column in the data row, and the data columns in the data name row, the program name row, and the device comment row.
  - · If data output to a file includes a character that cannot be converted to ASCII in the following columns, the character is replaced with an asterisk (\*) in the file: the trigger information columns in the data type information row and the data row.
- \*2 · If data output to a file includes a comma (,), the entire data which includes a comma in the file is enclosed with double quotes (""). (Example: 123,456 → "123,456")
  - · If data output to a file includes a double quote ("), the double quote is doubled. In addition, the entire data which includes a double quote is enclosed with double quotes. (Example:  $123"456 \rightarrow "123""456"$ )
- \*3 The file cannot be opened directly in GX LogViewer. It can be opened only by the following operations:
  - · Selecting a recording file when starting the GX Works3 offline monitor function and displaying the waveform in GX LogViewer
  - · Adding a recording file by selecting [Graph View] ⇒ [Change the Data to Draw Graphs] (₺) when displaying recording file data in GX LogViewer according to the operation stated above

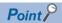

The file formats that can be displayed and the viewing formats of data acquired from modules or tools other than GX LogViewer may differ from data saved in GX LogViewer even when the data is sampled by the same modules or tools.

For the details on the file saved with GX LogViewer, refer to the following:

Page 246 SAVING DISPLAYED DATA/EVENTS

# 8.2 Screen Configuration

This section explains the screen configuration of the trend window.

### **Trend window**

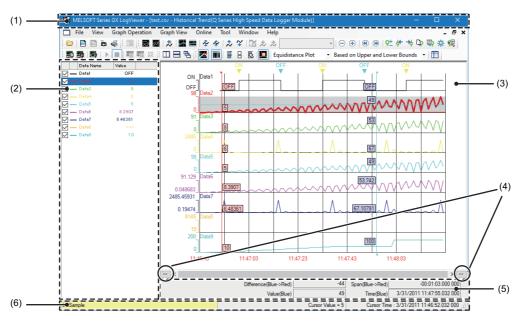

When linking with the GX Works3 offline monitor function, the following screen that contains the map area ((7) to (13) in the figure below) is displayed:

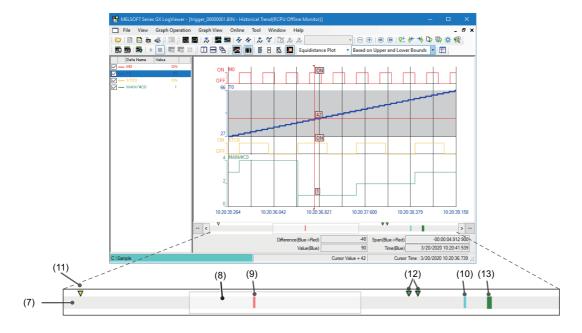

# Displayed items

| Item                            |                            | Description                                                                                                    |                                                                                               | Reference                                     |
|---------------------------------|----------------------------|----------------------------------------------------------------------------------------------------|-----------------------------------------------------------------------------------------------|-----------------------------------------------|
| (1) Title bar                   |                            | Historical trend                                                                                                    | Displays the name of a file, function, and module etc.                                        | _                                             |
|                                 |                            | Realtime trend                                                                                                    | Displays the monitor status and the name of a data logging setting, a function, and a module. |                                               |
|                                 |                            | Realtime monitor                                                                                                    | Displays the monitor status and the name of a function and a module.                          | -                                             |
| (2) Graph legend area           |                            | <ul> <li>Displays the list of data names and their values that can be displayed in the graph area. (Up to 32 legends)</li> <li>In the realtime monitor window, "Device/Label" is displayed as one of the display items instead of "Data Name."</li> </ul>                                                  |                                                                                               | Page 104<br>Graph legend<br>area              |
| (3) Graph area                  |                            | Displays data selected in the graph legend area.                                                                                                    |                                                                                               | Page 105<br>Trend window                      |
| (4) [<<] button                 |                            | Displays the previous (old) graph.                                                                                                    |                                                                                               | Page 193 Displaying the previous graph        |
| (4) [>>] button                 |                            | Displays the next (new) graph.                                                                                                    |                                                                                               | Page 195 Displaying the next graph            |
| (5) Difference information area |                            | Displays the difference information between two cursors while displaying multiple cursors.                                                                                                    |                                                                                               | Page 107<br>Difference<br>information<br>area |
| (6) Status bar                  |                            | Displays the basic status of the selected data.                                                                                                    |                                                                                               | Page 108<br>Status bar                        |
| (7) Map area                    | _                          | Indicates the whole range of logging file data that is displayed in the graph area. Map area displays the position of the following items which are displayed in the graph area: red cursor, blue cursor, trigger mark, log markers, and values displayed in "Search Results" of the cursor jump function. |                                                                                               | _                                             |
|                                 | (8) Map bar                | Indicates the range or range displayed in the                                                                                                    |                                                                                               |                                               |
|                                 | (9) Red cursor             | Displays the position with the slider in the serior details on the serior GX Works3 Open                                                                                                    | Page 105<br>Trend window                                                                      |                                               |
|                                 | (10) Blue cursor           | Displays the position of the blue cursor displayed in the graph area.                                                                                                    |                                                                                               |                                               |
|                                 | (11) Trigger mark          | Displays the position of the trigger mark displayed in the graph area.                                                                                                    |                                                                                               |                                               |
|                                 | (12) Log marker            | Displays the position of the log marker.                                                                                                    |                                                                                               |                                               |
|                                 | (13) Search result<br>list | Displays the position of values displayed in the "Search Results" of the cursor jump function.                                                                                                    |                                                                                               | Page 172 Jumping curso by searching value     |

### **Graph legend area**

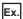

Displaying a data logging file of an RCPU that has values both in the data name and device comment rows

· When device comments and units are hidden

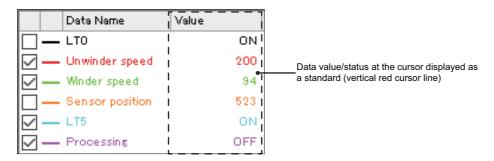

· When device comments are displayed

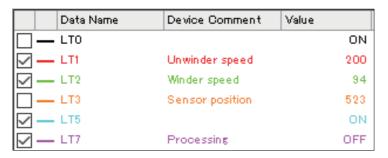

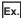

Displaying a motion module data logging file to which units are output

· When units are displayed

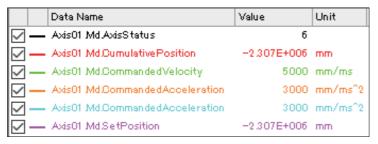

| Description                                                             | Operating procedure                                                        |  |  |
|-------------------------------------------------------------------------|----------------------------------------------------------------------------|--|--|
| Changing data displayed in the list                                     | Select [Graph View] ⇒ [Change the Data to Draw Graphs] (                   |  |  |
| Switching data names of the data displayed in the list to other names*1 | Select [Graph View] ⇒ [Switch Data Name].  □ Page 199 Switching data names |  |  |
| Displaying or hiding the graph legend area                              | Select [Graph View] ⇒ [Graph Legends] (                                    |  |  |
| Changing the font size                                                  | Select [Graph Operation]                                                   |  |  |
| Displaying/hiding device comments*1*2*3                                 | Select [Graph View] ⇒ [Displays Device Comment Column in Graph Legends].   |  |  |
| Displaying/Hiding units                                                 | Select [Graph View] ⇒ [Displays Unit Column in Graph Legends].             |  |  |

- \*1 Data names cannot be switched to other names when device comments are displayed.
- \*2 For a data logging file of an RCPU or LHCPU that has values both in the data name and device comment rows, content displayed in the data name column in the graph legend area is as follows:
  - · When device comments are displayed, data names are displayed.
  - · When device comments are hidden, device comments are displayed.
- \*3 When a device comment contains a line feed, the line feed will be replaced with a space.

# Graph area

### Trend window

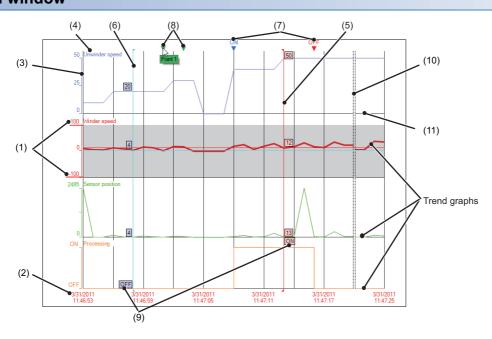

### Displayed items

| Item                                            | Description                                                                                                    | Reference                                                                                                 |  |
|-------------------------------------------------|----------------------------------------------------------------------------------------------------|----------------------------------------------------------------------------------------------------|--|
| (1) Upper/lower<br>bounds                       | A maximum value/minimum value in the display area of each trend graph is displayed.  When scaling, the upper bound, lower bound, and intermediate value are underlined.  When "Based on Division Value of Grids" is selected for the graph display method, a division value of grids in the display area of each trend graph is also displayed.                                                                                                    | Page 179 Specifying the upper and lower bounds/Y axis scale Page 183 Specifying a division value of grids |  |
| (2) Time-scale<br>label*1*2*3<br>(X axis label) | The time scale is displayed.  • Time*4/Date*4/Date and Time*4/Index  Since an analog module does not have time information in the logging data, only the index display is available.                                                                                                    | Page 205 Changing a display of time-<br>scale label                                                       |  |
| (3) Y axis                                      | The following scales are indicated.  • Single line: linearity  • Double line: logarithm                                                                                                    | _                                                                                                    |  |
| (4) Data name                                   | A name of data being displayed on a graph is displayed. The name will be the same as that in the data name column in the graph legend area. (Fig. Page 104 Graph legend area)  • A file name is also displayed when displaying data on a graph in the time interval plot display format. (Fig. Page 204 Changing graph plot formats)  • When displaying a data logging file to which units are output on a graph, each unit is displayed at the start of data name. |                                                                                                    |  |
| (5) Red cursor                                  | A cursor that is displayed as standard. (Displayed at the left edge of the graph area every time the window is opened.)                                                                                                    | Page 156 Checking and comparing data values/statuses                                                      |  |
| (6) Blue cursor                                 | A cursor that is displayed for comparison. It is displayed only when the Multiple cursor function is activated.  (Displayed at the left edge of the graph area every time the window is opened.)                                                                                                    |                                                                                                    |  |
| (7) Trigger mark                                | A mark to indicate the point where a trigger condition (ON/OFF) is satisfied.                                                                                                    | Page 207 Changing color and type of graph                                                                 |  |
| (8) Log marker                                  | A point where a log marker is added.  A comment that links to a log marker is displayed by placing the mouse cursor on the log marker. In addition, the color of a log marker can be changed.                                                                                                    | Page 158 Adding a log marker to data                                                                      |  |
| (9) Cursor label                                | The value at the point of intersection between the cursor and a graph is displayed.                                                                                                    | Page 198 Displaying cursor labels                                                                         |  |
| (10) Data missing line                          | Lines to separate the area where data could not be sampled from the other area.                                                                                                    | Page 218 Graph Display for Missing<br>Data or Time Reversed Data                                          |  |
| (11) Grid                                       | A vertical line and horizontal line to divide the graph drawing area.                                                                                                    | Page 204 Displaying grid                                                                                  |  |

- \*1 For a data logging file in which any of "year," "month," "day," "hour," "minute," or "second" of the data line output format (that can be set with a configuration tool) is missing, only the index display is available.
- \*2 For a realtime trend window or a realtime monitor window, the displayed date and time depend on the time setting for CPU module. Therefore, it may be different from the time on the personal computer in use.
- \*3 When the data of an RCPU or FX5CPU being simulated by GX Simulator3, or data of a motion module being simulated by MU Simulator is displayed, the simulation time is displayed on a time-scale label.
  - Therefore, the time of the module being simulated may be different from the time displayed on a time-scale label.
  - For details on the simulation time, refer to the following manual.
  - GX Works3 Operating Manual
- \*4 \*(asterisk) is displayed when the date information does not exist, or when the date information does not contain "year, month, and day" information.

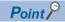

- The background color, color and type of graph line, trigger mark color, and grid color can be changed. (Fig. Page 206 Changing Graph Appearance)
- The data names displayed in the graph area can be switched to arbitrary character strings.( Page 199 Switching data names)
- Up to 32 trend graphs can be displayed in the graph area.
- For a realtime monitor window, it is up to 31.

## Difference information area

The following display methods are available for the difference information area.

- · Time display
- · Index display

<For time display>

<For index display>

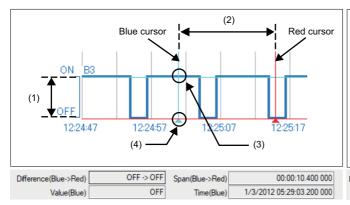

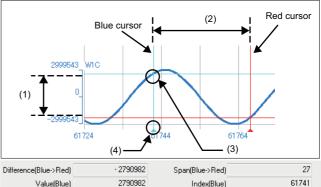

Since an analog module does not have time information in the logging data, only the index display is available.

## Displayed items

| Item                                   | Description                                                                                                    |  |
|----------------------------------------|----------------------------------------------------------------------------------------------------|--|
| (1) Difference (Blue → Red)            | Displays difference information of a value.  • When a graph is bit data (ON → OFF, OFF → ON, ON → ON, OFF → OFF)  • When a graph is word data (Value at the red cursor — Value at the blue cursor)                                                                                                    |  |
| (2) Span (Blue → Red)                  | Displays difference information of time or index. (time or index at the red cursor — time or index at the blue cursor)  □Display example for time display  • When the span is 01:23:45.123456000 (the digit of 100 nanosecond does not exist or is 0)  01:23:45.123 456  • When the span is 01:23:45.123456789 (the digit of 100 nanosecond is not 0)  01:23:45.123 456 7*4 |  |
| (3) Value (Blue)                       | Displays the value at the point of intersection between the blue cursor and a selected trend graph.                                                                                                    |  |
| (4) Time (Blue)*1*2/<br>Index (Blue)*1 | Displays time and index at the blue cursor.  ■Display example of "Time (Blue)" 3  • When the time is 1/1/2018 01:23:45.123456000 (the digit of 100 nanosecond does not exist or is 0) 1/1/2018 01:23:45.123 456  • When the time is 1/1/2018 01:23:45.123456789 (the digit of 100 nanosecond is not 0) 1/1/2018 01:23:45.123 456 7*4                                        |  |

- \*1 \*(asterisk) is displayed when the date information does not exist, or when the date information does not contain "year, month, and day" information.
- \*2 When the data of an RCPU or FX5CPU being simulated by GX Simulator3, or data of a motion module being simulated by MU Simulator is displayed, the simulation time is displayed for "Time(Blue)."

Therefore, the time of the module being simulated may be different from the time displayed for "Time(Blue)."

For details on the simulation time, refer to the following manual.

GX Works3 Operating Manual

- \*3 When the values of the data sampling interval are output to the data logging file, the time is displayed in milliseconds.
- \*4 The numbers of the digits of 10 nanosecond and 1 nanosecond are not displayed because they are rounded down.

## Status bar

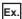

When directly connecting to a MELSEC iQ-R series high speed data logger module and displaying a realtime trend window in the index display

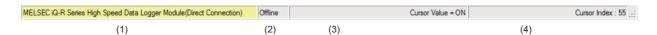

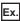

When connecting to an LCPU by Ethernet and displaying a historical trend window in the time display

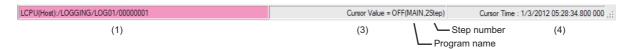

## Displayed items

| Item                             | Description                                                                                                    |
|----------------------------------|----------------------------------------------------------------------------------------------------|
| (1) Acquisition source of data*1 | Displays the acquisition source of data being displayed in characters and colors. ( Page 109 Acquisition source of data)                                                                                                    |
| (2) Communication status         | Displays "Online" or "Offline" according to the communication status. (For the realtime trend function or the realtime monitor function only)                                                                                                    |
| (3) Cursor value                 | Displays the value at the point of intersection between the red cursor and a selected trend graph.  • Program name *2 and step number *2 of a logging data                                                                                                    |
| (4) Cursor time*3*4/Index        | Displays time or index at the red cursor.  ■Display example of "Cursor time"* <sup>5</sup> • When the time is 1/1/2018 01:23:45.123456000 (the digit of 100 nanosecond does not exist or is 0) 1/1/2018 01:23:45.123 456  • When the time is 1/1/2018 01:23:45.123456789 (the digit of 100 nanosecond is not 0) 1/1/2018 01:23:45.123 456 7* <sup>6</sup> |

\*1 When displaying logging data with the historical trend function, the connected module may be different from the module that sampled the logging data in the memory card.

In that case, the following information will be displayed.

Title bar (displayed characters): Module that sampled logging data in the memory card

Status bar (displayed characters): Connected module

Status bar (background color): Module that sampled logging data in the memory card

For details on the title bar and status bar, refer to the following:

Page 102 Trend window

- \*2 These are displayed only when displaying data logged by a CPU module.
- \*3 \*(asterisk) is displayed when the date information does not exist, or when the date information does not contain "year, month, and day" information.
- \*4 When the data of an RCPU or FX5CPU being simulated by GX Simulator3, or the data of a motion module being simulated by MU Simulator is displayed, the simulation time is displayed for "Cursor Time."

Therefore, the time of the module being simulated may be different from the time displayed for "Cursor Time."

For details on the simulation time, refer to the following manual.

GX Works3 Operating Manual

- \*5 When the values of the data sampling interval are output to the data logging file, the time is displayed in milliseconds.
- \*6 The numbers of the digits of 10 nanosecond and 1 nanosecond are not displayed because they are rounded down.

## ■Acquisition source of data

· Displayed characters

| Realtime monitor | Connecting to an RCPU:                                                                                                    |
|------------------|----------------------------------------------------------------------------------------------------|
| Realtime monitor | RCPU(connection route)*1                                                                                                    |
|                  | Connecting to a MELSEC iQ-R series motion module:                                                                                                    |
|                  | RCPU(connection route) <sup>*1</sup> :(I/O number:model name)                                                                                                    |
|                  | Connecting to an RCPU simulator:                                                                                                    |
|                  |                                                                                                    |
|                  | RCPU Simulator(system number of the simulator.PLC number)                                                                                                    |
|                  | Connecting to the motion module simulator:  PCPL (simulation (system pumber of the simulator PLC pumber)):///O pumber; model pame)                                                                                                    |
|                  | RCPU(simulation(system number of the simulator.PLC number)):(I/O number:model name)  • Connecting to an LHCPU:                                                                                                    |
|                  | **                                                                                                    |
|                  | LHCPU(connection route) <sup>*1</sup> • Connecting to an FX5CPU:                                                                                                    |
|                  | ***                                                                                                    |
|                  | FX5CPU(connection route) <sup>*1</sup>                                                                                                    |
|                  | Connecting to an FX5CPU simulator:  EXECUTE: Connecting to an FX5CPU simulator:  EXECUTE: Connecting to an EXECUTE simulator:  EXECUTE: Connecting to an EXECUTE simulator:  EXECUTE: Connecting to an EX |
|                  | FX5CPU Simulator(system number of the simulator)                                                                                                    |
|                  | • Connecting to an LCPU:                                                                                                    |
|                  | LCPU(connection route) <sup>1</sup>                                                                                                    |
| Realtime trend   | Displays the IP address of a data logger or data communication being communicated with or displays "Direct                                                                                                    |
|                  | Connection."                                                                                                    |
| Historical trend | Displays the acquisition source of a data logging file being displayed.                                                                                                    |
|                  | Connecting to an RCPU:                                                                                                    |
|                  | RCPU(connection route)*1:/file path                                                                                                    |
|                  | Connecting to an RnPCPU (redundant mode):                                                                                                    |
|                  | RnPCPU(connection route)*1("System A" or "System B")*2:/file path                                                                                                    |
|                  | Connecting to a MELSEC iQ-R series high speed data logger module:                                                                                                    |
|                  | MELSEC iQ-R Series High Speed Data Logger Module(IP address or "Direct Connection"):/file path                                                                                                    |
|                  | Connecting to a MELSEC iQ-R series motion module:                                                                                                    |
|                  | RCPU(connection route)*1:(I/O number:model name)/file path                                                                                                    |
|                  | Connecting to a MELSEC iQ-R series motion controller:                                                                                                    |
|                  | RMTCPU(connection route)*1:/file path                                                                                                    |
|                  | Connecting to the motion module simulator:                                                                                                    |
|                  | RCPU(simulation(system number of the simulator.PLC number)):(I/O number:model name)                                                                                                    |
|                  | Connecting to an LHCPU:                                                                                                    |
|                  | LHCPU(connection route)*1:/file path                                                                                                    |
|                  | Connecting to an FX5CPU:                                                                                                    |
|                  | FX5CPU(connection route)*1:/file path                                                                                                    |
|                  | Connecting to a QCPU:                                                                                                    |
|                  | QCPU(connection route)*1:/file path                                                                                                    |
|                  | Connecting to a MELSEC-Q series high speed data logger module:                                                                                                    |
|                  | Q Series High Speed Data Logger Module(IP address or "Direct Connection"):/file path                                                                                                    |
|                  | Connecting to an LCPU:                                                                                                    |
|                  | LCPU(connection route)*1:/file path                                                                                                    |
|                  | Connecting to a BOX data logger:                                                                                                    |
|                  | BOX Data Logger(IP address or "Direct Connection"):/file path                                                                                                    |
|                  | Using data saved in a personal computer or an inserted memory card:                                                                                                    |
|                  | File path                                                                                                    |
|                  | <u> </u>                                                                                                    |

<sup>\*1</sup> For the connection route, the specified system in the "Transfer Setup" screen is displayed.

<sup>\*2</sup> The system that acquired a data logging file ("System A" or "System B") is displayed.

## • Background color

| Data Source                                                                                                    | Background color                                        |
|----------------------------------------------------------------------------------------------------|---------------------------------------------------------|
| RCPU<br>QnUDVCPU                                                                                                    | Pale blue                                               |
| MELSEC iQ-R series High Speed Data Logger Module MELSEC iQ-R Series High Speed Data Communication Module MELSEC iQ-R series analog module MELSEC-Q series High Speed Data Logger Module MELSEC-Q Series High Speed Data Communication Module MELSEC-Q series analog module Simulation result and sampling data saved with MELSEC iQ-R series Flexible High-Speed I/O Control Module Configuration Tool Recording file (Data of which a recording file displayed by the GX Works3 offline monitor function is saved in GX LogViewer in a file format) | Light yellow                                            |
| MELSEC iQ-R series motion module  MELSEC iQ-R series motion controller                                                                                                    | Cyan                                                    |
| RCPU Simulator FX5CPU Simulator Motion module simulator                                                                                                    | Lilac                                                   |
| LHCPU                                                                                                    | Orange                                                  |
| FX5CPU                                                                                                    | Pink                                                    |
| LCPU                                                                                                    | Rose                                                    |
| MELSEC-L series analog module Flexible High-Speed I/O Control Module Configuration Tool Simulation result and sampling data saved with MELSEC-L series                                                                                                    | Light green                                             |
| RCPU (Offline monitor) LHCPU (Offline monitor) FX5CPU (Offline monitor) Recording file (Offline monitor)                                                                                                    | Blue-green                                              |
| BOX Data Logger Logging module for energy measuring module CC-Link IE TSN FPGA module                                                                                                    | Lime                                                    |
| Sampling trace data                                                                                                    | Gold                                                    |
| JSON file in GX LogViewer format                                                                                                    | Color information stored in a JSON file (Default: Cyan) |

## 8.3 Displaying Trend Graph

This section explains how to display logging data sampled by a module on a trend graph.

The maximum total number of records that can be displayed by the trend graph function and the event monitoring function is 1,000,001.

- Page 112 Displaying logged devices and labels (Historical trend)
- Page 114 Displaying the current device status (Realtime trend)
- Page 115 Displaying the current statuses of devices and labels (Realtime monitor)
- Page 155 Operating monitoring status of the realtime trend/realtime monitor function

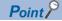

It takes more time to draw graphs when a large number of points are to be plotted.

Using OpenGL which is API for 2D/3D graphics applications improves that as follows:

- For the realtime trend function or realtime monitor function: Graphs can be drawn at high speed.
- For the historical trend function: The time required to open a file can be shortened. Graphs can be drawn at high speed in response to the scroll operation of the trend window.

[Tool] 

□ [Option] 

□ [Use an OpenGL and Draw Graphs]

## Displaying logged devices and labels (Historical trend)

| Туре      | Target for explanation ( Page 13 Target modules, simulators, files, and data for explanation)                                    |  |
|-----------|----------------------------------------------------------------------------------------------------|--|
| Module    | RCPU, LHCPU, FX5CPU, QnUDVCPU, LCPU, R analog, Q analog, L analog, BOX, R logger, Q logger, R motion module, R motion controller |  |
| Simulator | R motion module simulator                                                                                                    |  |
| Others    | Offline monitor, others                                                                                                    |  |

By specifying a following file saved in a personal computer, memory card, or data memory using the historical trend function, the data can be displayed on a trend graph.

- Data logging file saved by the data logging function of a CPU module, data logger, analog module, motion module, or motion module simulator
- · Data logging file saved by the servo system recorder function of a motion controller
- · Data being displayed by the GX Works3 offline monitor function
- · CSV file in GX LogViewer format
- · JSON file in GX LogViewer format

#### Precautions

- · RCPUs and LHCPUs support access to data logging files saved in the data memory.
- · R00CPU does not support the historical trend function.

#### Operating procedure

# ■Displaying a data logging file saved by the data logging function of a CPU module, analog module, or motion module

- **1.** Select [Online] ⇒ [Open Logging File] ( ).
- **2.** Select "RCPU," "LHCPU," "FX5CPU," "QCPU," "LCPU," or "MELSEC iQ-R Series Motion Module RD78G(H)" in the "Connection Destination" screen.
- **3.** Specify a connection method and route in the "Transfer Setup" screen.
- **4.** Select a target memory<sup>\*1</sup> and a data logging file in the "Logging File" screen, and click the [Open File] button. (Multiple selections not allowed.)
- \*1 It is selectable when using an RCPU, LHCPU, or motion module.

## ■Displaying a data logging file saved by the servo system recorder function of a motion controller

- **1.** Select [Online] ⇒ [Open Logging File] (

  ).
- 2. Select "MELSEC iQ-R Series Motion Controller" in the "Connection Destination" screen.
- **3.** Specify a connection method and route in the "Transfer Setup" screen.
- **4.** Select a target memory and a data logging file in the "Logging File" screen, and click the [Open File] button. (Multiple selections not allowed.)

#### ■Displaying a data logging file saved by the data logging function of a data logger

- **1.** Select [Online] ⇒ [Open Logging File] (
  ).
- Select "MELSEC iQ-R Series High Speed Data Logger Module," "MELSEC-Q Series High Speed Data Logger Module," or "BOX Data Logger" in the "Connection Destination" screen.
- Specify a data logger to be connected and its connection route in the "Transfer Setup" screen.
- **4.** Select a data logging file from the list in the "Logging File" screen, and click the [Open File] button. (Multiple selections not allowed.)

## ■Displaying a data logging file saved by the data logging function of motion module simulator

Refer to the manual of the motion control setting function.

For the method for referring to the motion control setting function manual, refer to the following:

Page 94 Referring to the motion control setting function manual

## ■Displaying a data logging file saved in a personal computer

There are two methods to display a file.

- Select [File] 

  □ [Open] (□), and specify a data logging file saved in a personal computer.
- Drag a data logging file saved in a personal computer and drop it onto the main window.

(Example: Displaying "HSDL.CSV" on the desktop)

## Displaying the current device status (Realtime trend)

| Туре   | Target for explanation ( Page 13 Target modules, simulators, files, and data for explanation) |
|--------|-----------------------------------------------------------------------------------------------|
| Module | BOX, R logger, Q logger, R communication, Q communication                                     |

By specifying the data logging setting of a data logger or data communication using the realtime trend function, the data can be displayed on a trend graph.

## Operating procedure

### ■Displaying the current device status of a data logger

- **1.** Select [Online] ⇒ [Realtime Monitor] (

  ).
- Select "MELSEC iQ-R Series High Speed Data Logger Module," "MELSEC-Q Series High Speed Data Logger Module," or "BOX Data Logger" in the "Connection Destination" screen.
- **3.** Specify a connection condition in the "Transfer Setup" screen and click the [OK] button.
- **4.** Select a data logging setting to be set from the list on the "Select Logging Setting" screen, and click the [Open] button.

#### ■Displaying the current device status of a data communication

- **1.** Select [Online] ⇒ [Realtime Monitor] (

  ).
- **2.** Select "MELSEC iQ-R Series High Speed Data Communication Module" or "MELSEC-Q Series High Speed Data Communication Module" in the "Connection Destination" screen.
- 3. Specify a connection condition in the "Transfer Setup" screen and click the [OK] button.
- **4.** Select a label group setting to be set from the list on the "Select Label Group Setting" screen, and click the [Open] button.
- **5.** Specify a data transfer setting in the "Realtime Transfer Setting" screen and click the [OK] button.

# Displaying the current statuses of devices and labels (Realtime monitor)

| Туре      | Target for explanation ( Page 13 Target modules, simulators, files, and data for explanation) |  |
|-----------|-----------------------------------------------------------------------------------------------|--|
| Module    | RCPU, LHCPU, FX5CPU, LCPU, R motion module                                                    |  |
| Simulator | RCPU simulator, FX5CPU simulator, R motion module simulator                                   |  |

By using the realtime monitor function, the device and label information set in the realtime monitor setting can be displayed on a trend graph.

The following shows references that describe the operating procedures and settings of the realtime monitor function.

| Description         |                                                                                  | Reference                                                                                                    |
|---------------------|----------------------------------------------------------------------------------|----------------------------------------------------------------------------------------------------|
| Operating procedure | How to start the realtime monitor function                                       | Page 116 Starting the realtime monitor function (for RCPU, RCPU simulator, LHCPU, FX5CPU, FX5CPU simulator, or LCPU) |
|                     |                                                                                  | Page 116 Starting the realtime monitor function (for motion module)                                                  |
|                     |                                                                                  | Page 116 Starting the realtime monitor function (for motion module simulator)                                        |
|                     |                                                                                  | Page 117 Starting the realtime monitor function from GX Works3 (for RCPU/LHCPU/FX5CPU)                               |
|                     |                                                                                  | Page 118 Starting the realtime monitor function from GX Works2                                                       |
|                     | How to configure the realtime monitor setting when a CPU module is not connected | Page 118 Configuring the realtime monitor setting when a CPU module is not connected                                 |
| Setting content     | Realtime monitor setting                                                         | Page 119 Realtime monitor setting (RCPU or RCPU simulator)                                                           |
|                     |                                                                                  | Page 132 Realtime monitor setting (LHCPU)                                                                            |
|                     |                                                                                  | Page 143 Realtime monitor setting (FX5CPU or FX5CPU simulator)                                                       |
|                     |                                                                                  | Page 147 Realtime monitor setting (LCPU)                                                                             |
| Considerations      | Considerations for setting the step number specification in the timing condition | Page 152 Considerations for setting the step number specification in the timing condition                            |
| Others              | Realtime monitor processing time                                                 | Page 152 Realtime monitor processing time                                                                            |
|                     | When the realtime monitor function cannot be started                             | Page 153 The realtime monitor function cannot be started                                                             |
|                     | When the realtime monitor function is stopped                                    | Page 154 The realtime monitor function is stopped                                                                    |

## Precautions

- RnPCPUs do not support the realtime monitor function.
- While monitoring a motion module and the motion module simulator in real-time, data which is sampled by decimating data points for a waveform display is displayed in the realtime monitor window. After stopping the real-time monitoring, data sampled at the collection interval that is set in Motion System Logging Setting is displayed in the historical trend window.

## Operating procedure

# ■Starting the realtime monitor function (for RCPU, RCPU simulator, LHCPU, FX5CPU, FX5CPU simulator, or LCPU)

- **1.** Select [Online] ⇒ [Realtime Monitor] (

  ).
- 2. Select "RCPU," "RCPU Simulator (GX Simulator3)," "LHCPU," "FX5CPU," "FX5CPU Simulator (GX Simulator3)," or "LCPU" in the "Connection Destination" screen.
- **3.** Specify a connection method and route in the "Transfer Setup" screen.
- 4. Configure the monitoring settings in the "Realtime Monitor Setting" screen, and click the [Monitor Start] button.
  - Page 119 Realtime monitor setting (RCPU or RCPU simulator)
  - Page 132 Realtime monitor setting (LHCPU)
  - Page 143 Realtime monitor setting (FX5CPU or FX5CPU simulator)
  - Page 147 Realtime monitor setting (LCPU)

#### **■**Starting the realtime monitor function (for motion module)

- **1.** Select [Online] ⇒ [Realtime Monitor] ( ).
- 2. Select "MELSEC iQ-R Series Motion Module RD78G(H)" in the "Connection Destination" screen.
- **3.** Specify a connection method and route in the "Transfer Setup" screen.
- 4. Configure the monitoring setting in activated Motion System Logging Setting to start monitoring.\*1
- \*1 For details on Motion System Logging Setting, refer to the manual of the motion control setting function.

  For the method for referring to the motion control setting function manual, refer to the following:

  Page 94 Referring to the motion control setting function manual

## ■Starting the realtime monitor function (for motion module simulator)

Refer to the manual of the motion control setting function.

For the method for referring to the motion control setting function manual, refer to the following:

Page 94 Referring to the motion control setting function manual

## ■Starting the realtime monitor function from GX Works3 (for RCPU/LHCPU/FX5CPU)

When registering the data name and data type of a selected device/label automatically to the realtime monitor setting, start the operation from step 1. When not registering the data name and data type automatically, start from step 2.

- Select a device/label on a program editor\*1 or on a watch window in GX Works3.
   At this time, select a device/label to be registered in the realtime monitor setting.
- **2.** Perform either of the following operations in GX Works3:
  - · Select [Tool] ⇒ [Realtime Monitor Function].
  - · Right-click the selected device/label and select [Wave Display (Realtime Monitor)] from the shortcut menu.

The "Realtime Monitor Setting" screen appears.

At this time, the following information in GX Works3 has already been registered in the realtime monitor setting.

- · Module type of a project
- · Current connection destination of a project\*2
- · Display language\*3
- · Data name and data type of the device/label\*4
- Configure the monitoring settings in the "Realtime Monitor Setting" screen, and click the [Monitor Start] button.
  - Page 119 Realtime monitor setting (RCPU or RCPU simulator)
  - Page 132 Realtime monitor setting (LHCPU)
  - Page 143 Realtime monitor setting (FX5CPU or FX5CPU simulator)
- \*1 An SFC diagram editor is not supported.
- \*2 When the connection destination settings are not available in GX LogViewer, "Transfer Setup" screen appears. Specify the connection method in the displayed screen.
- \*3 When the display language is not available in GX LogViewer, the information is displayed in English.
- \*4 A data name and data type of a label are not registered automatically when connecting to an FX5CPU.

## **Precautions**

- When an error message is displayed in GX LogViewer, the realtime monitor function cannot be started. Close the error message before starting the realtime monitor function from GX Works3.
- A device whose data type is "—" on a watch window in GX Works3 is not registered automatically.
- A GX Works3 project whose security version is '2' is not supported.

Therefore, when the connection destination is an RCPU and a label is selected in step 1, the realtime monitor function cannot be started.

Start the realtime monitor function after changing the security version to '1' and writing the GX Works3 project to the CPU module

For the method for changing the security version, refer to the following:

**GX** Works3 Operating Manual

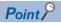

● To register data names and data types automatically when connecting to an FX5CPU, GX Works3 the software version of which is 1.055H or later must be installed.

When connecting to an RCPU or LHCPU, GX Works3 the software version of which is 1.080J or later must be installed.

For the version compatibility between GX LogViewer and GX Works3, refer to the following:

- Page 327 Version Compatibility
- Up to 31 devices can be registered to the realtime monitor setting.

When selecting 32 devices or more on a program editor or on a watch window in GX Works3 and performing the procedure to register devices automatically to the realtime monitor setting, only the devices from the first to the 31st of the display order are registered. This operation cannot be performed on an SFC diagram editor.

## **■**Starting the realtime monitor function from GX Works2

- 1. Select [Tool] ⇒ [Realtime Monitor Function] from the menu of GX Works2.
  The "Realtime Monitor Setting" screen is displayed.
  Information in GX Works2 (module type and current connection destination of a project\*1) is retained in the displayed screen.
- 2. Configure the monitoring settings in the "Realtime Monitor Setting" screen, and click the [Monitor Start] button.

  Page 147 Realtime monitor setting (LCPU)
- \*1 When the connection destination settings are not available in GX LogViewer, "Transfer Setup" screen appears. Specify the connection method in the displayed screen.

## **■**Configuring the realtime monitor setting when a CPU module is not connected

- **1.** Select [Online] ⇒ [Realtime Monitor] (

  ).
- 2. Select "RCPU," "LHCPU," "FX5CPU," or "LCPU" in the "Connection Destination" screen, and select the checkbox of "Execute the realtime monitor setting in offline mode."
- 3. Click the [OK] button.
- 4. Configure the monitoring settings in the "Realtime Monitor Setting" screen.
  - Page 119 Realtime monitor setting (RCPU or RCPU simulator)
  - Page 132 Realtime monitor setting (LHCPU)
  - Page 143 Realtime monitor setting (FX5CPU or FX5CPU simulator)
  - Page 147 Realtime monitor setting (LCPU)
- **5.** Click the [Save to Files] button to save the setting file to arbitrary folder.

By clicking the [Read from Files] button on the "Realtime Monitor Setting" screen and specifying the setting file, the realtime monitor setting configured in advance can be displayed.

## Realtime monitor setting (RCPU or RCPU simulator)

A monitor target, a monitoring condition (start/stop/timing), and the buffer capacity can be set in the "Realtime Monitor Setting" screen.

In addition, a label to be monitored can be specified by loading a GX Works3 project.

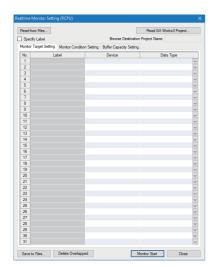

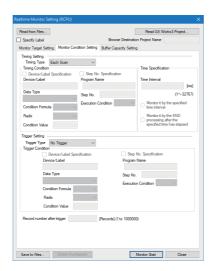

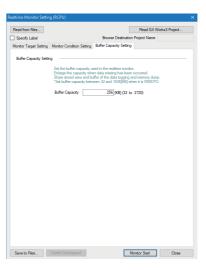

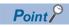

- For the input formats of labels and local devices, refer to the following: 

  GX Works3 Operating Manual
- When loading a GX Works3 project in GX LogViewer, only labels which can be registered in a Watch window of GX Works3 can be specified as a monitoring target or a monitoring condition.

## **■**Specifying a label

The following shows the procedure to load a GX Works3 project and specify a label as a monitoring target or a monitoring condition.

- 1. Click the [Read GX Works3 Project] button in the "Realtime Monitor Setting" screen.
- 2. Select a project file of GX Works3.
- 3. Click the [Open] button.
- **4.** Select the "Specify Label" checkbox.

## **Precautions**

Software version of GX Works3

To monitor a label, GX Works3 the software version of which is 1.045X or later must be installed.

Security version of a GX Works3 project

A GX Works3 project whose security version is '2' is not supported.

Start the realtime monitor function after changing the security version to '1' and writing the GX Works3 project to the CPU module.

For the method for changing the security version, refer to the following:

**GX** Works3 Operating Manual

Before using the realtime monitor function

The project in a CPU module should be matched with a GX Works3 project loaded into GX LogViewer.

Before using the realtime monitor function, write the following data to a CPU module by using GX Works3 according to a specified label.

| Label        | Data that must be written                                                                                                    |
|--------------|----------------------------------------------------------------------------------------------------|
| Global label | Project loaded into GX LogViewer (global label setting file)                                                                               |
| Local label  | Project loaded into GX LogViewer (program file with a specified name)     CPU parameter including a program name specified in GX LogViewer |

Note that the realtime monitor function cannot be used in the following cases:

| Label        | Description                                                                                                    |
|--------------|----------------------------------------------------------------------------------------------------|
| Global label | <ul> <li>The global label setting file is not included in a CPU module.</li> <li>The global label setting file in a CPU module is not matched with a project (global label setting file) loaded into GX LogViewer.</li> </ul>                                                                                                    |
| Local label  | <ul> <li>CPU parameters and a program file with the specified name are not included in a CPU module.</li> <li>The specified program name is not set in "Program Setting" of "CPU Parameter" in GX Works3.</li> <li>A program file with the specified name in a CPU module is not matched with the project (program file with the specified name) loaded into GX LogViewer.</li> </ul> |

#### • Period from when importing a project to when using the realtime monitor function

Do not write the following files to a CPU module in the period from when importing a project to when using the realtime monitor function.

| Label        | Description                                                                                            |  |
|--------------|----------------------------------------------------------------------------------------------------|--|
| Global label | Global label setting file to which a global label was added, changed, or deleted                       |  |
| Local label  | Program file to which a program was changed (Adding, changing, or deleting a local label is included.) |  |

If a file above is written, label assignment is changed and the specified labels may not be monitored. In that case, perform any of the following operations.

- · Re-load a GX Works3 project into GX LogViewer and re-write the project to a CPU module by using GX Works3.
- Select [Online] 

   [Read from PLC] in GX Works3 and read the project from a CPU module. Save the project in GX Works3 and re-write it to the CPU module. Then, re-load the project into GX LogViewer.

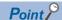

By using SD940 (Stop direction at file change on label specification) prevents a wrong label monitoring. By turning ON the 15th of SD940, the realtime monitor function can be stopped at the following timing.

- A CPU module is in the RUN state: after the global label setting file or program file is written
- A CPU module is in the STOP state: after the global label setting file or program file is written or when the operation status of a CPU module is turned to RUN after any of the files was written

For details on SD940, refer to the following:

MELSEC iQ-R CPU Module User's Manual (Application)

#### After starting the realtime monitor function

When monitoring a local label in a program of which the program name (execution order) is specified in "Program Setting" of "CPU Parameter" in GX Works3, do not write data in which a CPU parameter is changed to a CPU module again after starting monitoring. Doing so causes an error after data writing is completed because data in the CPU module is not matched with that in GX LogViewer.

Change CPU parameters before starting monitoring.

#### Device and data type

The device and the data type corresponding to a specified label are set automatically. Note that the set device and data type cannot be changed.

## **■**Specifying a local label

By entering the name of a program file or local device name, the local device can be specified as a monitoring target or monitoring condition.

#### **Precautions**

#### Before using the realtime monitor function

To monitor a local device, GX Works3 the software version of which is 1.045X or later must be installed. Before using the realtime monitor function, write the following data to a CPU module by using GX Works3.

| Device       | Data that must be written                                        |
|--------------|------------------------------------------------------------------|
| Local device | CPU parameter including a program name specified in GX LogViewer |

Note that the realtime monitor function cannot be used in the following cases:

| Device       | Description                                                                                 |  |
|--------------|---------------------------------------------------------------------------------------------|--|
| Local device | CPU parameters are not included in a CPU module.                                            |  |
|              | The specified program name is not set in "Program Setting" of "CPU Parameter" in GX Works3. |  |

#### After starting the realtime monitor function

When monitoring a local device in a program of which the program name (execution order) is specified in "Program Setting" of "CPU Parameter" in GX Works3, do not write data in which a CPU parameter is changed to a CPU module again after starting monitoring. Doing so causes an error after data writing is completed because data in the CPU module is not matched with that in GX LogViewer.

Change CPU parameters before starting monitoring.

- Local index register, local long index register and file register for which "Use File Register of Each Program" is selected For the following registers (device), a monitoring target and/or monitoring condition cannot be specified with a program file name.
- · Local index register
- · Local long index register
- File register for which "Use File Register of Each Program" is selected in "File Setting" of "CPU Parameter" in GX Works3. By transferring data of the device above to the global devices in a GX Works3 program in advance, the devices can be specified as a monitoring target and/or monitoring condition in GX LogViewer.

#### ■Specifying a link direct device

Link direct devices whose points are greater than the following range cannot be specified. In order to specify the target devices as monitoring targets or monitoring conditions, refresh the devices to a CPU module and specify the refreshed devices.

J□\SB or J□\SW: 512 points
 J□\X or J□\Y: 16K points

J□\B: 32K points
 J□\W: 128K points

CPU modules and the firmware versions that support the range above are as follows.

- R00CPU, R01CPU, R02CPU: The firmware version is "11" or later
- R04CPU, R04ENCPU, R08CPU, R08ENCPU, R16CPU, R16ENCPU, R32CPU, R32ENCPU, R120CPU, R120ENCPU: The firmware version is "43" or later

# ■Specifying a module access device, link direct device, and CPU buffer memory access device of an RnSFCPU

Starting the realtime monitor function with the following settings may cause data inconsistency.

- Monitoring target: U□\G, J□\W, J□\SW, U3E□\G, and U3E□\HG of an RnSFCPU
- · Data type of monitoring target: Double-precision real number

## ■The [Monitor Target Setting] tab

Specify a label or device to be monitored and their data types.

When starting GX LogViewer in the state where a device/label on a program editor or on a watch window is selected in GX Works3, the selected device/label is registered automatically.

The following table shows the labels and devices which can be specified on the [Monitor Target Setting] tab.

| Item      | Description        |                                                    |                                                                                                    |  |
|-----------|--------------------|----------------------------------------------------|----------------------------------------------------------------------------------------------------|--|
| Label*1*2 | Global label       | VAR_GLOBAL                                         | ■Basic data type/Array*5*6*7 • Bit*8                                                                                                    |  |
| -         |                    | VAR_GLOBAL_RETAIN                                  | • Word [signed]*9                                                                                                    |  |
|           | Local label*4      | VAR                                                | Double word [signed]                                                                                                    |  |
|           |                    | VAR_RETAIN                                         | • Word [unsigned]*9                                                                                                    |  |
|           |                    |                                                    | Double word [unsigned]     Single-precision real number                                                                                                    |  |
|           |                    |                                                    | Double-precision real number     Double-precision real number                                                                                                    |  |
|           |                    |                                                    | • Timer type                                                                                                    |  |
|           |                    |                                                    | Retentive timer type                                                                                                    |  |
|           |                    |                                                    | Counter type     Long timer type                                                                                                    |  |
|           |                    |                                                    | Long retentive timer type                                                                                                    |  |
|           |                    |                                                    | Long counter type                                                                                                    |  |
|           |                    |                                                    | ■Structure*6*7*10                                                                                                    |  |
| Device*2  | Global device*11   | Bit device                                         | $ \begin{array}{l} \text{X, DX, Y, DY, M, L, F, SM, V, B, SB, T (contact)}^{*12}, \text{T (coil)}^{*13}, \text{ST (contact)}^{*12}, \text{S} \\ \text{(coil)}^{*13}, \text{C (contact)}^{*12}, \text{C (coil)}^{*13}, \text{LT (contact)}^{*12}, \text{LT (coil)}^{*13}, \text{LST (contact)}^{*12} \\ \text{(coil)}^{*13}, \text{LC (contact)}^{*12}, \text{LC (coil)}^{*13}, \text{FX, FY, BL} \\ \text{D\S}^{*14}, \text{J} \\ \text{D\S}, \text{J} \\ \text{D\S}, \text{J} \\ \end{array} $ |  |
|           |                    | Bit device<br>(Bit-specified word device)          | D, SD, W, SW, RD, R, ZR, FD, U□\G, J□\W, J□\SW, U3E□\G, U3E□\HG                                                                                                    |  |
|           |                    | Word device                                        | T (current value)*15, ST (current value)*15, C (current value)*15, D, SD, W, SW, RD, R, ZR, Z, FD, U□\G, J□\W, J□\SW, U3E□\G, U3E□\HG                                                                                                    |  |
|           |                    | Word device (Digit-specified bit device)*16        | X, Y, M, L, F, SM, B, SB, BL□\S*14, J□\X, J□\Y, J□\SB, J□\B                                                                                                    |  |
|           |                    | Double-word device                                 | LT (current value)*15, LST (current value)*15, LC (current value)*15, LZ                                                                                                    |  |
|           |                    | Double-word device (Digit-specified bit device)*16 | X, Y, M, L, F, SM, B, SB, BL□\S*14, J□\X, J□\Y, J□\SB, J□\B                                                                                                    |  |
|           | Local device*11*17 | Bit device                                         | M, V, T (contact)*12, T (coil)*13, ST (contact)*12, ST (coil)*13, C (contact)*12, C (coil)*13, LT (contact)*12, LT (coil)*13, LST (contact)*12, LST (coil)*13, LC (contact)*12, LC (coil)*13                                                                                                    |  |
|           |                    | Bit device<br>(Bit-specified word device)          | D                                                                                                    |  |
|           |                    | Word device                                        | T (current value)*15, ST(current value)*15, C(current value)*15, D                                                                                                    |  |
|           |                    | Word device (Digit-specified bit device)*16        | М                                                                                                    |  |
|           |                    | Double-word device                                 | LT (current value)*15, LST (current value)*15, LC (current value)*15                                                                                                    |  |
|           |                    | Double-word device (Digit-specified bit device)*16 | M                                                                                                    |  |

- \*1 Upper and lower cases of displayed label names may be different from those of label names in GX Works3.
- \*2 The total of device points and label points can be specified up to 16 points in a word conversion. However, bit devices and bit type labels can be specified up to 16 points.
- \*3 For RnSFCPUs, labels cannot be specified.
- \*4 Local labels in function blocks cannot be specified.
- \*5 For labels of which the data type is array, specify array elements.

  For labels of which the data type is structure array, specify structure member and array elements.
- \*6 When specifying a label of which the data type is an array without specifying the range, the first element of the array is monitored. (Example: when the label 'bLabel1[0..9]' is specified as 'bLabel1', the monitoring target will be 'bLabel1[0]'.)
- \*7 When entering an element outside of the range of the array, an indefinite value will be specified. Enter an element which is in the range of the array.
- \*8 Labels that are specified in digit specification cannot be specified.
- \*9 Word type Labels can be specified as bits.
- \*10 For labels of which the data type is structure, specify structure members.
- \*11 The indirect-specified and index-modified devices cannot be specified.
- \*12 T (contact), ST (contact), C (contact), LT (contact), LST (contact), and LC (contact) are specified with TS, STS, CS, LTS, LSTS, and LCS respectively.
- \*13 T (coil), ST (coil), C (coil), LT (coil), LST (coil) and LC (coil) are specified with TC, STC, CC, LTC, LSTC, and LCC respectively.
- \*14 For RnSFCPUs, when specifying BL□\S and starting the realtime monitor function, an error occurs even though BL□\S can be specified.
- \*15 T (current value), ST (current value), C (current value), LT (current value), LST (current value), and LC (current value) can be specified with T/TN, ST/STN, C/CN, LT/LTN, LST/LSTN, and LC/LCN respectively.
- \*16 Digit specification for bit device is available only for K1 to K8.
- \*17 For RnSFCPUs, when specifying a local device and starting the realtime monitor function, an error occurs even though local devices can be specified.

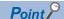

• A device or label copied from another application (Example: the watch window of an engineering tool, Excel) can be pasted or inserted in the device or label column.

Operation method:

Right-click on the device or label column ⇒ select [Paste device/label copied in other application software]/ [Insert device/label copied in other application software] from the shortcut menu.

In another way to paste a copied device or label, press Ctrl + Shift + V.

· Duplicated devices or labels can be deleted.

Operation method:

After setting a monitoring target, click the [Delete Overlapped Data] button.

## ■The [Monitor Condition Setting] tab - "Timing Type"

| Item                      | Description                                                                                                    |  |  |
|---------------------------|----------------------------------------------------------------------------------------------------|--|--|
| Each Scan                 | Monitors data at the timing of END processing for each scan.                                                                  |  |  |
| Condition Specification*1 | Monitors data at the timing of the specified condition.                                                                       |  |  |
| Time Specification*1*2    | Monitors data by the specified time interval or at the timing of the first END processing after exceeding the specified time. |  |  |

<sup>\*1</sup> RnSFCPUs do not support these items.

<sup>\*2</sup> Only when using the following CPU modules, this item can be specified.

| Model name                                                                                 | Firmware version |
|--------------------------------------------------------------------------------------------|------------------|
| R00CPU, R01CPU, R02CPU                                                                     | "08" or later    |
| R04CPU, R04ENCPU, R08CPU, R08ENCPU, R16CPU, R16ENCPU, R32CPU, R32ENCPU, R120CPU, R120ENCPU | "40" or later    |

## ■The [Monitor Condition Setting] tab - "Timing Condition" - "Device/Label Specification"

Data is monitored when the specified condition of a device and label is satisfied during END processing.

| Item                | Description               |                                                   |                                                                                                    | Setting range |
|---------------------|---------------------------|---------------------------------------------------|----------------------------------------------------------------------------------------------------|---------------|
| Device*1            | Global device             | Bit device                                        | X, Y, M, L, F, SM, V, B, SB, T (contact)*2, ST (contact)*2, C (contact)*2, LT (contact)*2, LST (contact)*2, LC (contact)*2, FX, FY, BL\(\sigma\)S, \(\sigma\)J\(\sigma\)X, \(\sigma\)J\(\sigma\)SB, \(\sigma\)B | _             |
|                     |                           | Bit device (Bit-specified word device)            | D, SD, W, SW, RD, R, ZR, FD, U□\G, J□\W, J□\SW, U3E□\G, U3E□\HG                                                                                                    | _             |
|                     |                           | Word device                                       | T (current value)*3, ST (current value)*3, C (current value)*3, D, SD, W, SW, RD, R, ZR, Z, FD, U□\G, J□\W, J□\SW, U3E□\G, U3E□\HG                                                                              | _             |
|                     |                           | Word device<br>(Digit-specified bit device)*4     | $X, Y, M, L, F, SM, B, SB, BL\Box \S, J\Box \X, J\Box \Y, J\Box \SB, J\Box \B$                                                                                                    | _             |
|                     |                           | Double-word device                                | LT (current value)*3, LST (current value)*3, LC (current value)*3, LZ                                                                                                    | _             |
|                     |                           | Double-word device (Digit-specified bit device)*4 | $X, Y, M, L, F, SM, B, SB, BL\Box \S, J\Box \X, J\Box \Y, J\Box \SB, J\Box \B$                                                                                                    | _             |
|                     | Local device              | Bit device                                        | M, V, T (contact)*2, ST (contact)*2, C (contact)*2, LT (contact)*2, LST (contact)*2, LC (contact)*2                                                                                                    | _             |
|                     |                           | Bit device<br>(Bit-specified word device)         | D                                                                                                    | _             |
|                     |                           | Word device                                       | T (current value)*3, ST(current value)*3, C(current value)*3, D                                                                                                    | _             |
|                     |                           | Word device (Digit-specified bit device)*4        | М                                                                                                    | _             |
|                     |                           | Double-word device                                | LT (current value)*3, LST (current value)*3, LC (current value)*3                                                                                                    | _             |
|                     |                           | Double-word device (Digit-specified bit device)*4 | М                                                                                                    | _             |
| Label <sup>*5</sup> | Global Label              | VAR_GLOBAL                                        | ■Basic data type/Array* <sup>7*8*9</sup>                                                                                                    | _             |
|                     |                           | VAR_GLOBAL_RETAIN                                 | Bit*10      Word [signed]*11      Double word [signed]                                                                                                    | _             |
|                     | Local label <sup>*6</sup> | VAR                                               |                                                                                                    | _             |
|                     |                           | VAR_RETAIN                                        | Word [unsigned]*11                                                                                                    | _             |
|                     |                           |                                                   | Double word [unsigned]     Timer type                                                                                                    |               |
|                     |                           |                                                   | Retentive timer type                                                                                                    |               |
|                     |                           |                                                   | Counter type     Long timer type                                                                                                    |               |
|                     |                           |                                                   | Long timer type     Long retentive timer type                                                                                                    |               |
|                     |                           |                                                   | Long counter type                                                                                                    |               |
|                     |                           |                                                   | ■Structure*8*9*12                                                                                                    |               |

| Item                 | Description                                                                                   | Setting range                                                                                                    |
|----------------------|-----------------------------------------------------------------------------------------------|----------------------------------------------------------------------------------------------------|
| Condition<br>Formula | ■A bit device is specified  "↑": When a bit device rises                                      | Bit device specification  "↑," "↓"  Word device or double-word device specification  "=," "Change"                                                                                  |
| Radix                | Specify a radix of the condition value when a word device or double-word device is specified. | "Decimal" or "Hexadecimal"                                                                                                    |
| Condition<br>Value   | Set a value to be compared with a device or label value.                                      | For a word device     Decimal: -32768 to 32767     Hexadecimal: 0H to FFFFH     For a double-word device     Decimal: -2147483648 to     2147483647     Hexadecimal: 0H to FFFFFFFH |

- \*1 The indirect-specified and index-modified devices cannot be specified.
- \*2 T (contact), ST (contact), C (contact), LT (contact), LST (contact), and LC (contact) are specified with TS, STS, CS, LTS, LSTS, and LCS respectively.
- \*3 T (current value), ST (current value), C (current value), LT (current value), LST (current value), and LC (current value) can be specified with T/TN, ST/STN, C/CN, LT/LTN, LST/LSTN, and LC/LCN respectively.
- \*4 Digit specification for bit device is available only for K1 to K8.
- \*5 Upper and lower cases of displayed label names may be different from those of label names in GX Works3.
- \*6 Local labels in function blocks cannot be specified.
- \*7 For labels of which the data type is array, specify array elements.

  For labels of which the data type is structure array, specify structure member and array elements.
- \*8 When specifying a label of which the data type is an array without specifying the range, the first element of the array is monitored. (Example: when the label 'bLabel1[0..9]' is specified as 'bLabel1', the monitoring target will be 'bLabel1[0]'.)
- \*9 When entering an element outside of the range of the array, an indefinite value will be specified. Enter an element which is in the range of the array.
- \*10 Labels that are specified in digit specification cannot be specified.
- \*11 Word type Labels can be specified as bits.
- \*12 For labels of which the data type is structure, specify structure members.

## ■The [Monitor Condition Setting] tab - "Timing Condition" - "Step No. Specification"

Data is monitored when the specified condition is satisfied immediately before the specified step is activate.

| Item                | Description                                                                                                    | Setting range               |
|---------------------|----------------------------------------------------------------------------------------------------|-----------------------------|
| Program Name        | Set a program name for the program to be monitored by satisfaction of condition for the specified step No.                                                                                                    | Up to 60 characters         |
| Step No.            | Set a step No. to monitor data by satisfaction of the condition.                                                                                                    | 0 to 1228799                |
| Execution Condition | Select the monitoring operation condition from the following:  "Always": Any time Always monitors data at the specified step.  "ON": When an execution condition is ON Monitors data while the operation of the specified step is satisfied.  "OFF": When an execution condition is OFF Monitors data while the operation of the specified step is not satisfied.  "↑": When an execution condition rises Monitors data at the timing when the operation of the specified step turns into the satisfied state from the not-satisfied state.  "↓": When an execution condition falls Monitors data at the timing when the operation of the specified step turns into the not-satisfied state from the satisfied state. | "Always" "ON" "OFF" "↑" "↓" |

## ■The [Monitor Condition Setting] tab - "Time Specification"

| Item                                                                  | Description                                                                                                    | Setting range              |
|-----------------------------------------------------------------------|----------------------------------------------------------------------------------------------------|----------------------------|
| Time Interval                                                         | Set a time interval for monitoring the data.                                                                                                    | 1 to 32767 [ms] (unit: ms) |
| Monitor it by the specified time interval*1                           | Monitors data by the specified time interval.                                                                                                    | _                          |
| Monitor it by the END processing after the specified time has elapsed | Monitors data at the timing of the first END processing after exceeding the specified time.  When the set time interval is shorter than the scan time, data is monitored every scan time. |                            |

<sup>\*1</sup> An error within 5% may be caused between the specified time interval and the actual time interval to monitor data.

## ■The [Monitor Condition Setting] tab - "Trigger Type"

A trigger mark is displayed on the graph area once a trigger is detected.

| Item       | Description                                                                                            |  |
|------------|----------------------------------------------------------------------------------------------------|--|
| No Trigger | Monitors data without specifying a trigger condition.                                                  |  |
| 1 Time     | Stops monitoring once the specified number of records has been monitored since a trigger was detected. |  |
| Continuous | inuous Keeps monitoring up to the monitoring stop operation, and detect triggers during the period.    |  |

## ■The [Monitor Condition Setting] tab - "Trigger Condition" - "Device/Label Specification"

A trigger is detected when the specified condition of a device and label is satisfied during END processing.

| Item                  | Description                                                                                                    |                                           |                                                                                                    | Setting range                                                                                      |
|-----------------------|----------------------------------------------------------------------------------------------------|-------------------------------------------|----------------------------------------------------------------------------------------------------|----------------------------------------------------------------------------------------------------|
| Device <sup>*1</sup>  | Global device                                                                                                    | Bit device                                | X, Y, M, L, F, SM, V, B, SB, T (contact)*2, ST (contact)*2, C (contact)*2, LT (contact)*2, LST (contact)*2, LC (contact)*2, FX, FY                                                  | _                                                                                                  |
|                       |                                                                                                    | Bit device<br>(Bit-specified word device) | D, SD, W, SW, RD, R, ZR, FD                                                                                                    | _                                                                                                  |
|                       |                                                                                                    | Word device                               | T (current value)*3, ST (current value)*3, C (current value)*3, D, SD, W, SW, RD, R, ZR, FD                                                                                         | _                                                                                                  |
|                       |                                                                                                    | Double-word device                        | LT (current value)*3, LST (current value)*3, LC (current value)*3                                                                                                    | _                                                                                                  |
|                       | Local device*4                                                                                                    | Bit device                                | M, V, T (contact)*2, ST (contact)*2, C (contact)*2, LT (contact)*2, LST (contact)*2, LC (contact)*2                                                                                 | _                                                                                                  |
|                       |                                                                                                    | Bit device<br>(Bit-specified word device) | D                                                                                                    | _                                                                                                  |
|                       |                                                                                                    | Word device                               | T (current value)*3, ST(current value)*3, C(current value)*3, D                                                                                                    | _                                                                                                  |
|                       |                                                                                                    | Double-word device                        | LT (current value)*3, LST (current value)*3, LC (current value)*3                                                                                                    | _                                                                                                  |
| Label <sup>*5*6</sup> | Global label                                                                                                    | VAR_GLOBAL                                | ■Basic data type/Array*8*9*10  • Bit*11  • Word [signed]  • Double word [signed]                                                                                                    | _                                                                                                  |
|                       |                                                                                                    | VAR_GLOBAL_RETAIN                         |                                                                                                    | _                                                                                                  |
|                       |                                                                                                    | VAR                                       |                                                                                                    | _                                                                                                  |
|                       |                                                                                                    | VAR_RETAIN                                | Word [unsigned]*12 Double word [unsigned]*12 Timer type Retentive timer type Counter type Long timer type Long retentive timer type Long counter type Structure *9*10*13            | _                                                                                                  |
| Condition<br>Formula  | ■A bit device is specified  "↑": When a bit device rises Generates a trigger when the specified device status is changed from OFF to ON.  "↓": When a bit device falls Generates a trigger when the specified device status is changed from ON to OFF.  ■A word device or double-word device is specified  "=": When a word device value or double-word device value meet the specified value Generates a trigger when the current value of a specified device satisfies the condition value.  "Change": When a word device or double-word device data is changed Generates a trigger when the current value of a specified device is changed. |                                           |                                                                                                    | Bit device specification  "↑," "↓"  Word device or double-word device specification  "=," "Change" |
| Radix                 | Specify a radix of the condition value when a word device or double-word device is specified.                                                                                                    |                                           |                                                                                                    | "Decimal" or "Hexadecimal"                                                                         |
| Condition<br>Value    | Specify a radix of the condition value when a word device or double-word device is specified.  Set a value to be compared with a device or label value.                                                                                                    |                                           | For a word device     Decimal: -32768 to 32767     Hexadecimal: 0H to FFFFH     For a double-word device     Decimal: -2147483648 to     2147483647     Hexadecimal: 0H to FFFFFFFH |                                                                                                    |

- \*1 The digit-specified bit devices, indirect-specified, or index-modified devices cannot be specified.
- \*2 T (contact), ST (contact), C (contact), LT (contact), LST (contact), and LC (contact) are specified with TS, STS, CS, LTS, LSTS, and LCS respectively.
- \*3 T (current value), ST (current value), C (current value), LT (current value), LST (current value), and LC (current value) can be specified with T/TN, ST/STN, C/CN, LT/LTN, LST/LSTN, and LC/LCN respectively.
- \*4 For RnSFCPUs, when specifying a local device and starting the realtime monitor function, an error occurs even though local devices can be specified.
- \*5 For RnSFCPUs, labels cannot be specified.
- \*6 Upper and lower cases of displayed label names may be different from those of label names in GX Works3.
- \*7 Local labels in function blocks cannot be specified.
- \*8 For labels of which the data type is array, specify array elements.

  For labels of which the data type is structure array, specify structure member and array elements.
- \*9 When specifying a label of which the data type is an array without specifying the range, the first element of the array is monitored. (Example: when the label 'bLabel1[0..9]' is specified as 'bLabel1', the monitoring target will be 'bLabel1[0]'.)
- \*10 When entering an element outside of the range of the array, an indefinite value will be specified. Enter an element which is in the range of the array.
- \*11 Labels that are specified in digit specification cannot be specified.
- \*12 Word type Labels can be specified as bits.
- \*13 For labels of which the data type is structure, specify structure members.

## ■The [Monitor Condition Setting] tab - "Trigger Condition" - "Step No. Specification"

A trigger is detected when the specified condition is satisfied immediately before the specified step is activate.

| Item                       | Description                                                                                                    | Setting range               |
|----------------------------|----------------------------------------------------------------------------------------------------|-----------------------------|
| Program Name <sup>*1</sup> | Set a program name for the program in which a trigger is generated by satisfaction of the condition for the specified step No.                                                                                                    | Up to 60 characters         |
| Step No.                   | Set a step No. to generate a trigger by satisfaction of the condition.                                                                                                    | 0 to 1228799                |
| Execution Condition        | Select the trigger generation condition from the following:  "Always": Any time Generates a trigger at the specified step.  "ON": When an execution condition is ON Generates a trigger when the operation of the specified step has been satisfied.  "OFF": When an execution condition is OFF Generates a trigger when the operation of the specified step is not satisfied.  "^": When an execution condition rises Generates a trigger at the timing when the operation of the specified step has turned into the satisfied state from the not-satisfied state.  "\": When an execution condition falls Generates a trigger at the timing when the operation of the specified step has turned into the not-satisfied state from the satisfied state. | "Always" "ON" "OFF" "↑" "↓" |

<sup>\*1</sup> Safety programs cannot be set.

## ■The [Monitor Condition Setting] tab - "Record number after trigger"

To specify the number of records from when a trigger condition is satisfied to when a monitoring is stopped, specify the number for "Record number after trigger."

| Item                        | Description                                                                                                    | Description                                                            |                    |  |
|-----------------------------|----------------------------------------------------------------------------------------------------|------------------------------------------------------------------------|--------------------|--|
| Record number after trigger | Set the number of records to be monitored after a trigger was detected.  (Dropped data occurred after trigger detection are not included in the record after trigger.) |                                                                        |                    |  |
|                             | Start monitoring Sampled data                                                                                                    | Trigger condition satisfaction                                         | Stop monitoring    |  |
|                             | •                                                                                                    | Record number after trigger (inclu  Number of records can be monitored | iding the trigger) |  |

## ■The [Buffer Capacity Setting] tab

Specify a buffer capacity. Insufficient buffer capacity increases the probability of processing overload occurrence. For details on processing overload, refer to the following:

MELSEC iQ-R CPU Module User's Manual (Application)

| Module | Capacity        | Using in conjunction with other functions of CPU module                                                                                                    | How to check the free buffer capacity             |
|--------|-----------------|----------------------------------------------------------------------------------------------------|---------------------------------------------------|
| RCPU   | 32 to 2720 KB*1 | To use the realtime monitor function in conjunction with the data logging function and the memory dump function, set the capacity within the range that meets the following conditions.  • The total of data logging buffer capacities + Memory dump buffer capacity + Realtime monitor buffer capacity ≤ 3072 KB | Can be checked with the special register, SD1484. |

<sup>\*1</sup> When using R00CPU, the buffer capacity is 32 to 1536 KB.

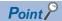

- When setting both the device/label specification and the step number specification in "Timing Condition":
   Data is monitored when the condition specified in "Device/Label Specification" is satisfied in the step number specified in "Step No. Specification."
- When monitoring by specifying a time interval with the CPU module that does not support specifying a time interval:

Monitoring is performed at the fixed time interval (0.5 to 1000 ms) by setting any steps of a periodic interruption program and a periodic execution type program for "Step No. Specification" in "Timing Condition."

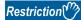

- "Step No. Specification" cannot be set for ST programs, programs in FBs, SFC programs, and programs that consist of multiple elements, because their step No. cannot be checked.
- When the size of the program in a CPU module or the number of the devices to be monitored is large, the cycle that GX LogViewer monitors the data of devices may be slower than the cycle that device values change.
  - For example, when a bit device turn OFF and ON quickly, the trend graph of the device keeps being displayed in the ON state because the falling of the device is not recognized.
- Some devices cannot be monitored (accessed) in a multiple CPU configuration. For details, refer to the following:

MELSEC iQ-R CPU Module User's Manual (Application)

## Realtime monitor setting (LHCPU)

A monitor target, a monitoring condition (start/stop/timing), and the buffer capacity can be set in the "Realtime Monitor Setting" screen.

In addition, a label to be monitored can be specified by loading a GX Works3 project.

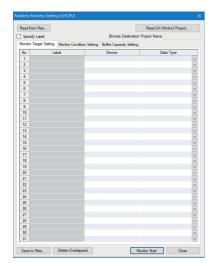

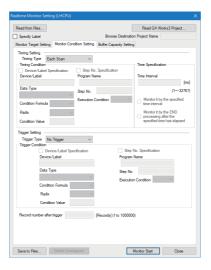

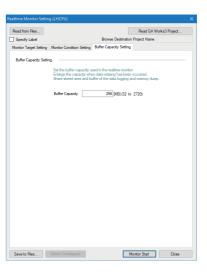

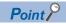

- For the input formats of labels and local devices, refer to the following:
   GX Works3 Operating Manual
- When loading a GX Works3 project in GX LogViewer, only labels which can be registered in a Watch window of GX Works3 can be specified as a monitoring target or a monitoring condition.

#### ■Specifying a label

The following shows the procedure to load a GX Works3 project and specify a label as a monitoring target or a monitoring condition.

- 1. Click the [Read GX Works3 Project] button in the "Realtime Monitor Setting" screen.
- 2. Select a project file of GX Works3.
- 3. Click the [Open] button.
- 4. Select the "Specify Label" checkbox.

#### **Precautions**

Before using the realtime monitor function

The project in a CPU module should be matched with a GX Works3 project loaded into GX LogViewer.

Before using the realtime monitor function, write the following data to a CPU module by using GX Works3 according to a specified label.

| Label        | Data that must be written                                                                                                    |
|--------------|----------------------------------------------------------------------------------------------------|
| Global label | Project loaded into GX LogViewer (global label setting file)                                                                               |
| Local label  | Project loaded into GX LogViewer (program file with a specified name)     CPU parameter including a program name specified in GX LogViewer |

Note that the realtime monitor function cannot be used in the following cases:

| Label        | Description                                                                                                    |
|--------------|----------------------------------------------------------------------------------------------------|
| Global label | <ul> <li>The global label setting file is not included in a CPU module.</li> <li>The global label setting file in a CPU module is not matched with a project (global label setting file) loaded into GX LogViewer.</li> </ul>                                                                                                    |
| Local label  | <ul> <li>CPU parameters and a program file with the specified name are not included in a CPU module.</li> <li>The specified program name is not set in "Program Setting" of "CPU Parameter" in GX Works3.</li> <li>A program file with the specified name in a CPU module is not matched with the project (program file with the specified name) loaded into GX LogViewer.</li> </ul> |

#### • Period from when importing a project to when using the realtime monitor function

Do not write the following files to a CPU module in the period from when importing a project to when using the realtime monitor function.

| Label        | Description                                                                                            |
|--------------|----------------------------------------------------------------------------------------------------|
| Global label | Global label setting file to which a global label was added, changed, or deleted                       |
| Local label  | Program file to which a program was changed (Adding, changing, or deleting a local label is included.) |

If a file above is written, label assignment is changed and the specified labels may not be monitored. In that case, perform any of the following operations.

- Re-load a GX Works3 project into GX LogViewer and re-write the project to a CPU module by using GX Works3.
- Select [Online] ⇒ [Read from PLC] in GX Works3 and read the project from a CPU module. Save the project in GX Works3 and re-write it to the CPU module. Then, re-load the project into GX LogViewer.
- After starting the realtime monitor function

When monitoring a local label in a program of which the program name (execution order) is specified in "Program Setting" of "CPU Parameter" in GX Works3, do not write data in which a CPU parameter is changed to a CPU module again after starting monitoring. Doing so causes an error after data writing is completed because data in the CPU module is not matched with that in GX LogViewer.

Change CPU parameters before starting monitoring.

#### Device and data type

The device and the data type corresponding to a specified label are set automatically. Note that the set device and data type cannot be changed.

## **■**Specifying a local label

By entering the name of a program file or local device name, the local device can be specified as a monitoring target or monitoring condition.

#### **Precautions**

#### Before using the realtime monitor function

Before using the realtime monitor function, write the following data to a CPU module by using GX Works3.

| Device       | Data that must be written                                        |
|--------------|------------------------------------------------------------------|
| Local device | CPU parameter including a program name specified in GX LogViewer |

Note that the realtime monitor function cannot be used in the following cases:

specified as a monitoring target and/or monitoring condition in GX LogViewer.

| Device       | Description                                                                                 |
|--------------|---------------------------------------------------------------------------------------------|
| Local device | CPU parameters are not included in a CPU module.                                            |
|              | The specified program name is not set in "Program Setting" of "CPU Parameter" in GX Works3. |

#### • After starting the realtime monitor function

When monitoring a local device in a program of which the program name (execution order) is specified in "Program Setting" of "CPU Parameter" in GX Works3, do not write data in which a CPU parameter is changed to a CPU module again after starting monitoring. Doing so causes an error after data writing is completed because data in the CPU module is not matched with that in GX LogViewer.

Change CPU parameters before starting monitoring.

- Local index register, local long index register and file register for which "Use File Register of Each Program" is selected For the following registers (device), a monitoring target and/or monitoring condition cannot be specified with a program file name.
- · Local index register
- · Local long index register
- File register for which "Use File Register of Each Program" is selected in "File Setting" of "CPU Parameter" in GX Works3. By transferring data of the device above to the global devices in a GX Works3 program in advance, the devices can be

## ■The [Monitor Target Setting] tab

Specify a label or device to be monitored and their data types.

When starting GX LogViewer in the state where a device/label on a program editor or on a watch window is selected in GX Works3, the selected device/label is registered automatically.

The following table shows the labels and devices which can be specified on the [Monitor Target Setting] tab.

| Item                 | Description      |                                                    |                                                                                                    |
|----------------------|------------------|----------------------------------------------------|----------------------------------------------------------------------------------------------------|
| Label*1*2            | Global label     | VAR_GLOBAL VAR_GLOBAL_RETAIN                       | ■Basic data type/Array*4*5*6  • Bit*7                                                                                                    |
|                      | Local label*3    | VAR                                                | • Word [signed]*8     • Double word [signed]                                                                                                    |
|                      |                  | VAR_RETAIN                                         | <ul> <li>Double word [signed]</li> <li>Word [unsigned]</li> <li>Single-precision real number</li> <li>Double-precision real number</li> <li>Timer type</li> <li>Retentive timer type</li> <li>Counter type</li> <li>Long timer type</li> <li>Long retentive timer type</li> <li>Long counter type</li> <li>Structure "5"6"9</li> </ul>                                                                                    |
| Device <sup>*2</sup> | Global device*10 | Bit device                                         | X, DX, Y, DY, M, L, F, SM, V, B, SB, T (contact)* <sup>11</sup> , T (coil)* <sup>12</sup> , ST (contact)* <sup>11</sup> , ST (coil)* <sup>12</sup> , C (contact)* <sup>11</sup> , C (coil)* <sup>12</sup> , LT (contact)* <sup>11</sup> , LT (coil)* <sup>12</sup> , LST (contact)* <sup>11</sup> , LST (coil)* <sup>12</sup> , LC (contact)* <sup>11</sup> , LC (coil)* <sup>12</sup> , FX, FY, BL□\S, J□\X, J□\Y, J□\SB |
|                      |                  | Bit device<br>(Bit-specified word device)          | D, SD, W, SW, RD, R, ZR, FD, U□\G, J□\W, J□\SW, U3E0\G                                                                                                    |
|                      |                  | Word device                                        | T (current value)*13, ST (current value)*13, C (current value)*13, D, SD, W, SW, RD, R, ZR, Z, FD, U $\square$ \G, U3E0\G, J $\square$ \W, J $\square$ \SW                                                                                                    |
|                      |                  | Word device (Digit-specified bit device)*14        | $X, Y, M, L, F, SM, B, SB, BL\square \backslash S, J\square \backslash X, J\square \backslash Y, J\square \backslash SB$                                                                                                    |
|                      |                  | Double-word device                                 | LT (current value)*13, LST (current value)*13, LC (current value)*13, LZ                                                                                                    |
|                      |                  | Double-word device (Digit-specified bit device)*14 | $X, Y, M, L, F, SM, B, SB, BL\square \backslash S, J\square \backslash X, J\square \backslash Y, J\square \backslash SB$                                                                                                    |
|                      | Local device*10  | Bit device                                         | M, V, T (contact)*11, T (coil)*12, ST (contact)*11, ST (coil)*12, C (contact)*11, C (coil)*12, LT (contact)*11, LT (coil)*12, LST (contact)*11, LST (coil)*12, LC (contact)*11, LC (coil)*12                                                                                                    |
|                      |                  | Bit device<br>(Bit-specified word device)          | D                                                                                                    |
|                      |                  | Word device                                        | T (current value)*13, ST(current value)*13, C(current value)*13, D                                                                                                    |
|                      |                  | Word device (Digit-specified bit device)*14        | М                                                                                                    |
|                      |                  | Double-word device                                 | LT (current value)*13, LST (current value)*13, LC (current value)*13                                                                                                    |
|                      |                  | Double-word device (Digit-specified bit device)*14 | М                                                                                                    |

- \*1 Upper and lower cases of displayed label names may be different from those of label names in GX Works3.
- \*2 The total of device points and label points can be specified up to 16 points in a word conversion. However, bit devices and bit type labels can be specified up to 16 points.
- \*3 Local labels in function blocks cannot be specified.
- \*4 For labels of which the data type is array, specify array elements.
  - For labels of which the data type is structure array, specify structure member and array elements.
- \*5 When specifying a label of which the data type is an array without specifying the range, the first element of the array is monitored. (Example: when the label 'bLabel1[0..9]' is specified as 'bLabel1', the monitoring target will be 'bLabel1[0]'.)
- \*6 When entering an element outside of the range of the array, an indefinite value will be specified. Enter an element which is in the range of the array.
- \*7 Labels that are specified in digit specification cannot be specified.
- \*8 Word type Labels can be specified as bits.
- \*9 For labels of which the data type is structure, specify structure members.
- \*10 The indirect-specified and index-modified devices cannot be specified.
- \*11 T (contact), ST (contact), C (contact), LT (contact), LST (contact), and LC (contact) are specified with TS, STS, CS, LTS, LSTS, and LCS respectively.
- \*12 T (coil), ST (coil), C (coil), LT (coil), LST (coil) and LC (coil) are specified with TC, STC, CC, LTC, LSTC, and LCC respectively.
- \*13 T (current value), ST (current value), C (current value), LT (current value), LST (current value), and LC (current value) can be specified with T/TN, ST/STN, C/CN, LT/LTN, LST/LSTN, and LC/LCN respectively.
- \*14 Digit specification for bit device is available only for K1 to K8.

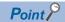

• A device or label copied from another application (Example: the watch window of an engineering tool, Excel) can be pasted or inserted in the device or label column.

Operation method:

Right-click on the device or label column ⇒ select [Paste device/label copied in other application software]/ [Insert device/label copied in other application software] from the shortcut menu.

In another way to paste a copied device or label, press Ctrl + Shift + V.

• Duplicated devices or labels can be deleted.

Operation method:

After setting a monitoring target, click the [Delete Overlapped Data] button.

## ■The [Monitor Condition Setting] tab - "Timing Type"

| Item                    | Description                                                                                                    |
|-------------------------|----------------------------------------------------------------------------------------------------|
| Each Scan               | Monitors data at the timing of END processing for each scan.                                                                  |
| Condition Specification | Monitors data at the timing of the specified condition.                                                                       |
| Time Specification      | Monitors data by the specified time interval or at the timing of the first END processing after exceeding the specified time. |

## ■The [Monitor Condition Setting] tab - "Timing Condition" - "Device/Label Specification"

Data is monitored when the specified condition of a device and label is satisfied during END processing.

| Item                 | Description                                                                                                    |                                                                                               |                                                                                                    | Setting range                                                                                                    |
|----------------------|----------------------------------------------------------------------------------------------------|-----------------------------------------------------------------------------------------------|----------------------------------------------------------------------------------------------------|----------------------------------------------------------------------------------------------------|
| Device*1             | Global device                                                                                                    | Bit device                                                                                    | X, Y, M, L, F, SM, V, B, SB, T (contact)*2, ST (contact)*2, C (contact)*2, LT (contact)*2, LST (contact)*2, LC (contact)*2, FX, FY, BL\(\sigma\)S, J\(\sigma\)X, J\(\sigma\)Y, J\(\sigma\)SB                                                                    | _                                                                                                    |
|                      |                                                                                                    | Bit device<br>(Bit-specified word device)                                                     | D, SD, W, SW, RD, R, ZR, FD, U□\G, J□\W, J□\SW, U3E0\G                                                                                                    | _                                                                                                    |
|                      |                                                                                                    | Word device                                                                                   | T (current value)*3, ST (current value)*3, C (current value)*3, D, SD, W, SW, RD, R, ZR, Z, FD, U□\G, U3E0\G, J□\W, J□\SW                                                                                                    | _                                                                                                    |
|                      |                                                                                                    | Word device (Digit-specified bit device)*4                                                    | $X, Y, M, L, F, SM, B, SB, BL\square \S, J\square \X, J\square \Y, J\square \SB$                                                                                                    | _                                                                                                    |
|                      |                                                                                                    | Double-word device                                                                            | LT (current value)*3, LST (current value)*3, LC (current value)*3, LZ                                                                                                    | _                                                                                                    |
|                      |                                                                                                    | Double-word device (Digit-specified bit device)*4                                             | $X, Y, M, L, F, SM, B, SB, BL\Box \S, J\Box \X, J\Box \Y, J\Box \SB$                                                                                                    | _                                                                                                    |
|                      | Local device                                                                                                    | Bit device                                                                                    | M, V, T (contact)*2, ST (contact)*2, C (contact)*2, LT (contact)*2, LST (contact)*2, LC (contact)*2                                                                                                    | _                                                                                                    |
|                      |                                                                                                    | Bit device<br>(Bit-specified word device)                                                     | D                                                                                                    | _                                                                                                    |
|                      |                                                                                                    | Word device                                                                                   | T (current value)*3, ST(current value)*3, C(current value)*3, D                                                                                                    | _                                                                                                    |
|                      |                                                                                                    | Word device (Digit-specified bit device)*4                                                    | М                                                                                                    | _                                                                                                    |
|                      |                                                                                                    | Double-word device                                                                            | LT (current value)*3, LST (current value)*3, LC (current value)*3                                                                                                    | _                                                                                                    |
|                      |                                                                                                    | Double-word device (Digit-specified bit device)*4                                             | М                                                                                                    | _                                                                                                    |
| Label <sup>*5</sup>  | Global label                                                                                                    | VAR_GLOBAL                                                                                    | ■Basic data type/Array*7*8*9                                                                                                    | _                                                                                                    |
|                      |                                                                                                    | VAR_GLOBAL_RETAIN                                                                             | • Bit <sup>*10</sup> • Word [signed] <sup>*11</sup>                                                                                                    | _                                                                                                    |
|                      | Local label*6                                                                                                    | VAR                                                                                           | Double word [signed]                                                                                                    | _                                                                                                    |
|                      |                                                                                                    | VAR_RETAIN                                                                                    | <ul> <li>Word [unsigned]*11</li> <li>Double word [unsigned]</li> <li>Timer type</li> <li>Retentive timer type</li> <li>Counter type</li> <li>Long timer type</li> <li>Long retentive timer type</li> <li>Long counter type</li> <li>Structure*8*9*12</li> </ul> |                                                                                                    |
| Condition<br>Formula | "↑": When a bit device rises  Monitors data when the specified device status is changed from OFF to ON.  "↓": When a bit device falls  "↑," '  device falls |                                                                                               | Bit device specification     "↑," "↓"     Word device or double-word device specification     "=," "Change"                                                                                                    |                                                                                                    |
| Radix                | Specify a radix of th                                                                                                    | Specify a radix of the condition value when a word device or double-word device is specified. |                                                                                                    | "Decimal" or "Hexadecimal"                                                                                                    |
| Condition<br>Value   | Set a value to be co                                                                                                    | mpared with a device or label value.                                                          |                                                                                                    | For a word device     Decimal: -32768 to 32767     Hexadecimal: 0H to FFFFH     For a double-word device     Decimal: -2147483648 to     2147483647     Hexadecimal: 0H to FFFFFFFH |

- \*1 The indirect-specified and index-modified devices cannot be specified.
- \*2 T (contact), ST (contact), C (contact), LT (contact), LST (contact), and LC (contact) are specified with TS, STS, CS, LTS, LSTS, and LCS respectively.
- \*3 T (current value), ST (current value), C (current value), LT (current value), LST (current value), and LC (current value) can be specified with T/TN, ST/STN, C/CN, LT/LTN, LST/LSTN, and LC/LCN respectively.
- \*4 Digit specification for bit device is available only for K1 to K8.
- \*5 Upper and lower cases of displayed label names may be different from those of label names in GX Works3.
- \*6 Local labels in function blocks cannot be specified.
- \*7 For labels of which the data type is array, specify array elements.

  For labels of which the data type is structure array, specify structure member and array elements.
- \*8 When specifying a label of which the data type is an array without specifying the range, the first element of the array is monitored. (Example: when the label 'bLabel1[0..9]' is specified as 'bLabel1', the monitoring target will be 'bLabel1[0]'.)
- \*9 When entering an element outside of the range of the array, an indefinite value will be specified. Enter an element which is in the range of the array.
- \*10 Labels that are specified in digit specification cannot be specified.
- \*11 Word type Labels can be specified as bits.
- \*12 For labels of which the data type is structure, specify structure members.

## ■The [Monitor Condition Setting] tab - "Timing Condition" - "Step No. Specification"

Data is monitored when the specified condition is satisfied immediately before the specified step is activate.

| Item                | Description                                                                                                    | Setting range               |
|---------------------|----------------------------------------------------------------------------------------------------|-----------------------------|
| Program Name        | Set a program name for the program to be monitored by satisfaction of condition for the specified step No.                                                                                                    | Up to 60 characters         |
| Step No.            | Set a step No. to monitor data by satisfaction of the condition.                                                                                                    | 0 to 1228799                |
| Execution Condition | Select the monitoring operation condition from the following:  "Always": Any time Always monitors data at the specified step.  "ON": When an execution condition is ON Monitors data while the operation of the specified step is satisfied.  "OFF": When an execution condition is OFF Monitors data while the operation of the specified step is not satisfied.  "^": When an execution condition rises Monitors data at the timing when the operation of the specified step turns into the satisfied state from the not-satisfied state.  "\": When an execution condition falls Monitors data at the timing when the operation of the specified step turns into the not-satisfied state from the satisfied state. | "Always" "ON" "OFF" "↑" "↓" |

## ■The [Monitor Condition Setting] tab - "Time Specification"

| Item                                                                  | Description                                                                                                    | Setting range              |
|-----------------------------------------------------------------------|----------------------------------------------------------------------------------------------------|----------------------------|
| Time Interval                                                         | Set a time interval for monitoring the data.                                                                                                    | 1 to 32767 [ms] (unit: ms) |
| Monitor it by the specified time interval*1                           | Monitors data by the specified time interval.                                                                                                    | _                          |
| Monitor it by the END processing after the specified time has elapsed | Monitors data at the timing of the first END processing after exceeding the specified time.  When the set time interval is shorter than the scan time, data is monitored every scan time. |                            |

<sup>\*1</sup> An error within 5% may be caused between the specified time interval and the actual time interval to monitor data.

## ■The [Monitor Condition Setting] tab - "Trigger Type"

A trigger mark is displayed on the graph area once a trigger is detected.

| Item       | Description                                                                                            |
|------------|----------------------------------------------------------------------------------------------------|
| No Trigger | Monitors data without specifying a trigger condition.                                                  |
| 1 Time     | Stops monitoring once the specified number of records has been monitored since a trigger was detected. |
| Continuous | Keeps monitoring up to the monitoring stop operation, and detect triggers during the period.           |

## ■The [Monitor Condition Setting] tab - "Trigger Condition" - "Device/Label Specification"

A trigger is detected when the specified condition of a device and label is satisfied during END processing.

| Item                | Description                                                                                                    |                                                                                                    |                                                                                                    | Setting range                                                        |
|---------------------|----------------------------------------------------------------------------------------------------|----------------------------------------------------------------------------------------------------|----------------------------------------------------------------------------------------------------|----------------------------------------------------------------------|
| Device*1            | Global device                                                                                                    | Bit device                                                                                                    | X, Y, M, L, F, SM, V, B, SB, T (contact)*2, ST (contact)*2, C (contact)*2, LT (contact)*2, LST (contact)*2, LC (contact)*2, FX, FY                                                                                                    | _                                                                    |
|                     |                                                                                                    | Bit device<br>(Bit-specified word device)                                                                                                    | D, SD, W, SW, RD, R, ZR, FD                                                                                                    | _                                                                    |
|                     |                                                                                                    | Word device                                                                                                    | T (current value)*3, ST (current value)*3, C (current value)*3, D, SD, W, SW, RD, R, ZR, FD                                                                                                    | _                                                                    |
|                     |                                                                                                    | Double-word device                                                                                                    | LT (current value)*3, LST (current value)*3, LC (current value)*3                                                                                                    | _                                                                    |
|                     | Local device                                                                                                    | Bit device                                                                                                    | M, V, T (contact)*2, ST (contact)*2, C (contact)*2, LT (contact)*2, LST (contact)*2, LC (contact)*2                                                                                                    | _                                                                    |
|                     |                                                                                                    | Bit device<br>(Bit-specified word device)                                                                                                    | D                                                                                                    | _                                                                    |
|                     |                                                                                                    | Word device                                                                                                    | T (current value)*3, ST(current value)*3, C(current value)*3, D                                                                                                    | _                                                                    |
|                     |                                                                                                    | Double-word device                                                                                                    | LT (current value)*3, LST (current value)*3, LC (current value)*3                                                                                                    | _                                                                    |
| ₋abel <sup>*4</sup> | Global label                                                                                                    | VAR_GLOBAL                                                                                                    | ■Basic data type/Array*6*7*8  • Bit*9  • Word [signed]  • Double word [signed]  • Word [unsigned]*10  • Double word [unsigned]*10  • Timer type  • Retentive timer type  • Counter type  • Long timer type  • Long retentive timer type  • Long counter type  • Long counter type  ■Structure*7*8*11 | _                                                                    |
|                     |                                                                                                    | VAR_GLOBAL_RETAIN                                                                                                    |                                                                                                    | _                                                                    |
|                     | Local label <sup>*5</sup>                                                                                                    | VAR                                                                                                    |                                                                                                    | _                                                                    |
|                     |                                                                                                    | VAR_RETAIN                                                                                                    |                                                                                                    | _                                                                    |
| Condition           | ■A bit device is sp                                                                                                    | Bit device specification  "↑." "↓"                                                                                                    |                                                                                                    |                                                                      |
| Formula             | "↑": When a bit device rises Generates a trigger when the specified device status is changed from OFF to ON.  "↓": When a bit device falls Generates a trigger when the specified device status is changed from ON to OFF.  A word device or double-word device is specified  "=": When a word device value or double-word device value meet the specified value Generates a trigger when the current value of a specified device satisfies the condition v  "Change": When a word device or double-word device data is changed Generates a trigger when the current value of a specified device is changed. |                                                                                                    | tus is changed from ON to OFF.  alue meet the specified value pecified device satisfies the condition value. lata is changed                                                                                                    | Word device or double-word<br>device specification     "=," "Change" |
| Radix               | Specify a radix of the condition value when a word device or double-word device is specified.                                                                                                    |                                                                                                    |                                                                                                    | "Decimal" or "Hexadecimal"                                           |
| Condition<br>Value  | Set a value to be o                                                                                                    | • For a word device Decimal: -32768 to 32767 Hexadecimal: 0H to FFFFH • For a double-word device Decimal: -2147483648 to 2147483647 Hexadecimal: 0H to FFFFFFFH |                                                                                                    |                                                                      |

- \*1 The digit-specified bit devices, indirect-specified, or index-modified devices cannot be specified.
- \*2 T (contact), ST (contact), C (contact), LT (contact), LST (contact), and LC (contact) are specified with TS, STS, CS, LTS, LSTS, and LCS respectively.
- \*3 T (current value), ST (current value), C (current value), LT (current value), LST (current value), and LC (current value) can be specified with T/TN, ST/STN, C/CN, LT/LTN, LST/LSTN, and LC/LCN respectively.
- \*4 Upper and lower cases of displayed label names may be different from those of label names in GX Works3.
- \*5 Local labels in function blocks cannot be specified.
- \*6 For labels of which the data type is array, specify array elements.

  For labels of which the data type is structure array, specify structure member and array elements.
- \*7 When specifying a label of which the data type is an array without specifying the range, the first element of the array is monitored. (Example: when the label 'bLabel1[0..9]' is specified as 'bLabel1', the monitoring target will be 'bLabel1[0]'.)
- \*8 When entering an element outside of the range of the array, an indefinite value will be specified. Enter an element which is in the range of the array.
- \*9 Labels that are specified in digit specification cannot be specified.
- \*10 Word type Labels can be specified as bits.
- \*11 For labels of which the data type is structure, specify structure members.

## ■The [Monitor Condition Setting] tab - "Trigger Condition" - "Step No. Specification"

A trigger is detected when the specified condition is satisfied immediately before the specified step is activate.

| Item                | Description                                                                                                    | Setting range               |
|---------------------|----------------------------------------------------------------------------------------------------|-----------------------------|
| Program Name        | Set a program name for the program in which a trigger is generated by satisfaction of the condition for the specified step No.                                                                                                    | Up to 60 characters         |
| Step No.            | Set a step No. to generate a trigger by satisfaction of the condition.                                                                                                    | 0 to 1228799                |
| Execution Condition | Select the trigger generation condition from the following:  "Always": Any time Generates a trigger at the specified step.  "ON": When an execution condition is ON Generates a trigger when the operation of the specified step has been satisfied.  "OFF": When an execution condition is OFF Generates a trigger when the operation of the specified step is not satisfied.  "^": When an execution condition rises Generates a trigger at the timing when the operation of the specified step has turned into the satisfied state from the not-satisfied state.  "\": When an execution condition falls Generates a trigger at the timing when the operation of the specified step has turned into the not-satisfied state from the satisfied state. | "Always" "ON" "OFF" "↑" "↓" |

### ■The [Monitor Condition Setting] tab - "Record number after trigger"

To specify the number of records from when a trigger condition is satisfied to when a monitoring is stopped, specify the number for "Record number after trigger."

| Item                        | Description                                                                                                    |                                    |                 |  |
|-----------------------------|----------------------------------------------------------------------------------------------------|------------------------------------|-----------------|--|
| Record number after trigger | Set the number of records to be monitored after a trigger was detected.  (Dropped data occurred after trigger detection are not included in the record after trigger.) |                                    |                 |  |
|                             | Start monitoring  Sampled data                                                                                                    | Record number after trigger (inclu | Stop monitoring |  |

## ■The [Buffer Capacity Setting] tab

Specify a buffer capacity. Insufficient buffer capacity increases the probability of processing overload occurrence.

| Module | Capacity      | Using in conjunction with other functions of CPU module                                                                                                    | How to check the free buffer capacity             |
|--------|---------------|----------------------------------------------------------------------------------------------------|---------------------------------------------------|
| LHCPU  | 32 to 2720 KB | To use the realtime monitor function in conjunction with the data logging function and the memory dump function, set the capacity within the range that meets the following conditions.  • The total of data logging buffer capacities + Memory dump buffer capacity + Realtime monitor buffer capacity ≤ 3072 KB | Can be checked with the special register, SD1484. |

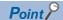

- When setting both the device/label specification and the step number specification in "Timing Condition": Data is monitored when the condition specified in "Device/Label Specification" is satisfied in the step number specified in "Step No. Specification."
- When monitoring by specifying a time interval with the CPU module that does not support specifying a time interval:

Monitoring is performed at the fixed time interval (0.5 to 1000 ms) by setting any steps of a periodic interruption program and a periodic execution type program for "Step No. Specification" in "Timing Condition."

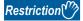

- "Step No. Specification" cannot be set for ST programs, programs in FBs, SFC programs, and programs that consist of multiple elements, because their step No. cannot be checked.
- When the size of the program in a CPU module or the number of the devices to be monitored is large, the cycle that GX LogViewer monitors the data of devices may be slower than the cycle that device values change.

For example, when a bit device turn OFF and ON quickly, the trend graph of the device keeps being displayed in the ON state because the falling of the device is not recognized.

#### Realtime monitor setting (FX5CPU or FX5CPU simulator)

A monitor target, a monitoring condition (start/stop/timing), and the buffer capacity can be set in the "Realtime Monitor Setting" screen.

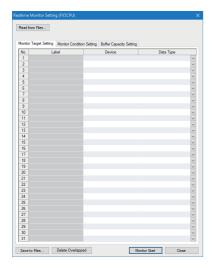

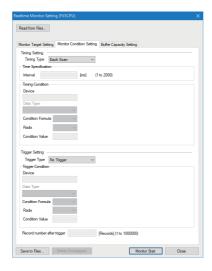

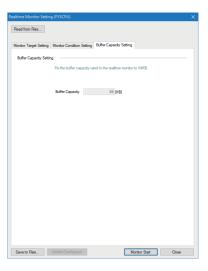

#### ■The [Monitor Target Setting] tab

Specify a device for monitoring and its data type.

When starting GX LogViewer in the state where the devices on a program editor or on a watch window are selected in GX Works3, the selected devices are registered automatically.

However, devices whose data types are "—" on a watch window in GX Works3 are not registered automatically. In addition, when connecting to an FX5CPU simulator, devices are not registered automatically.

| Туре               | Device*1*2*3                                                                                                    |
|--------------------|----------------------------------------------------------------------------------------------------|
| Bit device         | X, DX, Y, DY, M, L, F, SM, B, SB, TS (contact), TC (coil), STS (contact), STC (coil), CS (contact), CC (coil), LCS (contact), LCC (coil), BL\(\text{D\s}^4\) |
| Word device        | T (current value), ST (current value), C (current value), D, SD, W, SW, R, U□\G*5                                                                            |
| Double-word device | LC (current value)                                                                                                    |

- \*1 The indirect-specified and index-modified devices cannot be specified.
- \*2 Digit specification of bit devices and bit specification of word devices are not available.
- \*3 The total of device points can be specified up to 16 points in a word conversion. However, bit devices can be specified up 16 points.
- \*4 Can be specified for only an FX5UCPU.
- \*5 Can be specified for only an FX5UCPU and FX5UJCPU.

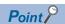

• A device or label copied from another application (Example: the watch window of an engineering tool, Excel) can be pasted or inserted in the device or label column.

Operation method:

Right-click on the device or label column ⇒ select [Paste device/label copied in other application software]/ [Insert device/label copied in other application software] from the shortcut menu.

In another way to paste a copied device or label, press Ctrl + Shift + V.

• Duplicated devices or labels can be deleted.

Operation method:

After setting a monitoring target, click the [Delete Overlapped Data] button.

## ■The [Monitor Condition Setting] tab - "Timing Type"

| Item                          | Description                                                                                                    |
|-------------------------------|----------------------------------------------------------------------------------------------------|
| Each Scan                     | Monitors data at the timing of END processing for each scan.                                                                                                    |
| Time Specification            | Monitors data at the timing of the first END processing after exceeding the specified time.  When the set time interval is shorter than the scan time, data is monitored every scan time. |
| Condition Specification       | Monitors data at the timing of the specified condition.                                                                                                    |
| RTM Instruction Specification | Monitors data at the timing when the RTM instruction is executed.                                                                                                    |

#### ■The [Monitor Condition Setting] tab - "Time Specification"

| Item     | Description                                  | Setting range             |
|----------|----------------------------------------------|---------------------------|
| Interval | Set a time interval for monitoring the data. | 1 to 2000 [ms] (unit: ms) |

#### ■The [Monitor Condition Setting] tab - "Timing Condition"

Data is monitored when the specified condition of a device is satisfied during END processing.

| Item              | Description                                                                                                    |                                                                                                    | Setting range                                                                                                    |
|-------------------|----------------------------------------------------------------------------------------------------|----------------------------------------------------------------------------------------------------|----------------------------------------------------------------------------------------------------|
| Device*1*2        | Bit device                                                                                                    | X, Y, M, L, F, SM, B, SB, TS (contact),<br>STS (contact), CS (contact), LCS<br>(contact), BL□\S*3                                                                                                    | _                                                                                                    |
|                   | Word device                                                                                                    | T (current value), ST (current value), C (current value), D, SD, W, SW, R, U□\G*4                                                                                                    | _                                                                                                    |
|                   | Double-word device                                                                                                    | LC (current value)                                                                                                    | _                                                                                                    |
| Condition Formula | "↓": When a bit device falls Monitors data when the ■A word device or double-wo "=": When a word device valu value Monitors data when the condition value. "Change": When a word device | "↑": When a bit device rises  Monitors data when the specified device status is changed from OFF to ON.  "↓": When a bit device falls  Monitors data when the specified device status is changed from ON to OFF.  ■A word device or double-word device is specified  "=": When a word device value or double-word device value meet the specified value  Monitors data when the current value of a specified device satisfies the |                                                                                                    |
| Radix             | Specify a radix of the condition is specified.                                                                                                    | Specify a radix of the condition value when a word device or double-word device is specified.                                                                                                    |                                                                                                    |
| Condition Value   | Set a value to be compared w                                                                                                    | rith a device value.                                                                                                    | For a word device     Decimal: -32768 to 32767     Hexadecimal: 0H to FFFFH     For a double-word device     Decimal: -2147483648 to     2147483647     Hexadecimal: 0H to     FFFFFFFFH |

<sup>\*1</sup> The indirect-specified and index-modified devices cannot be specified.

#### ■The [Monitor Condition Setting] tab - "Trigger Type"

A trigger mark is displayed on the graph area once a trigger is detected.

| Item       | Description                                                                                            |
|------------|----------------------------------------------------------------------------------------------------|
| No Trigger | Monitors data without specifying a trigger condition.                                                  |
| 1 Time     | Stops monitoring once the specified number of records has been monitored since a trigger was detected. |
| Continuous | Keeps monitoring up to the monitoring stop operation, and detect triggers during the period.           |

<sup>\*2</sup> Digit specification of bit devices and bit specification of word devices are not available.

<sup>\*3</sup> Can be specified for only an FX5UCPU.

<sup>\*4</sup> Can be specified for only an FX5UCPU and FX5UJCPU.

#### ■The [Monitor Condition Setting] tab - "Trigger Condition"

A trigger is detected when the specified condition of a device is satisfied during END processing.

| Item              | Description                                                                                                    |                                                                                                    | Setting range                                                                                                    |
|-------------------|----------------------------------------------------------------------------------------------------|----------------------------------------------------------------------------------------------------|----------------------------------------------------------------------------------------------------|
| Device*1*2        | Bit device                                                                                                    | X, Y, M, L, F, SM, B, SB, TS (contact),<br>STS (contact), CS (contact), LCS<br>(contact)                                                                                                    | _                                                                                                    |
|                   | Word device                                                                                                    | T (current value), ST (current value), C (current value), D, SD, W, SW, R                                                                                                    | _                                                                                                    |
|                   | Double-word device                                                                                                    | LC (current value)                                                                                                    | _                                                                                                    |
| Condition Formula | OFF to ON.  "↓": When a bit device falls Generates a trigger when th ON to OFF.  ■A word device or double-word de  "=": When a word device value or specified value Generates a trigger when th satisfies the condition value  "Change": When a word device or | ■A bit device is specified  "↑": When a bit device rises  Generates a trigger when the specified device status is changed from OFF to ON.  "↓": When a bit device falls  Generates a trigger when the specified device status is changed from ON to OFF.  ■A word device or double-word device is specified  "=": When a word device value or double-word device value meet the specified value  Generates a trigger when the current value of a specified device satisfies the condition value.  "Change": When a word device or double-word device data is changed Generates a trigger when the current value of a specified device is |                                                                                                    |
| Radix             | Specify a radix of the condition va device is specified.                                                                                                    | Specify a radix of the condition value when a word device or double-word device is specified.                                                                                                    |                                                                                                    |
| Condition Value   | Set a value to be compared with a device value.                                                                                                    |                                                                                                    | For a word device     Decimal: -32768 to 32767     Hexadecimal: 0H to FFFFH     For a double-word device     Decimal: -2147483648 to     2147483647     Hexadecimal: 0H to FFFFFFFHH |

<sup>\*1</sup> The indirect-specified and index-modified devices cannot be specified.

### ■The [Monitor Condition Setting] tab - "Record number after trigger"

To specify the number of records from when a trigger condition is satisfied to when a monitoring is stopped, specify the number for "Record number after trigger."

| Description                                                                                                    | Description                                                                                |                                                                                                    |
|----------------------------------------------------------------------------------------------------|--------------------------------------------------------------------------------------------|----------------------------------------------------------------------------------------------------|
| Set the number of records to be monitored after a trigger was detected.  (Dropped data occurred after trigger detection are not included in the record after trigger.) |                                                                                            |                                                                                                    |
| Start monitoring Sampled data                                                                                                    | Trigger condition satisfaction  Record number after trigger (inclu                         | Stop monitoring  ding the trigger)                                                                                                    |
|                                                                                                    | Set the number of records to be more (Dropped data occurred after trigger Start monitoring | Set the number of records to be monitored after a trigger was detected.  (Dropped data occurred after trigger detection are not included in the record after trigger  Start monitoring  Trigger condition satisfaction  Sampled data |

<sup>\*2</sup> Digit specification of bit devices and bit specification of word devices are not available.

#### ■The [Buffer Capacity Setting] tab

The buffer capacity setting is displayed.

| Module | Capacity      | How to check the free buffer capacity             |
|--------|---------------|---------------------------------------------------|
| FX5CPU | 64 KB (fixed) | Can be checked with the special register, SD1484. |

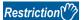

When the size of the program in a CPU module or the number of the devices to be monitored is large, the cycle that GX LogViewer monitors the data of devices may be slower than the cycle that device values change.

For example, when a bit device turn OFF and ON quickly, the trend graph of the device keeps being displayed in the ON state because the falling of the device is not recognized.

#### Realtime monitor setting (LCPU)

A monitor target, a monitoring condition (start/stop/timing), and the buffer capacity can be set in the "Realtime Monitor Setting" screen.

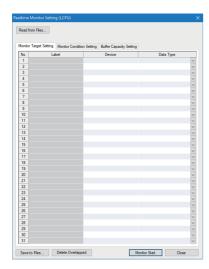

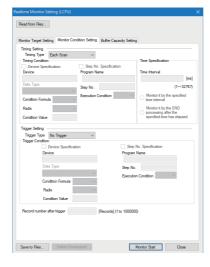

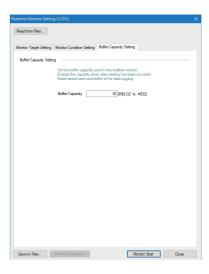

#### ■The [Monitor Target Setting] tab

Specify a device for monitoring and its data type.

| Туре                                       | Device*1*2*3                                                                                                    |
|--------------------------------------------|----------------------------------------------------------------------------------------------------|
| Bit device                                 | X, DX, Y, DY, M, L, F, SM, V, B, SB, T $(contact)^{*4}$ , T $(coil)^{*5}$ , ST $(contact)^{*4}$ , ST $(coil)^{*5}$ , C $(contact)^{*4}$ , C $(coil)^{*5}$ , FX, FY, BL $\Box$ \S, J $\Box$ \X*8, J $\Box$ \Y*8, J $\Box$ \Y*8, J $\Box$ \SB*8 |
| Bit device<br>(Bit-specified word device)  | D, SD, W, SW, R, ZR, FD, U□\G*8, J□\W*8, J□\SW*8                                                                                                    |
| Word device                                | T (current value), ST (current value), C (current value), D, SD, W, SW, R, ZR, Z*6, FD, U□\G*8, J□\W*8, J□\SW*8                                                                                                    |
| Word device (Digit-specified bit device)*7 | X, Y, M, L, F, SM, V, B, SB, BL□\S, J□\X*8, J□\Y*8, J□\SB*8                                                                                                    |

- \*1 Although index modification can be specified, indirect specification is not available to the above devices excluding FX, FY, FD, BL\(\sigma\)\(\sigma\), and bit-specified word device.
- \*2 The total of device points can be specified up to 16 points in a word conversion. However, bit devices can be specified up 16 points.
- \*3 Local device of the program set in the "Program Name" can be monitored when selecting the "Step No. Specification" on the "Timing Condition" screen.
- \*4 T (contact), ST (contact), and C (contact) are specified with TS, SS, and CS respectively.
- \*5 T (coil), ST (coil), and C (coil) are specified with TC, SC, and CC respectively.
- \*6 'ZZ' can be also specified for index modification. It can be specified regardless of the PLC parameter setting.
- \*7 Digit specification for bit device is available only for K1 to K8.
- \*8 Specifying devices for modules which do not exist or inaccessible devices of a module will not result in an error, but undefined value will be displayed.

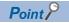

• A device or label copied from another application (Example: the watch window of an engineering tool, Excel) can be pasted or inserted in the device or label column.

Operation method:

Right-click on the device or label column  $\Rightarrow$  select [Paste device/label copied in other application software]/ [Insert device/label copied in other application software] from the shortcut menu.

In another way to paste a copied device or label, press tril + shift + V.

• Duplicated devices or labels can be deleted.

Operation method:

After setting a monitoring target, click the [Delete Overlapped Data] button.

#### ■The [Monitor Condition Setting] tab - "Timing Type"

| Item Description        |                                                              |
|-------------------------|--------------------------------------------------------------|
| Each Scan               | Monitors data at the timing of END processing for each scan. |
| Condition Specification | Monitors data at the timing of the specified condition.      |

#### ■The [Monitor Condition Setting] tab - "Timing Condition" - "Device Specification"

Data is monitored when the specified condition of a device is satisfied during END processing.

| Item              | Description                                                                                                    |                                                                                                    | Setting range                                                                         |
|-------------------|----------------------------------------------------------------------------------------------------|----------------------------------------------------------------------------------------------------|---------------------------------------------------------------------------------------|
| Device*1          | Bit device                                                                                                    | $X, Y, M, L, F, SM, V, B, SB, T (contact)^2, ST (contact)^2, C (contact)^2, FX, FY, BL\(\sigma\)S, J\(\sigma\)X, J\(\sigma\)Y, J\(\sigma\)SB$ | _                                                                                     |
|                   | Bit device<br>(Bit-specified word device)                                                                                                    | D, SD, W, SW, R, ZR, FD, U□\G, J□\W, J□\SW                                                                                                    | _                                                                                     |
|                   | Word device                                                                                                    | T (current value), ST (current value), C (current value), D, SD, W, SW, R, ZR, Z, FD, U□\G, J□\W, J□\SW                                       | _                                                                                     |
|                   | Word device (Digit-specified bit device)*3                                                                                                    | $X, Y, M, L, F, SM, V, B, SB, BL\square \backslash S, J\square \backslash X, J\square \backslash Y, J\square \backslash SB$                   | _                                                                                     |
| Condition Formula | ■A bit device is specified  "↑": When a bit device rises  Monitors data when the specified device status is changed from OFF to ON.  "↓": When a bit device falls  Monitors data when the specified device status is changed from ON to OFF.  ■A word device is specified  "=": When a word device meets the specified value  Monitors data when the current value of a specified device satisfies the condition value.  "Change": When a word device data is changed  Monitors data when the current value of a specified device is changed. |                                                                                                    | Bit device specification     "↑," "↓"     Word device specification     "=," "Change" |
| Radix             | Specify a radix of the condition value when a word device is specified.                                                                                                    |                                                                                                    | "Decimal" or "Hexadecimal"                                                            |
| Condition Value   | Set a value to be compared with a c                                                                                                    | device value.                                                                                                    | Decimal: -32768 to 32767     Hexadecimal: 0H to FFFFH                                 |

<sup>\*1</sup> Index modification can be specified to above devices excluding FX, FY, FD, BL□\S, and bit-specified word device. The indirect-specified T, C, ST, D, W, SW, R, ZR, U□\G, J□\W, and J□\SW can be specified.

<sup>\*2</sup> T (contact), ST (contact), and C (contact) are specified with TS, SS, and CS respectively.

<sup>\*3</sup> Digit specification for bit device is available only for K1 to K4.

#### ■The [Monitor Condition Setting] tab - "Timing Condition" - "Step No. Specification"

Data is monitored when the specified condition is satisfied immediately before the specified step is activate.

| Item                | Description                                                                                                    | Setting range           |
|---------------------|----------------------------------------------------------------------------------------------------|-------------------------|
| Program Name        | Set a program name for the program to be monitored by satisfaction of condition for the specified step No.                                                                                                    | Up to 8 characters      |
| Step No.            | Set a step No. to monitor data by satisfaction of the condition.                                                                                                    | 0 to 266239             |
| Execution Condition | Select the monitoring operation condition from the following: "Always": Any time     Always monitors data at the specified step. "ON": When an execution condition is ON     Monitors data while the operation of the specified step is satisfied. "OFF": When an execution condition is OFF     Monitors data while the operation of the specified step is not satisfied. "↑": When an execution condition rises     Monitors data at the timing when the operation of the specified step     turns into the satisfied state from the not-satisfied state.  "↓": When an execution condition falls     Monitors data at the timing when the operation of the specified step     turns into the not-satisfied state from the satisfied state. | "Always" "ON" "OFF" "↑" |

### ■The [Monitor Condition Setting] tab - "Trigger Type"

A trigger mark is displayed on the graph area once a trigger is detected.

| Item       | Description                                                                                            |
|------------|----------------------------------------------------------------------------------------------------|
| No Trigger | Monitors data without specifying a trigger condition.                                                  |
| 1 Time     | Stops monitoring once the specified number of records has been monitored since a trigger was detected. |
| Continuous | Keeps monitoring up to the monitoring stop operation, and detect triggers during the period.           |

### ■The [Monitor Condition Setting] tab - "Trigger Condition" - "Device Specification"

A trigger is detected when the specified condition of a device is satisfied during END processing.

| Item                 | Description                                                                                                    |                                                                                   | Setting range                                                                         |
|----------------------|----------------------------------------------------------------------------------------------------|-----------------------------------------------------------------------------------|---------------------------------------------------------------------------------------|
| Device <sup>*1</sup> | Bit device                                                                                                    | X, Y, M, L, F, SM, V, B, SB, T (contact)*2, ST (contact)*2, C (contact)*2, FX, FY | _                                                                                     |
|                      | Bit device<br>(Bit-specified word device)                                                                                                    | D, SD, W, SW, R, ZR, FD                                                           | _                                                                                     |
|                      | Word device                                                                                                    | T (current value), ST (current value), C (current value), D, SD, W, SW, R, ZR, FD | _                                                                                     |
| Condition Formula    | "\": When a bit device falls Generates a trigger when the sp A word device is specified "=": When a word device meets the sp Generates a trigger when the cu condition value. "Change": When a word device data is | rrent value of a specified device satisfies the                                   | Bit device specification     "↑," "↓"     Word device specification     "=," "Change" |
| Radix                | Specify a radix of the condition value v                                                                                                    | when a word device is specified.                                                  | "Decimal" or "Hexadecimal"                                                            |
| Condition Value      | Set a value to be compared with a dev                                                                                                    | rice value.                                                                       | Decimal: -32768 to 32767     Hexadecimal: 0H to FFFFH                                 |

<sup>\*1</sup> The indirect-specified and index-modified devices cannot be specified.

<sup>\*2</sup> T (contact), ST (contact), and C (contact) are specified with TS, SS, and CS respectively.

## ■The [Monitor Condition Setting] tab - "Trigger Condition" - "Step No. Specification"

A trigger is detected when the specified condition is satisfied immediately before the specified step is activate.

| Item                | Description                                                                                                    | Setting range               |
|---------------------|----------------------------------------------------------------------------------------------------|-----------------------------|
| Program Name        | Set a program name for the program in which a trigger is generated by satisfaction of the condition for the specified step No.                                                                                                    | Up to 8 characters          |
| Step No.            | Set a step No. to generate a trigger by satisfaction of the condition.                                                                                                    | 0 to 266239                 |
| Execution Condition | Select the trigger generation condition from the following:  "Always": Any time Generates a trigger at the specified step.  "ON": When an execution condition is ON Generates a trigger when the operation of the specified step has been satisfied.  "OFF": When an execution condition is OFF Generates a trigger when the operation of the specified step is not satisfied.  "^": When an execution condition rises Generates a trigger at the timing when the operation of the specified step has turned into the satisfied state from the not-satisfied state.  "\": When an execution condition falls Generates a trigger at the timing when the operation of the specified step has turned into the not-satisfied state from the satisfied state. | "Always" "ON" "OFF" "↑" "↓" |

# ■The [Monitor Condition Setting] tab - "Record number after trigger"

To specify the number of records from when a trigger condition is satisfied to when a monitoring is stopped, specify the number for "Record number after trigger."

| Item                        | Description  | Description |                                                                                               |                   |  |  |  |  |  |  |  |
|-----------------------------|--------------|-------------|-----------------------------------------------------------------------------------------------|-------------------|--|--|--|--|--|--|--|
| Record number after trigger |              |             | tored after a trigger was detected.<br>detection are not included in the record after trigger | r.)               |  |  |  |  |  |  |  |
|                             | Start        | monitoring  | Trigger condition satisfaction                                                                | Stop monitoring   |  |  |  |  |  |  |  |
|                             | Sampleu uata |             | Record number after trigger (include Number of records can be monitored                       | ding the trigger) |  |  |  |  |  |  |  |

#### ■The [Buffer Capacity Setting] tab

Specify a buffer capacity. Insufficient buffer capacity increases the probability of processing overload occurrence. For details on processing overload, refer to the following:

QnUDVCPU/LCPU User's Manual (Data Logging Function)

| Module | Capacity      | Using in conjunction with other functions of CPU module                                                                                                    | How to check the free buffer capacity            |
|--------|---------------|----------------------------------------------------------------------------------------------------|--------------------------------------------------|
| LCPU   | 32 to 4832 KB | To use the realtime monitor function in conjunction with the data logging function, set the capacity within the range that meets the following conditions.  • The total of data logging buffer capacities + Realtime monitor buffer capacity ≤ 5120 KB  The buffer capacity for the data logging function can be checked by reading the logging setting from the CPU module with CPU Module Logging Configuration Tool.  □□QnUDVCPU/LCPU User's Manual (Data Logging Function) | Can be checked with the special register, SD830. |

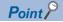

- When setting both the device specification and the step number specification in "Timing Condition": data is monitored when the specified condition is satisfied in the specified step.
- When monitoring by specifying a time interval:
   Monitoring is performed at the fixed time interval (0.5 to 1000 ms) by setting any steps of a periodic interruption program and a periodic execution type program for "Step No. Specification" in "Timing Condition."

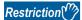

When the size of the program in a CPU module or the number of the devices to be monitored is large, the cycle that GX LogViewer monitors the data of devices may be slower than the cycle that device values change.

For example, when a bit device turn OFF and ON quickly, the trend graph of the device keeps being displayed in the ON state because the falling of the device is not recognized.

#### Considerations for setting the step number specification in the timing condition

When a realtime monitor is performed, scan time is increased by the realtime monitor processing time.

Set the watchdog timer, and create the interrupt program (set the fixed cycle interval) in consideration of the realtime monitor processing time.

#### Realtime monitor processing time

The time increase of the scan time when the realtime monitor function is performed can be calculated using the calculation formula below:

#### **■**Time increase of scan time

Trm = KM1 + (KM2  $\times$  N1) + (KM3  $\times$  N2) [ $\mu$ s]

Trm: Time increase of scan time when the realtime monitor function is performed

N1: Number of word device points N2: Number of bit device points

KM1: Constant (Common processing time)
KM2: Constant (Word device processing time)
KM3: Constant (Bit device processing time)

• Global label, global device (X, Y, M, L, B, F, SB, V, T, ST, C, LT, LST, LC, D, W, SW, FX, FY, SM, FD, SD, BL\(\sigma\)\(S)

| Constant name | R00/R01/<br>R02CPU | R04CPU | R08/R16/<br>R32/<br>R120CPU | R08/R16/<br>R32/<br>R120SFCP<br>U | L04HCPU | L08H/<br>L16H/<br>L32HCPU | L26CPU/<br>L26CPU-<br>BT | L06CPU | L02CPU |
|---------------|--------------------|--------|-----------------------------|-----------------------------------|---------|---------------------------|--------------------------|--------|--------|
| KM1           | 149.00             | 149.00 | 149.00                      | 149.00                            | 149.00  | 149.00                    | 64.00                    | 74.00  | 79.00  |
| KM2           | 3.20               | 3.20   | 3.20                        | 3.20                              | 3.20    | 3.20                      | 0.56                     | 0.60   | 0.68   |
| KM3           | 0.80               | 0.80   | 0.80                        | 0.80                              | 0.80    | 0.80                      | 0.75                     | 0.87   | 0.95   |

· File register (R, ZR)

| Constant name | R00/R01/<br>R02CPU | R04CPU | R08/R16/<br>R32/<br>R120CPU | R08/R16/<br>R32/<br>R120SFCP<br>U | L04HCPU | L08H/<br>L16H/<br>L32HCPU | L26CPU/<br>L26CPU-<br>BT | L06CPU | L02CPU |
|---------------|--------------------|--------|-----------------------------|-----------------------------------|---------|---------------------------|--------------------------|--------|--------|
| KM1           | 149.00             | 149.00 | 149.00                      | 149.00                            | 149.00  | 149.00                    | 64.00                    | 74.00  | 79.00  |
| KM2           | 3.50               | 3.50   | 3.50                        | 3.50                              | 3.50    | 3.50                      | 0.66                     | 0.70   | 0.78   |
| KM3           | 1.10               | 1.10   | 1.10                        | 1.10                              | 1.10    | 1.10                      | 0.91                     | 1.03   | 1.11   |

Module access device (U□\G, U3E□\G, U3E□\HG), link direct device (J□\W, J□\X, J□\SW, J□\Y, J□\SB, J□\B<sup>\*1</sup>)

<sup>\*1</sup> LHCPUs and LCPUs do not support it.

| Constant name | R00/R01/<br>R02CPU | R04CPU | R08/R16/<br>R32/<br>R120CPU | R08/R16/<br>R32/<br>R120SFCP<br>U | L04HCPU | L08H/<br>L16H/<br>L32HCPU | L26CPU/<br>L26CPU-<br>BT | L06CPU | L02CPU |
|---------------|--------------------|--------|-----------------------------|-----------------------------------|---------|---------------------------|--------------------------|--------|--------|
| KM1           | 180.00             | 156.00 | 156.00                      | 156.00                            | 156.00  | 156.00                    | 112.00                   | 125.12 | 128.10 |
| KM2           | 11.30              | 11.60  | 11.60                       | 11.60                             | 14.40   | 14.40                     | 12.00                    | 14.20  | 14.50  |
| KM3           | 12.80              | 8.90   | 8.90                        | 8.90                              | 13.80   | 13.80                     | 13.50                    | 15.00  | 15.06  |

· Local device (M, V, T, ST, C, LT, LST, LC, D), local label

| Constant name | R00/R01/R02CPU | R04CPU | R08/R16/R32/<br>R120CPU | L04HCPU | L08H/L16H/<br>L32HCPU |
|---------------|----------------|--------|-------------------------|---------|-----------------------|
| KM1           | 149.00         | 149.00 | 149.00                  | 149.00  | 149.00                |
| KM2           | 8.80           | 6.20   | 6.20                    | 6.20    | 6.20                  |
| KM3           | 5.80           | 3.10   | 3.10                    | 3.10    | 3.10                  |

#### Case where unable to start or stop the realtime monitor function

When a project loaded into GX LogViewer is not matched with that in an RCPU or LHCPU, the realtime monitor function is locked (exclusive control) to prevent the data inconsistency.

#### ■The realtime monitor function cannot be started

Before performing the realtime monitor function, when changing a setting item in the realtime monitor setting and re-writing the data including the change to an RCPU or LHCPU by using any of the following functions, the data will not be matched with that loaded into GX LogViewer. The data is exclusively controlled, therefore the realtime monitor function cannot be started.  $\bigcirc$ : Can be started,  $\bigcirc$ : Cannot be started

| Function                                                                               | File                      | Specified item in the realtime monitor setting |                 |              |             |                |  |  |
|----------------------------------------------------------------------------------------|---------------------------|------------------------------------------------|-----------------|--------------|-------------|----------------|--|--|
|                                                                                        |                           | Global<br>device                               | Local<br>device | Global label | Local label | Step<br>number |  |  |
| Online program change                                                                  | Program file              | 0                                              | 0               | _            | _           | _              |  |  |
| File batch online change                                                               | Global label setting file | 0                                              | 0               | _            | _           | _              |  |  |
| Writing data to a programmable                                                         | CPU parameter file        | 0                                              | _               | 0            | _           | 0              |  |  |
| controller Data restoration (CPU module) File transfer (FTP server) SLMP communication | Program file              | 0                                              | 0               | 0            | _           | _              |  |  |
|                                                                                        | Global label setting file | 0                                              | 0               | _            | 0           | 0              |  |  |

#### **■**The realtime monitor function is stopped

While performing the realtime monitor function, when changing a setting item in the realtime monitor setting and re-writing the data including the change to an RCPU or LHCPU by using any of the following functions, the realtime monitor function will be stopped due to the exclusive control.

Depending on whether the 15th bit of SD940 is ON or OFF, the functions and files which stop the real-time monitor function are different.

For details, refer to 'Point' in the following section.

- Page 120 Specifying a label
- The 15th bit of SD940 is OFF:
- ○: Continued, —: Stopped

| Function                                      | File                      | Specified item in the realtime monitor setting |                  |              |             |                |  |  |
|-----------------------------------------------|---------------------------|------------------------------------------------|------------------|--------------|-------------|----------------|--|--|
|                                               |                           | Global device                                  | Global<br>device | Global label | Local label | Step<br>number |  |  |
| Online program change                         | Program file              | 0                                              | 0                | 0            | 0           | _              |  |  |
| File batch online change                      | Global label setting file | 0                                              | 0                | 0            | 0           | 0              |  |  |
| Writing data to a programmable                | CPU parameter file        | 0                                              | _                | 0            | _           | 0              |  |  |
| controller Data restoration (CPU module)      | Program file              | 0                                              | 0                | 0            | 0           | _              |  |  |
| File transfer (FTP server) SLMP communication | Global label setting file | 0                                              | 0                | 0            | 0           | 0              |  |  |

• The 15th bit of SD940 is ON:

○: Continued, —: Stopped

| Function                                                                    | File                      | Specified item in the realtime monitor setting |                 |              |             |                |  |  |
|-----------------------------------------------------------------------------|---------------------------|------------------------------------------------|-----------------|--------------|-------------|----------------|--|--|
|                                                                             |                           | Global<br>device                               | Local<br>device | Global label | Local label | Step<br>number |  |  |
| Online program change                                                       | Program file              | 0                                              | 0               | 0            | _           | _              |  |  |
| File batch online change                                                    | Global label setting file | 0                                              | 0               | _            | 0           | 0              |  |  |
| Writing data to a programmable                                              | CPU parameter file        | 0                                              | _               | 0            | _           | 0              |  |  |
| controller                                                                  | Program file              | 0                                              | 0               | 0            | _           | _              |  |  |
| Data restoration (CPU module) File transfer (FTP server) SLMP communication | Global label setting file | 0                                              | 0               | _            | 0           | 0              |  |  |

# Operating monitoring status of the realtime trend/realtime monitor function

| Туре      | Target for explanation (Fig. Page 13 Target modules, simulators, files, and data for explanation)     |
|-----------|----------------------------------------------------------------------------------------------------|
| Module    | RCPU, LHCPU, FX5CPU, LCPU, BOX, R logger, Q logger, R communication, Q communication, R motion module |
| Simulator | RCPU simulator, FX5CPU simulator, R motion module simulator                                           |

Changing the monitoring status and controlling a graph can be performed by using the realtime trend or realtime monitor function.

| Function name    | Supported module                                                                                             |  |
|------------------|----------------------------------------------------------------------------------------------------|--|
| Realtime trend   | Data logger and data communication                                                                           |  |
| Realtime monitor | RCPUs, RCPU simulator, motion modules, motion module simulator, LHCPUs, FX5CPUs, FX5CPU simulator, and LCPUs |  |

#### Operating procedure

#### **■**Starting monitoring

Select [Online] ⇒ [Begin Monitor] ( ).

This operation starts the communication with a module, and turns the monitoring status from Stop to Run.

#### **■**Stopping monitoring

Select [Online] ⇒ [End Monitor] (■).

This operation disconnects the communication with a module, and stops a trend graph drawing.

#### **■**Pausing graph update

• Select [Online] 

□ [Pause Monitor] ( ).

This operation suspends a trend graph drawing with communication continued. (Data sampling is continued.)

#### **■**Restarting graph update

• Select [Online] ⇒ [Restart Monitor] ( ).

This operation restarts the trend graph drawing from the monitoring paused status.

The data sampled while the monitoring had been paused is not displayed on the graph temporarily, but it is displayed on the trend graph after the monitoring is restarted.

#### **■**Clearing graphs

Select [Online] ⇒ [Clear Graph] (※).

This operation clears trend graphs being drawn in the graph area.

Graph drawing for the data being sampled is restarted immediately after clearing.

# 8.4 Checking Data

| Туре      | Target for explanation ( Page 13 Target modules, simulators, files, and data for explanation)                                                                      |
|-----------|----------------------------------------------------------------------------------------------------|
| Module    | RCPU, LHCPU, FX5CPU, QnUDVCPU, LCPU, R analog, Q analog, L analog, BOX, R logger, Q logger, R communication, Q communication, R motion module, R motion controller |
| Simulator | RCPU simulator, FX5CPU simulator, R motion module simulator                                                                                                    |
| Others    | Offline monitor, others                                                                                                    |

This section explains how to check data displayed in the trend window.

- Page 156 Checking and comparing data values/statuses
- Page 158 Adding a log marker to data
- Page 163 Changing the data to be displayed in the graph area

# Checking and comparing data values/statuses

The data values/statuses on the trend graph can be checked and compared.

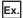

When linking with the GX Works3 offline monitor function

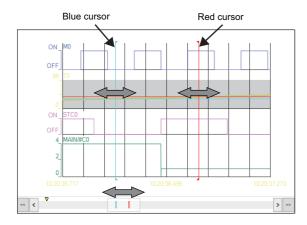

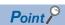

When linking with the GX Works3 offline monitor function and displaying recording file data, a device comment is displayed on the tooltip by placing the mouse cursor on a data name in the graph area.

#### Precautions

- · Stop or pause the monitoring when operating the cursors on the Realtime trend graph/Realtime monitor graph.
- The Multiple cursor function needs to be activated to display the blue cursor.
   For details on the Multiple cursor function and the difference information area, refer to the following:
- Page 197 Displaying multiple cursors
- ☐ Page 107 Difference information area

#### **Moving cursors**

#### Operating procedure

#### ■Moving the red cursor or blue cursor

Drag the red cursor/blue cursor to the right/left using a mouse.

In another way, press the till + till / till keys for the red cursor and press till + till / till keys for the blue cursor.

#### ■Moving the red cursor and the blue cursor simultaneously

Drag the red cursor or the blue cursor while pressing the shift + ctrl keys.

In another way, press the Shift + Ctril + F/ keys.

#### ■Moving to both the red cursor and the blue cursor to where the mouse cursor is placed over

While multiple cursors are displayed, right-click and select [Move Red and Blue Cursors Here] from the shortcut menu.

#### ■Moving graph only without moving cursors

Move the scroll bar or map bar to the right/left in the trend window.

In another way, press the [Pown] key (moving the scroll bar or map bar to the right/left), or press the [Home]/[End] key (moving the scroll bar or map bar to the right/left periphery).

#### ■Moving the cursor by specifying value/time/index

The cursor can be moved to the specified position (value/time/index) by using the cursor jump function.

For details on the cursor jump function, refer to the following:

Page 171 Moving cursor by specifying value/time/index

#### Checking a data value/status

### Operating procedure

#### **■**Checking value/status using red cursor

- 1. Move the red cursor to the position where the value/status is checked.
- **2.** Check the values displayed on the cursor value and the cursor time/index field on the status bar.

#### **■**Checking value/status using blue cursor

- 1. Move the blue cursor to the position where the value/status is checked.
- 2. Check the values displayed in "Value (Blue)" and "Time (Blue)/Index (Blue)" in the difference information area.

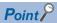

- Data value/status can also be displayed at the cursor label by selecting [Graph View] ⇒ [Cursor Label] (□).
- The cursor may be moved to the intervening space of plots for an unselected file. In this case, the data value at the cursor is displayed as an estimated value obtained by linear interpolation, and displayed in parentheses.

## Comparing data values/status

#### Operating procedure

- 1. Move the red cursor and the blue cursor to the two positions where data value/status are compared.
- Compare the data values/status by the difference of the value displayed in "Difference (Blue → Red)" and "Span (Blue → Red)" in the difference information area.

# Adding a log marker to data

Log markers can be added to data being displayed in the historical window.

This function will be useful for analyzing data by adding log markers to any data to be analyzed.

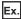

When linking with the GX Works3 offline monitor function

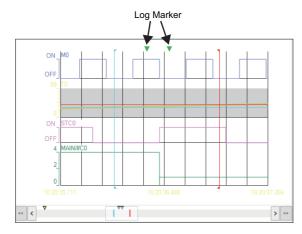

Up to 100 log markers can be added per file.

Added log markers are saved as a log marker information file (\*.lmcs, \*.lms) in a folder where a file in which log markers are added is stored. (Example: when adding log markers to a logging file whose name is "0001.bin," a log marker information file with the name "0001.bin.lmcs" is generated in the folder where the logging file is stored.)

When a log marker information file already exists in the folder where a file in which log markers are added is stored, the existing log marker information file will be overwritten.

A log marker information file can be shared with GX Works3 and GX VideoViewer. Sharable log marker information is as follows:

#### Sharing with GX Works3

| Description                                                                                                    | Operating procedure                                                                                                    |
|----------------------------------------------------------------------------------------------------|----------------------------------------------------------------------------------------------------|
| When linking with the GX Works3 offline monitor function, the operations shown in the right column are automatically synchronized with GX Works3. | Page 160 Adding a log marker Page 160 Deleting a log marker Page 160 Moving the red cursor to the position of a log marker Page 161 Deleting all log markers Page 162 Editing a comment and color of a log marker |
| When not linking with the GX Works3 offline monitor function, a log marker information file generated in GX Works3 can be read.                   | Page 160 When not linking with the GX Works3 offline monitor function                                                                                                    |

For details on the operations for a log marker in GX Works3, refer to the following:

GX Works3 Operating Manual

#### Sharing with GX VideoViewer

| Description                                                                                                    | Operating procedure                                      |
|----------------------------------------------------------------------------------------------------|----------------------------------------------------------|
| When opening a video file in GX VideoViewer, log marker information can be read from a video file selected in the window of GX VideoViewer. | Page 161 When opening a video file in GX VideoViewer     |
| When not opening a video file in GX VideoViewer, a log marker information file generated in GX VideoViewer can be read.                     | Page 161 When not opening a video file in GX VideoViewer |

For details on the operations for a log marker in GX VideoViewer, refer to the following:

GX VideoViewer Version 1 Operating Manual

#### **Precautions**

To use all the log marker functions described in this manual, install the latest GX LogViewer, GX Works3, and GX VideoViewer.

The extension of a log marker information file differs depending on the tool used to generate the file and its software version.

#### **■**Extension of a log marker information file

| Extension | Tool that generates a log marker information file | Version           |
|-----------|---------------------------------------------------|-------------------|
| *.lms     | GX LogViewer                                      | 1.106K            |
|           | GX Works3                                         | 1.065T and 1.066U |
| *.lmcs    | GX LogViewer                                      | 1.112R or later   |
|           | GX Works3                                         | 1.070Y or later   |
| *.vms     | GX VideoViewer                                    | _                 |

The following restrictions apply depending on the software version of each tool.

## ■Sharing log marker information with GX Work3

| GX LogViewer version | GX Works3 (1.065T and 1.066U)                                                                                                    | GX Works3 (1.070Y or later)                                                                                                    |
|----------------------|----------------------------------------------------------------------------------------------------|----------------------------------------------------------------------------------------------------|
| 1.106K               | A comment and color cannot be edited. When linking with the GX Works3 offline monitor function, log marker information can be shared; however, the information is not automatically synchronized. To reflect changes made in log marker information after adding or deleting log markers either in GX LogViewer or GX Works3, add or delete a log marker or read log marker information in the other tool. | Log marker information cannot be shared or synchronized.     A log marker information file (*.lmcs) generated in GX Works3 (1.070Y or later) cannot be read in GX LogViewer (1.106K). |
| 1.112R or later      | Log marker information cannot be shared or synchronized.     A log marker information file (*.lmcs) generated in GX LogViewer (1.112R or later) cannot be read in GX Works3 (1.065T and 1.066U).                                                                                                    | For available functions, refer to the following:  Page 158 Sharing with GX Works3                                                                                                    |

#### ■Sharing log marker information with GX VideoViewer

A log marker information file (\*.vms) generated in GX VideoViewer can be read in GX LogViewer (1.106K); however, the comments and colors edited in GX VideoViewer are not applied.

#### ■Reading a log marker information file generated in GX LogViewer

A log marker information file (\*.lmcs) generated in GX LogViewer (1.112R or later) cannot be read in GX LogViewer (1.106K).

#### Adding a log marker

#### Operating procedure

- 1. Move the red cursor to the position of a log marker to be added.
- Select [Graph Operation] ⇒ [Add/Delete Log Marker to Red Cursor Location] ( ).
   Alternatively, press the | Left | + | M | keys.

#### Deleting a log marker

#### Operating procedure

- 1. Move the red cursor to the position of a log marker to be deleted.
- Page 160 Moving the red cursor to the position of a log marker
- Select [Graph Operation] 

   □ [Add/Delete Log Marker to Red Cursor Location] ( 
   □ ).
   Alternatively, press the □ | + | keys.

#### Moving the red cursor to the position of a log marker

#### Operating procedure

Select [Graph Operation] ⇒ [Move Red Cursor to Previous Log Marker Location] ( ♣ ) or [Move Red Cursor to Next Log Marker Location] ( ♣ ).

Alternatively, the red cursor can be moved to the log marker position by pressing the following shortcut keys:

- Ctrl + B (moves the red cursor to the previous log marker position)
- Ctrl + N (moves the red cursor to the next log marker position)

When linking with the GX Works3 offline monitor function, the slider on the seek bar in GX Works3 moves as the red cursor is moved in GX LogViewer.

#### Reading log marker information of GX LogViewer or GX Works3

#### ■When linking with the GX Works3 offline monitor function

Log marker information of GX LogViewer and GX Works3 is synchronized automatically.

#### **■When not linking with the GX Works3 offline monitor function**

#### Operating procedure

- **1.** Select [Graph Operation] ⇒ [Read Log Marker Information] ( \( \) ).
- 2. Select a log marker information file (\*.lmcs, \*.lms) from a folder where a file in which log markers are added is stored, and then click the [Open] button. (Example: when reading log marker information from a logging file whose name is "0001.bin," select a log marker information file with the name "0001.bin.lmcs" in a folder where the logging file is stored.)

  Note that when reading a log marker information file, in which a log marker is present at the same position as the existing log marker, the comment and color information of log marker in the log marker information file will not be applied.

#### Reading log marker information of GX VideoViewer.

#### **■**When opening a video file in GX VideoViewer

#### Operating procedure

Select [Graph Operation] ⇒ [Read Log Marker Information from GX VideoViewer] (Ş\$\overline{1}\$).

Alternatively, press the tril + keys.

Note that when reading log marker information from a video file, in which a log marker is present at the same position as the existing log marker, the comment and color information of log marker in the video file will not be applied.

#### ■When not opening a video file in GX VideoViewer

#### Operating procedure

- **1.** Select [Graph Operation] 

  □ [Read Log Marker Information] ( ).
- 2. Select a log marker information file (\*.vms) from a folder where a video file (\*.mkv) in which log markers are added in GX VideoViewer is stored, and then click the [Open] button. (Example: when reading log marker information from a video file whose name is "0002.mkv," select a log marker information file with the name "0002.mkv.vms" in a folder where the video file is stored.)

Note that when reading a log marker information file, in which a log marker is present at the same position as the existing log marker, the comment and color information of log marker in the log marker information file will not be applied.

#### **Deleting all log markers**

### Operating procedure

Select [Graph Operation] 

□ [Delete All Log Markers] ( 

∴ ).

When linking with the GX Works3 offline monitor function and displaying a recording file exceeding the maximum number of records that can be displayed in GX LogViewer, all log markers out of the display range are also deleted.

#### Editing a comment and color of a log marker

#### Operating procedure

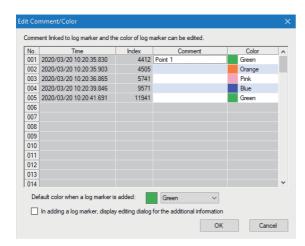

- **2.** To edit a comment: Click the "Comment" column for a log marker, and enter a comment (up to 256 characters). To change a color: Select any color from the pull-down list of the "Color" column for a log marker.
- 3. Click the [OK] button.

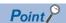

- The default color for a new log marker can be changed from the pull-down list of "Default color when a log marker is added."
- By selecting the checkbox of "In adding a log marker, display editing dialog for the additional information," the "Edit Comment/Color" screen appears every time a log marker is added.

#### **Precautions**

In the "Index" of the "Edit Comment/Color" screen, values which are incremented by one from the start of currently displayed trend graph are displayed. Therefore, values may be different from the index values in a data logging file that are displayed in the graph area and status bar.

# Changing the data to be displayed in the graph area

Data to be displayed in the graph area can be changed, added, or deleted.

#### Window

Select [Graph View] ⇒ [Change the Data to Draw Graphs] (₺). Alternatively, press the two keys.

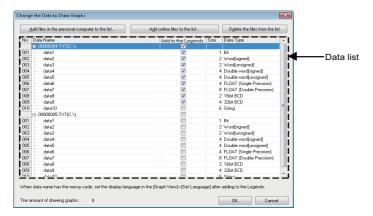

When linking with the GX Works3 offline monitor function and displaying recording file data, the following screen is displayed:

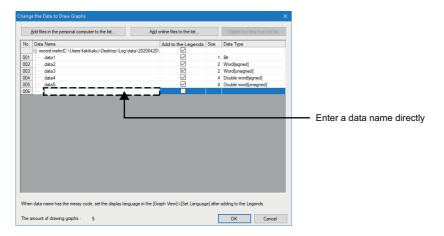

When displaying device comments in the graph legend area, the following screen is displayed:

A content of the device comment column in the following screen is the same as that of the device comment column in the graph legend area.

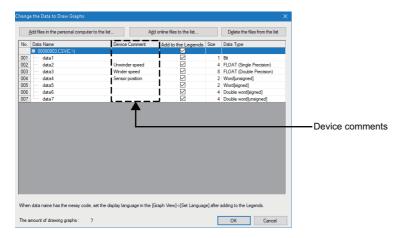

For the method for displaying device comments in the graph legend area, refer to the following:

Page 104 Graph legend area

## Adding/deleting data to/from the graph legend area

The data for displaying in the graph legend area can be added or deleted.

#### Operating procedure

#### ■Adding data to graph legend area

Select the checkbox of data to be displayed in the graph legend area, and click the [OK] button.

#### ■Deleting data from graph legend area

Unselect the data to be deleted on the graph legend area, and click the [OK] button.

#### Adding/deleting data to/from the data list

When linking with the GX Works3 offline monitor function and displaying recording file data in GX LogViewer, maximum 32 data sets can be added to the data list by entering the data name directly into the list. Additionally, data in the data list can be deleted.

#### Operating procedure

#### ■Adding a data name

- 1. Enter a label or device name directly into a blank row, and press the key.
- 2. Click the [OK] button.

#### **■**Deleting a data name

- 1. Clear a row where a label or device name has been entered, and press the test key.
- 2. Click the [OK] button.

#### Adding/deleting logging data in another file

Logging data in another file can also be added to or deleted from the graph legend area on the same trend window.

When the equidistance plot display format is set for the graph display format, it will be changed to the time interval plot display format by adding logging data in another file.

For details on the time interval plot display format, refer to the following:

Page 204 Changing graph plot formats

#### Operating procedure

#### ■Adding data stored in a personal computer to graph legend area

- 1. Click the [Add files in the personal computer to the list] button and select a file to be added.
- 2. Select the checkbox of data to be displayed in the graph legend area, and click the [OK] button.

# ■Adding data stored in a personal computer to the graph legend area (when adding a recording file of which the total number of records is 100,001 or more)

- 1. Click the [Add files in the personal computer to the list] button and select a file to be added.
- **2.** Set the display range by moving the bar in the "Waveform Display Range Specification" screen and click the [Open] button.

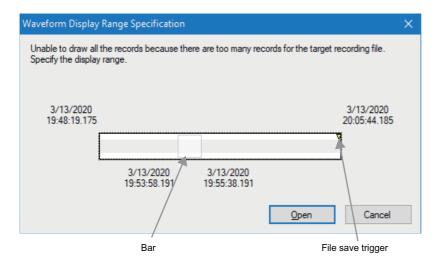

3. Select the checkbox of data to be displayed in the graph legend area, and click the [OK] button.

#### ■Adding data stored in target module to graph legend area

- Click the [Add online files to the list] button, and set the connection destination. ( Page 75 CONNECTING TO MODULE)
- 2. Select the file to be added on the "Logging File" screen and click the [Open File] button.
- **3.** Select the checkbox of data to be displayed in the graph legend area, and click the [OK] button.

#### **■**Deleting added file

Select the file to be deleted on the data list, and click the [Delete the files from the list] button.

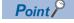

The file can also be added by dragging and dropping the data logging file saved in a personal computer onto the data list.

#### Changing the display range of data

When selecting a recording file whose total number of records is 50,001 or more at the start of the GX Works3 offline monitor function and displaying it in a waveform in GX LogViewer, 50,000 records of data whose range is centered at the position of a slider on a seek bar in GX Works3 are displayed.

#### Operating procedure

#### ■Changing the display range using a bar

- **1.** Select [Graph Operation] ⇒ [Change Waveform Display Range].
- 2. Set the display range by moving the bar in the "Change Waveform Display Range" screen and click the [Open] button.

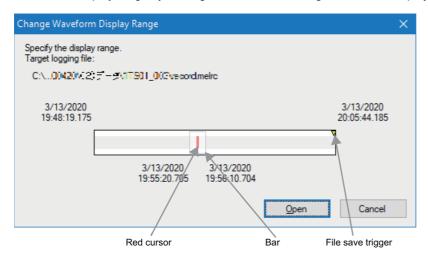

#### ■Displaying the previous or next data of displayed data

By the following procedure, up to 100,000 records of data can be displayed.

- Select [Graph Operation] ⇒ [Show Previous Graph] (((4)) or [Show Next Graph] (((b)).
- **2.** Click the [<<] or [>>] button.

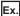

When selecting [Show Previous Graph] (10)

- (1) By clicking [<<] while displaying 50,000 records of data, the additional 50,000 records are added in front of the records being displayed; thus, totally 100,000 records are displayed.
- (2) By clicking the [<<] button while displaying 100,000 records of data, the latest 50,000 out of the 100,000 records are deleted and the additional 50,000 records, which are older than the displaying data range, are added.

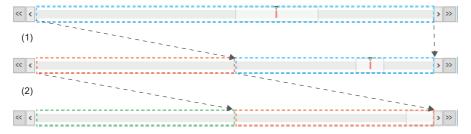

When linking with the GX Works3 offline monitor function and displaying a recording file exceeding the total number of records that can be displayed in GX LogViewer, the cursor value and cursor time of the red cursor may be displayed as "Out of Display Range." For checking the cursor value and cursor time, change the data display range according to the procedure in this section or move a slider on a seek bar in GX Works3 to make the red cursor be positioned within the display range. For checking the cursor value and cursor time, change the data display range according to the procedure in this section or move a slider on a seek bar in GX Works3 to make the red cursor be positioned within the display range.

# 8.5 Operating Trend Graphs

| Туре      | Target for explanation ( Page 13 Target modules, simulators, files, and data for explanation)                                                                      |
|-----------|----------------------------------------------------------------------------------------------------|
| Module    | RCPU, LHCPU, FX5CPU, QnUDVCPU, LCPU, R analog, Q analog, L analog, BOX, R logger, Q logger, R communication, Q communication, R motion module, R motion controller |
| Simulator | RCPU simulator, FX5CPU simulator, R motion module simulator                                                                                                    |
| Others    | Offline monitor, others                                                                                                    |

This section explains the operation methods of trend graphs to improve the data check efficiency.

- Page 168 Displaying/hiding graphs
- Page 170 Aligning graphs
- Page 170 Superimposing graphs
- Page 171 Moving cursor by specifying value/time/index
- Page 178 Switching the graph display method
- Page 179 Specifying the upper and lower bounds/Y axis scale
- Page 183 Specifying a division value of grids
- Page 186 Widening/narrowing the display scale
- Page 187 Moving graph up/down/left/right
- Page 188 Synchronizing the time
- Page 189 Expanding/reducing the time scale
- Page 190 Displaying the previous or next trend graph consecutively

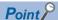

- Graph display information can be named and registered to apply for another window. ( Page 210 Registering and Applying a Graphical Display Setting)
- The graph display can be set to automatically apply the setting when a window with the same data logging setting is opened next time. (Fig. Page 213 Applying the Graph Display Automatically When Opening a Window)

# Displaying/hiding graphs

A trend graph can be displayed or hidden in a graph area.

### Individual display/hide

A trend graph can be displayed or hidden in a graph area by selecting the data individually from the graph legend area.

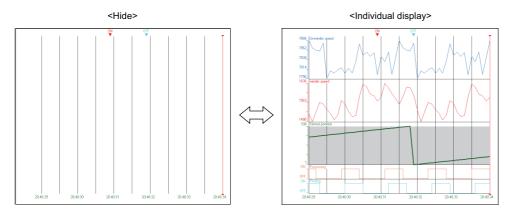

### Operating procedure

Whether to display or hidden a graph can be changed with the checkboxes in the graph legend area.

- To display a graph, select the checkbox of the corresponding data.
- To hide a graph, unselect the checkbox if the corresponding data.

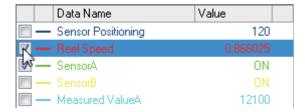

# **Batch display**

The trend graphs of all the data listed in the graph legend area can be displayed.

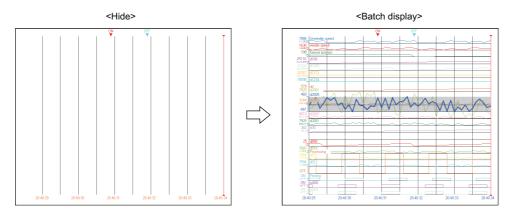

# Operating procedure

#### Batch hide

The trend graphs of all the data listed in the graph legend area can be hidden.

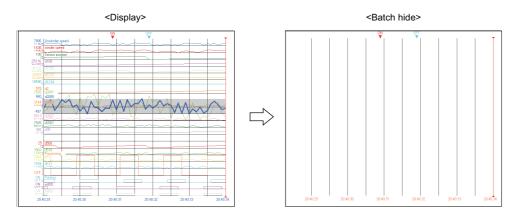

# Operating procedure

Select [Graph View] ⇒ [Hide All Graphs] ( ☐ ).

# **Aligning graphs**

All the trend graphs displayed in the graph area can be aligned without overlapping.

Trend graphs are aligned in the order of data listed in the graph legend area.

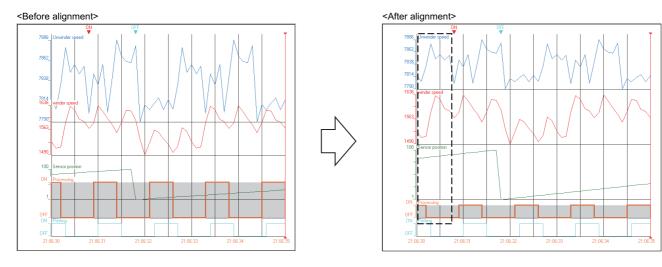

### Operating procedure

Select [Graph Operation] ⇒ [Graph Alignment] (≥).

# Superimposing graphs

All displayed trend graphs can be superimposed and displayed on a graph area.

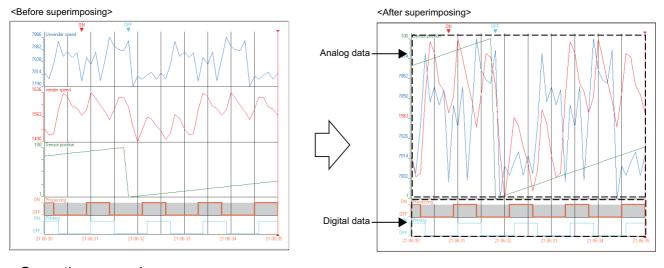

#### Operating procedure

Select [Graph Operation] ⇒ [Graph Superimpose] ( ).

# Moving cursor by specifying value/time/index

By using the cursor jump function, the cursor can be moved to the specified value, time, or index position on the trend graph for checking data value or status.

Since an analog module does not have time information, the cursor jump function can be used only by specifying value or index.

Jump to the position where the condition is satisfied.

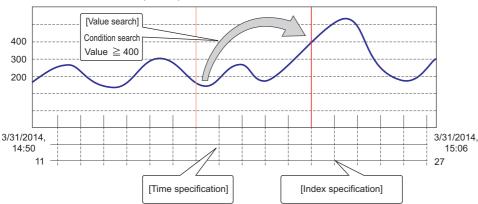

#### **Precautions**

Stop or pause the monitoring when operating the cursors on the Realtime trend graph/Realtime monitor graph.

#### Window

Select [Graph Operation] ⇒ [Jump Cursor] (表).

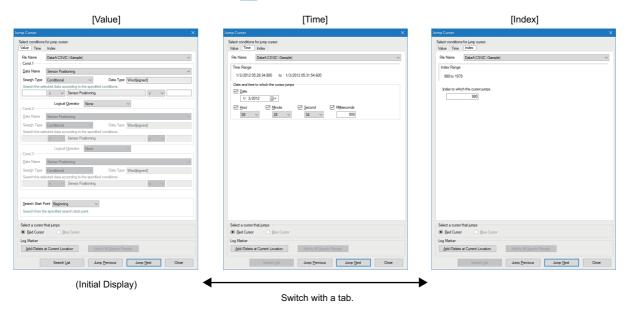

Data of the graph legend area can be selected in "Data name."

For the methods of adding data to the graph legend area, refer to the following:

Page 163 Changing the data to be displayed in the graph area

For details on each tab, refer to the following:

| Tab   | Reference                                   |  |
|-------|---------------------------------------------|--|
| Value | Page 172 Jumping cursor by searching value  |  |
| Time  | Page 177 Jumping cursor by specifying time  |  |
| Index | Page 177 Jumping cursor by specifying index |  |

# Jumping cursor by searching value

By specifying a "Search Type" and setting search conditions, the selected cursor can be jumped to positions where the conditions are satisfied.

Up to three conditions can be specified simultaneously.

The search type varies depending on the data type being selected.

| Search type                          |             | Description                                                                                                    |  |
|--------------------------------------|-------------|----------------------------------------------------------------------------------------------------|--|
| When the data type is bit            | Up          | Jumps to the position where the selected data turns from OFF to ON.                                                                                                    |  |
|                                      | Down        | Jumps to the position where the selected data turns from ON to OFF.                                                                                                    |  |
|                                      | Up/Down     | Jumps to the position where the selected data turns from OFF to ON or ON to OFF.                                                                                                    |  |
|                                      | Conditional | Searches for values by specifying a condition and jumps to the position where the condition is satisfied.                                                                                                    |  |
|                                      | Comparison  | Compares the values of the selected data and the specified data, and jumps to the position where the condition is satisfied.  (If data which has the same data type as the currently selected data does not exist, this item will not be displayed in "Search Type.")  |  |
| When the data type is other than bit | Conditional | Searches for values by specifying a condition and jumps to the position where the condition is satisfied. ( Page 176 Conditional search)                                                                                                    |  |
|                                      | Max         | Jumps to positions where the maximum value of the selected data is located.                                                                                                    |  |
|                                      | Min         | Jumps to positions where the minimum value of the selected data is located.                                                                                                    |  |
|                                      | Maximal     | The cursor is moved to the position where the increased value of the selected data starts decreasing However, the positions where the increased value becomes flat are not considered as the position of maximal value.  Example:  -19967 DATE -20056 195 197 199 201  |  |
|                                      | Minimal     | The cursor is moved to the position where the decreased value of the selected data starts increasing However, the positions where the decreased value becomes flat are not considered as the position or minimal values.  Example:  -19967 DATE -20056 195 197 199 201 |  |
|                                      | Comparison  | Compares the values of the selected data and the specified data, and jumps to the position where the condition is satisfied.  (If data which has the same data type as the currently selected data does not exist, this item will not be displayed in "Search Type.")  |  |

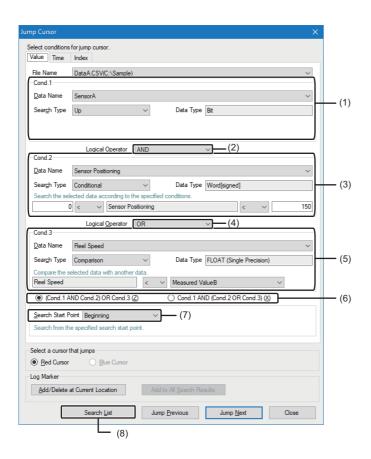

# Displayed items

| Item                                        | Display content                                                                                                    |
|---------------------------------------------|----------------------------------------------------------------------------------------------------|
| (1) Cond.1                                  | Specify the first search condition.                                                                                                    |
| (2) Logical operator for condition 1 and 2  | Select a logical operator [AND] or [OR] for condition 1 and 2.                                                                                                |
| (3) Cond.2                                  | Specify the second search condition.                                                                                                    |
| (4) Logical operator for condition 2 and 3  | Select a logical operator [AND] or [OR] for condition 2 and 3.                                                                                                |
| (5) Cond.3                                  | Specify the third search condition.                                                                                                    |
| (6) Pattern selection for logical operation | When three conditions are specified and the selected logical operators (2) and (4) are different, select a pattern by which to perform the logical operation. |
| (7) Search Start Point                      | Select a starting point for search.                                                                                                    |
| (8) Search List                             | The list of records which satisfy search conditions is displayed.                                                                                             |

The following shows the operation procedure for specifying three search conditions.

When specifying one or two conditions, specify one or two conditions first, then perform the operating procedure 7.

#### Operating procedure

- 1. Select the [Value] tab in the "Jump Cursor" screen.
- 2. Specify a condition\*1 in "Cond.1."
- **3.** Select a logical operator for condition 1 and 2.
- **4.** Specify a condition\*1 in "Cond.2."
- **5.** Select a logical operator for condition 2 and 3.
- **6.** Specify a condition\*1 in "Cond.3."

Select a pattern of logical operation in the following cases:

- · A logical operator for condition 1 and 2 is [AND], and [OR] for condition 2 and 3.
- · A logical operator for condition 1 and 2 is [OR], and [AND] for condition 2 and 3.
- 7. Click the [Jump Previous] or [Jump Next] button. A cursor jumps to a record which satisfies search conditions.

  Alternatively, by clicking the [Search List] button, records which satisfy search conditions are displayed in "Search Results" as shown below. By selecting a record, a cursor jumps to the position of the record.

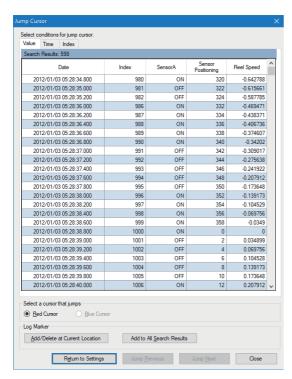

\*1 For details on selecting "Conditional" in "Search Type, " refer to the following: 
\$\sigma \text{Page 176 Conditional search}\$

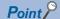

• By specifying "Search Start Point" before clicking the [Search List] button, search results from any point can be displayed.

Any one of the following items can be selected.

- "Beginning":
  - Starts searching from the first index of a file.
- "Red Cursor" and "Blue Cursor":
- Starts searching from the current position of either cursor.
- · "Blue Cursor" can be selected only when multiple cursors are displayed in the graph area.
- · When selecting "Max" or "Min" for "Search Type," the maximum or minimum value from the current position of each cursor is displayed instead of the maximum or minimum value of the whole data in the data logging file.

Note that the [Jump Previous] and [Jump Next] buttons are not available for this function.

• By clicking the [Add/Delete at Current Location] button, a log marker can be added or deleted to/from the current red cursor position.

(It can also be performed by pressing the the keys.)

• By clicking the [Add to All Search Results] button, log markers can be added to the positions of all records in "Search Results."

(It can also be performed by pressing the trill+ keys.)

#### **■**Conditional search

This function searches for values by specifying a condition and jumps a cursor to the position where the condition is satisfied. The following shows examples of the search range for a specified condition.

| Conditional search range                                                                 | Example of specification                                                   |
|------------------------------------------------------------------------------------------|----------------------------------------------------------------------------|
| When searching for a value in a range between 0 and 100, use both condition combo boxes. | Search the selecting data in specified condition.  0 (<= ▼                 |
| When searching for a value less than 1000, use the condition box on the right side only. | Search the selecting data in specified condition.    O   None              |
| When searching for a value -1000 or more, use the condition box on the left side only.   | Search the selecting data in specified condition.  -1000 (← ▼ Data5 None ▼ |
| When searching for a value 2500, use the condition box on either side.                   | Search the selecting data in specified condition.    None                  |
| When searching for a value other than -15000, use the condition box on either side.      | Search the selecting data in specified condition.  -1500 🖒 🔻 Data5         |

### **Precautions**

- A rounding error occurs when searching for a floating-point value.
   When a single-precision/double-precision floating-point is entered into the text box on the left/right, values entered in scientific form are rounded off to three decimal places.
- A comparison with a value which exceeds the number of significant values cannot be performed.
   When searching for values which exceed the number of significant values, search between a two values, one greater than and one less than the desired value.

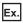

Checking a match with 1.23456E+10

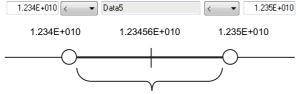

Check a match with values within this range. (Boundary values are not included.)

# Jumping cursor by specifying time

### Operating procedure

- 1. Select the [Time] tab in the "Jump Cursor" screen.
- **2.** Specify the conditions of date and time of the jump destination.
- **3.** Click the [Jump Previous]/[Jump Next] button.

The following table shows the setting examples of time condition and their operation results.

| Item        | Description |                                                                                               |
|-------------|-------------|-----------------------------------------------------------------------------------------------|
| Millisecond | Example*1   | Specify '300' for the millisecond only.                                                       |
|             | Result      | 2018/06/30 19:30:30 300 ← previous ← 2018/06/30 19:30:31 300 → next → 2018/06/30 19:30:32 300 |
| Second      | Example*1   | Specify '30' for the second only.                                                             |
|             | Result      | 2018/06/30 19:36:30 000 ← previous ← 2018/06/30 19:37:30 000 → next → 2018/06/30 19:38:30 000 |
| Minute      | Example*1   | Specify '30' for the minute only.                                                             |
|             | Result      | 2018/06/30 18:30:00 000 ← previous ← 2018/06/30 19:30:00 000 → next → 2018/06/30 20:30:00 000 |
| Hour        | Example*1   | Specify '00' for the hour only.                                                               |
|             | Result      | 2018/06/30 00:00:00 000 ← previous ← 2018/07/01 00:00:00 000 → next → 2018/07/02 00:00:00 000 |

<sup>\*1</sup> The logging interval is set to 1 millisecond.

# Jumping cursor by specifying index

#### Operating procedure

- 1. Select the [Index] tab in the "Jump Cursor" screen.
- **2.** Specify the index of the jump destination.
- **3.** Click the [Jump Previous]/[Jump Next] button.

# Switching the graph display method

The display method of graphs displayed in a trend window can be switched to "Based on Upper and Lower Bounds" or "Based on Division Value of Grids."

"Based on Upper and Lower Bounds" is a method to display a graph by specifying the upper and lower bounds.

For details, refer to the following:

Page 179 Specifying the upper and lower bounds/Y axis scale

"Based on Division Value of Grids" is a method to display a graph by specifying a division value of grids (a value per one grid). For details, refer to the following:

Page 183 Specifying a division value of grids

#### Operating procedure

Select [Based on Upper and Lower Bounds]/[Based on Division Value of Grids] from the pull-down list ( ) in the toolbar.

Alternatively, select [Graph View] ⇒ [Switch Display Method] ⇒ [Based on Upper and Lower Bounds]/[Based on Division Value of Grids].

#### **Precautions**

When switching the graph display method, the graph display may change.

## Specifying the upper and lower bounds/Y axis scale

The upper and lower bounds on a trend graph selected in the graph area can be specified so that the graph is displayed within the bounds.

The upper and lower bounds can be adjusted automatically or manually.

To perform this operation, switch the graph display method to "Based on Upper and Lower Bounds."

Page 178 Switching the graph display method

#### Adjusting the upper and lower bounds automatically

#### Operating procedure

#### ■Adjusting a graph within the displayed period

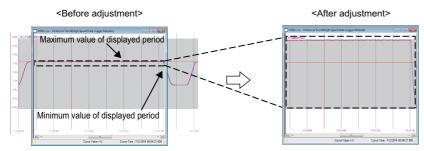

#### ■Adjusting a graph within the entire period

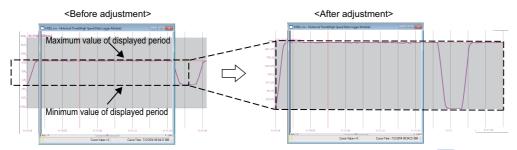

Select [Graph Operation] 

□ [Auto Adjust Upper/Lower Bound] 
□ [For All Period] [
□].

#### Adjusting the upper and lower bounds/Y axis scale manually

A graph can be adjusted manually by entering values for the upper and lower bounds in each text box.

Data higher than the value set for the upper bound is shown as the same as the upper bound, and data which is equal or less than the value set for the lower bound is shown as the same value as the lower bound.

The type of Y axis scale can be changed (linearity/logarithm).

#### ■Specifying a value on a graph directly

Specify the upper and lower bounds directly on each graph.

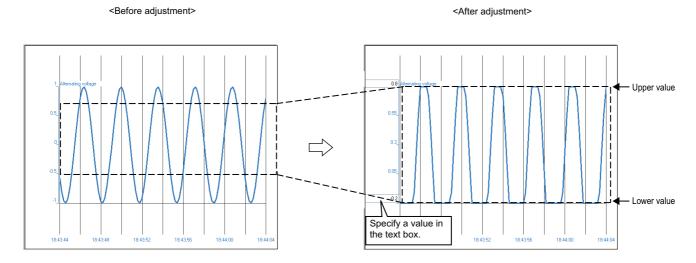

#### Operating procedure

- Double-click in the graph area to be adjusted.
   Alternatively, select [Graph Operation] 

  □ [Based on Upper and Lower Bounds].
- **2.** Enter a value in the text box.

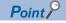

The text box for specifying the upper and lower bounds also appears by pressing the [12] key.

#### ■Editing the upper and lower bounds/Y axis scale in a batch

The upper and lower bounds/Y axis scale can be edited in a batch.

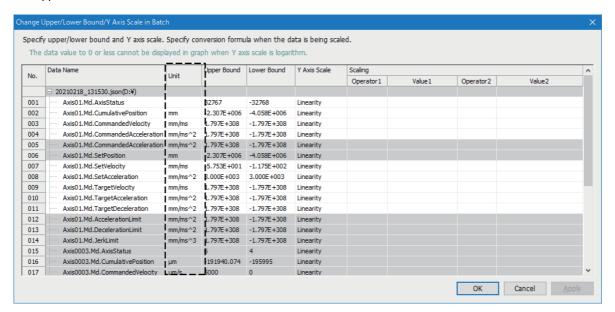

In the "Unit" column, the same contents as the "Unit" column in the graph legend area are displayed.

When units are not displayed in the graph legend area, the "Unit" column will not be displayed.

To display units in the graph legend area, refer to the following:

Page 104 Graph legend area

#### Operating procedure

- **1.** Select [Graph Operation] ⇒ [Change Upper/Lower Bound/Y Axis Scale in Batch].
- **2.** Enter a value for the upper and lower bounds, and change the type of Y axis scale. To scaling data, specify an operator and a value.

#### **■**Values for the upper and lower bounds

The following table shows the applicable characters, number of characters, and value range for the upper and lower bounds.

| Item                            |           | Description                                                                                                    |  |
|---------------------------------|-----------|----------------------------------------------------------------------------------------------------|--|
| Applicable characters           |           | Numerals (0 to 9), alphabets ('E', 'e'), signs ('-', '+', '.'), and decimal point (.)  Note that the alphabets ('E', 'e') are for the exponent notation.  Entered values are regarded as values in a decimal fixed point notation or a decimal exponent notation.  Example:  '111' is not regarded as a binary number but as '111' in decimal.  '11E3' is not regarded as a hexadecimal number but as '11000' in a decimal exponent notation. |  |
| Applicable number of characters |           | Up to 11 characters                                                                                                    |  |
| Applicable value range          | Linearity | Exponent notation: -1.797E+308 to -2.225E-308, 0, and 2.225E-308 to 1.797E+308  Fixed point notation: -9999999999 to 9999999999  Note that entering a value which is in 'upper bound ≤ lower bound' is not applicable.                                                                                                    |  |
|                                 | Logarithm | Exponent notation: 2.225E-308 to 1.797E+308  Fixed point notation: 0.000000001 to 9999999999  Note that entering a value which is in 'upper bound ≤ lower bound' is not applicable.                                                                                                    |  |

#### **■**Scaling

For the linear function transformation of sampled device values, a conversion equation needs to be specified.

The following table shows the applicable characters, number of characters, and value range for scaling.

| Item                            | Description                                                                                                    |
|---------------------------------|----------------------------------------------------------------------------------------------------|
| Applicable characters           | Numerals (0 to 9), negative sign (-), and decimal point (.) Entered values are regarded as values in a decimal fixed point notation. |
| Applicable number of characters | Up to 10 characters                                                                                                    |
| Applicable value range          | Fixed point notation: -999999999 to 9999999999                                                                                       |

#### **Precautions**

- If the values acquired as the operation result exceed the limit of the upper value or lower value of each data type, the file cannot be opened in GX LogViewer the software version of which is 1.72A or earlier.
- When the data type is an integer type, values after the decimal point in the operation result are rounded off.

| Data type    |                          | Lower limit value         | Upper limit value        |
|--------------|--------------------------|---------------------------|--------------------------|
| Integer type | Word [signed]            | -32768                    | 32767                    |
|              | Double word [signed]     | -2147483648               | 2147483647               |
|              | Word [unsigned]          | 0                         | 65535                    |
|              | Double word [unsigned]   | 0                         | 4294967295               |
|              | 16bit BCD                | 0000                      | 9999                     |
|              | 32bit BCD                | 0000000                   | 9999999                  |
| Float type   | Float (single precision) | -3.4028235E+38            | 3.4028235E+38            |
|              | Float (double precision) | -1.79769313486231570E+308 | 1.79769313486231570E+308 |

### Specifying a division value of grids

A division value of grids (a value per one grid) on a trend graph selected in the graph area can be specified so that the graph is displayed at the division value of grids.

The division value of grids can be adjusted automatically or manually.

To perform this operation, switch the graph display method to "Based on Division Value of Grids."

Page 178 Switching the graph display method

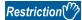

The following restrictions apply when using a floating point number for a lower bound and division value of Y axis grids.

- Range of a lower bound: -1.000E+302 to -1.000E-302, 0, and 1.000E-302 to 1.000E+302
- Range of a division value of Y axis grids: 1.000E-300 to 1.000E+300
- Difference between a lower bound and division value of Y axis grids: Within 10 to the power of 10.

When the value is out of the range, an error message appears, and if the difference between the values exceeds 10 to the power of 10, it will be adjusted automatically.

#### Adjusting a division value of grids automatically

#### Operating procedure

#### ■Adjusting a graph within the displayed period

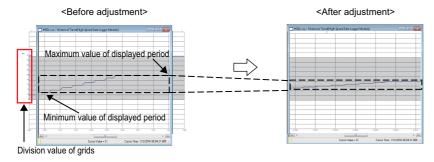

Select [Graph Operation] ⇒ [Auto Adjust Upper/Lower Bound] ⇒ [For Period on Window] ( ).

#### ■Adjusting a graph within the entire period

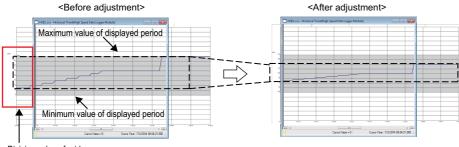

Division value of grids

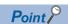

After the automatic adjustment, the division value of grids is edited to  $1 \times 10^{4}$  or  $5 \times 10^{4}$ . (n=0,  $\pm 1$ ,  $\pm 2$ ,  $\pm 3$ ...)

#### Adjusting a division value of grids manually

A graph can be adjusted manually by editing a central value and division value of Y axis grids.

A central value is a value in the middle of the Y axis in the graph area.

A division value of Y axis grids is a value per one grid of the Y axis in the graph area.

Moreover, the graph can be adjusted in a batch by editing a lower bound and division value of Y axis grids.

Page 185 Editing a lower bound and division value of Y axis grids in a batch

#### ■Specifying a value on a graph directly

Specify a central value and division value of Y axis grids directly on each graph.

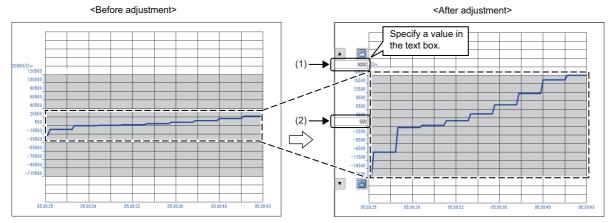

- (1): Division value of Y axis grids
- (2): Central value

#### Operating procedure

- Double-click in the graph area to be adjusted.
   Alternatively, select [Graph Operation] ⇒ [Based on Upper and Lower Bounds].
- **2.** Enter a value in the text box.

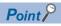

- The text box for specifying a central value and division value of Y axis grids appears by pressing the key.
- The division value of Y axis grids can be edited by clicking <a>[Zoom In]</a>/<a> (Zoom Out) after double-clicking in the graph area.

When zooming in/out on a graph, the graph is widened or narrowed around the intermediate value between the upper/lower bounds.

#### ■Editing a lower bound and division value of Y axis grids in a batch

A lower bound and division value of Y axis grids can be edited in a batch.

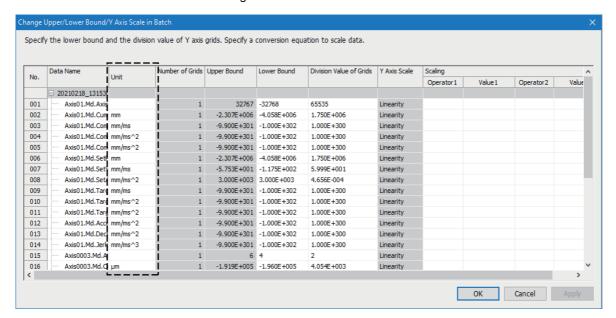

In the "Unit" column, the same contents as the "Unit" column in the graph legend area are displayed.

When units are not displayed in the graph legend area, the "Unit" column will not be displayed.

To display units in the graph legend area, refer to the following:

Page 104 Graph legend area

#### Operating procedure

- **1.** Select [Graph Operation] ⇒ [Change Upper/Lower Bound/Y Axis Scale in Batch].
- 2. Specify a value for a lower bound and division value of Y axis grids. To scale data, specify an operator and a value.

#### ■Value for a lower bound and division value of Y axis grids

The following table shows the applicable characters, number of characters, and value range for a lower bound and division value of Y axis grids.

| Item                            |                                | Description                                                                                                    |  |
|---------------------------------|--------------------------------|----------------------------------------------------------------------------------------------------|--|
| Applicable charact              | ers                            | Numerals (0 to 9), alphabets ('E', 'e'), signs ('-', '+', '.'), and decimal point (.)  Note that the alphabets ('E', 'e') are for the exponent notation.  Entered values are regarded as values in a decimal fixed point notation or a decimal exponent notation.  Example:  '1111' is not regarded as a binary number but as '1111' in decimal.  '11E3' is not regarded as a hexadecimal number but as '11000' in a decimal exponent notation. |  |
| Applicable number of characters |                                | Up to 11 characters                                                                                                    |  |
| Applicable value range          | Value for a lower bound        | Exponent notation: -1.000E+302 to -1.000E-302, 0, and 1.000E-302 to 1.000E+302 Fixed point notation: -9999999999 to 99999999999                                                                                                    |  |
|                                 | Division value of Y axis grids | Exponent notation: 1.000E-300 to 1.000E+300 Fixed point notation: 0.000000001 to 9999999999                                                                                                    |  |

#### **■**Central value

For a central value, a value that results in the following condition can be entered: a lower bound, which is automatically calculated from a division value of Y axis grids and the number of grids, falls within the applicable range.

For the applicable range of a lower bound, refer to the following:

Page 185 Value for a lower bound and division value of Y axis grids

#### ■Scaling

For the linear function transformation of sampled device values, a conversion equation needs to be specified.

For the applicable characters, number of characters, value range, and precautions for scaling, refer to the following:

Page 182 Scaling

## Widening/narrowing the display scale

The selected trend graph in the graph area can be widened or narrowed to the direction of longitudinal axis.

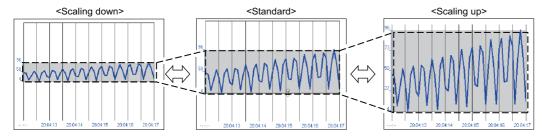

#### Operating procedure

Select the upper end/lower end of a trend graph with a mouse, and drag it upward/downward. Alternatively, select [Graph Operation]  $\Rightarrow$  [Adjust Scale]  $\Rightarrow$  [Widen Graph] ( $\checkmark$ )/[Narrow Graph] ( $\checkmark$ ).

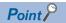

The scale can be adjusted by scrolling the mouse wheel while pressing the key. Scrolling the mouse wheel up widens the graph, and scrolling it down narrows the graph.

#### **Precautions**

When "Based on Division Value of Grids" is selected for the graph display method, a trend graph is widened or narrowed in grid units.

## Moving graph up/down/left/right

A trend graph displayed in the graph area can be moved up, down, left, or right.

When logging data of more than one file is displayed on the same graph area, the trend graph can be moved left or right by setting the time unit to be moved.

For the methods of adding logging data, refer to the following:

Page 163 Changing the data to be displayed in the graph area

#### Moving a graph up/down

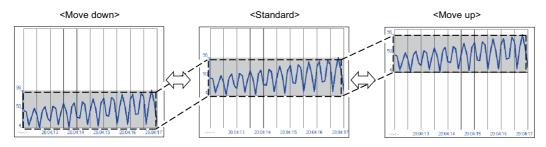

#### Operating procedure

Select a trend graph with a mouse and drag it upward/downward.

Alternatively, select [Graph Operation] ⇒ [Adjust Graph Location] ⇒ [Move Up Graph] (♣)/[Move Down Graph] (❤).

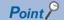

- The graph can be moved by scrolling the mouse wheel while pressing the sinft and key.

  Scrolling the mouse wheel up moves the graph upward, and scrolling it down moves the graph downward.
- When logging data of more than one file is displayed, all of the data in the same file can be moved up or down by dragging a graph line upward or downward with the the fell with the fell with the

For the methods of displaying logging data of multiple files, refer to the following:

Page 163 Changing the data to be displayed in the graph area

#### **Precautions**

When "Based on Division Value of Grids" is selected for the graph display method, a trend graph is moved in grid units.

#### Moving graphs left/right

When logging data of more than one file is displayed in the time interval plot display format, the graphs can be moved to the left or right.

However, graphs of data being displayed by the GX Works3 offline monitor function cannot be moved.

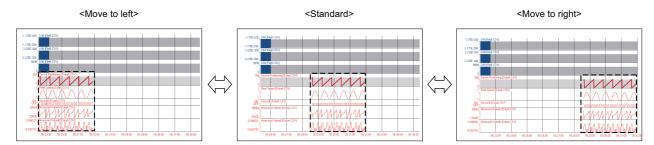

#### Operating procedure

Select a trend graph with a mouse and drag it to the left or right.

Alternatively, select [Graph Operation] ⇒ [Adjust Graph Location] ⇒ [Move Graph to Left] (★)/[Move Graph to Right] (★).

#### Setting the time unit to move graphs left/right

The time unit can be set to move a graph to the left or right.

#### Operating procedure

Select a phase between [50µs] and [12h] from the pull-down list in the tool bar.

Alternatively, select [Graph Operation]  $\Rightarrow$  [Adjust Graph Location]  $\Rightarrow$  [Horizontal Moving Quantity], and select a phase between [50µs] and [12h].

## Synchronizing the time

When logging data of more than one file is displayed on the same graph area, the time of the multiple data logging files with different start times can be synchronized and the graph location can be adjusted.

For the methods of adding logging data, refer to the following:

Page 163 Changing the data to be displayed in the graph area

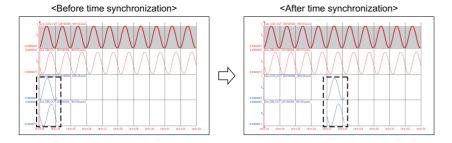

#### Operating procedure

- 1. Select logging data.
- 2. Select [Graph Operation] ⇒ [Adjust Graph Location] ⇒ [Synchronize with Time of Head File] (\(\infty\)). Alternatively, press the \(\text{Att} + \subsetent{\subsetshift} + \subsetent{\subsets} \text{keys}.\)

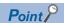

The time of all files can be synchronized with that of a head file by selecting logging data of the head file in step 1.

## Expanding/reducing the time scale

The time scale in the graph area can be expanded or reduced.

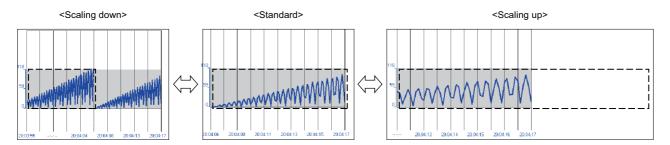

#### Operating procedure

Select [Graph Operation] ⇒ [Adjust Time Scale] ⇒ [Expansion Time Scale] (⊕)/[Reduction Time Scale] (⊝).

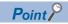

The time scale can be adjusted by scrolling the mouse wheel with the key held down. Scrolling the mouse wheel up expands the time scale, and scrolling it down reduces the time scale.

## Displaying the previous or next trend graph consecutively

Normally, one data logging file is displayed in a historical trend window. However, data in the previous or next data logging file can be displayed simultaneously by using this function.

This enables the consecutive view of divided data logging files.

| Target                                                                  | Display condition                                                                                                    | Display order                                                                         |
|-------------------------------------------------------------------------|----------------------------------------------------------------------------------------------------|---------------------------------------------------------------------------------------|
| Data logging file of a MELSEC iQ-R series high speed data logger module | The file extensions are the same. Data is sampled with the same type of module.                                                                               | Dictionary order by file names (in the order of number, symbol, alphabet, and others) |
| Data logging file*1 of a MELSEC iQ-R series motion module               | The file extensions are the same. Data is sampled with the same type of module.                                                                               | Chronological order by file names                                                     |
| Data logging file of a MELSEC iQ-R series motion controller             | The date and time format     (YYYYMMDD_hhmmss.extension) is used for the file names.                                                                          |                                                                                       |
| JSON file in GX LogViewer format                                        | The files are saved in the same folder.                                                                                                    |                                                                                       |
| Data logging file other than above                                      | <ul> <li>The file extensions are the same.</li> <li>Data is sampled with the same type of module.</li> <li>File names are sequentially numbered.*2</li> </ul> | Sequential number order by file names                                                 |

- \*1 If a data logging file which is logged by a motion module with the firmware version of '15' or earlier is used for this function, a graph will be displayed with data of the combined parts missing.
- \*2 Whether the file names are sequential is judged by the last eight numbers of them.
  - The date and numbers of time added to a file name is not subject to the sequential number.
  - (Example) When the file name is '20160204\_103840\_00000001.TXT', only '00000001' is the information to judge the sequential number

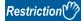

The following data is not available for this function:

- · Data logged by data communication
- · Data logged by an analog module
- Data being displayed by the GX Works3 offline monitor function
- Data of which a recording file displayed by the GX Works3 offline monitor function is saved in GX LogViewer in a file format
- · Data of a GX LogViewer format CSV file

The following data may not be available for this function:

• Data of a GX LogViewer format JSON file

When linking with the GX Works3 offline monitor function and displaying a recording file of which the total number of record is 50,001 or more, the display range of data in the recording file can be changed by using this function. For the operation procedure, refer to the following:

For the operation procedure, refer to the following:

Page 166 Displaying the previous or next data of displayed data

#### **Precautions**

#### ■Data of the previous or next data logging files can not be displayed

Data of the previous or next data logging file may not be displayed if any of the following operations is performed in the data logging file in a personal computer.

In that case, set the folder so that it will be the same folder configuration as the one under '/LOGGING' in an SD memory card or a CompactFlash card before starting the operation.

- The name of a folder and a data logging file under the data name has been changed.
- · The previous or next data logging file has been deleted.
- · Data logging file names are not numbered sequentially.
- · There are some data logging files with the same sequential number

#### ■Data logging files of an RnPCPU (redundant mode)

Each data logging file of an RnPCPU (redundant mode) is added an identifier at the end of the file name.

Whether the system has been switched is judged by the identifier.

- \_NC: A data logging file saved when the system has not been switched.
- · CS: The last data logging file saved after the control system was switched to the standby system.
- SC: The first data logging file saved after the standby system was switched to the control system.
- \_SS: A data logging file saved when the system is returned to standby again after the standby system was switched to the control system (when the system is returned to standby while the data logging file is being written)

For details of the data logging files of an RnPCPU (redundant mode), refer to the following:

MELSEC iQ-R Process CPU Module User's Manual

The following figure shows the range of data logging files of an RnPCPU (redundant mode) that can consecutively be displayed.

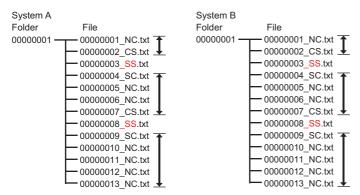

A data logging file of an RnPCPU (redundant mode) can not be consecutively displayed with a data logging file of the different system.

In addition, a data logging file of an RnPCPU (redundant mode) can be displayed only when sequentially numbered and added an identifier except for 'SS'.

A data logging file with the identifier '\_SS' cannot consecutively be displayed with other files.

#### Displaying the previous graph

• Operating from the normal status

Example: Displaying data of a MELSEC-Q series high speed data logger module

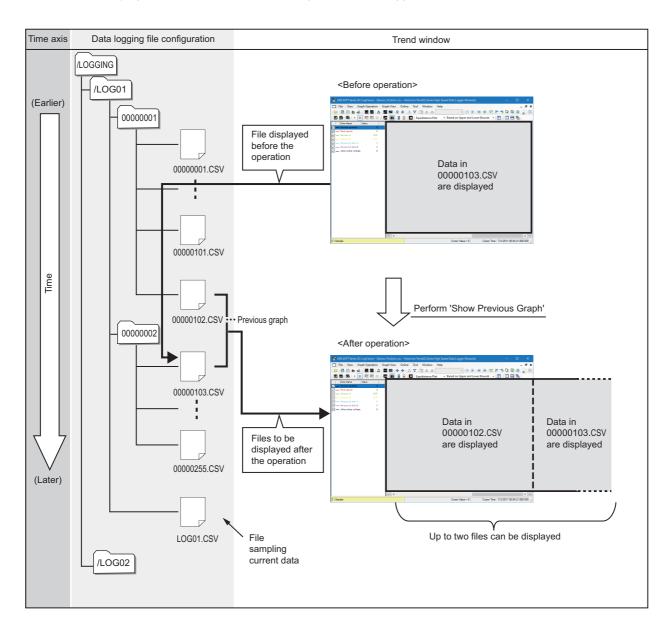

Operating from the status when the previous graph is already displayed
 Example: Displaying data of a MELSEC-Q series high speed data logger module

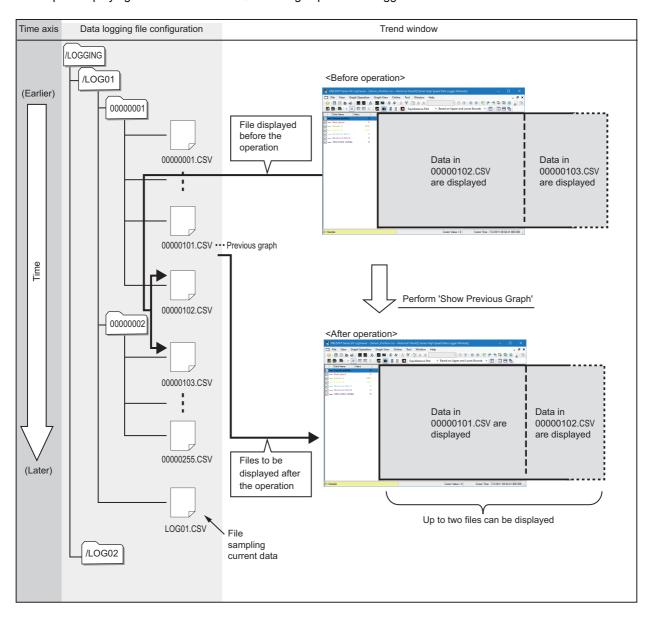

#### Operating procedure

- **1.** Select [Graph Operation] ⇒ [Show Previous Graph] ( ).
- 2. Click the [<<] button.

The previous graph cannot be displayed to a Data logging file of which serial number assigned to the file name is the smallest number.

#### Displaying the next graph

• Operating from the normal status

Example: Displaying data of a MELSEC-Q series high speed data logger module

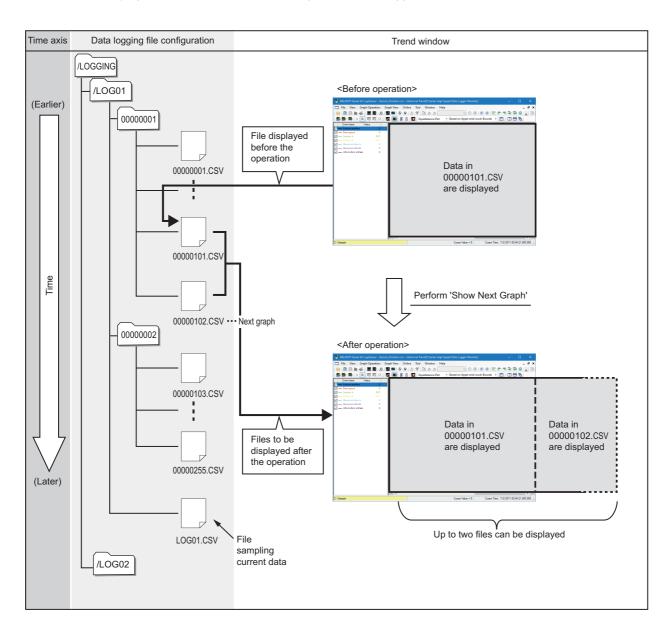

Operating from the status when the next graph is already displayed
 Example: Displaying data of a MELSEC-Q series high speed data logger module

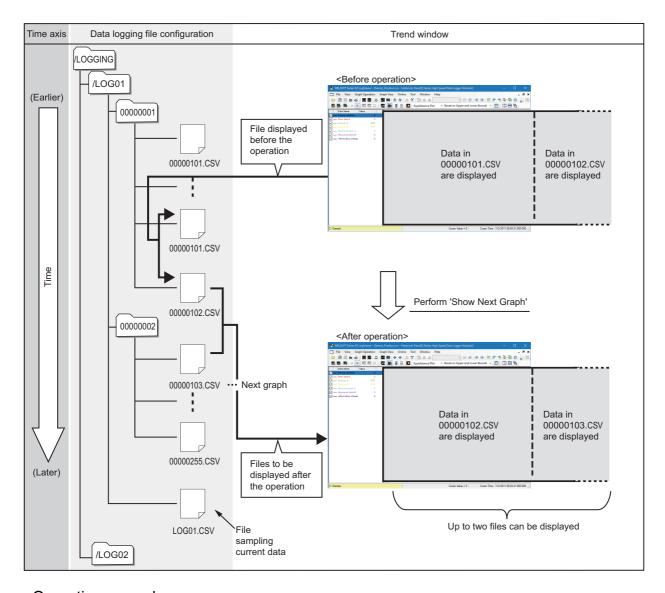

#### Operating procedure

- **1.** Select [Graph Operation] ⇒ [Show Next Graph] (ⓑ).
- 2. Click the [>>] button.

The next graph cannot be displayed to a Data logging file (a file that is sampling the current data) of which serial number is not assigned to the file name.

## 8.6 Changing Display Items in Graph Area

This section explains the methods of changing the display items in the graph area.

Data on trend graphs can easily be checked by changing the display items.

- Page 197 Displaying multiple cursors
- Page 198 Displaying cursor labels
- Page 198 Displaying data names
- Page 199 Switching data names
- Page 204 Displaying grid
- Page 204 Changing graph plot formats
- Page 205 Changing a display of time-scale label
- Page 205 Switching the display language of data names

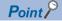

- Information of display items in a graph area (except for the language specified with the language selection function, multiple cursors, and ones set in "Graph Area Style" on the "Graph Properties" screen) can be named and registered to apply for another window. ( Page 210 Registering and Applying a Graphical Display Setting)
- The graph display can be set to automatically apply the setting when a window with the same data logging setting is opened next time. ( Page 213 Applying the Graph Display Automatically When Opening a Window)

## Displaying multiple cursors

The number of cursors displayed in the graph area can be switched.

As standard, only the red cursor is displayed, but both the red cursor and the blue cursor can be displayed by setting the multiple cursor display.

While multiple cursors are displayed, the difference information area is also displayed.

For details on cursor operations, refer to the following:

Page 157 Moving cursors

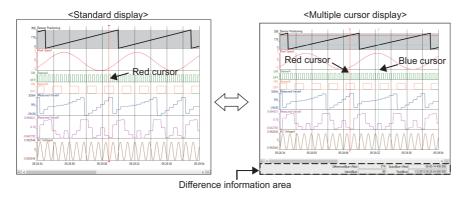

#### Operating procedure

#### **Precautions**

Stop or pause monitoring when switching to the multiple cursor display.

## Displaying cursor labels

Cursor labels in the graph area can be displayed or hidden.

Labels for the red cursor are displayed at the right of the cursor, and labels for the blue cursor are displayed at the left of the cursor.

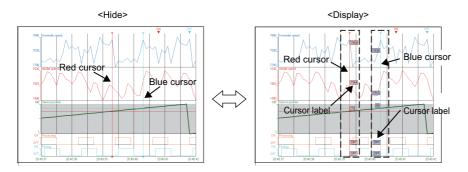

#### Operating procedure

Select [Graph View] ⇒ [Cursor Label] (□).

## Displaying data names

Data names in the graph area can be displayed or hidden.

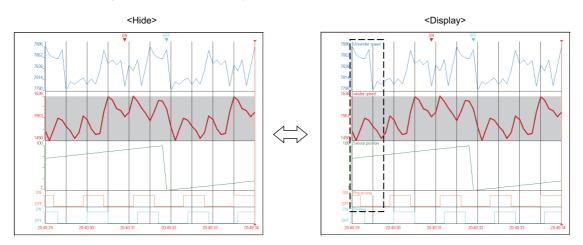

#### Operating procedure

Select [Graph View] ⇒ [Data Name].

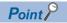

When the realtime monitor window is activated, "Device/Label" is displayed as a display item instead of "Data Name."

## Switching data names

Data names in the graph legend area and the graph area can be switched to other names by using a data name switch file. By entering data names in a template file to create a data name switch file and browsing the data name switch file, the data names of devices and labels displayed in the graph legend area and the graph area in the windows opened by the following functions are switched to the entered data names.

- · Historical trend
- · Realtime trend
- · Realtime monitor

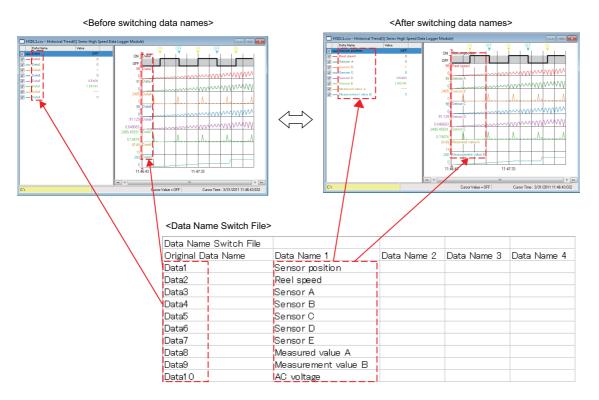

#### Operating procedure

- 1. Open the "Switch Data Name" screen.( Fage 201 Displaying the Switch Data Name screen)
- 2. Create a data name switch file.( Page 202 Creating a data name switch file)
- **3.** Browse the data name switch file and select a data name in a header line corresponded to the data names to be displayed. (Fig. Page 203 Selecting data names to be displayed)

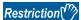

- Stop monitoring data before switching data names to other names because data names cannot be switched when the monitoring process status is being performed or being paused.
- When another data name than the original data name is selected in the "Switch Data Name" screen, the data cannot be saved to a CSV file or a Unicode text file. For saving the data to these files, select the original data name or initialize the graph display.( Fig. Page 217 Initializing the Graph Display)
- When the device comment column is displayed in the graph legend area, data names cannot be switched. To switch data names, hide the device comment column in the graph legend area. ( Page 104 Graph legend area)

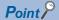

- By using the 'Resister Graphical Display Settings' function, the switched data names can be registered as a display pattern of a 'graph display setting' and be applied to other trend windows .( Page 210 Registering a graphical display setting)
- By using the 'Initialize Graph View' function, the switched data names can be restored to the original data names.( Page 217 Initializing the Graph Display)
- By using the 'Set Graph View by the Auto Reflect Function' function, the switched data names can be displayed without switching data names again when opening the graph with the same data logging setting.( Page 213 Applying the Graph Display Automatically When Opening a Window)

#### Displaying the Switch Data Name screen

In this screen, create a template file, browse a data name switch file, and select a data name in a header line corresponded to the data names to be displayed.

#### Window

Select [Graph View] ⇒ [Switch Data Name].

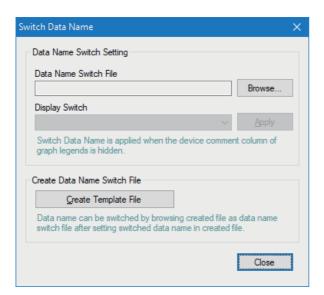

#### Creating a data name switch file

Enter data names to be displayed in a graph legend area and a graph area to a template file for creating a data name switch file.

#### Operating procedure

- 1. Click the [Create Template File] button in the "Switch Data Name" screen.
- 2. Enter a file name in the "Create Template File" screen and click the [Save] button.
- 3. Open the saved template file and enter data names to a header line and a data part.

#### **■**Entering data names in a template file

Enter data names in a header line and a data part in a template file.

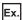

When opening a template file in spreadsheet software

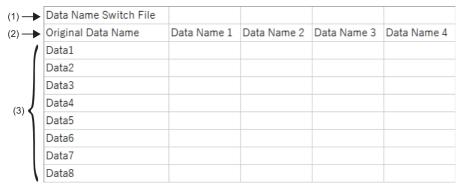

| Row name                | Column<br>number        | Output content of a template file                                                                                                    | Operation to a data name switch file                                            |  |
|-------------------------|-------------------------|----------------------------------------------------------------------------------------------------|---------------------------------------------------------------------------------|--|
| (1) Explanation of file | 1st column              | Data Name Switch File                                                                                                    | _                                                                               |  |
| (2) Header line         | 1st column              | Original Data Name                                                                                                    | Enter a data name to be displayed in the pull-down list                         |  |
|                         | 2nd column              | Data Name 1                                                                                                    | of "Display Switch" in the "Switch Data Name"<br>screen.* <sup>1*2</sup>        |  |
|                         | 3rd column              | Data Name 2                                                                                                    |                                                                                 |  |
|                         | 4th column              | Data Name 3                                                                                                    |                                                                                 |  |
|                         | 5th column              | Data Name 4                                                                                                    |                                                                                 |  |
|                         | 6th column<br>and later | Blank                                                                                                    |                                                                                 |  |
| (3) Data part           | 1st column              | Data names of devices and labels that can be displayed in the following windows.*3*4  • Historical Trend window  • Realtime Trend window  • Realtime Monitor window | Enter data names to be displayed in a graph legend area and a graph area.*1*2*5 |  |
|                         | 2nd column<br>and later | Blank                                                                                                    |                                                                                 |  |

<sup>\*1</sup> The data names can be entered from the 1st column to the 17th column.

#### **Precautions**

The following describes the detailed formats of a CSV file.

- The type of the file is CSV (tab delimited).
- The character code is Unicode (UTF-16 Little Endian with BOM).

<sup>\*2</sup> The data names can be entered within 1024 letters.

<sup>\*3</sup> Even if multiple devices/labels with the same data name are used, only one of them is output to the template file.

<sup>\*4</sup> The data names that are deleted from the graph legend area by the change the data to draw graphs function are displayed as well.

<sup>\*5</sup> The data names can be entered from the 1st row to the 1026th row.

#### Selecting data names to be displayed

Browse a data name switch file for selecting data names to be displayed in a graph legend area and a graph area.

#### Operating procedure

- 1. Click the [Browse] button in the "Switch Data Name" screen.
- 2. Select a data name switch file in the "Browse Data Name Switch File" screen and click the [Open] button.
- **3.** Select a data name from the pull-down list of "Display Switch" and click the [Apply] button.
- \*1 Select the data name in the same column as the data names to be displayed in the graph legend area and the graph area.

  For instance, select the data name entered in the second column of the header line for displaying the data names entered in the second column of the data part to the graph legend area and the graph area.

#### **Precautions**

The file that does not have data names in the second column and later cannot be browsed. Enter data names into the file in advance.

In addition, browsing a data name switch file is failed and the original data names are displayed in the following situations.

- The data name switch file in which the first column is empty is selected.
- The column in which the data part is empty is selected for "Display Switch."

## Displaying grid

The grid (vertical lines or horizontal lines) in the graph area can be displayed or hidden.

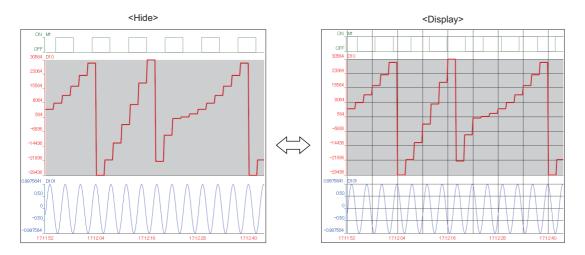

#### Operating procedure

[Graph View] 

□ [Grid] 

□ [Vertical Line]/[Horizontal Line]

### **Changing graph plot formats**

The plot format of graphs displayed in a historical trend window can be changed to the equidistance plot format or the time interval plot format.

The equidistance plot display format is a format which displays the sampled data in an equal interval regardless of time.

The time interval plot display format is a format which displays the graph in a fixed time interval.

When displaying logging data of more than one file on the same graph area, the time interval plot display format is applied.

Displaying data with fixed time interval allows easier comparison between multiple data.

For the methods of adding logging data, refer to the following:

Page 163 Changing the data to be displayed in the graph area

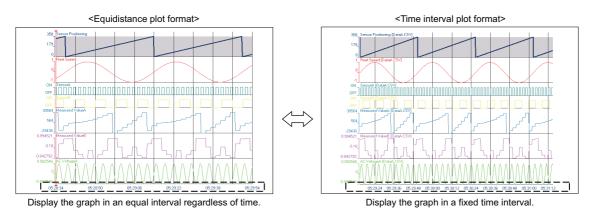

#### Operating procedure

Select [Equidistance Plot]/[Time Interval Plot] from the pull-down list ( \_\_\_\_\_\_ ) in the toolbar Alternatively, select [Graph View] ⇒ [Plot Format] ⇒ [Equidistance Plot]/[Time Interval Plot].

## Changing a display of time-scale label

The display of a time-scale label in the graph area can be changed to the time display, date display, date and time display, or index display.

Since an analog module does not have time information in the logging data, only the index display is available.

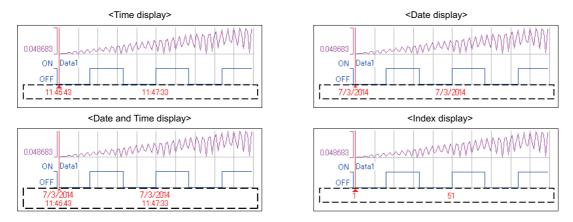

#### Operating procedure

Select [Graph View] ⇒ [Time Label] ⇒ [Time]/[Date]/[Date and Time]/[Index].

#### **Precautions**

- A data logging file, in which any of "year," "month," "day," "hour," "minute," or "second" of the data line output format (can be set with a configuration tool) is missing, is displayed with Index only. For data of which all of units following the missing unit are to be output even when any of "hour," "minute," or "second" is missing; however, the time display/date display/date and time display are available by treating the missing unit as '0.'
- When the time display or date and time display is applied to the time-scale label and the realtime monitor function is performed for a long time, the time displayed on the time-scale label will be different from the actual time.

## Switching the display language of data names

A display language of data names displayed in a historical trend window can be switched.

When displaying a data logging file, the data names are displayed in a language of the characters being used in the loaded file

If characters of codes which can be used in multiple languages or characters of inapplicable languages are used for data names, those characters may be corrupted.

If characters are corrupted, switch the display language.

#### Operating procedure

Select [Graph View]  $\Rightarrow$  [Set Language]  $\Rightarrow$  [(data logging file name)]<sup>\*1</sup>  $\Rightarrow$  [Chinese Simplified]<sup>\*2</sup>/[Chinese Traditional]<sup>\*2</sup>/[English]<sup>\*2</sup>/[Japanese]<sup>\*2</sup>/[Korean]<sup>\*2</sup>/[Unicode (UTF-8)]<sup>\*2</sup>.

- \*1 The data logging file name shown in the historical window is displayed.
- \*2 The display language cannot be selected when the following data are displayed.
  - · Data in a Unicode text file
  - · Data in a JSON file
  - $\cdot$  Data in a binary file sampled by an RCPU, LHCPU, and FX5CPU
  - · Data in a binary file sampled by a MELSEC iQ-R series high speed data logger module
  - $\cdot$  Data in a CSV file sampled by a MELSEC iQ-R series motion module

## 8.7 Changing Graph Appearance

This section explains the methods of changing graph appearance.

Page 207 Changing color and type of graph

Page 209 Highlighting graph

Page 209 Thickening graph line

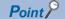

- Graph display information can be named and registered to apply for another window. ( Page 210 Registering and Applying a Graphical Display Setting)
- The graph display can be set to automatically apply the setting when a window with the same data logging setting is opened next time. ( Page 213 Applying the Graph Display Automatically When Opening a Window)

## Changing color and type of graph

The settings of graphs displayed in a trend window can be changed.

The following figure shows the settings that can be changed.

- (1) Color and line type of graph
- (2) Trigger ON color
- (3) Trigger OFF color
- (4) Background color
- (5) Grid color

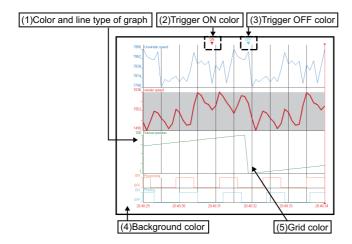

The color settings for the background, grid, and trigger ON and OFF are common to all trend windows, so any changes are applied to all the trend windows being displayed; however, the color settings does not support the 'Set Graph View by the Auto Reflect Function' function.

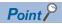

- Color and line type of graph can be specified for each data.
- Customized colors can be used for the graphic property and the event property in common.

  (IF Page 208 Changing settings in the Graph Properties screen)(IF Page 239 Displaying the Event Properties screen)

#### Changing settings in the Graph Properties screen

#### Window

Select [Graph View] 

□ [Graph Properties].

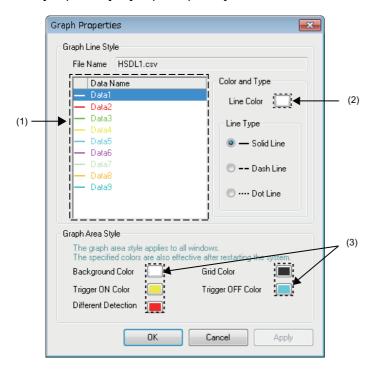

#### Operating procedure

#### **■**Changing graph color

- 1. Select data whose graph color is changed from the list of the graph legend area (1).
- 2. Click the color button (2) for "Line Color."
- 3. Select a color to be changed from "Basic colors" or "Custom colors" in the "Color" screen, and click the [OK] button.

#### **■**Changing graph line type

- 1. Select a data whose graph line type to be changed from the list of the graph legend area.
- **2.** Select a type from "Line Type," and click the [OK] button.

# ■Changing graph area setting (background color, grid color, trigger ON color, and trigger OFF color)

- **1.** Click the color button (3) for the setting to be changed.
- 2. Select a color to be changed from "Basic colors" or "Custom colors" in the "Color" screen, and click the [OK] button.

## **Highlighting graph**

The display area of the selected trend graph can be highlighted.

The highlighted display is also applied to a graph printed on a paper.

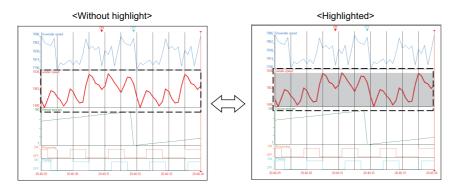

#### Operating procedure

Select [Graph View] 

□ [Graph Highlight].

## Thickening graph line

The line of the selected trend graph can be thicken.

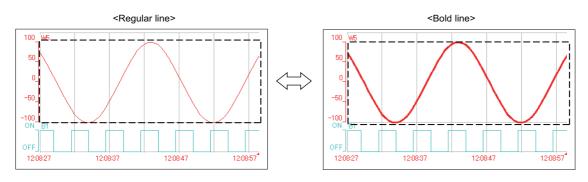

#### Operating procedure

Select [Graph View] ⇒ [Bold line].

# 8.8 Registering and Applying a Graphical Display Setting

Display information of a graph being displayed (graph line color and type, upper and lower bound, display item in a graph area<sup>\*1</sup>, highlighted display, bold display, display status of graph legend area) can be registered as a 'graphical display setting' and applied to another trend window.

- \*1 The setting information in the language selection setting is excluded. For the target items of a graphical display setting, refer to the following:
  - Page 167 Operating Trend Graphs
  - Page 197 Changing Display Items in Graph Area
  - Page 206 Changing Graph Appearance

#### Registering a graphical display setting

#### Window

Select [Graph View] ⇒ [Register Graphical Display Settings].

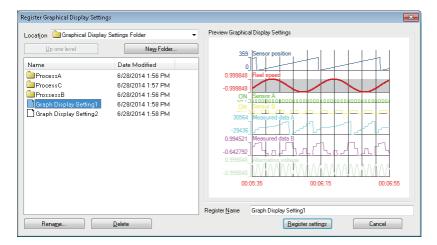

#### Operating procedure

Enter a name to be registered and click the [Register Settings] button.

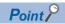

A new folder can be created under a folder being selected on the "Register Graphical Display Settings" screen. Select the folder name and click the [New Folder] button.

#### Operating a graphical display setting

#### Window

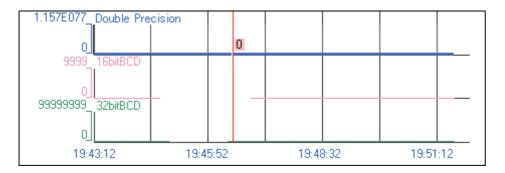

#### Operating procedure

#### ■Applying a registered graphical display setting to another trend window

Select a display setting to apply, and click the [Reflect settings] button.

#### ■Deleting or renaming a registered graphical display setting

Select a display setting to be renamed/deleted, and click the [Rename] button or the [Delete] button.

#### Applying a graph display setting

A recently-used graph display setting is applied to the trend window.

#### Operating procedure

- **1.** Select [Graph View] 

  □ [Recent Graphical Display Settings] to display the list of recently-used graph display settings in the menu.
- Select a graph display setting to be applied from the list of the recently-used graph display settings.

#### Importing/Exporting a graphical display setting

- Importing files: All information included in an export file is imported. All registered graph display setting are cleared before importing.
- Exporting: The folder hierarchy information is also saved in an export file.

#### Window

Select [File] ⇒ [Import and Export].

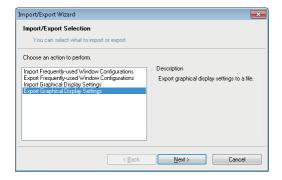

#### Operating procedure

- 1. Select "Import Graphical Display Settings"/ "Export Graphical Display Settings," and click the [Next] button.
- **2.** Specify the path of a file to be imported or the path where data is exported, and a file name, then click the [Next] button.
- 3. Click the [Finish] button.

# 8.9 Applying the Graph Display Automatically When Opening a Window

The automatic application function stores the display information of a graph being displayed (graph line color and type, upper and lower bound, display item in a graph area<sup>\*1</sup>, highlighted display, bold display, display status of graph legend area) for each data logging setting, and applies to a graph automatically when a window is opened next time.

By using this function, it is not required to set the setting again when displaying a graph with the same data logging setting as same as last time.

- \*1 The setting information in the language selection setting is excluded. For the target items of a graphical display setting, refer to the following:
  - Page 167 Operating Trend Graphs
  - Page 197 Changing Display Items in Graph Area
  - Page 206 Changing Graph Appearance

#### Operating procedure

Select [Graph View] ⇒ [Set Graph View by the Auto Reflect Function].

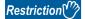

By using this function after switching data names to other names by the data name switch function, the switched data names can be automatically applied to the graph with the same data logging setting as the graph that has the switched data names. In that case, the data size, the output format of the data, and the name of all labels and devices in both graphs need to be matched.

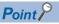

To restore the settings to the initial settings, initialize the graph display first, then set the automatic application function again.

# 8.10 Displaying a Graph as Data Values/statuses

Graphs displayed in a historical trend window can be displayed as the data values/statuses.

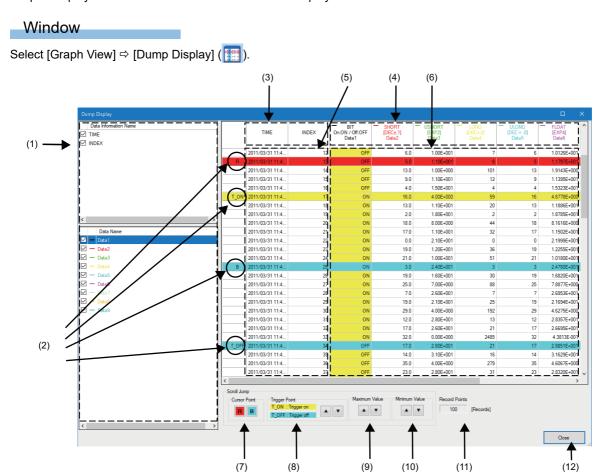

# Displayed items

| Item                               |                            | Description                                                                                                    |  |  |
|------------------------------------|----------------------------|----------------------------------------------------------------------------------------------------|--|--|
| (1) Graph<br>legend area           | Data information name list | By selecting a checkbox, the data information name is displayed in the data information name area.                                                                                                    |  |  |
| Data name list                     |                            | By selecting a checkbox, the value corresponding to the data name is displayed in the data name area.                                                                                                    |  |  |
| (2) Trigger point and cursor point |                            | T_ON" is displayed at a trigger occurrence point.  "T_OFF" is displayed at a trigger clear point.  "R" is displayed on the row of this screen corresponding to the position of the red cursor in the graph area.  "B" is displayed on the row of this screen corresponding to the position of the blue cursor in the graph area.                                                                                                    |  |  |
| (3) data informa                   | tion name                  | The data information name of which the checkbox is selected in the data information name list is displayed.                                                                                                    |  |  |
| (4) Data name                      |                            | The data name of which the checkbox is selected in the data name list is displayed.  Bit data  1st row: Waveform color and data type 2nd row: Output format for ON or OFF 3rd row: Data name in the graph legend area  Data other than bit data  1st row: Waveform color and data type*1* 2nd row: Output format of the data type*2*3 3rd row: Data name in the graph legend area 4th and later rows: unit (in the case where units are included in a file)  • When the data type is SHORT, USHORT, LONG, ULONG, BCD16, or BCD32, the output format of data to be displayed in the data column can be switched between 'Decimal [unsigned]', 'Decimal [signed]', and 'Hexadecimal' in the menu displayed by right-clicking the data name column.*4*5  BIT USHORT DEC+1 Data1 Decimal[unsigned]  OFF USHORT DEC+0 Decimal[unsigned]  OFF Decimal[signed]  OFF Decimal[signed]  OFF TORMORE DEC+0 DEC+0 |  |  |
| (5) Data information  (6) Data     |                            | The contents of the data information row stored in a file are displayed.  Display example  When the time is 1/1/2018 01:23:45.123456000 (the digit of 100 nanosecond does not exist or is 0) 1/1/2018 01:23:45.123456  When the time is 1/1/2018 01:23:45.123456789 (the digit of 100 nanosecond is not 0) 1/1/2018 01:23:45.1234567*6                                                                                                    |  |  |
|                                    |                            | ■Bit data "OFF" or "ON" is displayed. ■Data other than bit data The values stored in a file are displayed as they are.                                                                                                    |  |  |
| (7) Cursor                         | [R] button                 | The cursor jumps to the position where the red cursor is located in the graph area.                                                                                                    |  |  |
|                                    | [B] button                 | The cursor jumps to the position where the blue cursor is located in the graph area.  It cannot be clicked when the blue cursor is not displayed.                                                                                                    |  |  |
| (8) Trigger                        | [▲] button                 | The cursor jumps to the trigger occurrence points or trigger clear points above the selected row.                                                                                                    |  |  |
|                                    | [▼] button                 | The cursor jumps to the trigger occurrence points or trigger clear points under the selected row.                                                                                                    |  |  |
| (9) Maximum value                  | [▲] button                 | The cursor jumps to the position of the maximum value in the range from the row above the selected row to the first point.                                                                                                    |  |  |
|                                    | [▼] button                 | The cursor jumps to the position of the maximum value in the range from the row under the selected row to the last point.                                                                                                    |  |  |
| (10) Minimum<br>value              | [▲] button                 | The cursor jumps to the position of the minimum value in the range from the row above the selected row to the first point.                                                                                                    |  |  |
|                                    | [▼] button                 | The cursor jumps to the position of the minimum value in the range from the row under the selected row to the last point.                                                                                                    |  |  |
| (11) Total number of records       |                            | The total number of records is displayed.                                                                                                    |  |  |
| (12) [Close] button                |                            | Click this to close the "Dump Window" screen.                                                                                                    |  |  |

- \*1 For data types, "BCD16" is displayed for 16-bits data and "BCD32" is displayed for 32-bit data.
- \*2 For word or double-word data, "DEC (sign) .(number of digits of a decimal point)" is displayed.
- \*3 For a single-precision real number or double-precision real number, "DEC. (number of digits of a decimal point)" or "EXP. (number of digits of a decimal point)" is displayed.
- \*4 When the data type is BCD16 or BCD32, the output format can be switched between 'Decimal [unsigned]' and 'Hexadecimal'.
- \*5 When the output format of data is an exponent (EXP), the menu will not be displayed by right-clicking the column because the output format cannot be switched.
- \*6 The numbers of the digits of 10 nanosecond and 1 nanosecond are not displayed because they are rounded down.

# 8.11 Initializing the Graph Display

Changed graphical display can be restored to the initial state (the state where graph appearance such as the color has not been changed).

## Operating procedure

- 1. Select a trend window to be initialized. (Activate it.)
- **2.** Select [Graph View] ⇒ [Initialize View].

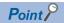

Even if initializing the graph display to which the automatic application function has already been set, the graph display set in the automatic application function is applied when opening the trend window with the same data logging setting next time.

# 8.12 Graph Display for Missing Data or Time Reversed Data

This section explains the graph display when the data is missing, or the time information is reversed.

## Graph display for missing data

The missing data is displayed as two vertical dashed-dotted lines.

The equidistance plot display format: A time-scale label is displayed as "\*\*:\*\*:\*".

The time interval plot display format: the missing period is displayed as gray.

For more details on missing data, refer to manuals for respective modules.

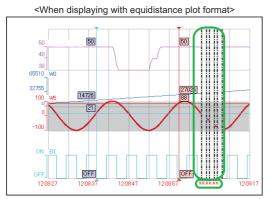

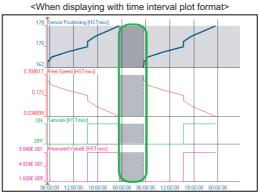

#### **■**Displaying value in the graph legend area for missing data

When the cursor is placed between the two dashed-dotted lines for missing data, "---" is displayed for the value on the graph legend area.

#### **■**Displaying cursor value and difference information for missing data

When the cursor is placed between the two dashed-dotted lines for missing data, the cursor value and the cursor time on the status bar are displayed as follows.

- · Cursor Value:---
- Cursor Time:\*\*\*\*/\*\*/\*\* \*\*:\*\*:\*\*.\*\*\*

When the red cursor/blue cursors point out the data missing area while multiple cursors are displayed, the difference and span fields in the difference information area are displayed as shown below.

- · Difference:---
- Span:\*\*:\*\*:\*\* \*\*\*

# Graph display for reversed data

When displaying a graph with the time interval plot display format, the reversed period is displayed as oblique stripe, in case data time is reversed owing to the time change of a module.

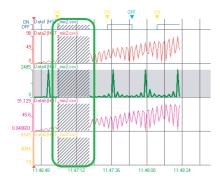

When the data of a CPU module is sampled at less than 1 millisecond interval, '0' is output to all digits of microsecond or less of the sampled time in the file to which the sampled data output.

Therefore, the sampled time output to the file may be duplicated.

When displaying a graph including the data of the duplicated time, the graph during the duplicated period is displayed as oblique stripe as well as the reversed period.

| DATETIME[YYYY/MM/DD hh:mm:ss.ssssss] | INTERVAL     |
|--------------------------------------|--------------|
| TIME(UTC+09:00)                      | INTERVAL[us] |
|                                      |              |
| 2000/09/19 04:16:15:3420000          | 400          |
| 2000/09/19 04:16:15:3430000          | 400          |
| 2000/09/19 04:16:15:3430000          | 400          |
| 2000/09/19 04:16:15:3430000          | 400          |
| 2000/09/19 04:16:15:3440000          | 400          |
| 2000/09/19 04:16:15:3440000          | 400          |
| 2000/09/19 04:16:15:3450000          | 400          |
| 2000/09/19 04:16:15:3450000          | 400          |
| 2000/09/19 04:16:15:3450000          | 400          |
| 2000/09/19 04:16:15:3460000          | 400          |
| 2000/09/19 04:16:15:3460000          | 400          |
| 2000/09/19 04:16:15:3460000          | 300          |

# 8.13 Displaying Abnormal Graphs

An abnormal graph is displayed when the value of data is a nonnumeric or infinite value.

When a float (single precision, double precision) is expressed as a numeric value, a bit string that is not recognized as a numeric value is handled as a nonnumeric value.

By the scaling function of a data logger or data communication, the data value may become plus infinite/minus infinite values.

## Graph display on the trend window

- · A graph is not displayed while data which is used as a non-numeric value or an invalid value continues.
- The cursor labels of a graph are not displayed while data which is used as a non-numeric value or an invalid value continues.
- For the plus infinite value, the graph attaches to the upper limit display value.
- For the minus infinite value, the graph attaches to the lower limit display value.

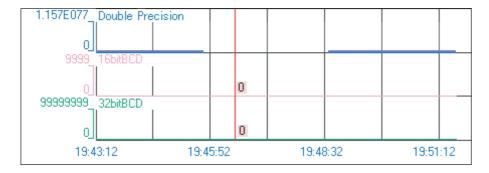

## Cursor values displayed in the graph legend area

- Nonnumeric value: NaN
- Plus infinite value: +Inf
- · Minus infinite value: -Inf
- "#" data: ---

# ✓ — Double Precision✓ — 16bitBCD✓ — 32bitBCD

NaN 0 0

## Cursor value and difference information displayed on status bar of trend window

The cursor value on the status bar, and "Difference (Blue  $\rightarrow$  Red)" and "Value (Blue)" in the difference information area are also displayed as follows:

- Nonnumeric value: NaN
- Plus infinite value: +Inf
- · Minus infinite value: -Inf
- "#" data: ---

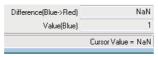

# 8.14 Handling Incorrect Values

In any of the following cases, data values are regarded as incorrect values.

- A data value of the data type except for the single-precision real number or double-precision real number is a non-numeric value (NaN).
- A data value is 0 or less in a logarithmic display.

The following explains the notation of incorrect values on the trend window.

## Graph display on the trend window

- · A graph is not displayed while an incorrect value continues.
- · A cursor label of a graph is not displayed while incorrect values continue.
- · While multiple cursors are displayed, the horizontal cursor that indicates an intersection with a graph is not displayed.

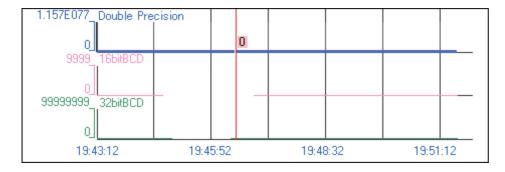

# Cursor values displayed in the graph legend area

When the cursor is placed at the plot of an incorrect value, "---" is displayed for the value in the graph legend area.

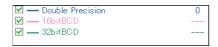

# Cursor value and difference information displayed on status bar of trend window

When the cursor is placed at the plot of an incorrect value, "---" is displayed for the cursor value field on the status bar. The cursor value of the blue cursor while multiple cursors are displayed will also be displayed in the same way.

"---" is also displayed for the difference field when the red cursor/blue cursor is placed at the incorrect value.

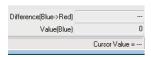

# 9 USING EVENT MONITORING FUNCTION

| Туре   | Target for explanation ( Page 13 Target modules, simulators, files, and data for explanation) |
|--------|-----------------------------------------------------------------------------------------------|
| Module | BOX, R logger, Q logger                                                                       |

# 9.1 Overview

This function displays events sampled with the event logging function of a data logger in the list format.

The following two types of the event monitoring functions can be used.

- · Historical event
- · Realtime event

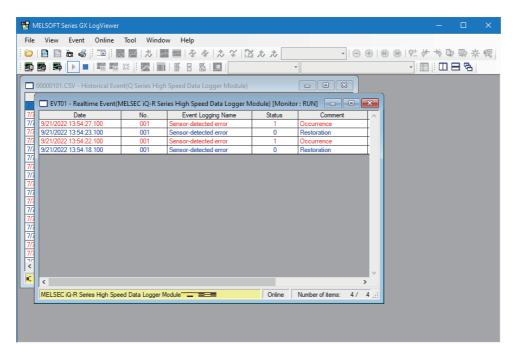

Modules supporting the event monitoring functions are shown below.

○: Supported, ×: Not supported

| Series             | Supported module                     | Historical event | Realtime event |
|--------------------|--------------------------------------|------------------|----------------|
| MELSEC iQ-R series | RCPU                                 | ×                | ×              |
|                    | High speed data logger module        | 0                | 0              |
|                    | High speed data communication module | ×                | ×              |
|                    | Analog module                        | ×                | ×              |
|                    | Motion module                        | ×                | ×              |
| MELSEC iQ-L series | LHCPU                                | ×                | ×              |
| MELSEC iQ-F series | FX5CPU                               | ×                | ×              |
| MELSEC-Q series    | QnUDVCPU                             | ×                | ×              |
|                    | High speed data logger module        | 0                | 0              |
|                    | High speed data communication module | ×                | ×              |
|                    | Analog module                        | ×                | ×              |
| MELSEC-L series    | LCPU                                 | ×                | ×              |
|                    | Analog module                        | ×                | ×              |
| Others             | BOX data logger                      | 0                | 0              |

#### **Historical event**

| Туре   | Target for explanation ( Page 13 Target modules, simulators, files, and data for explanation) |
|--------|-----------------------------------------------------------------------------------------------|
| Module | BOX, R logger, Q logger                                                                       |

An event logging file saved in an SD memory card or a CompactFlash card in a data logger can be displayed. Saved past events can be confirmed anytime.

#### ■Displaying data sampled by a data logger

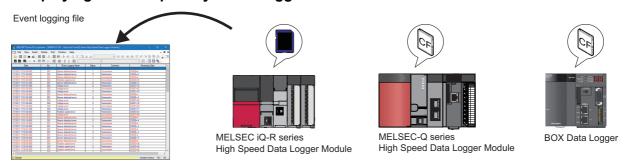

Page 227 Displaying event logging files saved with the event logging function of a data logger

#### ■Displaying data saved in a personal computer or inserted memory card

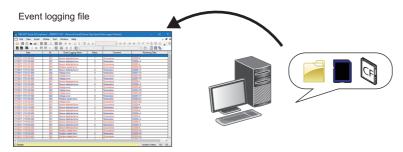

Page 227 Displaying Event logging files saved in a personal computer

#### Realtime event

|                                                                                       | Noutime event |                                                                                               |  |
|---------------------------------------------------------------------------------------|---------------|-----------------------------------------------------------------------------------------------|--|
| Type Target for explanation ( Page 13 Target modules, simulators, files, and data for |               | Target for explanation ( Page 13 Target modules, simulators, files, and data for explanation) |  |
|                                                                                       | Module        | BOX, R logger, Q logger                                                                       |  |

The latest event sampled by a data logger is displayed.

Events are constantly updated so that the event history from the start of monitoring up to the present time can be checked. To display the Realtime event list, a personal computer and a data logger need to be connected to each other online.

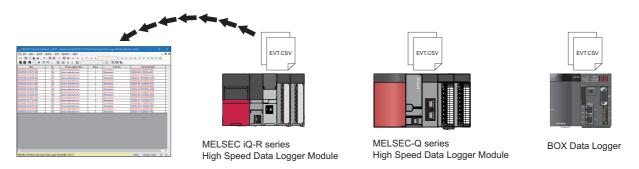

Page 228 Displaying ongoing events (Realtime event)

# Files that can be displayed

For the file formats of modules and tools that can be displayed in GX LogViewer, refer to the following:

Page 101 Files that can be displayed

# 9.2 Screen Configuration

| Туре   | Target for explanation ( Page 13 Target modules, simulators, files, and data for explanation) |
|--------|-----------------------------------------------------------------------------------------------|
| Module | BOX, R logger, Q logger                                                                       |

This section explains the screen configuration of event windows.

# **Event window**

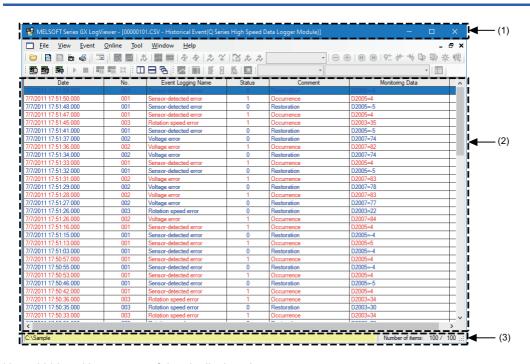

Up to 2000 realtime events of data is displayed.

# Displayed items

| Item           | Description                                                                                                    |  | Reference           |
|----------------|----------------------------------------------------------------------------------------------------|--|---------------------|
| (1) Title bar  | Historical Event Displays the name of a file, function, and module.  Realtime Event Displays the monitor status and the name of a data logging setting, a function, and a module. |  | _                   |
|                |                                                                                                    |  | _                   |
| (2) Event list | Displays a list of events occurred.                                                                                                    |  | Page 225 Event list |
| (3) Status bar | Displays the source of an event logging file and the communication status with a data logger.                                                                                     |  | Page 226 Status bar |

# **Event list**

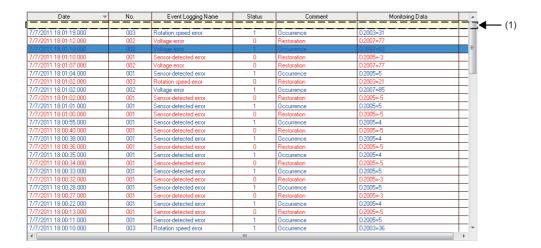

# Displayed items

| Item                      | Description                                                                                                    | Reference                                                                 |
|---------------------------|----------------------------------------------------------------------------------------------------|---------------------------------------------------------------------------|
| Date*1                    | Displays the day and time of occurrence/restoration of an event.                                                                                                    | _                                                                         |
| No.<br>Event Logging Name | Displays an event logging name and its number set with MELSEC iQ-R Series High Speed Data Logger Module Configuration Tool, MELSEC-Q Series High Speed Data Logger Module Configuration Tool, and BOX Data Logger Configuration Tool. | _                                                                         |
| Status                    | Displays occurrence/restoration with the following values.  • 1: Occurrence  • 0: Restoration                                                                                                    | _                                                                         |
| Comment                   | Displays an occurrence comment/restoration comment.                                                                                                    | _                                                                         |
| Monitoring Data           | Displays a name and value of monitoring data in the following format.  (Event logging name) = (Event value); (Event logging name) = (Event value); to (Event logging name) = (Event value)                                            | _                                                                         |
| (1) Filter row            | Specify a filtering condition.                                                                                                    | Page 230 Displaying only events that meet specific conditions (Filtering) |

<sup>\*1</sup> Since the date and time in the "Date" column depends on the time setting for CPU module, they may be different from the time on the personal computer in use.

# Status bar

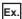

For the historical event function (sorting)

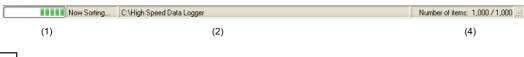

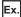

For the realtime event function

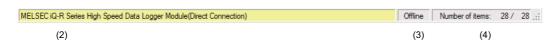

# Displayed items

| Item                                                     | Description                                                                                                    |
|----------------------------------------------------------|----------------------------------------------------------------------------------------------------|
| (1) Sorting/filtering performance status                 | Displays the performance status while the Sorting/Filtering function is performed.                                                                                                  |
| (2) Source to obtain event logging file and file type *1 | Displays the source and file type of the event logging file being displayed with respective characters and colors.  (SP Page 226 Source to obtain event logging file and file type) |
| (3) Communication status                                 | Displays "Online" or "Offline." (For the realtime event function only)                                                                                                    |
| (4) Number of items                                      | Displays the number of events displayed in the event list in the following format.  Number of items: (number of items being displayed)/(total number of events)                     |

\*1 When displaying an event with the historical event function, the connected module may be different from the module with which the logging data in the memory card was sampled.

In that case, the following information will be displayed.

Title bar (Displayed Characters): Module that sampled logging data in the memory card

Status bar (displayed characters): Connected module

Status bar (Background Color): Module that sampled logging data in the memory card

For details on the title bar and status bar, refer to the following:

Page 224 Event window

#### ■Source to obtain event logging file and file type

· Displayed characters

| Historical event | Displays the source to obtain the event logging file being displayed.                          |
|------------------|------------------------------------------------------------------------------------------------|
|                  | Connecting to a MELSEC iQ-R series high speed data logger module:                              |
|                  | MELSEC iQ-R Series High Speed Data Logger Module(IP address or "Direct Connection"):/file path |
|                  | Connecting to a MELSEC-Q series high speed data logger module:                                 |
|                  | Q Series High Speed Data Logger Module(IP address or "Direct Connection"):/file path           |
|                  | Connecting to a BOX data logger:                                                               |
|                  | BOX Data Logger(IP address or "Direct Connection"):/file path                                  |
|                  | Using data saved in a personal computer or inserted memory card:                               |
|                  | File path                                                                                      |
| Realtime event   | Displays the IP address of a data logger being communicated with, or "Direct Connection."      |

#### · Background color

| Logging file type                                                                              | Background color |
|------------------------------------------------------------------------------------------------|------------------|
| MELSEC iQ-R series High Speed Data Logger Module MELSEC-Q series High Speed Data Logger Module | Light yellow     |
| BOX Data Logger                                                                                | Lime             |

# 9.3 Displaying Event List

This section explains how to display events sampled by a data logger in the event list.

The maximum total number of records that can be displayed by the trend graph function and the event monitoring function is 1,000,001.

- Page 227 Displaying logged events (Historical event)
- Page 228 Displaying ongoing events (Realtime event)
- Page 229 Operating monitoring status of the realtime event function

# Displaying logged events (Historical event)

| Туре   | Target for explanation ( Page 13 Target modules, simulators, files, and data for explanation) |
|--------|-----------------------------------------------------------------------------------------------|
| Module | BOX, R logger, Q logger                                                                       |

By specifying a file saved in a personal computer or a memory card and using the historical event function, the data can be displayed in the event list.

| Saved file                                                                | Description                                                                                                    |
|---------------------------------------------------------------------------|----------------------------------------------------------------------------------------------------|
| Event logging file saved with the event logging function of a data logger | An event logging file saved in an SD memory card or a CompactFlash card with the event logging function of a data logger is displayed in the historical event list.                                                                                                    |
| Event logging files saved in a personal computer                          | An event logging file saved in a personal computer or an inserted memory card is displayed in the historical event list.  For the method of saving a logging file to a personal computer or a memory card, refer to the following:  Page 240 SAVING LOGGING FILE TO PERSONAL COMPUTER |

#### Operating procedure

## ■Displaying event logging files saved with the event logging function of a data logger

- **1.** Select [Online] ⇒ [Open Logging File] (
  ).
- Select "MELSEC iQ-R Series High Speed Data Logger Module," "MELSEC-Q Series High Speed Data Logger Module," or "BOX Data Logger" in the "Connection Destination" screen.
- 3. Specify a module to be connected and its route in the "Transfer Setup" screen.
- **4.** Select an event logging file from the list in the "File Browser" screen, and click the [Open File] button. (Multiple selections not allowed.)

#### ■Displaying Event logging files saved in a personal computer

There are two methods to display a file.

- Select [File] ⇒ [Open] ( ), and specify an event logging file saved in a personal computer.
- · Drag and drop an event logging file saved in a personal computer onto the main window.

(Example: Displaying "HSDL\_EVT.CSV" on the desktop)

# Displaying ongoing events (Realtime event)

| Туре   | Target for explanation ( Page 13 Target modules, simulators, files, and data for explanation) |
|--------|-----------------------------------------------------------------------------------------------|
| Module | BOX, R logger, Q logger                                                                       |

By specifying the event logging setting of a module and using the realtime event function, the data can be displayed in the event list.

# Operating procedure

- **1.** Select [Online] ⇒ [Realtime Monitor] ( ).
- 2. Select "MELSEC iQ-R Series High Speed Data Logger Module," "MELSEC-Q Series High Speed Data Logger Module," or "BOX Data Logger" in the "Transfer Setup" screen.
- **3.** Select the [Event Logging] tab in the "Select Logging Setting" screen.
- **4.** Select an event logging setting to be set from the list, and click the [Open] button.

# Operating monitoring status of the realtime event function

| Туре   | Target for explanation ( Page 13 Target modules, simulators, files, and data for explanation) |
|--------|-----------------------------------------------------------------------------------------------|
| Module | BOX, R logger, Q logger                                                                       |

The monitoring status can be changed by using the realtime event function.

# Operating procedure

## **■**Starting monitoring

• Select [Online] ⇒ [Begin Monitor] ( ).

This operation starts the communication with a module, and turns the monitoring status from Stop to Run.

## **■**Stopping monitoring

• Select [Online] ⇒ [End Monitor] (■).

This operation disconnects the communication with a module, and stops updating the event list.

# 9.4 Operating Event List

| Туре   | Target for explanation (Fig. Page 13 Target modules, simulators, files, and data for explanation) |
|--------|---------------------------------------------------------------------------------------------------|
| Module | BOX, R logger, Q logger                                                                           |

The following functions are available to display the event list depending on the intended purpose.

- Page 230 Displaying only events that meet specific conditions (Filtering)
- Page 231 Sorting events (Sorting)
- Page 232 Switching the display language of event logging names and comments
- Page 233 Displaying the previous or next event consecutively

# Displaying only events that meet specific conditions (Filtering)

Events displayed in the event list can be displayed on the specific conditions (filtering condition) by each column.

When multiple conditions are specified, only events that meet all of the conditions are displayed in the event list.

A new event which occurs after filtering is displayed in an event list only if it matches the filtering conditions.

Filtering is executed with not perfect match but partial match of a string specified in a cell of the filter row.

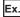

Specifying 'Voltage error' as a filtering condition for the "Event Logging Name" column.

#### ■Before filtering

| Date                  | ▼ No. | Event Logging Name    | Status | Comment     | Monitoring Data |
|-----------------------|-------|-----------------------|--------|-------------|-----------------|
|                       |       |                       |        |             |                 |
| 7/7/2011 18:01:19.000 | 003   | Rotation speed error  | 1      | Occurrence  | D2003=31        |
| 7/7/2011 18:01:12.000 | 002   | Voltage error         | 0      | Restoration | D2007=77        |
| 7/7/2011 18:01:10.000 | 002   | Voltage error         | 1      | Occurrence  | D2007=83        |
| 7/7/2011 18:01:10.000 | 001   | Sensor-detected error | 0      | Restoration | D2005=-3        |
| 7/7/2011 18:01:07.000 | 002   | Voltage error         | 0      | Restoration | D2007=77        |
| 7/7/2011 18:01:04.000 | 001   | Sensor-detected error | 1      | Occurrence  | D2005=5         |
| 7/7/2011 18:01:02.000 | 003   | Rotation speed error  | 0      | Restoration | D2003=21        |
| 7/7/2011 18:01:02.000 | 002   | Voltage error         | 1      | Occurrence  | D2007=85        |
| 7/7/2011 18:01:02.000 | 001   | Sensor-detected error | 0      | Restoration | D2005=-5        |
| 7/7/2011 18:01:01.000 | 001   | Sensor-detected error | 1      | Occurrence  | D2005=5         |
| 7/7/2011 18:01:00.000 | 001   | Sensor-detected error | 0      | Restoration | D2005=-5        |

#### ■After filtering

| Date -                | No. | Event Logging Name | Status | Comment     | Monitoring Data |
|-----------------------|-----|--------------------|--------|-------------|-----------------|
|                       |     | Voltage error      |        |             |                 |
| 7/7/2011 18:01:12.000 | 002 | Voltage error      |        | Restoration | D2007=77        |
| 7/7/2011 18:01:10.000 | 002 | Voltage error      | 1      | Occurrence  | D2007=83        |
| 7/7/2011 18:01:07.000 | 002 | Voltage error      | 0      | Restoration | D2007=77        |
| 7/7/2011 18:01:02.000 | 002 | Voltage error      | 1      | Occurrence  | D2007=85        |
| 7/7/2011 18:00:02.000 | 002 | Voltage error      | 0      | Restoration | D2007=74        |
| 7/7/2011 18:00:01.000 | 002 | Voltage error      | 1      | Occurrence  | D2007=81        |
| 7/7/2011 18:00:00.000 | 002 | Voltage error      | 0      | Restoration | D2007=73        |
| 7/7/2011 17:59:59.000 | 002 | Voltage error      | 1      | Occurrence  | D2007=81        |
| 7/7/2011 17:59:55.000 | 002 | Voltage error      | 0      | Restoration | D2007=79        |
| 7/7/2011 17:59:54.000 | 002 | Voltage error      | 1      | Occurrence  | D2007=82        |

## Operating procedure

- 2. Set a filtering condition to the filter row.

#### ■Filtering by "Date"

- 1. Select "Enable Filter" on the "Filter Period Settings" screen.
- 2. Select the dates for "Filtering Begin Date" and "Filtering End Date" \*1, and click the [OK] button.
- \*1 Without specifying "Filtering Begin Date," all of events older than date and time specified in "Filtering End Date" are displayed. Without specifying "Filtering End Date," all of events newer than date and time specified in "Filtering Begin Date" are displayed.

#### ■Filtering by an item selected from a list box

- 1. Click a cell in the filter row.
- 2. From the list box, select an item to filter events by. (List box selection is not available in the "Monitoring Data" column.)

## ■Filtering by an item input directly

- 1. Click a cell in the filter row, and enter a filtering condition directly.
- 2. Press the Enter key.

#### **■**Clearing filtering conditions

Perform any of the operations below:

- Select "Disable Filter" on the "Filter Period Settings" screen.
- Select "(Empty)" in a list box.
- · Clear a cell of the filter row.
- · Hide the filter row.

# Sorting events (Sorting)

Events displayed in the event list can be sorted in ascending order ( $\blacktriangle$ ) or descending order ( $\blacktriangledown$ ) by the value of each column. Events which occurred after the sort are inserted to the list in a status maintaining the sorting order.

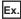

Sorting "Event Logging Name" in ascending order (▲)

■Before sorting

| Date                  | - | No. | Event Logging Name    | Status | Comment     | Monitoring Data |
|-----------------------|---|-----|-----------------------|--------|-------------|-----------------|
| 7/7/2011 18:01:19.000 |   |     | Rotation speed error  | 1      | Occurrence  | D2003=31        |
| 7/7/2011 18:01:12:000 |   | 002 | Voltage error         | 0      | Restoration | D2007=77        |
| 7/7/2011 18:01:10.000 |   | 001 | Sensor-detected error | 0      | Restoration | D2005=-3        |
| 7/7/2011 18:01:10.000 |   | 002 | Voltage error         | 1      | Occurrence  | D2007=83        |
| 7/7/2011 18:01:07.000 |   | 002 | Voltage error         | 0      | Restoration | D2007=77        |
| 7/7/2011 18:01:04.000 |   | 001 | Sensor-detected error | 1      | Occurrence  | D2005=5         |
| 7/7/2011 18:01:02.000 |   | 001 | Sensor-detected error | 0      | Restoration | D2005=-5        |
| 7/7/2011 18:01:02.000 |   | 002 | Voltage error         | 1      | Occurrence  | D2007=85        |
| 7/7/2011 18:01:02.000 |   | 003 | Rotation speed error  | 0      | Restoration | D2003=21        |
| 7/7/2011 18:01:01.000 |   | 001 | Sensor-detected error | 1      | Occurrence  | D2005=5         |

#### ■After sorting

| Date                  | No. | Event Logging Name 🔺  | Status | Comment     | Monitoring Data |
|-----------------------|-----|-----------------------|--------|-------------|-----------------|
| 7/7/2011 18:01:19.000 | 003 | Rotation speed error  | 1      | Occurrence  | D2003=31        |
| 7/7/2011 18:01:02.000 | 003 | Rotation speed error  | 0      | Restoration | D2003=21        |
| 7/7/2011 18:00:10.000 | 003 | Rotation speed error  | 1      | Occurrence  | D2003=36        |
| 7/7/2011 18:00:08.000 | 003 | Rotation speed error  | 0      | Restoration | D2003=28        |
| 7/7/2011 18:00:07.000 | 003 | Rotation speed error  | 1      | Occurrence  | D2003=32        |
| 7/7/2011 17:59:50.000 | 003 | Rotation speed error  | 0      | Restoration | D2003=18        |
| 7/7/2011 17:59:02.000 | 003 | Rotation speed error  | 1      | Occurrence  | D2003=37        |
| 7/7/2011 18:01:10.000 | 001 | Sensor-detected error | 0      | Restoration | D2005=-3        |
| 7/7/2011 18:01:04.000 | 001 | Sensor-detected error | 1      | Occurrence  | D2005=5         |
| 7/7/2011 18:01:02.000 | 001 | Sensor-detected error | 0      | Restoration | D2005=-5        |

## Operating procedure

 $Select \ [Event] \Rightarrow [Sort] \Rightarrow [Date]/[No.]/[Event \ Logging \ Name]/[Status]/[Comment]/[Monitoring \ Data].$  Alternatively, click the item name displayed on the top of each column.

# Switching the display language of event logging names and comments

A display language of event logging names and comments in a historical event window can be switched.

Event logging names and comments are displayed in a language of the characters being used in a read file when displaying an Event logging file. If characters of codes which can be used in multiple languages or characters of inapplicable languages are used for data names, those characters may be corrupted.

If characters are corrupted, switch the display language.

## Operating procedure

Select [Event]  $\Rightarrow$  [Set Language]  $\Rightarrow$  [(event logging file name)]<sup>\*1</sup>  $\Rightarrow$  [Chinese Simplified]<sup>\*2</sup>/[Chinese Traditional]<sup>\*2</sup>/[English]<sup>\*2</sup>/ [Japanese]<sup>\*2</sup>/[Korean]<sup>\*2</sup>/[Unicode (UTF-8)]<sup>\*2</sup>.

- \*1 The event logging file name shown in the historical window is displayed.
- \*2 The display language cannot be selected when the following events are displayed.
  - · Events of Unicode text files
  - · Events of binary files sampled by a MELSEC iQ-R series high speed data logger module

#### Precautions

The filtering needs to be disabled when switching the language.

Sorting is cleared when switching the language while events have been sorted.

# Displaying the previous or next event consecutively

Normally, one Event logging file is displayed on a historical event window. However, data in the previous/next Event logging file can be displayed simultaneously by using this function.

This function enables the consecutive view of divided Event logging files.

| Target                                                                                   | Display condition                                            | Display order                                                                         |
|------------------------------------------------------------------------------------------|--------------------------------------------------------------|---------------------------------------------------------------------------------------|
| Event logging file of a MELSEC iQ-R series high speed data logger module                 | The file extensions are the same.                            | Dictionary order by file names (in the order of number, symbol, alphabet, and others) |
| Event logging file other than that of a MELSEC iQ-R series high speed data logger module | The file extensions are the same. File names are sequential. | Sequential number order by file names                                                 |

#### **Precautions**

Previous/next Event logging file may not be displayed if any of the operations below is performed using an Event logging file saved in a personal computer.

If the previous/next Event logging file cannot be displayed, create the same folder configuration as the one under "/EVENT" in a CompactFlash card before operating.

- A name of a folder or an Event logging file following the name has been changed.
- The previous/next Event logging file has been deleted.
- File names of Event logging files are not in series.

# Displaying the previous event

• Operating from the normal status

Example: Displaying data of a MELSEC-Q series high speed data logger module

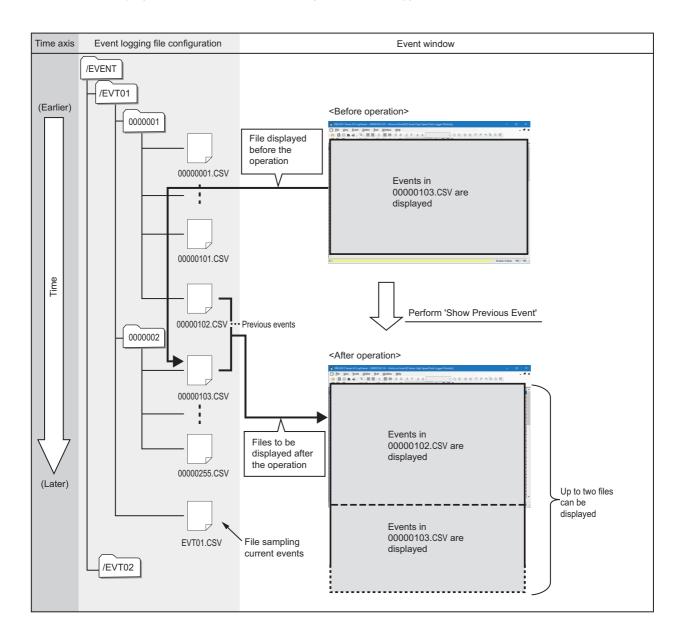

Operating from the status when the previous graph is already displayed
 Example: Displaying data of a MELSEC-Q series high speed data logger module

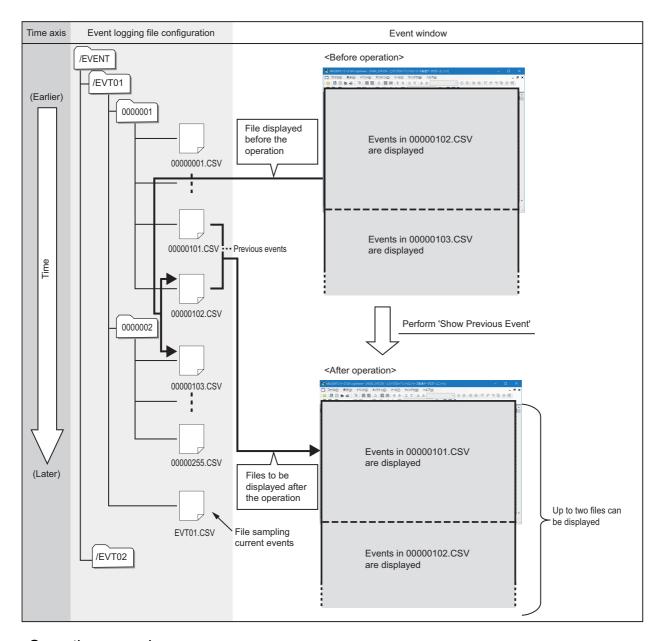

# Operating procedure

Select [Event] ⇒[Show Previous Event].

• The previous event cannot be displayed to an Event logging file of which serial number assigned to the file name is the smallest number.

# Displaying the next event

• Operating from the normal status

Example: Displaying data of a MELSEC-Q series high speed data logger module

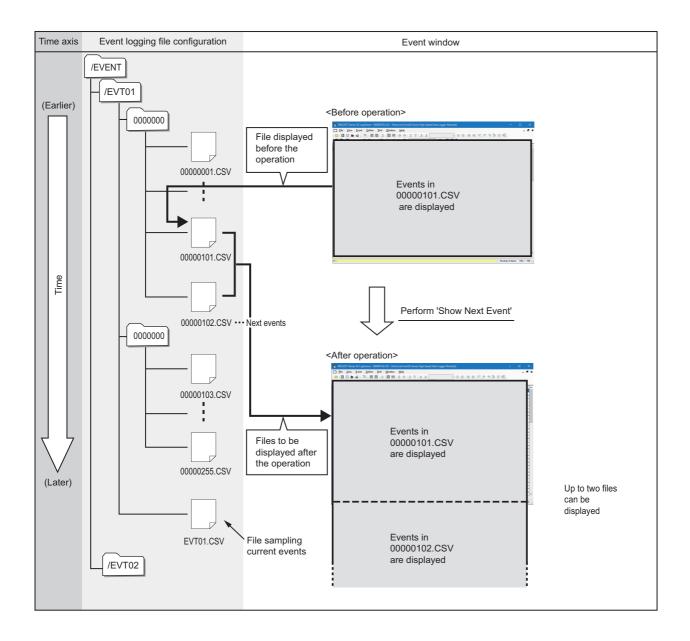

Operating from the status when the next graph is already displayed
 Example: Displaying data of a MELSEC-Q series high speed data logger module

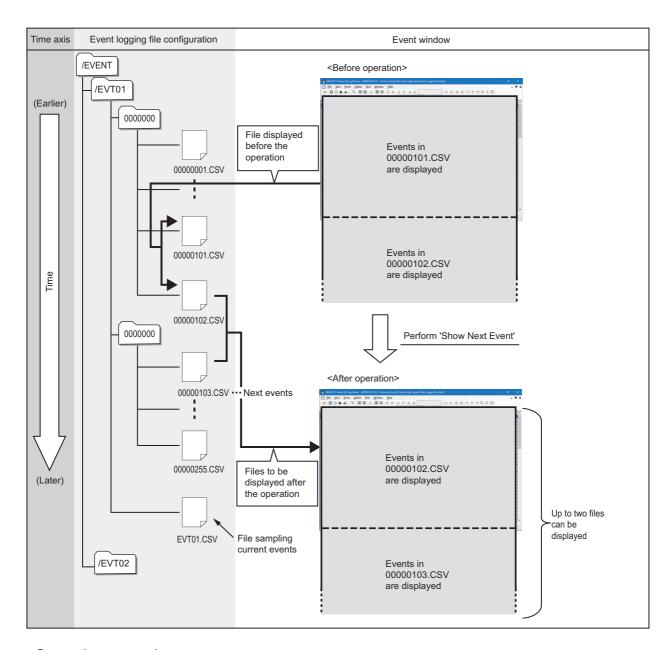

# Operating procedure

Select [Event] ⇒ [Show next Event].

- The next event cannot be displayed to an Event logging file (a file that is sampling the current events) of which serial number is not assigned to the file name.
- · Sorting is cleared when the function to show previous/next event is performed while events have been sorted.

# 9.5 Changing Display Settings of Event List

| Туре   | Target for explanation ( Page 13 Target modules, simulators, files, and data for explanation) |
|--------|-----------------------------------------------------------------------------------------------|
| Module | BOX, R logger, Q logger                                                                       |

This section explains how to customize font color, background color, and display items in the event list.

The following figure shows customizable settings in an event list. The settings are changed on the "Event Properties" screen. The setting of the event property is common in all event windows. Therefore, any change is applied to all event windows being displayed.

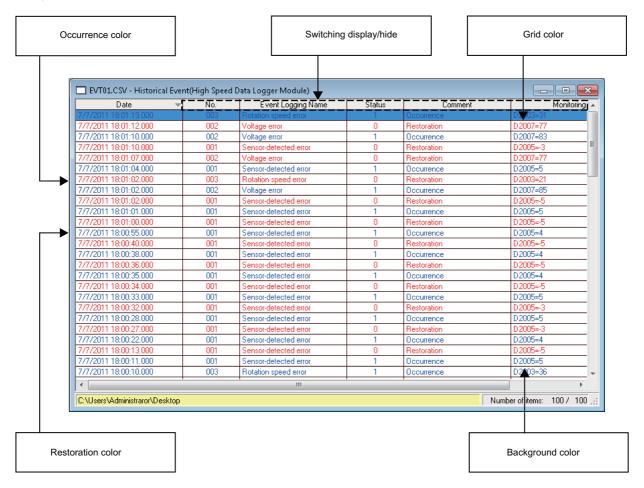

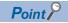

Customized colors can be used for the graphic property and the event property in common.

( Page 208 Changing settings in the Graph Properties screen) ( Page 239 Displaying the Event Properties screen)

# Displaying the Event Properties screen

## Window

Select [Event] ⇒ [Event Properties].

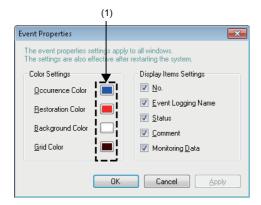

## Operating procedure

- **■**Changing color settings (occurrence color, restoration color, background color, grid color)
- **1.** Click the color button (1) of an item to be changed.
- **2.** Select a color to be changed from "Basic colors" or "Custom colors" in the "Color" screen, and click the [OK] button.
- ■Changing display items settings (No., event logging name, status, comment, monitoring data)
  Clear the item not to display in the event list in "Display Item Settings."

# 10 SAVING LOGGING FILE TO PERSONAL COMPUTER

| Туре      | Target for explanation ( Page 13 Target modules, simulators, files, and data for explanation)                                    |
|-----------|----------------------------------------------------------------------------------------------------|
| Module    | RCPU, LHCPU, FX5CPU, QnUDVCPU, LCPU, R analog, Q analog, L analog, BOX, R logger, Q logger, R motion module, R motion controller |
| Simulator | R motion module simulator                                                                                                    |

This chapter explains how to save a logging file, which is in the data memory or in a memory card inserted in a module, to a personal computer.

The saved logging files can be checked with the historical trend function or the historical event function.

#### Operating procedure

# ■Saving a logging file of a CPU module, data logger, analog module, motion module, or motion controller to a personal computer

- 2. Select a device from which logging files are obtained in the "Connection Destination" screen.
- 3. Specify a module to be connected and the connection method in the "Transfer Setup" screen.
- Page 77 Connecting to an RCPU
- Page 79 Connecting to an LHCPU
- Page 81 Connecting to an FX5CPU
- Page 83 Connecting to a QCPU or an LCPU
- Page 86 Connecting to a Data Logger or Data Communication
- Page 88 Connecting to a Motion Module
- Page 90 Connecting to a Motion Controller
- **4.** Select a file to be saved from a list in the "Logging File" screen, and click the [Save to PC] button. (Multiple selections not allowed.)
- **5.** Specify the destination to save the file.
- Saving a single file: Save the file by specifying the file name.
- Saving multiple files: Save multiple files at once by specifying a folder. A save destination folder cannot be specified for each file. Additionally, the file name cannot be changed.

#### ■Saving a data logging file of the motion module simulator to a personal computer

Refer to the manual of the motion control setting function.

For the method for referring to the motion control setting function manual, refer to the following:

Page 94 Referring to the motion control setting function manual

#### Precautions

The file format of a CSV file/Unicode text file saved with the logging file save function, which is explained in this chapter, differs from that of the file saved with the displayed data/event saving function, which is explained in the after-mentioned chapter, "Saving displayed data/events." (Fig. Page 246 SAVING DISPLAYED DATA/EVENTS)

For more details on file formats of Unicode text file/CSV file obtained directly from a module and saved with the logging file save function, refer to manuals for respective modules.

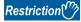

Updating other monitoring data may be delayed in the following cases since saving Data logging file requires time:

- Saving a Data logging file while the data logging function is being performed.
- · Saving a large-volume Data logging file

# 11 USING WINDOWS/FOLDERS DISPLAYED IN PAST

| Туре      | Target for explanation ( Page 13 Target modules, simulators, files, and data for explanation)                                                                      |  |  |  |  |  |
|-----------|----------------------------------------------------------------------------------------------------|--|--|--|--|--|
| Module    | RCPU, LHCPU, FX5CPU, QnUDVCPU, LCPU, R analog, Q analog, L analog, BOX, R logger, Q logger, R communication, Q communication, R motion module, R motion controller |  |  |  |  |  |
| Simulator | RCPU simulator, FX5CPU simulator, R motion module simulator                                                                                                    |  |  |  |  |  |
| Others    | Others                                                                                                    |  |  |  |  |  |

# 11.1 Overview

The window/folder information of the windows being displayed can be saved with the 'Frequently-used Window Configuration' function, the 'Resent Windows' function, or the 'Recent Folders' function to redisplay them easily next time.

| Function name                        | Description                                                                                                    | Target settings to be saved                                                                                                    | Reference                                                                    |
|--------------------------------------|----------------------------------------------------------------------------------------------------|----------------------------------------------------------------------------------------------------|------------------------------------------------------------------------------|
| Frequently-used Window Configuration | Names the information (listed in the right column) of all the windows being displayed, and adds them to the menu.  The added window can be redisplayed easily from the menu. | <ul> <li>Window layout of each window</li> <li>Connection information with a module and information of the logging file save destination</li> <li>All of the data and events being displayed</li> <li>Displaying trend window*1</li> <li>Displaying event window*2</li> <li>Sorting status and filtering condition of an event list</li> </ul> | Page 243 Adding/Restoring<br>Frequently-Used Window<br>Configuration to Menu |
| Recent Windows*3                     | Adds all the windows being displayed to the menu automatically.  The added window can be redisplayed easily from the menu.                                                   | Connection information with a module and information of the logging file save destination  All of the data and events being displayed  Displaying trend window*1  Displaying event window*2  Sorting status and filtering condition of an event list                                                                                           | Page 245 Redisplaying Recently-<br>Used Windows                              |
| Recent Folders                       | Adds a folder specified when opening or saving a file to the menu automatically. The added folder can be opened easily from the menu to select a logging file.               | Save destination of data and events being displayed  Directory path in a personal computer  Directory path of a memory card inserted in a module                                                                                                    | Page 245 Redisplaying Recently-<br>Used Folders                              |

- \*1 Back ground color, grid color, and trigger ON/OFF color of a trend window are excluded.
- \*2 Background color, grid color, occurrence/restoration color, and display selection status of each column are excluded.
- \*3 When connecting to an RCPU simulator or FX5CPU simulator by selecting "Recent Windows," the simulator the following information of which matches the previously-connected simulator is connected.
  - ·Connection destination (RCPU simulator or FX5CPU simulator)
  - ·System No.
  - ·PLC No.

When the above information of both the simulator that is connected by selecting "Recent Windows" and the simulator that was connected last time matches, the simulators are recognized as the same, even though they are different.

In that case, a different program may be simulated from the program simulated last time.

# 11.2 Adding/Restoring Frequently-Used Window Configuration to Menu

Trend windows or event windows displayed frequently can be added to the menu as frequently-used window configurations, and redisplayed easily.

Frequently-used window configurations can be exported and used for other logon users or a personal computer. Up to 50 windows can be added to frequently-used window configurations.

#### Operating procedure

#### ■Adding a frequently-used window configuration to the menu

- **1.** Arrange a window configuration to be added as a frequently-used window configuration.
- **2.** Select [Window] ⇒ [Frequently-used Window Configuration] ⇒ [Add to Frequently-used Window Configuration].
- **3.** Enter a name in the "Add to Frequently-used Window Configuration" screen, and click the [OK] button.

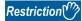

This function does not support the following operations:

- The historical trend window started from GX Works3
- The realtime monitor window of a motion module and motion module simulator

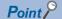

A new folder can be created under the folder being selected on the "Add to Frequently-used Window Configuration" screen. Select a folder name and click the [New Folder] button.

#### ■Restoring a frequently-used window configuration

Select [Window] ⇒ [Frequently-used Window Configuration] ⇒ [(name of a frequently-used window configuration)].

## ■Deleting, renaming, or sorting a frequently-used window configuration

Select [Window] ⇒ [Frequently-used Window Configuration] ⇒ [(name of a frequently-used window configuration)], and right-click it. Then, select [Delete]/[Rename]/[Sort by Name] from the shortcut menu.

#### ■Changing order of frequently-used window configurations in the menu

Select [Window] ⇒ [Frequently-used Window Configuration] ⇒ [(name of a frequently-used window configuration)], and drag it to the desired position.

## Importing/Exporting frequently-used window configurations

- Importing: All information included in an export file is imported.

  The import operation discards all registered frequently-used window configurations, and then imports a file.
- Exporting: The folder hierarchy information is also saved in an export file.

#### Window

Select [File] ⇒ [Import and Export].

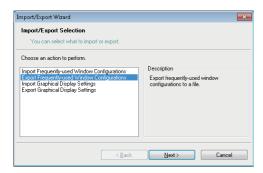

# Operating procedure

- **1.** Select "Import Frequently-used Window Configurations"/"Export Frequently-used Window Configurations," and click the [Next] button.
- **2.** Specify the path of a file to be imported or the path where data is exported, and a file name, then click the [Next] button.
- 3. Click the [Finish] button.

# 11.3 Redisplaying Recently-Used Windows

Trend windows or event windows displayed recently can be added to the menu automatically as recent windows, and redisplayed easily.

Up to nine recent windows can be saved by each of the window types. The chronologically oldest window setting is removed from the menu when the tenth window is added. Only one realtime monitor window can be saved.

#### Operating procedure

Select [Window] 

□ [Recent Windows] 

□ [Historical Trend]/[Realtime Trend]/[Historical Event]/[Realtime Event]/[Realtime Monitor].

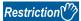

- This function does not support the realtime monitor window of a motion module and motion module simulator
- If data in a memory card is changed after saving the displayed window setting, the window configuration may not be restored as a recent window.

# 11.4 Redisplaying Recently-Used Folders

Folders used recently can be added to the menu automatically as recent folders, and can be easily opened. Up to nine recent folders can be saved. The chronologically oldest recent folder setting is removed from the menu when the tenth recent folder is added.

#### Operating procedure

- ■Opening a logging file in a personal computer Select [File] ⇒ [Recent Folders].
- ■Opening a logging file in a folder of the data memory or memory card inserted in a module Select [Online] ⇒ [Recent Folders].

# 12 SAVING DISPLAYED DATA/EVENTS

| Туре      | Target for explanation (FP Page 13 Target modules, simulators, files, and data for explanation)                                                                    |  |  |  |  |  |
|-----------|----------------------------------------------------------------------------------------------------|--|--|--|--|--|
| Module    | RCPU, LHCPU, FX5CPU, QnUDVCPU, LCPU, R analog, Q analog, L analog, BOX, R logger, Q logger, R communication, Q communication, R motion module, R motion controller |  |  |  |  |  |
| Simulator | RCPU simulator, FX5CPU simulator, R motion module simulator                                                                                                    |  |  |  |  |  |
| Others    | Offline monitor, others                                                                                                    |  |  |  |  |  |

This function saves data being displayed in a trend window and an event being displayed in an event window to a personal computer as a CSV file, Unicode test file, or image file (BMP/JPG/PNG).

The saved CSV file and Unicode text file can be displayed on the trend window and event window.

# 12.1 Save Target Data/Event

The data and event being displayed on the active trend window and event window can be saved.

The data being displayed in the realtime trend window or the realtime monitor window can be saved in CSV format or Unicode format only when the monitoring process is stopped or the graph drawing is suspended.

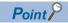

When two data logging files or two event logging files are consecutively displayed, the data or events in two files can be saved to one file.

# File formats that can be saved by using this function

All data and events being displayed can be saved in the image format.

Whether data can be saved in the CSV format or Unicode format depends on the following conditions:

- · Function being used
- · File formats of data and events being displayed

The following tables show the file formats of data and events that can be saved in the CSV format or Unicode format.

#### **■**Historical trend or historical event function

| File format of data/event be                                                                 | eing displayed                                                                 | File format that can be saved by using this function                             | File format specification                             |  |  |
|----------------------------------------------------------------------------------------------|--------------------------------------------------------------------------------|----------------------------------------------------------------------------------|-------------------------------------------------------|--|--|
| CSV file                                                                                     |                                                                                | CSV file                                                                         | Page 248 Saving displayed data to CSV file            |  |  |
|                                                                                              |                                                                                |                                                                                  | Page 293 Saving displayed events to CSV file          |  |  |
| Unicode text file                                                                            |                                                                                | Unicode text file                                                                | Page 277 Saving displayed data to Unicode text file   |  |  |
|                                                                                              |                                                                                |                                                                                  | Page 298 Saving displayed events to Unicode text file |  |  |
| Binary file                                                                                  | For data and events of the following modules:                                  | Unicode text file                                                                | Page 277 Saving displayed data to Unicode text file   |  |  |
|                                                                                              | RCPU     MELSEC iQ-R series high speed data logger module     LHCPU     FX5CPU |                                                                                  | Page 298 Saving displayed events to Unicode text file |  |  |
|                                                                                              | For data and events of the following                                           | CSV file                                                                         | Page 248 Saving displayed data to CSV file            |  |  |
|                                                                                              | modules:  • MELSEC-Q series high speed data logger module  • BOX data logger   |                                                                                  | Page 293 Saving displayed events to CSV file          |  |  |
| Recording file (data being displayed by linking with the GX Works3 offline monitor function) |                                                                                | Unicode text file (Only the range being displayed in GX LogViewer can be saved.) | Page 277 Saving displayed data to Unicode text file   |  |  |
| JSON file                                                                                    |                                                                                | CSV file                                                                         | Page 248 Saving displayed data to CSV file            |  |  |

#### ■Realtime trend, realtime monitor, or realtime event function

| Module/file/data                                              | File format that can be saved by using this function | File format specification                                                                                                    |
|---------------------------------------------------------------|------------------------------------------------------|----------------------------------------------------------------------------------------------------|
| RCPU                                                          | Unicode text file                                    | Page 278 RCPU or RCPU simulator                                                                                                    |
| RCPU simulator                                                |                                                      |                                                                                                    |
| LHCPU                                                         | Unicode text file                                    | Page 284 LHCPU                                                                                                    |
| FX5CPU                                                        | Unicode text file                                    | Page 287 FX5CPU or FX5CPU simulator                                                                                                    |
| FX5CPU simulator                                              |                                                      |                                                                                                    |
| MELSEC iQ-R series high speed data logger module*1            | CSV file                                             | For the realtime trend function:  Page 252 MELSEC iQ-R series high speed data logger module For the realtime event function:  Page 294 MELSEC iQ-R series high speed data logger module                                         |
|                                                               | Unicode text file                                    | For the realtime trend function:  Page 281 MELSEC iQ-R series high speed data logger module For the realtime event function:  Page 299 MELSEC iQ-R series high speed data logger module                                         |
| MELSEC iQ-R series high speed data communication module       | Unicode text file                                    | Page 283 MELSEC iQ-R series high speed data communication module                                                                                                    |
| MELSEC-Q series high speed data logger module BOX data logger | CSV file                                             | • For the realtime trend function:  Face Page 258 MELSEC-Q series high speed data logger module or BOX data logger  • For the realtime event function:  Face Page 296 MELSEC-Q series high speed data logger module or BOX data |
|                                                               |                                                      | logger                                                                                                    |
| MELSEC-Q series high speed data communication module          | CSV file                                             | Page 260 MELSEC-Q series high speed data communication module                                                                                                    |
| LCPU                                                          | CSV file                                             | Page 256 QnUDVCPU/LCPU                                                                                                    |

<sup>\*1</sup> The file formats that can be saved by using this function differs depending on the one set in a logging setting for the realtime trend/realtime event function.

- $\cdot$  When the file format set in the data logging setting is CSV: CSV file
- $\cdot$  When the file format set in the data logging setting is other than CSV: Unicode text file

## Precautions

The following data cannot be saved in the CSV format or Unicode format: Data of MELSEC iQ-R series motion modules and data being displayed by the realtime monitor function of motion module simulator.

It can be saved in the image format only.

# 12.2 Saving Displayed Data

| Туре      | Target for explanation ( Page 13 Target modules, simulators, files, and data for explanation)                                                                    |  |  |  |  |
|-----------|----------------------------------------------------------------------------------------------------|--|--|--|--|
| Module    | CPU, LHCPU, FX5CPU, QnUDVCPU, LCPU, R analog, Q analog, L analog, BOX, R logger, Q logger, R communication, Q ommunication, R motion module, R motion controller |  |  |  |  |
| Simulator | RCPU simulator, FX5CPU simulator, R motion module simulator                                                                                                    |  |  |  |  |
| Others    | Offline monitor, others                                                                                                    |  |  |  |  |

This section explains how to save data being displayed in the active trend window to any of the following files.

| File format       | Reference                                                |
|-------------------|----------------------------------------------------------|
| CSV file          | Page 248 Saving displayed data to CSV file               |
| Unicode text file | Page 277 Saving displayed data to Unicode text file      |
| Image file        | Page 292 Saving a displayed trend graph to an image file |

# Saving displayed data to CSV file

| Туре      | Target for explanation ( Page 13 Target modules, simulators, files, and data for explanation)                                              |  |  |  |  |  |
|-----------|----------------------------------------------------------------------------------------------------|--|--|--|--|--|
| Module    | RCPU, FX5CPU, QnUDVCPU, LCPU, R analog, Q analog, L analog, BOX, R logger, Q logger, Q communication, R motion module, R motion controller |  |  |  |  |  |
| Simulator | R motion module simulator                                                                                                    |  |  |  |  |  |
| Others    | Others                                                                                                    |  |  |  |  |  |

Data being displayed in the graph legend area of the active trend window can be saved to a CSV file.

When saving data displayed in the historical trend window, the data names are saved in the language specified with the language selection function.

The data to be saved is as shown below.

- · Historical trend window: Data of a data logging file being displayed
- Realtime trend window/Realtime monitor window: Data received from the start of monitoring to the pause/stop of graph drawing

Data removed from the graph legend area is not saved.

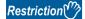

When data names to be displayed are switched by using the switch data name function, the data cannot be saved to a CSV file.

## Operating procedure

- 2. Enter a file name, and click the [Save] button.

## Format specification of CSV file

CSV file format may differ depending on file types. For details on the format, refer to the following:

| File type                                                                                                    |                                                                                                    | Reference                                                                                                    |  |  |
|----------------------------------------------------------------------------------------------------|----------------------------------------------------------------------------------------------------|----------------------------------------------------------------------------------------------------|--|--|
| RCPU                                                                                                    |                                                                                                    | Page 249 RCPU                                                                                                    |  |  |
| MELSEC iQ-R series high speed d                                                                                             | ata logger module                                                                                                    | Page 252 MELSEC iQ-R series high speed data logger module                                                                            |  |  |
| FX5CPU                                                                                                    |                                                                                                    | Page 254 FX5CPU                                                                                                    |  |  |
| QnUDVCPU                                                                                                    |                                                                                                    | Page 256 QnUDVCPU/LCPU                                                                                                    |  |  |
| LCPU                                                                                                    |                                                                                                    |                                                                                                    |  |  |
| MELSEC-Q series high speed data                                                                                             | logger module                                                                                                    | Page 258 MELSEC-Q series high speed data logger module or                                                                            |  |  |
| BOX data logger                                                                                                    |                                                                                                    | BOX data logger                                                                                                    |  |  |
| MELSEC-Q series high speed data                                                                                             | communication module                                                                                                    | Page 260 MELSEC-Q series high speed data communication module                                                                        |  |  |
| Analog module                                                                                                    |                                                                                                    | Page 261 Analog module                                                                                                    |  |  |
| MELSEC iQ-R series motion modu                                                                                              | le                                                                                                    | Page 262 MELSEC iQ-R series motion module or motion module                                                                           |  |  |
| Motion module simulator                                                                                                    |                                                                                                    | simulator                                                                                                    |  |  |
| MELSEC iQ-R series motion contro                                                                                            | oller                                                                                                    | Page 263 MELSEC iQ-R series motion controller                                                                                        |  |  |
| CSV file in GX LogViewer format                                                                                             | Logging module for energy measuring module                                                                               | Page 265 Logging module for energy measuring module                                                                                  |  |  |
|                                                                                                    | Sampling trace                                                                                                    | Page 267 Sampling trace                                                                                                    |  |  |
| Simulation result and sampling data saved with MELSEC iQ-R series Flexible High-Speed I/O Control Module Configuration Tool |                                                                                                    | Page 268 Simulation result and sampling data saved with MELSEC iQ-R series Flexible High-Speed I/O Control Module Configuration Tool |  |  |
|                                                                                                    | Simulation result and sampling data saved with MELSEC-L series Flexible High-Speed I/O Control Module Configuration Tool | Page 270 Simulation result and sampling data saved with MELSEC-L series Flexible High-Speed I/O Control Module Configuration Tool    |  |  |
|                                                                                                    | CC-Link IE TSN FPGA module                                                                                               | Page 272 CC-Link IE TSN FPGA module                                                                                                  |  |  |
| JSON file in GX LogViewer format                                                                                            |                                                                                                    | Page 274 JSON file in GX LogViewer format                                                                                            |  |  |

#### **■**RCPU

This section shows the format of the CSV file in which data of an RCPU displayed in GX LogViewer is saved.

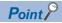

The CSV file format explained in this section differs from that acquired from an RCPU.

For details on the CSV file format acquired from the module, refer to the following:

MELSEC iQ-R CPU Module User's Manual (Application)

| Item           | Description                       |
|----------------|-----------------------------------|
| Delimiter      | Comma (, )                        |
| Line feed code | CRLF(0x0D, 0x0A)                  |
| Character code | ASCII                             |
| Number of rows | Up to 131006 rows (data rows + 6) |

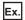

When opening a CSV file in spreadsheet software

|   | [LOGGING]                    | RCPU_2 | 3            | 4        | 5           | 7            | 2     | 6               |            |
|---|------------------------------|--------|--------------|----------|-------------|--------------|-------|-----------------|------------|
|   | LOG01                        |        |              |          |             |              |       |                 |            |
|   | DATETIME[YYYY/MM/DD hh:mm:ss | ms]    | INTERVAL     | STEP NO. | PROGRAM NO. | PROGRAM NAME | INDEX | USHORT[DEC.0]   | TRIGGER[*] |
| ŀ | TIME                         | msec   | INTERVAL[us] | STEP NO. | PROGRAM NO. | PROGRAM NAME | INDEX | ProgPou/ulabel1 | Trigger    |
| l |                              |        |              |          |             |              |       |                 |            |
|   |                              |        |              |          |             |              |       | MAIN            |            |
|   | 9/8/2020 1:04                | 304    | 200          | 0        | 1           | MAIN         | 55001 | 0               |            |
|   | 9/8/2020 1:04                | 304    | 200          | 0        | 1           |              | 55002 | 0               |            |
|   | 9/8/2020 1:04                | 305    | 200          | 0        | 1           |              | 55003 | 0               |            |
|   | 9/8/2020 1:04                | 305    | 200          | 0        | 1           |              | 55004 | 0               |            |
|   | 9/8/2020 1:04                | 305    | 200          | 0        | 1           |              | 55005 | 0               |            |

| Row name             | Column number | Column name                          | Output content                                                                                                    |
|----------------------|---------------|--------------------------------------|----------------------------------------------------------------------------------------------------|
| (1) File information | 1st column    | File type                            | Fixed character: [LOGGING]                                                                                                    |
|                      | 2nd column    | Type information_file version        | Fixed character:  • A case in which the version is 1.76E or earlier, or only global labels are displayed in 1.82L or later version: RCPU_1  • A case in which a local device or a label is displayed in 1.82L or later version: RCPU_2                                 |
|                      | 3rd column    | Number for data type information row | Fixed value:  • With comment row: 3  • Without comment row: 2                                                                                                    |
|                      | 4th column    | Number for data name row             | Fixed value:  • With comment row: 4  • Without comment row: 3                                                                                                    |
|                      | 5th column    | Number for device comment row        | Fixed value:  • With comment row: 5  • Without comment row: 4                                                                                                    |
|                      | 6th column    | Number for data starting row         | Fixed value:  A case in which "RCPU_1" is output to the type information_file version column  With comment row: 6  Without comment row: 5  A case in which "RCPU_2" is output to the type information_file version column  With comment row: 7  Without comment row: 6 |
|                      | 7th column    | Number for comment row*1             | Fixed value: 2                                                                                                    |
|                      | 8th column    | Number for program name row*2        | Fixed value:  • With comment row: 6  • Without comment row: 5                                                                                                    |
| (2) Comment*3        | 1st column    | _                                    | A comment set with a configuration tool is displayed.                                                                                                    |

| Row name                       | Column number        | Column name                     | Output content                                                                                                    |
|--------------------------------|----------------------|---------------------------------|----------------------------------------------------------------------------------------------------|
| (3) Data type information      | 1st column           | Date and time column*4          | Fixed character: DATETIME[YYYY/MM/DD hh:mm:ss                                                                                                    |
|                                | 2nd column           | Millisecond column*4            | Fixed character: ms]                                                                                                    |
|                                | 3rd column           | Data sampling interval column   | Fixed character: INTERVAL                                                                                                    |
|                                | 4th column           | Execution step number column    | Fixed character: STEP NO.                                                                                                    |
|                                | 5th column           | Execution program number column | Fixed character: PROGRAM NO.                                                                                                    |
|                                | 6th column           | Execution program name column   | Fixed character: PROGRAM NAME                                                                                                    |
|                                | 7th column           | Index column                    | Fixed character: INDEX                                                                                                    |
|                                | 8th column and later | Data column                     | Data type of sampled data Output format: Output character for the data type [additional information] Fig. Page 276 Output character for the data type                                                   |
|                                | Last column          | Trigger information column      | Output format: TRIGGER[(trigger ON string)]*5                                                                                                    |
| (4) Data name                  | 1st column           | Date and time column*4          | Fixed character: TIME                                                                                                    |
|                                | 2nd column           | Millisecond column*4            | Fixed character: msec                                                                                                    |
|                                | 3rd column           | Data sampling interval column   | Fixed character: INTERVAL[us]                                                                                                    |
|                                | 4th column           | Execution step number column    | Fixed character: STEP NO.                                                                                                    |
|                                | 5th column           | Execution program number column | Fixed character: PROGRAM NO.                                                                                                    |
|                                | 6th column           | Execution program name column   | Fixed character: PROGRAM NAME                                                                                                    |
|                                | 7th column           | Index column                    | Fixed character: INDEX                                                                                                    |
|                                | 8th column and later | Data column                     | Output format: Device number or data name*6                                                                                                    |
|                                | Last column          | Trigger information column      | Fixed character: Trigger                                                                                                    |
| (5) Device comment             | 1st column           | Date and time column            | Blank                                                                                                    |
|                                | 2nd column           | Millisecond column              | Blank                                                                                                    |
|                                | 3rd column           | Data sampling interval column   | Blank                                                                                                    |
|                                | 4th column           | Execution step number column    | Blank                                                                                                    |
|                                | 5th column           | Execution program number column | Blank                                                                                                    |
|                                | 6th column           | Execution program name column   | Blank                                                                                                    |
|                                | 7th column           | Index column                    | Blank                                                                                                    |
|                                | 8th column and later | Data column                     | When "Output device comments" is selected in the "data setting":     Output comments of the specified comment number     When "Output device comments" is not selected in the "data setting":     Blank |
|                                | Last column          | Trigger information column      | Blank                                                                                                    |
| (6) Program name* <sup>7</sup> | 1st column           | Date and time column            | Blank                                                                                                    |
|                                | 2nd column           | Millisecond column              | Blank                                                                                                    |
|                                | 3rd column           | Data sampling interval column   | Blank                                                                                                    |
|                                | 4th column           | Execution step number column    | Blank                                                                                                    |
|                                | 5th column           | Execution program number column | Blank                                                                                                    |
|                                | 6th column           | Execution program name column   | Blank                                                                                                    |
|                                | 7th column           | Index column                    | Blank                                                                                                    |
|                                | 8th column and later | Data column                     | A case in which sampled data is local devices or local labels: Specified program name     A case in which sampled data is global devices or global labels: Blank                                        |
|                                |                      | Trigger information column      |                                                                                                    |

| Row name | Column number        | Column name                       | Output content                                                                                            |
|----------|----------------------|-----------------------------------|----------------------------------------------------------------------------------------------------|
| (7) Data | 1st column           | Date and time column*4            | Date and time information Output format: YYYY/MM/DD hh:mm:ss                                              |
|          | 2nd column           | Millisecond column*4              | Value of milliseconds                                                                                     |
|          | 3rd column           | Data sampling interval column*8   | Value of the data sampling interval time                                                                  |
|          | 4th column           | Execution step number column*8    | Value of the execution step No. Output format: Integer value                                              |
|          | 5th column           | Execution program number column*8 | Value of the execution program No. Output format: Integer value                                           |
|          | 6th column           | Execution program name column*8   | Execution program name Output format: STRING (program name)                                               |
|          | 7th column           | Index column*9                    | Value of an index<br>Output format: Integer value                                                         |
|          | 8th column and later | Data column                       | Value of a sampled device Output format: Value corresponding to the type in the data type information row |
|          | Last column          | Trigger information column        | Information at the time when a trigger occurred Output format: String specified by configuration tool     |

<sup>\*1</sup> This column is not output when the comment row is not output to the logging data.

- \*5 For the continuous logging, "\*" is output for 'trigger ON string'.
- \*6 A program name is not output as well as the data column output from an RCPU.
- \*7 This row is not output when "RCPU 1" is output to the type information file version column.
- \*8 When data, of which the column is not output due to the setting of a configuration tool, is saved in a CSV file, only the delimiter "," (comma) is output to the column of the item corresponding to the data.
- \*9 Even when "Output indexes" is not selected in the configuration tool, sequentially numbered indexes starting from one are automatically output when saving data as a CSV file by using this function.

#### Precautions

When saving a data logging file which includes a comma (,) and double quote (") by using this function, the file is saved as below, which is the same as a data logging file acquired from RCPU.

- If data output to a file includes a comma (,), the entire data which includes a comma in the file is enclosed with double quotes (""). (Example: 123,456 → "123,456")
- If data output to a file includes a double quote ("), the double quote is doubled. In addition, the entire data which includes a
  double quote is enclosed with double quotes. (Example: 123"456 → "123""456")

<sup>\*2</sup> This column is not output when "RCPU\_1" is output to the type information\_file version column.

<sup>\*3</sup> This row is not output when the comment row is not output to the logging data.

<sup>\*4</sup> When "Output date" is not selected in the configuration tool, the date and time column and the millisecond column are not output when saving data as a CSV file by using this function.

# ■MELSEC iQ-R series high speed data logger module

This section shows the format of the CSV file in which data of a MELSEC iQ-R series high speed data logger module displayed in GX LogViewer is saved.

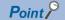

The CSV file format explained in this section differs from that acquired from a MELSEC iQ-R series high speed data logger module.

For details on the CSV file format acquired from the module, refer to the following:

MELSEC iQ-R High Speed Data Logger Module User's Manual (Application)

| Item           | Description                       |
|----------------|-----------------------------------|
| Delimiter      | Comma (, )                        |
| Line feed code | CRLF(0x0D, 0x0A)                  |
| Character code | ASCII                             |
| Number of rows | Up to 200004 rows (data rows + 4) |

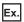

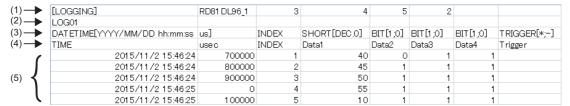

| Row name                      | Column number        | Column name                          | Output content                                                                                                    |  |  |  |
|-------------------------------|----------------------|--------------------------------------|----------------------------------------------------------------------------------------------------|--|--|--|
| (1) File information          | 1st column           | File type                            | Fixed character: [LOGGING]                                                                                                    |  |  |  |
|                               | 2nd column           | Type information_file version        | Fixed character: RD81DL96_(Version number) (Example) RD81DL96_1                                                                                   |  |  |  |
|                               | 3rd column           | Number for data type information row | Fixed value:  • With comment row: 3  • Without comment row: 2                                                                                     |  |  |  |
|                               | 4th column           | Number for data name row             | Fixed value:  • With comment row: 4  • Without comment row: 3                                                                                     |  |  |  |
|                               | 5th column           | Number for data starting row         | Fixed value:  • With comment row: 5  • Without comment row: 4                                                                                     |  |  |  |
| 6th column Number for comment |                      | Number for comment row*1             | Fixed value: 2                                                                                                    |  |  |  |
| (2) Comment*2                 | 1st column           | _                                    | A comment set with a configuration tool is displayed.                                                                                             |  |  |  |
| (3) Data type information     | 1st column           | Date and time column*3*4             | Fixed character: DATETIME[YYYY/MM/DD hh:mm:ss                                                                                                    |  |  |  |
|                               | 2nd column           | Microsecond column*3*5               | Fixed character: us]                                                                                                    |  |  |  |
|                               | 3rd column           | Index column                         | Fixed character: INDEX                                                                                                    |  |  |  |
|                               | 4th column and later | Data column*4                        | Data type of sampled data Output format: Output character for the data type [additional information]  Fage 276 Output character for the data type |  |  |  |
|                               | Last column          | Trigger information column*4         | Output format: TRIGGER[(trigger ON string);(trigger OFF string)]*6                                                                                |  |  |  |
| (4) Data name                 | 1st column           | Date and time column*3*4             | Fixed character: TIME                                                                                                    |  |  |  |
|                               | 2nd column           | Microsecond column*3*5               | Fixed character: usec                                                                                                    |  |  |  |
|                               | 3rd column           | Index column                         | Fixed character: INDEX                                                                                                    |  |  |  |
|                               | 4th column and later | Data column <sup>*4</sup>            | Output format: Data name                                                                                                    |  |  |  |
|                               | Last column          | Trigger information column*4         | Output format: String specified by configuration tool                                                                                             |  |  |  |

| Row name | Column number                                                                                                    | Column name                  | Output content                                                                                            |  |  |  |
|----------|----------------------------------------------------------------------------------------------------|------------------------------|----------------------------------------------------------------------------------------------------|--|--|--|
| (5) Data | For saving data displayed in a historical trend window, data is output in the order that it was stored in a Data logging file For saving data displayed in a realtime trend window, data is output in the order that it was received. |                              |                                                                                                    |  |  |  |
|          | 1st column                                                                                                    | Date and time column*3*4     | Date and time information Output format: YYYY/MM/DD hh:mm:ss                                              |  |  |  |
|          | 2nd column                                                                                                    | Microsecond column*3*5       | Value of microseconds                                                                                     |  |  |  |
|          | 3rd column                                                                                                    | Index column*7               | Value of an index Output format: Integer value                                                            |  |  |  |
|          | 4th column and later                                                                                                    | Data column*4                | Value of a sampled device Output format: Value corresponding to the type in the data type information row |  |  |  |
|          | Last column                                                                                                    | Trigger information column*4 | Information at the time when a trigger occurred Output format: String specified by configuration tool     |  |  |  |

<sup>\*1</sup> This column is not output when the comment row is not output to the logging data.

- \*4 It is output in the set output format when the logging file conversion function is used.
- \*5 The microsecond column is not output when the logging file conversion function is used.
- \*6 When output contents are not specified for "Trigger information column" in the configuration tool, data is output as shown below when saving it as a CSV file by using this function.

  TRIGGER[\*;-]
- \*7 Even when "Output index column"/"Output indexes" is not selected in the configuration tool, sequentially numbered indexes starting from one are automatically output when saving data as a CSV file by using this function.

<sup>\*2</sup> This row is not output either when the comment row is not output to the logging data or when the logging data displayed in the realtime trend window is saved in a file.

<sup>\*3</sup> When "Output date column"/"Output date information" is not selected in the configuration tool, the date and time column and the microsecond column are not output when saving data as a CSV file by using this function.

#### **■FX5CPU**

This section shows the format of the CSV file in which data of an FX5CPU displayed in GX LogViewer is saved.

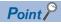

The CSV file format explained in this section differs from that acquired from an FX5CPU. For details on the CSV file format acquired from the module, refer to the following:

MELSEC iQ-F FX5 User's Manual (Application)

| Item           | Description                       |  |  |
|----------------|-----------------------------------|--|--|
| Delimiter      | Comma (, )                        |  |  |
| Line feed code | CRLF(0x0D, 0x0A)                  |  |  |
| Character code | ASCII                             |  |  |
| Number of rows | Up to 131004 rows (data rows + 4) |  |  |

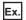

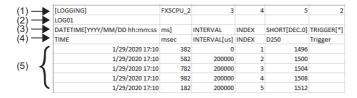

| Row name                  | Column number        | Column name                          | Output content                                                                                                    |  |  |
|---------------------------|----------------------|--------------------------------------|----------------------------------------------------------------------------------------------------|--|--|
| (1) File information      | 1st column           | File type                            | Fixed character: [LOGGING]                                                                                                    |  |  |
|                           | 2nd column           | Type information_file version        | Fixed character: FX5CPU_(Version information) (Example) FX5CPU_2                                                                                     |  |  |
|                           | 3rd column           | Number for data type information row | Fixed value:  • With comment row: 3  • Without comment row: 2                                                                                        |  |  |
|                           | 4th column           | Number for data name row             | Fixed value:  • With comment row: 4  • Without comment row: 3                                                                                        |  |  |
|                           | 5th column           | Number for data starting row         | Fixed value:  • With comment row: 5  • Without comment row: 4                                                                                        |  |  |
|                           | 6th column           | Number for comment row*1             | Fixed value: 2                                                                                                    |  |  |
| (2) Comment*2             | 1st column           | _                                    | A comment set with a configuration tool is displayed.                                                                                                |  |  |
| (3) Data type information | 1st column           | Date and time column*3               | Fixed character: DATETIME[YYYY/MM/DD hh:mm:ss                                                                                                    |  |  |
|                           | 2nd column           | Millisecond column*3                 | Fixed character: ms]                                                                                                    |  |  |
|                           | 3rd column           | Data sampling interval column        | Fixed character: INTERVAL                                                                                                    |  |  |
|                           | 4th column           | Index column                         | Fixed character: INDEX                                                                                                    |  |  |
|                           | 5th column and later | Data column                          | Data type of sampled data Output format: Output character for the data type [additional information] Fig Page 276 Output character for the data type |  |  |
|                           | Last column          | Trigger information column           | Output format: TRIGGER[(trigger ON string)]*4                                                                                                    |  |  |
| (4) Data name             | 1st column           | Date and time column*3               | Fixed character: TIME                                                                                                    |  |  |
|                           | 2nd column           | Millisecond column*3                 | Fixed character: msec                                                                                                    |  |  |
|                           | 3rd column           | Data sampling interval column        | Fixed character: INTERVAL[us]                                                                                                    |  |  |
|                           | 4th column           | Index column                         | Fixed character: INDEX                                                                                                    |  |  |
|                           | 5th column and later | Data column                          | Output format: Device number or device comments                                                                                                    |  |  |
|                           | Last column          | Trigger information column           | Fixed character: Trigger                                                                                                    |  |  |

| Row name             | Column number | Column name                     | Output content                                                                                            |
|----------------------|---------------|---------------------------------|----------------------------------------------------------------------------------------------------|
| (5) Data             | 1st column    | Date and time column*3          | Date and time information Output format: YYYY/MM/DD hh:mm:ss                                              |
|                      | 2nd column    | Millisecond column*3            | Value of milliseconds                                                                                     |
|                      | 3rd column    | Data sampling interval column*5 | Value of the data sampling interval time                                                                  |
|                      | 4th column    | Index column*6                  | Value of an index Output format: Integer value                                                            |
| 5th column and later |               | Data column                     | Value of a sampled device Output format: Value corresponding to the type in the data type information row |
|                      | Last column   | Trigger information column      | Information at the time when a trigger occurred Output format: String specified by configuration tool     |

<sup>\*1</sup> This column is not output when the comment row is not output to the logging data.

- \*4 "\*" is output for 'trigger ON string' for the continuous logging.
- \*5 When data, of which the column is not output due to the setting of a configuration tool, is saved in a CSV file, only the delimiter "," (comma) is output to the column of the item corresponding to the data.
- \*6 Even when "Output index column" is not selected in the configuration tool, sequentially numbered indexes starting from one are automatically output when saving data as a CSV file by using this function.

<sup>\*2</sup> This row is not output either when the comment row is not output to the logging data or when the logging data displayed in the realtime monitor window is saved in a file.

<sup>\*3</sup> When "Output date" is not selected in the configuration tool, the date and time column and the millisecond column are not output when saving data as a CSV file by using this function.

#### **■**QnUDVCPU/LCPU

This section shows the format of the CSV file in which data of a QnUDVCPU or an LCPU that is displayed in GX LogViewer is saved.

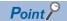

The CSV file format explained in this section differs from that acquired from a QnUDVCPU or an LCPU. For details on the CSV file format acquired from each module, refer to the following:

QnUDVCPU/LCPU User's Manual (Data Logging Function)

| Item                                             | Description                                                 |
|--------------------------------------------------|-------------------------------------------------------------|
| Delimiter                                        | Comma (, )                                                  |
| Line feed code                                   | CRLF(0x0D, 0x0A)                                            |
| Character code                                   | ASCII                                                       |
| Number of rows Up to 131004 rows (data rows + 4) |                                                             |
|                                                  | Realtime monitor window: Up to 1000004 rows (data rows + 3) |

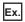

| (1) - | →   | [LOGGING]                    | L1   | 3            | 4        | - 5          | 2     |          |              |              |              |              |          |            |
|-------|-----|------------------------------|------|--------------|----------|--------------|-------|----------|--------------|--------------|--------------|--------------|----------|------------|
| (2) - | →   | Logging output result        |      |              |          |              |       |          |              |              |              |              |          |            |
| (3) - | →   | DATETIME[YYYY/MM/DD hh:mm:ss | ms]  | INTERVAL     | STEP NO. | PROGRAM NAME | INDEX | BIT[1;0] | SHORT[DEC.0] | SHORT[DEC.0] | SHORT[DEC.0] | SHORT[DEC.0] | BIT[1;0] | TRIGGER[*] |
| (4)   | →   | TIME                         | msec | INTERVAL[us] | STEP NO. | PROGRAM NAME | INDEX | SM402    | D800         | D2005        | D2003        | D3           | M0       | Trigger    |
| . ,   | -   | 2011/07/02 04:06:35          | 752  | 0            | 65       | MAIN9        | 1     | 0        | 11           | -8           | 5631         | 14           | 1        |            |
|       | - 1 | 2011/07/02 04:06:35          | 757  | 5000         | 65       | MAIN9        | 2     | 0        | 12           | -8           | 5631         | 15           | 0        |            |
| (5)   | -≺  | 2011/07/02 04:06:35          | 762  | 5000         | 65       | MAIN9        | 3     | 0        | 13           | -8           | 5631         | 16           | 1        |            |
|       | - 1 | 2011/07/02 04:06:35          | 767  | 5000         | 65       | MAIN9        | 4     | - 0      | 14           | -8           | 5631         | 17           | 0        |            |
|       | l   | 2011/07/02 04:06:35          | 772  | 5000         | 65       | MAIN9        | 5     | 0        | 15           | -8           | 5631         | 18           | 1        |            |

| Row name                  | Column number        | Column name                          | Output content                                                                                                    |  |  |
|---------------------------|----------------------|--------------------------------------|----------------------------------------------------------------------------------------------------|--|--|
| (1) File information      | 1st column           | File type                            | Fixed character: [LOGGING]                                                                                                    |  |  |
|                           | 2nd column           | Type information_file version        | Fixed character: • QnUDVCPU: Q1 • LCPU: L1                                                                                                    |  |  |
|                           | 3rd column           | Number for data type information row | Fixed value:  • With comment row: 3  • Without comment row: 2                                                                                         |  |  |
|                           | 4th column           | Number for data name row             | Fixed value:  • With comment row: 4  • Without comment row: 3                                                                                         |  |  |
|                           | 5th column           | Number for data starting row         | Fixed value:  • With comment row: 5  • Without comment row: 4                                                                                         |  |  |
|                           | 6th column           | Number for comment row*1             | Fixed value: 2                                                                                                    |  |  |
| (2) Comment*2             | 1st column           | _                                    | A comment set with a configuration tool is displayed.                                                                                                 |  |  |
| (3) Data type information | 1st column           | Date and time column*3               | Fixed character: DATETIME[YYYY/MM/DD hh:mm:ss                                                                                                    |  |  |
|                           | 2nd column           | Millisecond column*3                 | Fixed character: ms]                                                                                                    |  |  |
|                           | 3rd column           | Data sampling interval column        | Fixed character: INTERVAL                                                                                                    |  |  |
|                           | 4th column           | Execution step number column         | Fixed character: STEP NO.                                                                                                    |  |  |
|                           | 5th column           | Execution program name column        | Fixed character: PROGRAM NAME                                                                                                    |  |  |
|                           | 6th column           | Index column                         | Fixed character: INDEX                                                                                                    |  |  |
|                           | 7th column and later | Data column                          | Data type of sampled data Output format: Output character for the data type [additional information] Fig. Page 276 Output character for the data type |  |  |
|                           | Last column          | Trigger information column           | Output format: TRIGGER[(trigger ON string)]*4                                                                                                    |  |  |

| Row name      | Column number        | Column name                     | Output content                                                                                            |  |  |
|---------------|----------------------|---------------------------------|----------------------------------------------------------------------------------------------------|--|--|
| (4) Data name | 1st column           | Date and time column*3          | Fixed character: TIME                                                                                     |  |  |
|               | 2nd column           | Millisecond column*3            | Fixed character: msec                                                                                     |  |  |
|               | 3rd column           | Data sampling interval column   | Fixed character: INTERVAL[us]                                                                             |  |  |
|               | 4th column           | Execution step number column    | Fixed character: STEP NO.                                                                                 |  |  |
|               | 5th column           | Execution program name column   | Fixed character: PROGRAM NAME                                                                             |  |  |
|               | 6th column           | Index column                    | Fixed character: INDEX                                                                                    |  |  |
|               | 7th column and later | Data column                     | Output format: Device number or device comments                                                           |  |  |
|               | Last column          | Trigger information column      | Fixed character: Trigger                                                                                  |  |  |
| (5) Data      | 1st column           | Date and time column*3          | Date and time information Output format: YYYY/MM/DD hh:mm:ss                                              |  |  |
|               | 2nd column           | Millisecond column*3            | Value of milliseconds                                                                                     |  |  |
|               | 3rd column           | Data sampling interval column*5 | Value of the data sampling interval time                                                                  |  |  |
|               | 4th column           | Execution step number column*5  | Value of the execution step No. Output format: Integer value                                              |  |  |
|               | 5th column           | Execution program name column*5 | Execution program name Output format: STRING (program name)                                               |  |  |
|               | 6th column           | Index column*6                  | Value of an index Output format: Integer value                                                            |  |  |
|               | 7th column and later | Data column                     | Value of a sampled device Output format: Value corresponding to the type in the data type information row |  |  |
|               | Last column          | Trigger information column      | Information at the time when a trigger occurred Output format: String specified by configuration tool     |  |  |

<sup>\*1</sup> This column is not output when the comment row is not output to the logging data.

<sup>\*2</sup> This row is not output either when the comment row is not output to the logging data or when the logging data displayed in the realtime monitor window is saved in a file.

<sup>\*3</sup> When "Output date column" is not selected in the configuration tool, the date and time column and the millisecond column are not output when saving data as a CSV file by using this function.

<sup>\*4 &</sup>quot;\*" is output for 'trigger ON string' for the continuous logging.

<sup>\*5</sup> When data, of which the column is not output due to the setting of a configuration tool, is saved in a CSV file, only the delimiter "," (comma) is output to the column of the item corresponding to the data.

<sup>\*6</sup> Even when "Output index column" is not selected in the configuration tool, sequentially numbered indexes starting from one are automatically output when saving data as a CSV file by using this function.

# ■MELSEC-Q series high speed data logger module or BOX data logger

This section shows the format of the CSV file in which data of a MELSEC-Q series high speed data logger module or a BOX data logger displayed in GX LogViewer is saved.

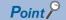

The CSV file format explained in this section differs from that acquired from a MELSEC-Q series high speed data logger module or BOX data logger.

For details on the CSV file format acquired from each module, refer to the following:

- High Speed Data Logger Module User's Manual
- BOX Data Logger User's Manual

| Item           | Description                       |  |  |
|----------------|-----------------------------------|--|--|
| Delimiter      | Comma (, )                        |  |  |
| Line feed code | CRLF(0x0D, 0x0A)                  |  |  |
| Character code | ASCII                             |  |  |
| Number of rows | Up to 200003 rows (data rows + 3) |  |  |

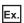

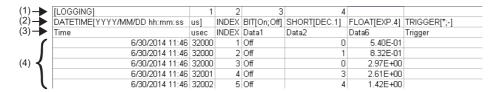

| Row name                  | Column number        | Column name                          | Output content                                                                                                    |  |
|---------------------------|----------------------|--------------------------------------|----------------------------------------------------------------------------------------------------|--|
| (1) File information      | 1st column           | File type                            | Fixed character: [LOGGING]                                                                                                    |  |
|                           | 2nd column           | Type information_file version        | Fixed value or fixed character:  • MELSEC-Q series high speed data logger module: 1  • BOX data logger: NZ2DL_(Version number) (Example) NZ2DL_2  |  |
|                           | 3rd column           | Number for data type information row | Fixed value: 2                                                                                                    |  |
|                           | 4th column           | Number for data name row             | Fixed value: 3                                                                                                    |  |
|                           | 5th column           | Number for data starting row         | Fixed value: 4                                                                                                    |  |
| (2) Data type information | 1st column           | Date and time column*1*2             | Fixed character: DATETIME[YYYY/MM/DD hh:mm:ss                                                                                                    |  |
|                           | 2nd column           | Microsecond column*1*3               | Fixed character: us]                                                                                                    |  |
|                           | 3rd column           | Index column                         | Fixed character: INDEX                                                                                                    |  |
|                           | 4th column and later | Data column*2                        | Data type of sampled data Output format: Output character for the data type [additional information]  Fage 276 Output character for the data type |  |
|                           | Last column          | Trigger information column*2         | Output format: TRIGGER[(trigger ON string);(trigger OFF string)]*4                                                                                |  |
| (3) Data name             | 1st column           | Date and time column*1*2             | Fixed character: TIME                                                                                                    |  |
|                           | 2nd column           | Microsecond column*1*3               | Fixed character: usec                                                                                                    |  |
|                           | 3rd column           | Index column                         | Fixed character: INDEX                                                                                                    |  |
|                           | 4th column and later | Data column*2                        | Output format: Data name                                                                                                    |  |
|                           | Last column          | Trigger information column*2         | Output format: String specified by configuration tool                                                                                             |  |

| Row name | Column number        | Column name                                                                                                    | Output content                                                                                            |  |  |  |  |
|----------|----------------------|----------------------------------------------------------------------------------------------------|----------------------------------------------------------------------------------------------------|--|--|--|--|
| (4) Data |                      | For saving data displayed in a historical trend window, data is output in the order that it was stored in a Data logging file.  For saving data displayed in a realtime trend window, data is output in the order that it was received. |                                                                                                    |  |  |  |  |
|          | 1st column           | Date and time column*1*2                                                                                                    | Date and time information Output format: YYYY/MM/DD hh:mm:ss                                              |  |  |  |  |
|          | 2nd column           | Microsecond column*1*3                                                                                                    | Value of microseconds                                                                                     |  |  |  |  |
|          | 3rd column           | Index column*5                                                                                                    | Value of an index Output format: Integer value                                                            |  |  |  |  |
|          | 4th column and later | Data column*2                                                                                                    | Value of a sampled device Output format: Value corresponding to the type in the data type information row |  |  |  |  |
|          | Last column          | Trigger information column*2                                                                                                    | Information at the time when a trigger occurred Output format: String specified by configuration tool     |  |  |  |  |

<sup>\*1</sup> When "Output date column"/"Output date information" is not selected in the configuration tool, the date and time column and the microsecond column are not output when saving data as a CSV file by using this function.

<sup>\*2</sup> It is output in the set output format when the logging file conversion function is used.

<sup>\*3</sup> The microsecond column is not output when the logging file conversion function is used.

<sup>\*4</sup> When output contents are not specified for "Trigger information column" in the configuration tool, data is output as shown below when saving it as a CSV file by using this function.

TRIGGER[\*;-]

<sup>\*5</sup> Even when "Output index column"/"Output indexes" is not selected in the configuration tool, sequentially numbered indexes starting from one are automatically output when saving data as a CSV file by using this function.

# **■MELSEC-Q** series high speed data communication module

This section shows the format of the CSV file in which data of MELSEC-Q series high speed data communication module displayed in GX LogViewer is saved.

| Item           | Description                       |
|----------------|-----------------------------------|
| Delimiter      | Comma (, )                        |
| Line feed code | CRLF(0x0D, 0x0A)                  |
| Character code | ASCII                             |
| Number of rows | Up to 100004 rows (data rows + 3) |

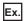

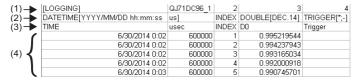

| Row name                  | Column number   Column name                                                                                                    |                                      | Output content                                                                                                    |  |  |
|---------------------------|----------------------------------------------------------------------------------------------------|--------------------------------------|----------------------------------------------------------------------------------------------------|--|--|
| (1) File information      | 1st column                                                                                                    | File type                            | Fixed character: [LOGGING]                                                                                                    |  |  |
|                           | 2nd column                                                                                                    | Type information_file version        | Fixed character: QJ71DC96_(Version number) (Example) QJ71DC96_1                                                                                                    |  |  |
|                           | 3rd column                                                                                                    | Number for data type information row | Fixed value: 2                                                                                                    |  |  |
|                           | 4th column                                                                                                    | Number for data name row             | Fixed value: 3                                                                                                    |  |  |
|                           | 5th column                                                                                                    | Number for data starting row         | Fixed value: 4                                                                                                    |  |  |
| (2) Data type information | 1st column                                                                                                    | Date and time column                 | Fixed character: DATETIME[YYYY/MM/DD hh:mm:ss                                                                                                    |  |  |
|                           | 2nd column                                                                                                    | Microsecond column                   | Fixed character: us]                                                                                                    |  |  |
|                           | 3rd column                                                                                                    | Index column                         | Fixed character: INDEX                                                                                                    |  |  |
|                           | 4th column and later                                                                                                    | Data column                          | Data type of sampled data Output format: Output character for the data type [additional informations of the data type] Page 276 Output character for the data type |  |  |
|                           | Last column                                                                                                    | Trigger information column           | Fixed character: TRIGGER[*;-]                                                                                                    |  |  |
| (3) Data name             | 1st column                                                                                                    | Date and time column                 | Fixed character: TIME                                                                                                    |  |  |
|                           | 2nd column                                                                                                    | Microsecond column                   | Fixed character: usec                                                                                                    |  |  |
|                           | 3rd column                                                                                                    | Index column                         | Fixed character: INDEX                                                                                                    |  |  |
|                           | 4th column and later                                                                                                    | Data column                          | Output format: Data name                                                                                                    |  |  |
|                           | Last column                                                                                                    | Trigger information column           | Fixed character: Trigger                                                                                                    |  |  |
| (4) Data                  | For saving data displayed in a historical trend window, data is output in the order that it was stored in a Data logging file.  For saving data displayed in a realtime trend window, data is output in the order that it was received. |                                      |                                                                                                    |  |  |
|                           | 1st column                                                                                                    | Date and time column                 | Date and time information Output format: YYYY/MM/DD hh:mm:ss                                                                                                    |  |  |
|                           | 2nd column                                                                                                    | Microsecond column                   | Value of microseconds                                                                                                    |  |  |
|                           | 3rd column                                                                                                    | Index column                         | Value of an index Output format: Integer value                                                                                                    |  |  |
|                           | 4th column and later                                                                                                    | Data column                          | Value of a sampled device Output format: Value corresponding to the type in the data type information row                                                          |  |  |
|                           | Last column                                                                                                    | Trigger information column           | — (Blank)                                                                                                    |  |  |

# **■**Analog module

This section shows the format of the CSV file in which data of an analog module displayed in GX LogViewer is saved.

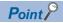

The CSV file format explained in this section differs from that acquired from an analog module. For details on the CSV file format acquired from analog modules, refer to the user's manual of each analog module.

| Item           | Description                                                                                       |
|----------------|---------------------------------------------------------------------------------------------------|
| Delimiter      | Comma (, )                                                                                        |
| Line feed code | CRLF(0x0D, 0x0A)                                                                                  |
| Character code | Q68CT, R60AD8-G, R60AD16-G, R60RD8-G, R60TD8-G: ASCII                                             |
|                | Q64ADH, L60AD4, L60AD4-2GH, L60AD2DA2, R60AD4, R60ADV8, R60ADI8: ASCII                            |
| Number of rows | Q64ADH, L60AD4, L60AD4-2GH, L60AD2DA2, R60AD4, R60ADV8, R60ADI8: Up to 10003 rows (data rows + 3) |
|                | R60AD8-G, R60AD16-G, R60RD8-G, R60TD8-G: Up to 1003 rows (data rows + 3)                          |
|                | Q68CT: Up to 5003 rows (data rows + 3)                                                            |
|                | R60ADH4: Up to 90003 rows (data rows + 3)                                                         |

Ex.

| (1)   | [LOGGING] | QAD1                                                        | 2         | 3  | 4 |
|-------|-----------|-------------------------------------------------------------|-----------|----|---|
| (2)   | INDEX     |                                                             | TRIGGER[* | :] |   |
| (3)   | INDEX     | DATE:2014 / 06 / 25 1 6:26:07 I / O:0000 CH:1 CYCLE: 320 us | Trigger   |    |   |
| ſ     | 1         | 4                                                           |           |    |   |
| (4) { | 2         | -3                                                          |           |    |   |
| l     | 3         | -10                                                         |           |    |   |

| Row name                  |                         |                                      | Output content                                                                                                    |  |  |
|---------------------------|-------------------------|--------------------------------------|----------------------------------------------------------------------------------------------------|--|--|
|                           | number                  |                                      |                                                                                                    |  |  |
| (1) File information      | 1st column              | File type                            | Fixed character: [LOGGING]                                                                                                    |  |  |
|                           | 2nd column              | Type information_file version        | The file version of an analog module differs depending on the module type.  For details, refer to the user's manual of each module.  (Example) Q68CT: Q68CT_1  (Example) L60AD4: LAD1                 |  |  |
|                           | 3rd column              | Number for data type information row | Fixed value: 2                                                                                                    |  |  |
|                           | 4th column              | Number for data name row             | Fixed value: 3                                                                                                    |  |  |
|                           | 5th column              | Number for data starting row         | Fixed value: 4                                                                                                    |  |  |
| (2) Data type information | 1st column              | Index column                         | Fixed character: INDEX                                                                                                    |  |  |
|                           | 2nd column and<br>later | Data column                          | Data type of sampled data Output format: Output character for the data type [additional information] Page 276 Output character for the data type                                                      |  |  |
|                           | Last column             | Trigger information column           | Fixed character: TRIGGER[(trigger ON string)]*1                                                                                                    |  |  |
| (3) Data name             | 1st column              | Index column                         | Fixed character: INDEX                                                                                                    |  |  |
|                           | 2nd column and<br>later | Data column                          | Output format:     "DATE:" Hold trigger generated time     "I/O:" XY address number to acquire logging data     "CH:" Target channel     "CYCLE:" Logging cycle (Fixed character is displayed in " ") |  |  |
|                           | Last column             | Trigger information column           | Fixed character: Trigger                                                                                                    |  |  |
| (4) Data                  | For saving data disp    | played in a historical trend window, | data is output in the order that it was stored in a Data logging file.                                                                                                    |  |  |
|                           | 1st column              | Index column*2                       | Value of an index<br>Output format: Integer value                                                                                                    |  |  |
|                           | 2nd column and later    | Data column                          | Value of a sampled device Output format: Value corresponding to the type in the data type information row                                                                                             |  |  |
|                           | Last column             | Trigger information column           | Information at the time when a trigger occurred                                                                                                    |  |  |

- \*1 "\*" is output for 'trigger ON string'.
- \*2 Indexes are not output to a data logging file in an analog module. Therefore, sequentially numbered indexes starting from one are automatically output when saving data as a CSV file.

#### ■MELSEC iQ-R series motion module or motion module simulator

This section shows the format of the CSV file in which CSV file data of a MELSEC iQ-R series motion module or motion module simulator displayed in GX LogViewer is saved.

For the format of the CSV file in which JSON file data displayed in GX LogViewer is saved, refer to the following:

Page 274 JSON file in GX LogViewer format

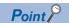

The CSV file format explained in this section differs from that acquired from a MELSEC iQ-R series motion module.

For details on the CSV file format acquired from the module, refer to the following:

MELSEC iQ-R Motion Module User's Manual (Application)

| Item           | Description                        |
|----------------|------------------------------------|
| Delimiter      | Comma (, )                         |
| Line feed code | CRLF(0x0D, 0x0A)                   |
| Character code | Unicode (UTF-8)                    |
| Number of rows | Up to 1000004 rows (data rows + 4) |

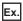

| (1) | [LOGGING]                             | RD78G(H)_1 | 2            | 3            | 4          |
|-----|---------------------------------------|------------|--------------|--------------|------------|
| (2) | DATETIME[YYYY/MM/DD hh:mm:ss.sssssss] | INDEX      | FLOAT[DEC.7] | FLOAT[DEC.7] | TRIGGER[*] |
| (3) | TIME                                  | INDEX      | Sim_COS_OUT  | Sim_SIN_OUT  | Trigger    |
| (   | 2019/3/4 14:01:27.0000005             | 1          | -0.962505    | -0.271264    |            |
| - 1 | 2019/3/4 14:01:27.0000005             | 2          | -0.9607825   | -0.277303    |            |
| (4) | 2019/3/4 14:01:27.0000005             | 3          | -0.9590221   | -0.2833312   |            |
| (4) | 2019/3/4 14:01:27.0000005             | 4          | -0.9572239   | -0.2893482   |            |
| (   | 2019/3/4 14:01:27.0000006             | 5          | -0.955388    | -0.2953535   |            |

| Row name                  | Column number   Column name |                                      | Output content                                                                                                    |  |
|---------------------------|-----------------------------|--------------------------------------|----------------------------------------------------------------------------------------------------|--|
| (1) File information      | 1st column                  | File type                            | Fixed character: [LOGGING]                                                                                                    |  |
|                           | 2nd column                  | Type information_file version        | Fixed character: RD78G(H)_(Version number) (Example) RD78G(H)_1                                                                                  |  |
|                           | 3rd column                  | Number for data type information row | Fixed value: 2                                                                                                    |  |
|                           | 4th column                  | Number for data name row             | Fixed value: 3                                                                                                    |  |
|                           | 5th column                  | Number for data starting row         | Fixed value: 4                                                                                                    |  |
| (2) Data type information | 1st column                  | Date and time column                 | Fixed character: DATETIME[YYYY/MM/DD hh:mm:ss.sssssss]                                                                                           |  |
|                           | 2nd column                  | Index column                         | Fixed character: INDEX                                                                                                    |  |
|                           | 3rd column and later        | Data column                          | Data type of sampled data Output format: Output character for the data type [additional information] Fage 276 Output character for the data type |  |
|                           | Last column                 | Trigger information column           | Output format: TRIGGER[(trigger ON string)]*1                                                                                                    |  |
| (3) Data name             | 1st column                  | Date and time column                 | Fixed character: TIME                                                                                                    |  |
|                           | 2nd column                  | Index column                         | Fixed character: INDEX                                                                                                    |  |
|                           | 3rd column and later        | Data column                          | Output format: Data name                                                                                                    |  |
|                           | Last column                 | Trigger information column           | Fixed character: Trigger                                                                                                    |  |
| (4) Data                  | 1st column                  | Date and time column                 | Date and time information Output format: YYYY/MM/DD hh:mm:ss:sssssss                                                                             |  |
|                           | 2nd column                  | Index column                         | Value of an index Output format: Integer value                                                                                                   |  |
|                           | 3rd column and later        | Data column                          | Value of a sampled device Output format: Value corresponding to the type in the data type information row                                        |  |
|                           | Last column                 | Trigger information column           | Information at the time when a trigger occurred                                                                                                  |  |

<sup>\*1 &</sup>quot;\*" is output for 'trigger ON string'.

#### **■**MELSEC iQ-R series motion controller

This section shows the format of the CSV file in which CSV file data of a MELSEC iQ-R series motion controller displayed in GX LogViewer is saved.

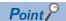

The CSV file format explained in this section differs from that acquired from a MELSEC iQ-R series motion controller.

For details on the CSV file format acquired from the controller, refer to the following:

MELSEC iQ-R Motion Controller User's Manual

| Item           | Description                       |  |
|----------------|-----------------------------------|--|
| Delimiter      | Comma (, )                        |  |
| Line feed code | CRLF(0x0D, 0x0A)                  |  |
| Character code | ASCII                             |  |
| Number of rows | Up to 150005 rows (data rows + 6) |  |

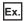

| (1) | [LOGGING]                            | RMTCPU_1 | 2                      | 3                | 6                         | 4                       | 5                         |              |
|-----|--------------------------------------|----------|------------------------|------------------|---------------------------|-------------------------|---------------------------|--------------|
| (2) | DATETIME[YYYY/MM/DD hh:mm:ss.ssssss] | INDEX    | SHORT[DEC.0]           | SHORT[DEC.0]     | BIT[1;0]                  | LONG[DEC.0]             | LONG[DEC.0]               | TRIGGER["*"] |
| (3) | TIME                                 | INDEX    | SD522                  | SD0              | M30054                    | D32000                  | D32002                    | Trigger      |
|     |                                      |          | Motion operation cycle | Diagnostic error | Operation cycle over flag | Ax.1-Feed current value | Ax.1-Actual Current Value |              |
| (4) |                                      |          | us                     |                  |                           | pulse                   | pulse                     |              |
| (   | 2022/03/23 13:58:03.03               | 1        | 77                     | 8928             | 1                         | 0                       | 0                         |              |
|     | 2022/03/23 13:58:03.03               | 2        | 77                     | 8928             | 1                         | 0                       | 0                         |              |
| (5) | 2022/03/23 13:58:03.03               | 3        | 284                    | 8928             | 1                         | 0                       | 0                         |              |
| - 1 | 2022/03/23 13:58:03.03               | 4        | 65                     | 8928             | 1                         | 0                       | 0                         |              |
| (   | 2022/03/23 13:58:03.03               | 5        | 54                     | 8928             | 1                         | 0                       | 0                         |              |

| Row name                  | Column number        | Column name                          | Output content                                                                                                    |
|---------------------------|----------------------|--------------------------------------|----------------------------------------------------------------------------------------------------|
| (1) File information      | 1st column           | File type                            | Fixed character: [LOGGING]                                                                                                    |
|                           | 2nd column           | Type information_file version        | Fixed character: RMTCPU_(Version number) (Example)RMTCPU_1                                                                                        |
|                           | 3rd column           | Number for data type information row | Fixed value: 2                                                                                                    |
|                           | 4th column           | Number for data name row             | Fixed value: 3                                                                                                    |
|                           | 5th column           | Number for data starting row         | Starting number of data rows                                                                                                    |
|                           | 6th column           | Number for device comment row        | Number indicating the device comment row                                                                                                    |
|                           | 7th column           | Unit information row                 | Number indicating the unit information row                                                                                                    |
| (2) Data type information | 1st column           | Date and time column                 | Fixed character: DATETIME[YYYY/MM/DD hh:mm:ss.ssssss]                                                                                             |
|                           | 2nd column           | Index column                         | Fixed character: INDEX                                                                                                    |
|                           | 3rd column and later | Data column                          | Data type of sampled data Output format: Output character for the data type [additional information]  Page 276 Output character for the data type |
|                           | Last column          | Trigger information column           | Output format: TRIGGER[(trigger ON string)]*1                                                                                                    |
| (3) Data name             | 1st column           | Date and time column                 | Fixed character: TIME                                                                                                    |
|                           | 2nd column           | Index column                         | Fixed character: INDEX                                                                                                    |
|                           | 3rd column and later | Data column                          | Output format: Data name                                                                                                    |
|                           | Last column          | Trigger information column           | Fixed character: Trigger                                                                                                    |
| (4) Unit                  | 1st column           | Date and time column                 | Blank                                                                                                    |
|                           | 2nd column           | Index column                         | Blank                                                                                                    |
|                           | 3rd column and later | Data column                          | Data includes units: Unit character string Data does not include units: Blank                                                                     |
|                           | Last column          | Trigger information column           | Blank                                                                                                    |

| Row name | Column number        | Column name                | Output content                                                                                            |
|----------|----------------------|----------------------------|----------------------------------------------------------------------------------------------------|
| (5) Data | 1st column           | Date and time column       | Date and time information Output format: YYYY/MM/DD hh:mm:ss:ssssss                                       |
|          | 2nd column           | Index column               | Value of an index<br>Output format: Integer value                                                         |
|          | 3rd column and later | Data column                | Value of a sampled device Output format: Value corresponding to the type in the data type information row |
|          | Last column          | Trigger information column | Information at the time when a trigger occurred                                                           |

<sup>\*1 &</sup>quot;\*" is output for 'trigger ON string'.

# **■**Logging module for energy measuring module

This section shows the format of the CSV file in which data of a logging module for energy measuring module displayed in GX LogViewer is saved.

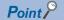

The CSV file format explained in this section differs from that acquired from a logging module for energy measuring module.

For details on the CSV file format acquired from a logging module for energy measuring module, refer to the manual of the logging module for energy measuring module.

• Obtaining manuals of the logging module for energy measuring module in Japan The manuals can be downloaded from Mitsubishi Electric FA site.

www.MitsubishiElectric.co.jp/fa

• Obtaining manuals of the logging module for energy measuring module in other countries

For information on how to obtain the manual, please contact your local Mitsubishi Electric sales office or representative.

| Item                                         | Description      |  |
|----------------------------------------------|------------------|--|
| Delimiter                                    | Comma (, )       |  |
| Line feed code                               | CRLF(0x0D, 0x0A) |  |
| Character code                               | ASCII            |  |
| nber of rows Up to 3603 rows (data rows + 3) |                  |  |

Ex.

| (1)   | [LOGGING]                    | YM_1 | 2     | 3              | 4              |                |                |              |
|-------|------------------------------|------|-------|----------------|----------------|----------------|----------------|--------------|
| (2)   | DATETIME[YYYY/MM/DD hh:mm:ss | us]  | INDEX | DOUBLE[DEC.14] | DOUBLE[DEC.14] | DOUBLE[DEC.14] | DOUBLE[DEC.14] | TRIGGER[*;-] |
| (3)   | TIME                         | usec | INDEX | ch1_W[kW]      | ch1_V[V]       | ch1_A[A]       | ch1_PF[%]      | Trigger      |
| ``'   | 3/11/2013 20:00              | 0    | 1     | 4801           | 3102           | 552            | 84.1           |              |
| - 1   | 3/11/2013 20:00              | 0    | 2     | 4801           | 3102           | 552            | 84.1           |              |
| (4) 【 | 3/11/2013 20:00              | 0    | 3     | 4801           | 3102           | 552            | 84.1           |              |
| ` '   | 3/11/2013 20:00              | 0    | 4     | 4801           | 3102           | 552            | 84.1           |              |
| l     | 3/11/2013 20:00              | 0    | 5     | 4801           | 3102           | 552            | 84.1           |              |
| •     |                              |      |       |                |                |                |                |              |

| Row name                        | Column number        | Column name                          | Output content                                                                                                    |  |  |
|---------------------------------|----------------------|--------------------------------------|----------------------------------------------------------------------------------------------------|--|--|
| (1) File information 1st column |                      | File type                            | Fixed character: [LOGGING]                                                                                                    |  |  |
|                                 | 2nd column           | Type information_file version        | Fixed character: YM_(Version number) (Example) YM_1                                                                                               |  |  |
| 3rd column                      |                      | Number for data type information row | Fixed value: 2                                                                                                    |  |  |
|                                 | 4th column           | Number for data name row             | Fixed value: 3                                                                                                    |  |  |
|                                 | 5th column           | Number for data starting row         | Fixed value: 4                                                                                                    |  |  |
| (2) Data type information       | 1st column           | Date and time column                 | Fixed character: DATETIME[YYYY/MM/DD hh:mm:ss                                                                                                    |  |  |
|                                 | 2nd column           | Microsecond column                   | Fixed character: us]                                                                                                    |  |  |
|                                 | 3rd column           | Index column                         | Fixed character: INDEX                                                                                                    |  |  |
|                                 | 4th column and later | Data column                          | Data type of sampled data Output format: Output character for the data type [additional information]  Page 276 Output character for the data type |  |  |
|                                 | Last column          | Trigger information column           | Fixed character: TRIGGER[*;-]                                                                                                    |  |  |
| (3) Data name                   | 1st column           | Date and time column                 | Fixed character: TIME                                                                                                    |  |  |
|                                 | 2nd column           | Microsecond column                   | Fixed character: usec                                                                                                    |  |  |
|                                 | 3rd column           | Index column                         | Fixed character: INDEX                                                                                                    |  |  |
|                                 | 4th column and later | Data column                          | Output format: Data name                                                                                                    |  |  |
|                                 | Last column          | Trigger information column           | Fixed character: Trigger                                                                                                    |  |  |

| Row name    | Column number        | Column name                                                                                                    | Output content                                                                                            |  |  |  |  |
|-------------|----------------------|----------------------------------------------------------------------------------------------------|----------------------------------------------------------------------------------------------------|--|--|--|--|
| (4) Data    |                      | For saving data displayed in a historical trend window, data is output in the order that it was stored in a Data logging file.  For saving data displayed in a realtime trend window, data is output in the order that it was received. |                                                                                                    |  |  |  |  |
|             | 1st column           | Date and time column                                                                                                    | Date and time information Output format: YYYY/MM/DD hh:mm:ss                                              |  |  |  |  |
|             | 2nd column           | Microsecond column                                                                                                    | Value of microseconds<br>Fixed value: 0                                                                   |  |  |  |  |
|             | 3rd column           | Index column                                                                                                    | Value of an index Output format: Integer value                                                            |  |  |  |  |
|             | 4th column and later | Data column                                                                                                    | Value of a sampled device Output format: Value corresponding to the type in the data type information row |  |  |  |  |
| Last column |                      | Trigger information column                                                                                                    | — (Blank)                                                                                                 |  |  |  |  |

# **■**Sampling trace

This section shows the format of the CSV file in which data of sampling trace data displayed in GX LogViewer is saved.

| Item           | Description                     |  |
|----------------|---------------------------------|--|
| Delimiter      | Comma (, )                      |  |
| Line feed code | CRLF(0x0D, 0x0A)                |  |
| Character code | ASCII                           |  |
| Number of rows | Up to 8196 rows (data rows + 4) |  |

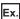

| (1) | [LOGGING] | SamplingTrace_1 | 2        | 3        | 4           |              |              |            |
|-----|-----------|-----------------|----------|----------|-------------|--------------|--------------|------------|
| (2) | INDEX     | BIT[1;0]        | BIT[1;0] | BIT[1;0] | LONG[DEC.0] | SHORT[DEC.0] | SHORT[DEC.0] | TRIGGER[*] |
| (3) | INDEX     | MO              | M1       | M8191    | D0          | D12287       | D10          | Trigger    |
| ſ   | 1         | 0               | 1        | 0        | 96552       | 200          | 0            |            |
| (4) | 2         | 1               | 1        | 0        | 128736      | 200          | 0            |            |
| Į   | 3         | 0               | 1        | 0        | 160920      | 200          | 0            |            |

| Row name                  | Column number        | Column name                          | Output content                                                                                                    |
|---------------------------|----------------------|--------------------------------------|----------------------------------------------------------------------------------------------------|
| (1) File information      | 1st column           | File type                            | Fixed character: [LOGGING]                                                                                                    |
|                           | 2nd column           | Type information_file version        | Fixed character: SamplingTrace_(Version number) (Example) SamplingTrace_1                                                                         |
|                           | 3rd column           | Number for data type information row | Fixed value: 2                                                                                                    |
|                           | 4th column           | Number for data name row             | Fixed value: 3                                                                                                    |
|                           | 5th column           | Number for data starting row         | Fixed value: 4                                                                                                    |
| (2) Data type information | 1st column           | Index column                         | Fixed character: INDEX                                                                                                    |
|                           | 2nd column and later | Data column                          | Data type of sampled data Output format: Output character for the data type [additional information]  Fage 276 Output character for the data type |
|                           | Last column          | Trigger information column           | Fixed character: TRIGGER[(trigger ON string)]*1                                                                                                   |
| (3) Data name             | 1st column           | Index column                         | Fixed character: INDEX                                                                                                    |
|                           | 2nd column and later | Data column                          | Device or device comment                                                                                                    |
|                           | Last column          | Trigger information column           | Fixed character: Trigger                                                                                                    |
| (4) Data                  | 1st column           | Index column*2                       | Value of an index Output format: Integer value                                                                                                    |
|                           | 2nd column and later | Data column                          | Value of a sampled device Output format: Value corresponding to the type in the data type information row                                         |
|                           | Last column          | Trigger information column           | Information at the time when a trigger occurred                                                                                                   |

<sup>\*1 &</sup>quot;\*" is output for 'trigger ON string'.

<sup>\*2</sup> Sequentially numbered indexes starting from one are automatically output when data in which indexes are not output is saved as a CSV file.

# ■Simulation result and sampling data saved with MELSEC iQ-R series Flexible High-Speed I/O Control Module Configuration Tool

This section shows the format of the CSV file in which a simulation result and sampling data of a MELSEC iQ-R series Flexible High-Speed I/O Control Module Configuration Tool displayed in GX LogViewer are saved.

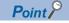

The CSV file format explained in this section differs from that of a simulation result and sampling data saved with MELSEC iQ-R series Flexible High-Speed I/O Control Module Configuration Tool.

For details on the CSV file format of a simulation result and sampling data, refer to the following:

MELSEC iQ-R Flexible High-Speed I/O Control Module User's Manual (Application)

| Item           | Description                     |  |  |
|----------------|---------------------------------|--|--|
| Delimiter      | Comma (, )                      |  |  |
| Line feed code | CRLF(0x0D, 0x0A)                |  |  |
| Character code | ASCII                           |  |  |
| Number of rows | Up to 2051 rows (data rows + 3) |  |  |

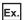

| (1) | [LOGGING]                    | RD40PD01_1 | 2     | 3        | 4        |          |          |            |
|-----|------------------------------|------------|-------|----------|----------|----------|----------|------------|
|     | DATETIME[YYYY/MM/DD hh:mm:ss | us]        | INDEX | BIT[1;0] | BIT[1;0] | BIT[1;0] | BIT[1;0] | TRIGGER[*] |
| (3) | TIME                         | usec       | INDEX | IN 0     | IN 1     | OUT 0    | OUT 1    | Trigger    |
| (   | 6/1/2016 17:38               | 714000     | 1     | 0        | 0        | 0        | 0        |            |
| - 1 | 6/1/2016 17:38               | 714000     | 2     | 0        | 0        | 0        | 0        |            |
| (4) | 6/1/2016 17:38               | 714000     | 3     | 0        | 0        | 0        | 0        |            |
| 1   | 6/1/2016 17:38               | 714000     | 4     | 0        | 0        | 0        | 0        |            |
| (   | 6/1/2016 17:38               | 714000     | 5     | 0        | 0        | 0        | 0        |            |

| Row name             | Column number        | Column name                          | Output content                                                                                                    |  |  |
|----------------------|----------------------|--------------------------------------|----------------------------------------------------------------------------------------------------|--|--|
| (1) File information | 1st column           | File type                            | Fixed character: [LOGGING]                                                                                                    |  |  |
|                      | 2nd column           | Type information_file version        | Fixed character: RD40PD01_(Version number) (Example) RD40PD01_1                                                                                                    |  |  |
|                      | 3rd column           | Number for data type information row | Number indicating the data type information row Fixed value: 2                                                                                                    |  |  |
|                      | 4th column           | Number for data name row             | Number indicating the data name row Fixed value: 3                                                                                                    |  |  |
|                      | 5th column           | Number for data starting row         | Starting number of data rows Fixed value: 4                                                                                                    |  |  |
| (2) Data type        | 1st column           | Date and time column*1*2             | Fixed character: DATETIME[YYYY/MM/DD hh:mm:ss                                                                                                    |  |  |
| information          | 2nd column           | Microsecond column*1*2               | Fixed character: us]                                                                                                    |  |  |
|                      | 3rd column           | Index column                         | Index column Fixed character: INDEX                                                                                                    |  |  |
|                      | 4th column and later | Data column                          | Data type of sampled data Output format: Output character for the data type [additional information]  Page 276 Output character for the data type                                                                                                    |  |  |
|                      | Last column          | Trigger information column           | Fixed character: TRIGGER[(trigger ON string)]*3                                                                                                    |  |  |
| (3) Data name        | 1st column           | Date and time column*1*2             | Fixed character: TIME                                                                                                    |  |  |
|                      | 2nd column           | Microsecond column*1*2               | Fixed character: usec                                                                                                    |  |  |
|                      | 3rd column           | Index column                         | Fixed character: INDEX                                                                                                    |  |  |
|                      | 4th column and later | Data column                          | An input terminal or output terminal in the hardware logic outline window in MELSEC iQ-R series Flexible High-Speed I/O Control Module Configuration Tool: (block name)  An input terminal or output terminal in the multi function counter block detail window in MELSEC iQ-R series Flexible High-Speed I/O Control Module Configuration Tool: (multi function counter name) (block name) (terminal name) |  |  |
|                      | Last column          | Trigger information column           | Fixed character: Trigger                                                                                                    |  |  |

| Row name | Column number        | Column name                | Output content                                                                                               |
|----------|----------------------|----------------------------|----------------------------------------------------------------------------------------------------|
| (4) Data | 1st column           | Date and time column*1*2   | Date and time information Output format: YYYY/MM/DD hh:mm:ss                                                 |
|          | 2nd column           | Microsecond column*1*2     | Value of microseconds                                                                                        |
|          | 3rd column           | Index column*4             | Value of an index<br>Output format: Integer value                                                            |
|          | 4th column and later | Data column                | Value of a terminal or block Output format: Value corresponding to the type in the data type information row |
|          | Last column          | Trigger information column | Information at the time when a trigger occurred                                                              |

<sup>\*1</sup> For data in which the date and time column is not output, the column and the microsecond column are not output when saving the data as a CSV file by using this function.

<sup>\*2</sup> For a simulation result, the date and time column and the millisecond column are not output.

<sup>\*3 &</sup>quot;\*" is output for 'trigger ON string'.

<sup>\*4</sup> Sequentially numbered indexes starting from one are automatically output when data in which indexes are not output is saved as a CSV file.

# ■Simulation result and sampling data saved with MELSEC-L series Flexible High-Speed I/O Control Module Configuration Tool

This section shows the format of the CSV file in which a simulation result and sampling data of a MELSEC-L series Flexible High-Speed I/O Control Module Configuration Tool displayed in GX LogViewer are saved.

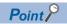

The CSV file format explained in this section differs from that of a simulation result and sampling data saved with MELSEC-L series Flexible High-Speed I/O Control Module Configuration Tool.

For details on the CSV file format of a simulation result and sampling data, refer to the following:

MELSEC-L Flexible High-Speed I/O Control Module User's Manual

| Item           | Description                     |  |
|----------------|---------------------------------|--|
| Delimiter      | Comma (, )                      |  |
| Line feed code | CRLF(0x0D, 0x0A)                |  |
| Character code | ASCII                           |  |
| Number of rows | Up to 2051 rows (data rows + 3) |  |

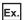

| (1) — | [LOGGING]                    | LD40PD01_1 | 2     | 3        | 4        |          |          |            |
|-------|------------------------------|------------|-------|----------|----------|----------|----------|------------|
| (2)   | DATETIME[YYYY/MM/DD hh:mm:ss | us]        | INDEX | BIT[1;0] | BIT[1;0] | BIT[1;0] | BIT[1;0] | TRIGGER[*] |
| (3)   | TIME                         | usec       | INDEX | IN 0     | IN 1     | OUT 0    | OUT 1    | Trigger    |
| ſ     | 2017/4/3 15:26               | 999975     | 1     | 0        | 0        | 0        | 0        |            |
| ,     | 2017/4/3 15:26               | 999975     | 2     | 0        | 0        | 0        | 0        |            |
| (4)   | 2017/4/3 15:26               | 999975     | 3     | 0        | 0        | 0        | 0        |            |
| 1     | 2017/4/3 15:26               | 999975     | 4     | 0        | 0        | 0        | 0        |            |
| (     | 2017/4/3 15:26               | 999975     | 5     | 0        | 0        | 0        | 0        |            |

| Row name             | Column number        | Column name                          | Output content                                                                                                    |
|----------------------|----------------------|--------------------------------------|----------------------------------------------------------------------------------------------------|
| (1) File information | 1st column           | File type                            | Fixed character: [LOGGING]                                                                                                    |
|                      | 2nd column           | Type information_file version        | Fixed character: LD40PD01_(Version number) (Example) LD40PD01_1                                                                                                    |
|                      | 3rd column           | Number for data type information row | Number indicating the data type information row Fixed value: 2                                                                                                    |
|                      | 4th column           | Number for data name row             | Number indicating the data name row Fixed value: 3                                                                                                    |
|                      | 5th column           | Number for data starting row         | Starting number of data rows Fixed value: 4                                                                                                    |
| (2) Data type        | 1st column           | Date and time column*1*2             | Fixed character: DATETIME[YYYY/MM/DD hh:mm:ss                                                                                                    |
| information          | 2nd column           | Microsecond column*1*2               | Fixed character: us]                                                                                                    |
|                      | 3rd column           | Index column                         | Index column Fixed character: INDEX                                                                                                    |
|                      | 4th column and later | Data column                          | Data type of sampled data Output format: Output character for the data type [additional information] Fig. Page 276 Output character for the data type                                                                                                    |
|                      | Last column          | Trigger information column           | Fixed character: TRIGGER[(trigger ON string)]*3                                                                                                    |
| (3) Data name        | 1st column           | Date and time column*1*2             | Fixed character: TIME                                                                                                    |
|                      | 2nd column           | Microsecond column*1*2               | Fixed character: usec                                                                                                    |
|                      | 3rd column           | Index column                         | Fixed character: INDEX                                                                                                    |
|                      | 4th column and later | Data column                          | An input terminal or output terminal in the hardware logic outline window in MELSEC-L series Flexible High-Speed I/O Control Module Configuration Tool: (block name) An input terminal or output terminal in the multi function counter block detail window in MELSEC-L series Flexible High-Speed I/O Control Module Configuration Tool: (multi function counter name) (block name) (terminal name) |
|                      | Last column          | Trigger information column           | Fixed character: Trigger                                                                                                    |

| Row name | Column number        | Column name                | Output content                                                                                      |
|----------|----------------------|----------------------------|----------------------------------------------------------------------------------------------------|
| (4) Data | 1st column           | Date and time column*1*2   | Date and time information Output format: YYYY/MM/DD hh:mm:ss                                        |
|          | 2nd column           | Microsecond column*1*2     | Value of microseconds                                                                               |
|          | 3rd column           | Index column*4             | Value of an index Output format: Integer value                                                      |
|          | 4th column and later | Data column                | Value of a terminal Output format: Value corresponding to the type in the data type information row |
|          | Last column          | Trigger information column | Information at the time when a trigger occurred                                                     |

<sup>\*1</sup> For data in which the date and time column is not output, the column and the microsecond column are not output when saving the data as a CSV file by using this function.

<sup>\*2</sup> For a simulation result, the date and time column and the millisecond column are not output.

<sup>\*3 &</sup>quot;\*" is output for 'trigger ON string'.

<sup>\*4</sup> Sequentially numbered indexes starting from one are automatically output when data in which indexes are not output is saved as a CSV file

#### **■CC-Link IE TSN FPGA module**

This section shows the format of the CSV file in which data of a CC-Link IE TSN FPGA module displayed in GX LogViewer is saved.

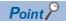

The CSV file format explained in this section differs from that acquired from a CC-Link IE TSN FPGA module. For details on the CSV file format acquired from the module, refer to the manual of the module.

| Item           | Description                       |  |
|----------------|-----------------------------------|--|
| Delimiter      | Comma (, )                        |  |
| Line feed code | CRLF(0x0D, 0x0A)                  |  |
| Character code | ASCII                             |  |
| Number of rows | Up to 524291 rows (data rows + 3) |  |

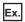

| (1) | [LOGGING]                    | NZ2GN2S-D41_1 | 2     | 3         | 4         |           |           |            |
|-----|------------------------------|---------------|-------|-----------|-----------|-----------|-----------|------------|
| (2) | DATETIME[YYYY/MM/DD hh:mm:ss | us]           | INDEX | BIT[1;0]  | BIT[1;0]  | BIT[1;0]  | BIT[1;0]  | TRIGGER[*] |
| (3) | TIME                         | usec          | INDEX | No.0 bit0 | No.0 bit1 | No.0 bit2 | No.0 bit3 | Trigger    |
| (   | 2022/11/15 14:28             | 254006        | 1     | 1         | 0         | 0         | 0         |            |
|     | 2022/11/15 14:28             | 286774        | 2     | 1         | 0         | 0         | 0         |            |
| (4) | 2022/11/15 14:28             | 319542        | 3     | 1         | 0         | 0         | 0         |            |
| 1   | 2022/11/15 14:28             | 352310        | 4     | 1         | 0         | 0         | 0         |            |
| (   | 2022/11/15 14:28             | 385078        | 5     | 1         | 0         | 0         | 0         |            |

| Row name             | Column number        | Column name                          | Output content                                                                                                    |
|----------------------|----------------------|--------------------------------------|----------------------------------------------------------------------------------------------------|
| (1) File information | 1st column           | File type                            | Fixed character: [LOGGING]                                                                                                    |
|                      | 2nd column           | Type information_file version        | Fixed character: NZ2GN2S-D41_(Version number) (Example) NZ2GN2S-D41_1                                                                                                    |
|                      | 3rd column           | Number for data type information row | Number indicating the data type information row Fixed value: 2                                                                                                    |
|                      | 4th column           | Number for data name row             | Number indicating the data name row Fixed value: 3                                                                                                    |
|                      | 5th column           | Number for data starting row         | Starting number of data rows Fixed value: 4                                                                                                    |
| (2) Data type        | 1st column           | Date and time column                 | Fixed character: DATETIME[YYYY/MM/DD hh:mm:ss                                                                                                    |
| information          | 2nd column           | Microsecond column                   | Fixed character: us]                                                                                                    |
|                      | 3rd column           | Index column                         | Index column Fixed character: INDEX                                                                                                    |
|                      | 4th column and later | Data column                          | Data type of sampled data Output format: Output character for the data type [additional information] Fig. Page 276 Output character for the data type (CC-Link IE TSN FPGA module) |
|                      | Last column          | Trigger information column           | Fixed character: TRIGGER[(trigger ON string)]*1                                                                                                    |
| (3) Data name        | 1st column           | Date and time column                 | Fixed character: TIME                                                                                                    |
|                      | 2nd column           | Microsecond column                   | Fixed character: usec                                                                                                    |
|                      | 3rd column           | Index column                         | Fixed character: INDEX                                                                                                    |
|                      | 4th column and later | Data column                          | Output format: (CSV format setting No.) (bit range corresponding to the CSV format setting) (Example) No.1 bit0, No.2 bit[0:15], No.3 bit[0:31]                                    |
|                      | Last column          | Trigger information column           | Fixed character: Trigger                                                                                                    |

| Row name | Column number        | Column name                | Output content                                                                                            |
|----------|----------------------|----------------------------|----------------------------------------------------------------------------------------------------|
| (4) Data | 1st column           | Date and time column       | Date and time information Output format: YYYY/MM/DD hh:mm:ss                                              |
|          | 2nd column           | Microsecond column         | Value of microseconds                                                                                     |
|          | 3rd column           | Index column               | Value of an index<br>Output format: Integer value                                                         |
|          | 4th column and later | Data column                | Value of a sampled device Output format: Value corresponding to the type in the data type information row |
|          | Last column          | Trigger information column | Information at the time when a trigger occurred                                                           |

<sup>\*1 &</sup>quot;\*" is output for 'trigger ON string'.

# ■JSON file in GX LogViewer format

This section shows the format of the CSV file in which data of a GX LogViewer format JSON file displayed in GX LogViewer is saved.

| Item                         | Description                        |
|------------------------------|------------------------------------|
| Delimiter                    | Comma (, )                         |
| Line feed code               | CRLF(0x0D, 0x0A)                   |
| Character code               | Unicode (UTF-8)                    |
| Number of rows <sup>*1</sup> | Up to 1000005 rows (data rows + 5) |

<sup>\*1</sup> It differs depending on the module and the tool.

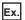

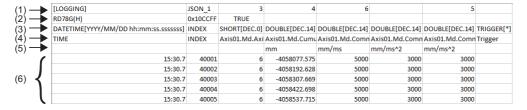

| Row name                  | Column number        | Column name                          | Output content                                                                                                    |
|---------------------------|----------------------|--------------------------------------|----------------------------------------------------------------------------------------------------|
| (1) File information      | 1st column           | File type                            | Fixed character: [LOGGING]                                                                                                    |
|                           | 2nd column           | Type information_file version        | Fixed character: JSON_(Version number) (Example) JSON_1                                                                                              |
|                           | 3rd column           | Number for data type information row | Fixed value: 3                                                                                                    |
|                           | 4th column           | Number for data name row             | Fixed value: 4                                                                                                    |
|                           | 5th column           | Number for data starting row         | Fixed value:  • With unit row: 6  • Without unit row: 5                                                                                              |
|                           | 6th column           | Number for comment row*1             | Blank                                                                                                    |
|                           | 7th column           | Number for unit row*1                | Fixed value: 5                                                                                                    |
| (2) JSON file inherent    | 1st column           | Module name                          | Name of an engineering tool or a model of which data is collected                                                                                    |
| information <sup>*2</sup> | 2nd column           | Status bar color                     | Color information (RGB value) stored in a JSON file Default: 00FF00                                                                                  |
|                           | 3rd column           | Availability of combining graphs     | Available: true <sup>*3</sup> Not available: false <sup>*3</sup>                                                                                     |
| (3) Data type information | 1st column           | Date and time column                 | Fixed character: DATETIME[YYYY/MM/DD hh:mm:ss.sssssss]                                                                                               |
|                           | 2nd column           | Index column                         | Fixed character: INDEX                                                                                                    |
|                           | 3rd column and later | Data column                          | Data type of sampled data Output format: Output character for the data type [additional information] Fig Page 276 Output character for the data type |
|                           | Last column          | Trigger information column           | Fixed character: TRIGGER[(trigger ON string)]*4                                                                                                    |
| (4) Data name             | 1st column           | Date and time column                 | Fixed character: TIME                                                                                                    |
|                           | 2nd column           | Index column                         | Fixed character: INDEX                                                                                                    |
|                           | 3rd column and later | Data column                          | Output format: Data name                                                                                                    |
|                           | Last column          | Trigger information column           | Output format: String specified by configuration tool                                                                                                |
| (5) Unit*5                | 1st column           | Date and time column                 | Blank                                                                                                    |
|                           | 2nd column           | Index column                         | Blank                                                                                                    |
|                           | 3rd column and later | Data name column                     | Unit character string                                                                                                    |
|                           | Last column          | Trigger information column           | Blank                                                                                                    |

| Row name | Column number        | Column name                | Output content                                                                                            |
|----------|----------------------|----------------------------|----------------------------------------------------------------------------------------------------|
| (6) Data | 1st column           | Date and time column       | Date and time information Output format: YYYY/MM/DD hh:mm:ss:sssssss                                      |
|          | 2nd column           | Index column               | Value of an index Output format: Integer value                                                            |
|          | 3rd column and later | Data column                | Value of a sampled device Output format: Value corresponding to the type in the data type information row |
|          | Last column          | Trigger information column | Information at the time when a trigger occurred Output format: String specified by configuration tool     |

<sup>\*1</sup> This column is not output when the unit row is not output to the logging data.

<sup>\*2</sup> This row is output only when "Type information\_file version" is "JSON\_1."

<sup>\*3 &#</sup>x27;True' is output in the version 1.118X or later, and 'false' in the version 1.115U or earlier.

<sup>\*4 &</sup>quot;\*" is output for 'trigger ON string'.

<sup>\*5</sup> This column is not output when the unit row is not output to the logging data.

# **■**Output character for the data type

| Data type                | Output character for the data type | Output content                  |
|--------------------------|------------------------------------|---------------------------------|
| Bit                      | BIT                                | BIT[(ON string);(OFF string)]*1 |
| Word [unsigned]          | USHORT                             | USHORT[DEC.0]*2                 |
| Word [signed]            | SHORT                              | SHORT[DEC.0]*2                  |
| Double word [unsigned]   | ULONG                              | ULONG[DEC.0]*2                  |
| Double word [signed]     | LONG                               | LONG[DEC.0]*2                   |
| Float (single precision) | FLOAT                              | FLOAT[DEC.7]*2*3                |
| Float (double precision) | DOUBLE                             | DOUBLE[DEC.14]*2*3              |
| 16bit BCD                | BCD16                              | BCD16[DEC.0]*2                  |
| 32bit BCD                | BCD32                              | BCD32[DEC.0]*2                  |

<sup>\*1</sup> In a historical trend window on which a CSV file is opened, a trigger ON string and trigger OFF string are displayed according to the information in the file.

#### ■Output character for the data type (CC-Link IE TSN FPGA module)

| Data type              | Output character for the data type | Output content  |
|------------------------|------------------------------------|-----------------|
| Bit                    | BIT                                | BIT[1;0]        |
| Word [signed]          | ord [signed] SHORT SHORT[DEC.0]*1  |                 |
| Word [unsigned]        | USHORT                             | USHORT[DEC.0]*1 |
| Word [unsigned]        | USHORT                             | USHORT[HEX.0]   |
| Double word [signed]   | LONG                               | LONG[DEC.0]*1   |
| Double word [unsigned] | ULONG                              | ULONG[DEC.0]*1  |
| Double word [unsigned] | ULONG                              | ULONG[HEX.0]    |

<sup>\*1 [</sup>DEC.(number of digits after the decimal point)] is displayed. (DEC: decimal format)

On a realtime trend window on which a binary file is opened, "\*" and "-" are displayed for 'trigger ON string' and 'trigger OFF string' respectively when a CSV file is output.

<sup>\*2 [</sup>DEC.(number of digits after the decimal point)] is displayed. (DEC: decimal format)

<sup>\*3</sup> The number of digits after the decimal point is not always same as the specified one. (Example) For 1.2345, '1.2345' is output, not '1.2345000'.

# Saving displayed data to Unicode text file

| Туре      | Target for explanation ( Page 13 Target modules, simulators, files, and data for explanation) |  |  |  |  |
|-----------|-----------------------------------------------------------------------------------------------|--|--|--|--|
| Module    | RCPU, LHCPU, FX5CPU, R analog, R communication                                                |  |  |  |  |
| Simulator | RCPU simulator, FX5CPU simulator                                                              |  |  |  |  |
| Others    | Offline monitor                                                                               |  |  |  |  |

Data being displayed on the graphs in the active trend window can be saved to a Unicode text file.

The data to be saved is as shown below.

- · Historical trend window: Data of a data logging file being displayed
- Realtime monitor window: Data received from the start of monitoring to the pause/stop of graph drawing Data removed from the graph legend area is not saved.

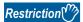

When data names to be displayed are switched by using the switch data name function, the data cannot be saved to a Unicode text file.

# Operating procedure

- **1.** Select [File] ⇒ [Save As] ⇒ [Save Unicode Text File] ( ...).
- 2. Enter a file name, and click the [Save] button.

# Format specification of Unicode text file

Unicode text file format may differ depending on file types. For details on the format, refer to the following:

| File type                                               | Reference                                                        |  |  |
|---------------------------------------------------------|------------------------------------------------------------------|--|--|
| RCPU                                                    | Page 278 RCPU or RCPU simulator                                  |  |  |
| RCPU simulator                                          |                                                                  |  |  |
| MELSEC iQ-R series high speed data logger module        | Page 281 MELSEC iQ-R series high speed data logger module        |  |  |
| MELSEC iQ-R series high speed data communication module | Page 283 MELSEC iQ-R series high speed data communication module |  |  |
| LHCPU                                                   | Page 284 LHCPU                                                   |  |  |
| FX5CPU                                                  | Page 287 FX5CPU or FX5CPU simulator                              |  |  |
| FX5CPU simulator                                        |                                                                  |  |  |
| Recording file                                          | Page 289 Recording file                                          |  |  |

# **■**RCPU or RCPU simulator

This section shows the format of the Unicode text file in which data of an RCPU or RCPU simulator displayed in GX LogViewer is saved.

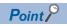

The Unicode text file format explained in this section differs from that acquired from an RCPU. For details on the Unicode text file format acquired from the module, refer to the following:

MELSEC iQ-R CPU Module User's Manual (Application)

| Item                      | Description                                                                       |  |
|---------------------------|-----------------------------------------------------------------------------------|--|
| Delimiter                 | Tab                                                                               |  |
| Line feed code            | CRLF(0x0D, 0x0A)                                                                  |  |
| Character code            | Unicode                                                                           |  |
| Character encoding method | UTF-16 (little-endian)                                                            |  |
| Field data                | Not enclosed with double quotes (""). A tab cannot be used for each unit of data. |  |
| Number of rows            | Data logging file: Up to 131005 rows (data rows + 5)                              |  |
|                           | Realtime monitor window: Up to 1000005 rows (data rows + 4)                       |  |

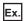

| (1) | → [LOGGING]                       |       | 3            | 4        | 5           | 7            | 2     | 6               |            |
|-----|-----------------------------------|-------|--------------|----------|-------------|--------------|-------|-----------------|------------|
| (2) | LOG01                             |       |              |          |             |              |       |                 |            |
| (3) | 3) → DATETIME[YYYY/MM/DD hh:mm:ss |       | INTERVAL     | STEP NO. | PROGRAM NO. | PROGRAM NAME | INDEX | USHORT[DEC.0]   | TRIGGER[*] |
| (4) | TIME                              | mse c | INTERVAL[us] | STEP NO. | PROGRAM NO. | PROGRAM NAME | INDEX | ProgPou/uLabel3 | Trigger    |
| (5) |                                   |       |              |          |             |              |       |                 |            |
| (6) |                                   |       |              |          |             |              |       | MAIN            |            |
|     | 2018/3/7 11:27                    | 351   | 0            | 63       | 1           | MAIN         | 1     | 0               |            |
| 1   | 2018/3/7 11:27                    | 352   | 1000         | 63       | 1           |              | 2     | 0               |            |
| (7) | 2018/3/7 11:27                    | 353   | 1100         | 63       | 1           |              | 3     | 0               |            |
| 1   | 2018/3/7 11:27                    | 354   | 1000         | 63       | 1           |              | 4     | 0               |            |
| (   | 2018/3/7 11:27                    | 355   | 900          | 63       | 1           |              | 5     | 0               |            |

| Row name             | Column number | Column name                          | Output content                                                                                                    |
|----------------------|---------------|--------------------------------------|----------------------------------------------------------------------------------------------------|
| (1) File information | 1st column    | File type                            | Fixed character: [LOGGING]                                                                                                    |
|                      | 2nd column    | Type information_file version        | Fixed character:  • A case in which the version is 1.76E or earlier, or only global labels are displayed in 1.82L or later version: RCPU_1  • A case in which a local device or a label is displayed in 1.82L or later version: RCPU_2                                 |
|                      | 3rd column    | Number for data type information row | Fixed value:  • With comment row: 3  • Without comment row: 2                                                                                                    |
|                      | 4th column    | Number for data name row             | Fixed value:  • With comment row: 4  • Without comment row: 3                                                                                                    |
|                      | 5th column    | Number for device comment row        | Fixed value:  • With comment row: 5  • Without comment row: 4                                                                                                    |
|                      | 6th column    | Number for data starting row         | Fixed value:  A case in which "RCPU_1" is output to the type information_file version column  With comment row: 6  Without comment row: 5  A case in which "RCPU_2" is output to the type information_file version column  With comment row: 7  Without comment row: 6 |
|                      | 7th column    | Number for comment row*1             | Fixed value: 2                                                                                                    |
|                      | 8th column    | Number for program name row*2        | Fixed value:  • With comment row: 6  • Without comment row: 5                                                                                                    |
| (2) Comment*3        | 1st column    | _                                    | A comment set with a configuration tool is displayed.                                                                                                    |

| Row name                        | Column number        | Column name                     | Output content                                                                                                    |  |  |  |  |
|---------------------------------|----------------------|---------------------------------|----------------------------------------------------------------------------------------------------|--|--|--|--|
| (3) Data type information       | 1st column           | Date and time column*4*5        | Fixed character: DATETIME[YYYY/MM/DD hh:mm:ss                                                                                                    |  |  |  |  |
|                                 | 2nd column           | Millisecond column*4*6          | Fixed character: ms]                                                                                                    |  |  |  |  |
|                                 | 3rd column           | Data sampling interval column   | Fixed character: INTERVAL                                                                                                    |  |  |  |  |
|                                 | 4th column           | Execution step number column    | Fixed character: STEP NO.                                                                                                    |  |  |  |  |
|                                 | 5th column           | Execution program number column | Fixed character: PROGRAM NO.                                                                                                    |  |  |  |  |
|                                 | 6th column           | Execution program name column   | Fixed character: PROGRAM NAME                                                                                                    |  |  |  |  |
|                                 | 7th column           | Index column                    | Fixed character: INDEX                                                                                                    |  |  |  |  |
|                                 | 8th column and later | Data column                     | Data type of sampled data <sup>*7</sup> Output format: Output character for the data type [additional information] Fig. Page 291 Output character for the data type                                                                       |  |  |  |  |
|                                 | Last column          | Trigger information column*5    | Output format: TRIGGER[(trigger ON string)]*8                                                                                                    |  |  |  |  |
| (4) Data name                   | 1st column           | Date and time column*4*5        | Fixed character: TIME                                                                                                    |  |  |  |  |
|                                 | 2nd column           | Millisecond column*4*6          | Fixed character: msec                                                                                                    |  |  |  |  |
|                                 | 3rd column           | Data sampling interval column   | Fixed character: INTERVAL[us]                                                                                                    |  |  |  |  |
|                                 | 4th column           | Execution step number column    | Fixed character: STEP NO.                                                                                                    |  |  |  |  |
|                                 | 5th column           | Execution program number column | Fixed character: PROGRAM NO.                                                                                                    |  |  |  |  |
|                                 | 6th column           | Execution program name column   | Fixed character: PROGRAM NAME                                                                                                    |  |  |  |  |
|                                 | 7th column           | Index column                    | Fixed character: INDEX                                                                                                    |  |  |  |  |
|                                 | 8th column and later | Data column <sup>*9</sup>       | Output format: Device number or data name                                                                                                    |  |  |  |  |
|                                 | Last column          | Trigger information column*5    | Fixed character: Trigger                                                                                                    |  |  |  |  |
| (5) Device comment              | 1st column           | Date and time column            | Blank                                                                                                    |  |  |  |  |
|                                 | 2nd column           | Millisecond column              | Blank                                                                                                    |  |  |  |  |
|                                 | 3rd column           | Data sampling interval column   | Blank                                                                                                    |  |  |  |  |
|                                 | 4th column           | Execution step number column    | Blank                                                                                                    |  |  |  |  |
|                                 | 5th column           | Execution program number column | Blank                                                                                                    |  |  |  |  |
|                                 | 6th column           | Execution program name column   | Blank                                                                                                    |  |  |  |  |
|                                 | 7th column           | Index column                    | Blank                                                                                                    |  |  |  |  |
|                                 | 8th column and later | Data column* <sup>10</sup>      | When "Output device comments" is selected in the "data setting" Comments of the specified comment number When "Output device comments" is not selected in the "data setting," or for the data saved in the realtime monitor window: Blank |  |  |  |  |
|                                 | Last column          | Trigger information column      | Blank                                                                                                    |  |  |  |  |
| (6) Program name <sup>*11</sup> | 1st column           | Date and time column            | Blank                                                                                                    |  |  |  |  |
|                                 | 2nd column           | Millisecond column              | Blank                                                                                                    |  |  |  |  |
|                                 | 3rd column           | Data sampling interval column   | Blank                                                                                                    |  |  |  |  |
|                                 | 4th column           | Execution step number column    | Blank                                                                                                    |  |  |  |  |
|                                 | 5th column           | Execution program number column | Blank                                                                                                    |  |  |  |  |
|                                 | 6th column           | Execution program name column   | Blank                                                                                                    |  |  |  |  |
|                                 | 7th column           | Index column                    | Blank                                                                                                    |  |  |  |  |
|                                 | 8th column and later | Data column                     | A case in which sampled data is local devices or local labels: Specified program name     A case in which sampled data is global devices or global labels: Blank                                                                          |  |  |  |  |
|                                 |                      | Trigger information column      | Blank                                                                                                    |  |  |  |  |

| Row name                         | Column number              | Column name                         | Output content                                                                                                   |
|----------------------------------|----------------------------|-------------------------------------|----------------------------------------------------------------------------------------------------|
| (7) Data                         | 1st column                 | Date and time column*4*5            | Date and time information Output format: YYYY/MM/DD hh:mm:ss                                                     |
|                                  | 2nd column                 | Millisecond column*4*6              | Value of milliseconds                                                                                            |
|                                  | 3rd column                 | Data sampling interval column*12*13 | Value of the data sampling interval time                                                                         |
|                                  | 4th column                 | Execution step number column*12     | Value of the execution step No. Output format: Integer value                                                     |
|                                  | 5th column                 | Execution program number column*12  | Value of the execution program No. Output format: Integer value                                                  |
| 6th column                       |                            | Execution program name column*12    | Execution program name Output format: STRING (program name)                                                      |
|                                  | 7th column Index column*14 |                                     | Value of an index Output format: Integer value                                                                   |
| 8th column and later Data column |                            | Data column                         | Value of a sampled device*15*16  Output format: Value corresponding to the type in the data type information row |
|                                  |                            |                                     | Information at the time when a trigger occurred Output format: String specified by configuration tool            |

<sup>\*1</sup> This column is not output either when the comment row is not output to the logging data or when the logging data displayed in the realtime monitor window is saved in a file.

- \*2 This column is not output when "RCPU 1" is output to the type information file version column.
- \*3 This row is not output either when the comment row is not output to the logging data or when the logging data displayed in the realtime monitor window is saved in a file.
- \*4 When "Output date" is not selected in the configuration tool, the date and time column and the millisecond column are not output when saving data as a Unicode text file by using this function.
- \*5 It is output in the set output format when the logging file conversion function is used.
- \*6 The millisecond column is not output when the logging file conversion function is used.
- \*7 Refer to the following section when using the logging file conversion function.
  - Page 308 Output character for the data type
- \*8 For the continuous logging or for the data saved in the realtime monitor window, "\*" is output for 'trigger ON string'.
- \*9 A data name is output when the logging file conversion function is used.
- \*10 A device comment name is output when the logging file conversion function is used.
- \*11 This row is not output when "RCPU 1" is output to the type information file version column.
- \*12 When data, of which the column is not output due to the setting of a configuration tool, is saved in a Unicode text file, only the delimiter (tab character) is output to the column of the item corresponding to the data.
- \*13 When monitoring data by specifying a time interval by the realtime monitor function, an error within 5% may be caused between the specified time interval and the actual time interval to monitor data. In that case, when the data is output to a Unicode text file, the sampling intervals output to this column may be unsteady.
- \*14 Even when "Output indexes" is not selected in the configuration tool, sequentially numbered indexes starting from one are automatically output when saving data as a Unicode text file by using this function.
- \*15 Refer to the following section when using the logging file conversion function.
  - Page 308 Output character for a device value
- \*16 A program name is not output as well as the data column output from an RCPU.

# **Precautions**

When saving a data logging file which includes a comma (,) and double quote (") by using this function, the file is saved as below, which is the same as a data logging file acquired from RCPU.

- If data output to a file includes a comma (,), the entire data which includes a comma in the file is enclosed with double quotes (""). (Example: 123,456 → "123,456")
- If data output to a file includes a double quote ("), the double quote is doubled. In addition, the entire data which includes a
  double quote is enclosed with double quotes. (Example: 123"456 → "123""456")

# ■MELSEC iQ-R series high speed data logger module

This section shows the format of the Unicode text file in which data of MELSEC iQ-R series high speed data logger module displayed in GX LogViewer is saved.

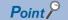

The Unicode text file format explained in this section differs from that acquired from a MELSEC iQ-R series high speed data logger module.

For details on the Unicode text file format acquired from the module, refer to the following:

MELSEC iQ-R High Speed Data Logger Module User's Manual (Application)

| Item                      | Description                                                                       |  |
|---------------------------|-----------------------------------------------------------------------------------|--|
| Delimiter                 | Tab                                                                               |  |
| Line feed code            | CRLF(0x0D, 0x0A)                                                                  |  |
| Character code            | Unicode                                                                           |  |
| Character encoding method | UTF-16 (little-endian)                                                            |  |
| Field data                | Not enclosed with double quotes (""). A tab cannot be used for each unit of data. |  |
| Number of rows            | Up to 200004 rows (data rows + 4)                                                 |  |

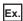

| (1) | [LOGGING]                    | RD81 DL96_1 | 3     | 4            | 5        | 2        |          |              |
|-----|------------------------------|-------------|-------|--------------|----------|----------|----------|--------------|
| (2) | LOG01                        |             |       |              |          |          |          |              |
| (3) | DATETIME[YYYY/MM/DD hh:mm:ss | us]         | INDEX | SHORT[DEC.0] | BIT[1;0] | BIT[1;0] | BIT[1;0] | TRIGGER[*;-] |
| (4) | TIME                         | usec        | INDEX | Data1        | Data2    | Data3    | Data4    | Trigger      |
| 1   | 2015/11/2 15:46:24           | 700000      | 1     | 40           | 0        | 1        | 1        |              |
| - 1 | 2015/11/2 15:46:24           | 800000      | 2     | 45           | 1        | 1        | 1        |              |
| (5) | 2015/11/2 15:46:24           | 900000      | 3     | 50           | 1        | 1        | 1        |              |
| 1   | 2015/11/2 15:46:25           | 0           | 4     | 55           | 1        | 1        | 1        |              |
| (   | 2015/11/2 15:46:25           | 100000      | 5     | 10           | 1        | 1        | 1        |              |

| Row name                  | Column number        | Column name                          | Output content                                                                                                    |  |  |  |  |
|---------------------------|----------------------|--------------------------------------|----------------------------------------------------------------------------------------------------|--|--|--|--|
| (1) File information      | 1st column           | File type                            | Fixed character: [LOGGING]                                                                                                    |  |  |  |  |
|                           | 2nd column           | Type information_file version        | Fixed character: RD81DL96_(Version number) (Example) RD81DL96_1                                                                                   |  |  |  |  |
|                           | 3rd column           | Number for data type information row | Fixed value:  • With comment row: 3  • Without comment row: 2                                                                                     |  |  |  |  |
|                           | 4th column           | Number for data name row             | Fixed value:  • With comment row: 4  • Without comment row: 3                                                                                     |  |  |  |  |
|                           | 5th column           | Number for data starting row         | Fixed value:  • With comment row: 5  • Without comment row: 4                                                                                     |  |  |  |  |
|                           | 6th column           | Number for comment row*1             | Fixed value: 2                                                                                                    |  |  |  |  |
| (2) Comment*2             | 1st column           | _                                    | A comment set with a configuration tool is displayed.                                                                                             |  |  |  |  |
| (3) Data type information | 1st column           | Date and time column*3*4             | Fixed character: DATETIME[YYYY/MM/DD hh:mm:ss                                                                                                    |  |  |  |  |
|                           | 2nd column           | Microsecond column*3*5               | Fixed character: us]                                                                                                    |  |  |  |  |
|                           | 3rd column           | Index column                         | Fixed character: INDEX                                                                                                    |  |  |  |  |
|                           | 4th column and later | Data column* <sup>4</sup>            | Data type of sampled data Output format: Output character for the data type [additional information]  Page 291 Output character for the data type |  |  |  |  |
|                           | Last column          | Trigger information column*4         | Output format: TRIGGER[(trigger ON string);(trigger OFF string)]*6                                                                                |  |  |  |  |
| (4) Data name             | 1st column           | Date and time column*3*4             | Fixed character: TIME                                                                                                    |  |  |  |  |
|                           | 2nd column           | Microsecond column*3*5               | Fixed character: usec                                                                                                    |  |  |  |  |
|                           | 3rd column           | Index column                         | Fixed character: INDEX                                                                                                    |  |  |  |  |
|                           | 4th column and later | Data column <sup>*4</sup>            | Output format: Data name                                                                                                    |  |  |  |  |
|                           | Last column          | Trigger information column*4         | Output format: String specified by configuration tool                                                                                             |  |  |  |  |

| Row name | Column number        | Column name                                                                                                    | Output content                                                                                            |  |  |  |  |
|----------|----------------------|----------------------------------------------------------------------------------------------------|----------------------------------------------------------------------------------------------------|--|--|--|--|
| (5) Data |                      | For saving data displayed in a historical trend window, data is output in the order that it was stored in a Data logging file.  For saving data displayed in a realtime trend window, data is output in the order that it was received. |                                                                                                    |  |  |  |  |
|          | 1st column           | Date and time column*3*4                                                                                                    | Date and time information Output format: YYYY/MM/DD hh:mm:ss                                              |  |  |  |  |
|          | 2nd column           | Microsecond column*3*5                                                                                                    | Value of microseconds                                                                                     |  |  |  |  |
|          | 3rd column           | Index column*7                                                                                                    | Value of an index<br>Output format: Integer value                                                         |  |  |  |  |
|          | 4th column and later | Data column*4                                                                                                    | Value of a sampled device Output format: Value corresponding to the type in the data type information row |  |  |  |  |
|          | Last column          | Trigger information column*4                                                                                                    | Information at the time when a trigger occurred Output format: String specified by configuration tool     |  |  |  |  |

<sup>\*1</sup> This column is not output when the comment row is not output to the logging data.

- \*4 It is output in the set output format when the logging file conversion function is used.
- \*5 The microsecond column is not output when the logging file conversion function is used.
- \*6 When output contents are not specified for "Trigger information column" in the configuration tool, data is output as shown below when saving it as a Unicode text file by using this function.

  TRIGGER[\*;-]
- \*7 Even when "Output index column"/"Output indexes" is not selected in the configuration tool, sequentially numbered indexes starting from one are automatically output when saving data as a Unicode text file by using this function.

<sup>\*2</sup> This row is not output either when the comment row is not output to the logging data or when the logging data displayed in the realtime trend window is saved in a file.

<sup>\*3</sup> When "Output date column"/"Output date information" is not selected in the configuration tool, the date and time column and the microsecond column are not output when saving data as a Unicode text file by using this function.

# ■MELSEC iQ-R series high speed data communication module

This section shows the format of the Unicode text file in which data of MELSEC iQ-R series high speed data communication module displayed in GX LogViewer is saved.

| Item                      | Description                                                                       |  |
|---------------------------|-----------------------------------------------------------------------------------|--|
| Delimiter                 | Tab                                                                               |  |
| Line feed code            | CRLF(0x0D, 0x0A)                                                                  |  |
| Character code            | Unicode                                                                           |  |
| Character encoding method | UTF-16 (little-endian)                                                            |  |
| Field data                | Not enclosed with double quotes (""). A tab cannot be used for each unit of data. |  |
| Number of rows            | Up to 100004 rows (data rows + 3)                                                 |  |

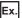

|            | [LOGGING]                    | RD81DC96_1 | 2     | 3            | 4            |            |
|------------|------------------------------|------------|-------|--------------|--------------|------------|
| (2)<br>(3) | DATETIME[YYYY/MM/DD hh:mm:ss | us]        | INDEX | SHORT[DEC.0] | SHORT[DEC.0] | TRIGGER[*] |
| ~ (        | TIME                         | usec       | INDEX | D0           | D15          | Trigger    |
| (4)        | 2021/3/11 18:32              | 300000     | 1     | 193          | 0            |            |
| Į          | 2021/3/11 18:32              | 400000     | 2     | 170          | 0            |            |
| - 1        | 2021/3/11 18:32              | 500000     | 3     | 147          | 0            |            |
| - 1        | 2021/3/11 18:32              | 600000     | 4     | 124          | 0            |            |
| (          | 2021/3/11 18:32              | 700000     | 5     | 99           | 0            |            |

| Row name                  | Column number        | Column name                          | Output content                                                                                                    |  |  |
|---------------------------|----------------------|--------------------------------------|----------------------------------------------------------------------------------------------------|--|--|
| (1) File information      | 1st column           | File type                            | Fixed character: [LOGGING]                                                                                                    |  |  |
|                           | 2nd column           | Type information_file version        | Fixed character: RD81DC96_(version number) (Example) RD81DC96_1                                                                                 |  |  |
|                           | 3rd column           | Number for data type information row | Fixed value: 2                                                                                                    |  |  |
|                           | 4th column           | Number for data name row             | Fixed value: 3                                                                                                    |  |  |
|                           | 5th column           | Number for data starting row         | Fixed value: 4                                                                                                    |  |  |
| (2) Data type information | 1st column           | Date and time column*1               | Fixed character: DATETIME[YYYY/MM/DD hh:mm:ss                                                                                                   |  |  |
|                           | 2nd column           | Microsecond column*1                 | Fixed character: us]                                                                                                    |  |  |
|                           | 3rd column           | Index column                         | Fixed character: INDEX                                                                                                    |  |  |
|                           | 4th column and later | Data column                          | Data type of sampled data Output format: Output character for the data type [additional information Page 276 Output character for the data type |  |  |
|                           | Last column          | Trigger information column           | Fixed character: TRIGGER[*]                                                                                                    |  |  |
| (3) Data name             | 1st column           | Date and time column*1               | Fixed character: TIME                                                                                                    |  |  |
|                           | 2nd column           | Microsecond column*1                 | Fixed character: usec                                                                                                    |  |  |
|                           | 3rd column           | Index column                         | Fixed character: INDEX                                                                                                    |  |  |
|                           | 4th column and later | Data column                          | Output format: Data name                                                                                                    |  |  |
|                           | Last column          | Trigger information column           | Fixed character: Trigger                                                                                                    |  |  |
| (4) Data                  | 1st column           | Date and time column*1               | Date and time information Output format: YYYY/MM/DD hh:mm:ss                                                                                    |  |  |
|                           | 2nd column           | Microsecond column*1                 | Value of microseconds                                                                                                    |  |  |
|                           | 3rd column           | Index column                         | Value of index*2 Output format: Integer value                                                                                                   |  |  |
|                           | 4th column and later | Data column                          | Value of the name of collected data Output format: Value corresponding to the type in the data type information row                             |  |  |
|                           | Last column          | Trigger information column           | — (Blank)                                                                                                    |  |  |

<sup>\*1</sup> For data of which the data and time column is not output, the data and time column and microsecond column are not output even if the data is saved to a Unicode text file by using this function.

<sup>\*2</sup> If data of which indexes are not output is saved in a CSV file, indexes will be output automatically in the sequential order from one.

#### **LHCPU**

This section shows the format of the Unicode text file in which data of LHCPU displayed in GX LogViewer is saved.

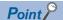

The Unicode text file format explained in this section differs from that acquired from an LHCPU.

| Item                      | Description                                                                       |  |  |  |
|---------------------------|-----------------------------------------------------------------------------------|--|--|--|
| Delimiter                 | Tab                                                                               |  |  |  |
| Line feed code            | CRLF(0x0D, 0x0A)                                                                  |  |  |  |
| Character code            | Unicode                                                                           |  |  |  |
| Character encoding method | UTF-16 (little-endian)                                                            |  |  |  |
| Field data                | Not enclosed with double quotes (""). A tab cannot be used for each unit of data. |  |  |  |
| Number of rows            | Data logging file: Up to 131005 rows (data rows + 5)                              |  |  |  |
|                           | Realtime monitor window: Up to 1000005 rows (data rows + 4)                       |  |  |  |

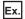

| (1) | [LOGGING]                    | LHCPU_2 | 3            | 4        | 5           | 7            | 2     | 6               |            |
|-----|------------------------------|---------|--------------|----------|-------------|--------------|-------|-----------------|------------|
| (2) | LOG01                        |         |              |          |             |              |       |                 |            |
| (3) | DATETIME[YYYY/MM/DD hh:mm:ss | ms]     | INTERVAL     | STEP NO. | PROGRAM NO. | PROGRAM NAME | INDEX | USHORT[DEC.0]   | TRIGGER[*] |
| (4) | TIME                         | msec    | INTERVAL[us] | STEP NO. | PROGRAM NO. | PROGRAM NAME | INDEX | ProgPou/ulabel3 | Trigger    |
| (5) |                              |         |              |          |             |              |       |                 |            |
| (6) |                              |         |              |          |             |              |       | MAIN1           |            |
|     | 2019/9/5 19:13               | 531     | 200          | 0        | 1           | MAIN         | 53001 | 0               |            |
|     | 2019/9/5 19:13               | 531     | 200          | 0        | 1           |              | 53002 | 0               |            |
| (7) | 2019/9/5 19:13               | 531     | 200          | 0        | 1           |              | 53003 | 0               |            |
| `   | 2019/9/5 19:13               | 531     | 200          | 0        | 1           |              | 53004 | 0               |            |
| (   | 2019/9/5 19:13               | 531     | 200          | 0        | 1           |              | 53005 | 0               |            |

| Row name             | Column number | Column name                          | Output content                                                                                                    |
|----------------------|---------------|--------------------------------------|----------------------------------------------------------------------------------------------------|
| (1) File information | 1st column    | File type                            | Fixed character: [LOGGING]                                                                                                    |
|                      | 2nd column    | Type information_file version        | Fixed character:  • A case in which only global devices are displayed: LHCPU_1  • A case in which a local device or a label is displayed: LHCPU_2                                                                                                    |
|                      | 3rd column    | Number for data type information row | Fixed value:  • With comment row: 3  • Without comment row: 2                                                                                                    |
|                      | 4th column    | Number for data name row             | Fixed value:  • With comment row: 4  • Without comment row: 3                                                                                                    |
|                      | 5th column    | Number for device comment row        | Fixed value:  • With comment row: 5  • Without comment row: 4                                                                                                    |
|                      | 6th column    | Number for data starting row         | Fixed value:  A case in which "LHCPU_1" is output to the type information_file version column  With comment row: 6  Without comment row: 5  A case in which "LHCPU_2" is output to the type information_file version column  With comment row: 7  Without comment row: 6 |
|                      | 7th column    | Number for comment row*1             | Fixed value: 2                                                                                                    |
|                      | 8th column    | Number for program name row*2        | Fixed value:  • With comment row: 6  • Without comment row: 5                                                                                                    |
| (2) Comment*3        | 1st column    | _                                    | A comment set with a configuration tool is displayed.                                                                                                    |

| Row name                        | Column number        | Column name                     | Output content                                                                                                    |
|---------------------------------|----------------------|---------------------------------|----------------------------------------------------------------------------------------------------|
| (3) Data type information       | 1st column           | Date and time column*4*5        | Fixed character: DATETIME[YYYY/MM/DD hh:mm:ss                                                                                                    |
|                                 | 2nd column           | Millisecond column*4*6          | Fixed character: ms]                                                                                                    |
|                                 | 3rd column           | Data sampling interval column   | Fixed character: INTERVAL                                                                                                    |
|                                 | 4th column           | Execution step number column    | Fixed character: STEP NO.                                                                                                    |
|                                 | 5th column           | Execution program number column | Fixed character: PROGRAM NO.                                                                                                    |
|                                 | 6th column           | Execution program name column   | Fixed character: PROGRAM NAME                                                                                                    |
|                                 | 7th column           | Index column                    | Fixed character: INDEX                                                                                                    |
|                                 | 8th column and later | Data column                     | Data type of sampled data <sup>*7</sup> Output format: Output character for the data type [additional information] Fig. Page 291 Output character for the data type                                                                           |
|                                 | Last column          | Trigger information column*5    | Output format: TRIGGER[(trigger ON string)]*8                                                                                                    |
| (4) Data name                   | 1st column           | Date and time column*4*5        | Fixed character: TIME                                                                                                    |
|                                 | 2nd column           | Millisecond column*4*6          | Fixed character: msec                                                                                                    |
|                                 | 3rd column           | Data sampling interval column   | Fixed character: INTERVAL[us]                                                                                                    |
|                                 | 4th column           | Execution step number column    | Fixed character: STEP NO.                                                                                                    |
|                                 | 5th column           | Execution program number column | Fixed character: PROGRAM NO.                                                                                                    |
|                                 | 6th column           | Execution program name column   | Fixed character: PROGRAM NAME                                                                                                    |
|                                 | 7th column           | Index column                    | Fixed character: INDEX                                                                                                    |
|                                 | 8th column and later | Data column*9                   | Output format: Device number or data name                                                                                                    |
|                                 | Last column          | Trigger information column*5    | Fixed character: Trigger                                                                                                    |
| (5) Device comment              | 1st column           | Date and time column            | Blank                                                                                                    |
|                                 | 2nd column           | Millisecond column              | Blank                                                                                                    |
|                                 | 3rd column           | Data sampling interval column   | Blank                                                                                                    |
|                                 | 4th column           | Execution step number column    | Blank                                                                                                    |
|                                 | 5th column           | Execution program number column | Blank                                                                                                    |
|                                 | 6th column           | Execution program name column   | Blank                                                                                                    |
|                                 | 7th column           | Index column                    | Blank                                                                                                    |
|                                 | 8th column and later | Data column* <sup>10</sup>      | When "Output device comments" is selected in the "data setting" Comments of the specified comment number     When "Output device comments" is not selected in the "data setting," or for the data saved in the realtime monitor window: Blank |
|                                 | Last column          | Trigger information column      | Blank                                                                                                    |
| (6) Program name <sup>*11</sup> | 1st column           | Date and time column            | Blank                                                                                                    |
|                                 | 2nd column           | Millisecond column              | Blank                                                                                                    |
|                                 | 3rd column           | Data sampling interval column   | Blank                                                                                                    |
|                                 | 4th column           | Execution step number column    | Blank                                                                                                    |
|                                 | 5th column           | Execution program number column | Blank                                                                                                    |
|                                 | 6th column           | Execution program name column   | Blank                                                                                                    |
|                                 | 7th column           | Index column                    | Blank                                                                                                    |
|                                 | 8th column and later | Data column                     | A case in which sampled data is local devices or local labels: Specified program name     A case in which sampled data is global devices or global labels: Blank                                                                              |
|                                 | Last column          | Trigger information column      | Blank                                                                                                    |

| Row name | Column number        | Column name                         | Output content                                                                                                   |
|----------|----------------------|-------------------------------------|----------------------------------------------------------------------------------------------------|
| (7) Data | 1st column           | Date and time column*4*5            | Date and time information Output format: YYYY/MM/DD hh:mm:ss                                                     |
|          | 2nd column           | Millisecond column*4*6              | Value of milliseconds                                                                                            |
|          | 3rd column           | Data sampling interval column*12*13 | Value of the data sampling interval time                                                                         |
|          | 4th column           | Execution step number column*12     | Value of the execution step No. Output format: Integer value                                                     |
|          | 5th column           | Execution program number column*12  | Value of the execution program No. Output format: Integer value                                                  |
|          | 6th column           | Execution program name column*12    | Execution program name Output format: STRING (program name)                                                      |
|          | 7th column           | Index column*14                     | Value of an index Output format: Integer value                                                                   |
|          | 8th column and later | Data column                         | Value of a sampled device*15*16  Output format: Value corresponding to the type in the data type information row |
|          | Last column          | Trigger information column*5        | Information at the time when a trigger occurred Output format: String specified by configuration tool            |

<sup>\*1</sup> This column is not output either when the comment row is not output to the logging data or when the logging data displayed in the realtime monitor window is saved in a file.

- \*2 This column is not output when "LHCPU 1" is output to the type information file version column.
- \*3 This row is not output either when the comment row is not output to the logging data or when the logging data displayed in the realtime monitor window is saved in a file.
- \*4 When "Output date" is not selected in the configuration tool, the date and time column and the millisecond column are not output when saving data as a Unicode text file by using this function.
- \*5 It is output in the set output format when the logging file conversion function is used.
- \*6 The millisecond column is not output when the logging file conversion function is used.
- \*7 Refer to the following section when using the logging file conversion function.
  - Page 308 Output character for the data type
- \*8 For the continuous logging or for the data saved in the realtime monitor window, "\*" is output for 'trigger ON string'.
- \*9 A data name is output when the logging file conversion function is used.
- \*10 A device comment name is output when the logging file conversion function is used.
- \*11 This row is not output when "LHCPU 1" is output to the type information file version column.
- \*12 When data, of which the column is not output due to the setting of a configuration tool, is saved in a Unicode text file, only the delimiter (tab character) is output to the column of the item corresponding to the data.
- \*13 When monitoring data by specifying a time interval by the realtime monitor function, an error within 5% may be caused between the specified time interval and the actual time interval to monitor data. In that case, when the data is output to a Unicode text file, the sampling intervals output to this column may be unsteady.
- \*14 Even when "Output indexes" is not selected in the configuration tool, sequentially numbered indexes starting from one are automatically output when saving data as a Unicode text file by using this function.
- \*15 Refer to the following section when using the logging file conversion function.
  - Page 308 Output character for a device value
- \*16 A program name is not output as well as the data column output from an LHCPU.

#### **■FX5CPU** or **FX5CPU** simulator

This section shows the format of the Unicode text file in which data of an FX5CPU or FX5CPU simulator displayed in GX LogViewer is saved.

| Item                      | Description                                                                       |
|---------------------------|-----------------------------------------------------------------------------------|
| Delimiter                 | Tab                                                                               |
| Line feed code            | CRLF(0x0D, 0x0A)                                                                  |
| Character code            | Unicode                                                                           |
| Character encoding method | UTF-16 (little-endian)                                                            |
| Field data                | Not enclosed with double quotes (""). A tab cannot be used for each unit of data. |
| Number of rows            | Up to 131005 rows (data rows + 5)                                                 |
|                           | Realtime monitor window: Up to 1000005 rows (data rows + 4)                       |

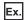

When opening a Unicode text file in spreadsheet software

| (1) | [LOGGING]                    | FX5CPU_1 | 3            | 4     | 5            | 2          |
|-----|------------------------------|----------|--------------|-------|--------------|------------|
| (2) | LOG01                        |          |              |       |              |            |
| (3) | DATETIME[YYYY/MM/DD hh:mm:ss | ms]      | INTERVAL     | INDEX | SHORT[DEC.0] | TRIGGER[*] |
| (4) | TIME                         | msec     | INTERVAL[us] | INDEX | D1           | Trigger    |
| (   | 6/24/2016 10:53              | 482      | 0            | 1     | -18604       |            |
| - 1 | 6/24/2016 10:53              | 492      | 10000        | 2     | -18551       |            |
| (5) | 6/24/2016 10:53              | 502      | 10000        | 3     | -18488       |            |
|     | 6/24/2016 10:53              | 512      | 10000        | 4     | -18428       |            |
| (   | 6/24/2016 10:53              | 522      | 10000        | 5     | -18366       |            |

| Row name                  | Column number        | Column name                          | Output content                                                                                                    |
|---------------------------|----------------------|--------------------------------------|----------------------------------------------------------------------------------------------------|
| (1) File information      | 1st column           | File type                            | Fixed character: [LOGGING]                                                                                                    |
|                           | 2nd column           | Type information_file version        | Fixed character: • FX5CPU_1                                                                                                    |
|                           | 3rd column           | Number for data type information row | Fixed value:  • With comment row: 3  • Without comment row: 2                                                                                      |
|                           | 4th column           | Number for data name row             | Fixed value:  • With comment row: 4  • Without comment row: 3                                                                                      |
|                           | 5th column           | Number for data starting row         | Fixed value:  • With comment row: 5  • Without comment row: 4                                                                                      |
|                           | 6th column           | Number for comment row*1             | Fixed value: 2                                                                                                    |
| (2) Comment*2             | 1st column           | _                                    | A comment set with a configuration tool is displayed.                                                                                              |
| (3) Data type information | 1st column           | Date and time column*3*4             | Fixed character: DATETIME[YYYY/MM/DD hh:mm:ss                                                                                                    |
|                           | 2nd column           | Millisecond column*3*5               | Fixed character: ms]                                                                                                    |
|                           | 3rd column           | Data sampling interval column        | Fixed character: INTERVAL                                                                                                    |
|                           | 4th column           | Index column                         | Fixed character: INDEX                                                                                                    |
|                           | 5th column and later | Data column                          | Data type of sampled data*6 Output format: Output character for the data type [additional information] Fage 291 Output character for the data type |
|                           | Last column          | Trigger information column*4         | Output format: TRIGGER[(trigger ON string)]*7                                                                                                    |
| (4) Data name             | 1st column           | Date and time column*3*4             | Fixed character: TIME                                                                                                    |
|                           | 2nd column           | Millisecond column*3*5               | Fixed character: msec                                                                                                    |
|                           | 3rd column           | Data sampling interval column        | Fixed character: INTERVAL[us]                                                                                                    |
|                           | 4th column           | Index column                         | Fixed character: INDEX                                                                                                    |
|                           | 5th column and later | Data column <sup>*8</sup>            | Output format: Device number or device labels                                                                                                    |
|                           | Last column          | Trigger information column*4         | Fixed character: Trigger                                                                                                    |

| Row name | Column number        | Column name                     | Output content                                                                                               |
|----------|----------------------|---------------------------------|----------------------------------------------------------------------------------------------------|
| (5) Data | 1st column           | Date and time column*3*4        | Date and time information Output format: YYYY/MM/DD hh:mm:ss                                                 |
|          | 2nd column           | Millisecond column*3*5          | Value of milliseconds                                                                                        |
|          | 3rd column           | Data sampling interval column*9 | Value of the data sampling interval time                                                                     |
|          | 4th column           | Index column*10                 | Value of an index Output format: Integer value                                                               |
|          | 5th column and later | Data column                     | Value of a sampled device*11 Output format: Value corresponding to the type in the data type information row |
|          | Last column          | Trigger information column*4    | Information at the time when a trigger occurred Output format: String specified by configuration tool        |

- \*1 This column is not output when the comment row is not output to the logging data.
- \*2 This row is not output when the comment row is not output to the logging data.
- \*3 When "Output date" is not selected in the configuration tool, the date and time column and the millisecond column are not output when saving data as a Unicode text file by using this function.
- \*4 It is output in the set output format when the logging file conversion function is used.
- \*5 The millisecond column is not output when the logging file conversion function is used.
- \*6 Refer to the following section when using the logging file conversion function.
  - Page 308 Output character for the data type
- \*7 For the continuous logging, "\*" is output for 'trigger ON string'.
- \*8 A data name is output when the logging file conversion function is used.
- \*9 When data, of which the column is not output due to the setting of a configuration tool, is saved in a Unicode text file, only the delimiter (tab character) is output to the column of the item corresponding to the data.
- \*10 Even when "Output indexes" is not selected in the configuration tool, sequentially numbered indexes starting from one are automatically output when saving data as a Unicode text file by using this function.
- \*11 Refer to the following section when using the logging file conversion function.
  - Page 308 Output character for a device value

#### **■**Recording file

This section shows the format of the Unicode text file in which data of recording file displayed in GX LogViewer while linking with the GX Works3 offline monitor function is saved.

| Item                      | Description                                                                       |
|---------------------------|-----------------------------------------------------------------------------------|
| Delimiter                 | Tab                                                                               |
| Line feed code            | CRLF(0x0D, 0x0A)                                                                  |
| Character code            | Unicode                                                                           |
| Character encoding method | UTF-16 (little-endian)                                                            |
| Field data                | Not enclosed with double quotes (""). A tab cannot be used for each unit of data. |
| Number of rows            | Up to 100005 rows (data rows + 5)                                                 |

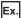

When opening a Unicode text file in spreadsheet software

| 1)-   | [LOGGING]                    | RD81RC96_1 | 2     | 3             | 4            | 6            | 5            |            |
|-------|------------------------------|------------|-------|---------------|--------------|--------------|--------------|------------|
| (2)   | DATETIME[YYYY/MM/DD hh:mm:ss | us]        | INDEX | USHORT[DEC.0] | SHORT[DEC.0] | SHORT[DEC.0] | SHORT[DEC.0] | TRIGGER[*] |
| (3)   | TIME                         | usec       | INDEX | C0            | D0           | D1           | #D0          | Trigger    |
| (4)   |                              |            |       |               |              |              |              |            |
| (5)   |                              |            |       |               |              |              | MAIN         |            |
| (     | 2/13/2001 6:51               | 38000      | 1     | 20            | 23869        | 23869        | -17808       |            |
| - 1   | 2/13/2001 6:51               | 38719      | 2     | 20            | 23869        | 23869        | -17808       |            |
| (6) 【 | 2/13/2001 6:51               | 39000      | 3     | 20            | 23869        | 23869        | -17808       |            |
| - 1   | 2/13/2001 6:51               | 40000      | 4     | 20            | 23869        | 23869        | -17808       |            |
| l     | 2/13/2001 6:51               | 41000      | 5     | 20            | 23869        | 23869        | -17808       |            |

| Row name                  | Column number        | Column name                          | Output content                                                                                                    |
|---------------------------|----------------------|--------------------------------------|----------------------------------------------------------------------------------------------------|
| (1) File information      | 1st column           | File type                            | Fixed character: [LOGGING]                                                                                                    |
|                           | 2nd column           | Type information_file version        | Fixed character: RD81RC96_1                                                                                                    |
|                           | 3rd column           | Number for data type information row | Fixed value: 2                                                                                                    |
|                           | 4th column           | Number for data name row             | Fixed value: 3                                                                                                    |
|                           | 5th column           | Number for device comment row        | Fixed value: 4                                                                                                    |
|                           | 6th column           | Number for data starting row         | Fixed value: 6                                                                                                    |
|                           | 7th column           | Number for program name row          | Fixed value: 5                                                                                                    |
| (2) Data type information | 1st column           | Date and time column                 | Fixed character: DATETIME[YYYY/MM/DD hh:mm:ss                                                                                                    |
|                           | 2nd column           | Microsecond column                   | Fixed character: us]                                                                                                    |
|                           | 3rd column           | Index column                         | Fixed character: INDEX                                                                                                    |
|                           | 4th column and later | Data column                          | Data type of sampled data Output format: Output character for the data type [additional information] Fage 276 Output character for the data type |
|                           | Last column          | Trigger information column           | Fixed character: TRIGGER[*]                                                                                                    |
| (3) Data name             | 1st column           | Date and time column                 | Fixed character: TIME                                                                                                    |
|                           | 2nd column           | Microsecond column                   | Fixed character: usec                                                                                                    |
|                           | 3rd column           | Index column                         | Fixed character: INDEX                                                                                                    |
|                           | 4th column and later | Data column                          | Output format: Device number or data name                                                                                                    |
|                           | Last column          | Trigger information column           | Fixed character: Trigger                                                                                                    |
| (4) Device comment*1      | 1st column           | Date and time column                 | Blank                                                                                                    |
|                           | 2nd column           | Microsecond column                   | Blank                                                                                                    |
|                           | 3rd column           | Index column                         | Blank                                                                                                    |
|                           | 4th column and later | Data column                          | When device comments are saved in the recording file: Comments     When device comments are not saved in the recording file: Blank               |
|                           | Last column          | Trigger information column           | Blank                                                                                                    |

| Row name           | Column number        | Column name                | Output content                                                                                                    |
|--------------------|----------------------|----------------------------|----------------------------------------------------------------------------------------------------|
| (5) Program name*2 | 1st column           | Date and time column       | Blank                                                                                                    |
|                    | 2nd column           | Microsecond column         | Blank                                                                                                    |
|                    | 3rd column           | Index column               | Blank                                                                                                    |
|                    | 4th column and later | Data column                | With program name: Program names     Without program name: Blank                                                      |
|                    | Last column          | Trigger information column | Blank                                                                                                    |
| (6) Data           | 1st column           | Date and time column       | Date and time information Output format: YYYY/MM/DD hh:mm:ss                                                          |
|                    | 2nd column           | Microsecond column         | Value of microseconds                                                                                                 |
|                    | 3rd column           | Index column               | Value of an index Output format: Integer value                                                                        |
|                    | 4th column and later | Data column                | Value*3 of the name of collected data Output format: Value corresponding to the type in the data type information row |
|                    | Last column          | Trigger information column | Information at the time when a trigger occurred                                                                       |

<sup>\*1</sup> If device comments are not saved in the recording file, a new line will be output.

<sup>\*2</sup> If there are no program names, a new line will be output.

<sup>\*3</sup> A program name is not included in the data name.

#### **■**Output character for the data type

| Data type                | Output character for the data type | Output content                  |
|--------------------------|------------------------------------|---------------------------------|
| Bit                      | BIT                                | BIT[(ON string);(OFF string)]*1 |
| Word [unsigned]          | USHORT                             | USHORT[DEC.0]*2                 |
| Word [signed]            | SHORT                              | SHORT[DEC.0]*2                  |
| Double word [unsigned]   | ULONG                              | ULONG[DEC.0]*2                  |
| Double word [signed]     | LONG                               | LONG[DEC.0]*2                   |
| Float (single precision) | FLOAT                              | FLOAT[DEC.7]*2*3                |
| Float (double precision) | DOUBLE                             | DOUBLE[DEC.14]*2*3              |
| 16bit BCD                | BCD16                              | BCD16[DEC.0]*2                  |
| 32bit BCD                | BCD32                              | BCD32[DEC.0]*2                  |
|                          |                                    |                                 |

<sup>\*1</sup> In a historical trend window on which a Unicode text file is opened, a trigger ON string and trigger OFF string are displayed according to the information in the file.

<sup>\*2 [</sup>DEC.(number of digits after the decimal point)] is displayed. (DEC: decimal format)

<sup>\*3</sup> The number of digits after the decimal point is not always same as the specified one. (Example) For 1.2345, '1.2345' is output, not '1.2345000'.

## Saving a displayed trend graph to an image file

| Туре      | Target for explanation ( Page 13 Target modules, simulators, files, and data for explanation)                                                                      |
|-----------|----------------------------------------------------------------------------------------------------|
| Module    | RCPU, LHCPU, FX5CPU, QnUDVCPU, LCPU, R analog, Q analog, L analog, BOX, R logger, Q logger, R communication, Q communication, R motion module, R motion controller |
| Simulator | RCPU simulator, FX5CPU simulator, R motion module simulator                                                                                                    |
| Others    | Offline monitor, others                                                                                                    |

A captured image of the active trend window can be saved to a file.

Click the [Save] button to save the image of an active trend window.

#### Operating procedure

- **1.** Select [File] ⇒ [Save As] ⇒ [Save Image File] ( to be a select [File] ⇒ [Save As] ⇒ [Save Image File] ( to be a select [File] ⇒ [Save As] ⇒ [Save Image File] ( to be a select [File] ⇒ [Save As] ⇒ [Save Image File] ( to be a select [File] ⇒ [Save As] ⇒ [Save Image File] ( to be a select [File] ⇒ [Save As] ⇒ [Save Image File] ( to be a select [File] ⇒ [Save Image File] ( to be a select [File] ⇒ [Save Image File
- 2. Select a file format (BMP/JPG/PNG) to be used from "Save as type."
- **3.** Enter a file name, and click the [Save] button.

## 12.3 Saving Displayed Events

| Туре   | Target for explanation ( Page 13 Target modules, simulators, files, and data for explanation) |
|--------|-----------------------------------------------------------------------------------------------|
| Module | BOX, R logger, Q logger                                                                       |

This section explains how to save events displayed in the active event window to either of the following file.

| File format       | Reference                                             |  |
|-------------------|-------------------------------------------------------|--|
| CSV file          | Page 293 Saving displayed events to CSV file          |  |
| Unicode text file | Page 298 Saving displayed events to Unicode text file |  |
| Image file        | Page 301 Saving displayed events to an image file     |  |

## Saving displayed events to CSV file

| Туре   | Target for explanation ( Page 13 Target modules, simulators, files, and data for explanation) |
|--------|-----------------------------------------------------------------------------------------------|
| Module | BOX, R logger, Q logger                                                                       |

Events being displayed in the event list of the active event window can be saved to a CSV file.

When saving events displayed in the historical event window, the event logging names and the comments are saved in the language specified with the language selection function.

The data to be saved is as follows:

- · Historical event window: Events of an event logging file being displayed
- Realtime event window: Events received from the start of monitoring to the click of the [Save] button

#### Operating procedure

- **1.** Select [File] ⇒ [Save As] ⇒ [Save CSV File] (🛅).
- 2. Enter a file name, and click the [Save] button.

#### Format specification of CSV file

| File type                                        | Reference                                                          |
|--------------------------------------------------|--------------------------------------------------------------------|
| MELSEC iQ-R series high speed data logger module | Page 294 MELSEC iQ-R series high speed data logger module          |
| MELSEC-Q series high speed data logger module    | Page 296 MELSEC-Q series high speed data logger module or BOX data |
| BOX data logger                                  | logger                                                             |

#### ■MELSEC iQ-R series high speed data logger module

This section shows the format of the CSV file in which data of a MELSEC iQ-R series high speed data logger module displayed in GX LogViewer is saved.

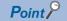

The CSV file format explained in this section differs from that acquired from a MELSEC iQ-R series high speed data logger module.

For details on the CSV file format acquired from the module, refer to the following:

MELSEC iQ-R High Speed Data Logger Module User's Manual (Application)

| Item                 | Description                       |
|----------------------|-----------------------------------|
| Delimiter Comma (, ) |                                   |
| Line feed code       | CRLF(0x0D, 0x0A)                  |
| Character code       | ASCII                             |
| Number of rows       | Up to 200004 rows (data rows + 4) |

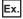

When opening a CSV file in spreadsheet software

| (1) | [EVENT]                      | RD81 DL96_1 | 3            | 4                     | 5            | 2                       |              |
|-----|------------------------------|-------------|--------------|-----------------------|--------------|-------------------------|--------------|
| (2) |                              |             |              |                       |              |                         |              |
| (3) | DATETIME[YYYY/MM/DD hh:mm:ss | us]         | SHORT[DEC.0] | STRING[64]            | SHORT[DEC.0] | STRING[64]              | STRING[4623] |
| (4) | TIME                         | usec        | NUMBER       | EVENT                 | STATUS       | COMMENT                 | VALUES       |
| ` ( | 2015/11/2 16:14:32           | 700000      | 1            | Voltage error         | 1            | Voltage error occured   | CO=37        |
| (F) | 2015/11/2 16:14:32           | 700000      | 2            | Sensor-detected error | 1            | Execution error occured |              |
| (5) | 2015/11/2 16:14:33           | 200000      | 2            | Sensor-detected error | 0            | Execution restored      |              |
| - 1 | 2015/11/2 16:14:33           | 700000      | 2            | Sensor-detected error | 1            | Execution error occured |              |
| (   | 2015/11/2 16:14:34           | 200000      | 2            | Sensor-detected error | 0            | Execution restored      |              |

| Row name Column number Column name |            | Column name                          | Output content                                                                 |  |  |  |
|------------------------------------|------------|--------------------------------------|--------------------------------------------------------------------------------|--|--|--|
| (1) File information               | 1st column | File type                            | Fixed character: [EVENT]                                                       |  |  |  |
|                                    | 2nd column | Type information_file version        | Fixed character: RD81DL96_(Version number) (Example) RD81DL96_1                |  |  |  |
|                                    | 3rd column | Number for data type information row | Fixed value:  • With comment row: 3  • Without comment row: 2                  |  |  |  |
|                                    | 4th column | Number for data name row             | Fixed value:  • With comment row: 4  • Without comment row: 3                  |  |  |  |
|                                    | 5th column | Number for data starting row         | Fixed value:  • With comment row: 5  • Without comment row: 4                  |  |  |  |
|                                    | 6th column | Number for comment row               | Fixed value: 2                                                                 |  |  |  |
| (2) Comment <sup>*1</sup>          | 1st column | _                                    | A comment set with a configuration tool is displayed.                          |  |  |  |
| (3) Data type information          | 1st column | Date and time column*2               | Fixed character: DATETIME[YYYY/MM/DD hh:mm:ss                                  |  |  |  |
|                                    | 2nd column | Microsecond column*3                 | Fixed character: us]                                                           |  |  |  |
|                                    | 3rd column | Number column                        | Data type of number column Fixed character: SHORT[DEC.0]                       |  |  |  |
|                                    | 4th column | Event logging name column            | Data type of event logging name column Fixed character: STRING[64]*4           |  |  |  |
|                                    | 5th column | Occurrence type column               | Data type of occurrence type column Fixed character: SHORT[DEC.0]              |  |  |  |
|                                    | 6th column | Occurrence comment column            | Data type of the occurrence comment column Fixed character: STRING[64]*4       |  |  |  |
|                                    | 7th column | Occurrence condition value column    | Data type of occurrence condition value column Fixed character: STRING[4623]*4 |  |  |  |

| Row name      | Column number                                                                                                    | Column name                         | Output content           |  |  |  |
|---------------|----------------------------------------------------------------------------------------------------|-------------------------------------|--------------------------|--|--|--|
| (4) Data name | 1st column                                                                                                    | Date and time column*2              | Fixed character: TIME    |  |  |  |
|               | 2nd column                                                                                                    | Microsecond column*3                | Fixed character: usec    |  |  |  |
|               | 3rd column                                                                                                    | Number column                       | Fixed character: NUMBER  |  |  |  |
|               | 4th column                                                                                                    | Event logging name column           | Fixed character: EVENT   |  |  |  |
|               | 5th column                                                                                                    | Occurrence type column              | Fixed character: STATUS  |  |  |  |
|               | 6th column                                                                                                    | Occurrence comment column           | Fixed character: COMMENT |  |  |  |
|               | 7th column                                                                                                    | Occurrence condition value column*5 |                          |  |  |  |
| (5) Data      | For saving data displayed in a historical event window, data is output in the order that it was stored in an Event logging file.  For saving data displayed in a realtime event window, data is output in the order that it was received. |                                     |                          |  |  |  |

<sup>\*1</sup> This row is not output either when the comment row is not output to the logging data or when the logging data displayed in the realtime event window is saved in a file.

<sup>\*2</sup> It is output in the set output format when the logging file conversion function is used.

<sup>\*3</sup> The microsecond column is not output when the logging file conversion function is used.

<sup>\*4</sup> A number enclosed with [] indicates the maximum number of characters (unit: byte).

<sup>\*5</sup> In the occurrence condition value column, a comma (,), a semicolon (;), and double quotes ("") are replaced with a period (.).

#### ■MELSEC-Q series high speed data logger module or BOX data logger

This section shows the format of the CSV file in which data of a MELSEC-Q series high speed data logger module or a BOX data logger displayed in GX LogViewer is saved.

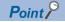

The CSV file format explained in this section differs from that acquired from a MELSEC-Q series high speed data logger module or BOX data logger.

For details on the CSV file format acquired from each module, refer to the following:

- High Speed Data Logger Module User's Manual
- BOX Data Logger User's Manual

| Item Description |                                   |  |
|------------------|-----------------------------------|--|
| Delimiter        | Comma (, )                        |  |
| Line feed code   | CRLF(0x0D, 0x0A)                  |  |
| Character code   | ASCII                             |  |
| Number of rows   | Up to 131073 rows (data rows + 3) |  |

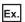

When opening a CSV file in spreadsheet software

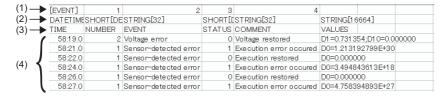

| Row name                  | Column number                                                                                                    | Column name                          | Output content                                                                 |  |  |
|---------------------------|----------------------------------------------------------------------------------------------------|--------------------------------------|--------------------------------------------------------------------------------|--|--|
| (1) File information      | 1st column                                                                                                    | File type                            | Fixed character: [EVENT]                                                       |  |  |
|                           | 2nd column                                                                                                    | Type information_file version        | Fixed value: 1                                                                 |  |  |
|                           | 3rd column                                                                                                    | Number for data type information row | Fixed value: 2                                                                 |  |  |
|                           | 4th column                                                                                                    | Number for data name row             | Fixed value: 3                                                                 |  |  |
|                           | 5th column                                                                                                    | Number for data starting row         | Fixed value: 4                                                                 |  |  |
| (2) Data type information | 1st column                                                                                                    | Date and time column*1               | Fixed character: DATETIME[YYYY/MM/DD hh:mm:ss                                  |  |  |
|                           | 2nd column                                                                                                    | Microsecond column*2                 | Fixed character: us]                                                           |  |  |
|                           | 3rd column                                                                                                    | Number column                        | Data type of number column Fixed character: SHORT[DEC.0]                       |  |  |
|                           | 4th column                                                                                                    | Event logging name column            | Data type of event logging name column Fixed character: STRING[64]*3           |  |  |
|                           | 5th column                                                                                                    | Occurrence type column               | Data type of occurrence type column Fixed character: SHORT[DEC.0]              |  |  |
|                           | 6th column                                                                                                    | Occurrence comment column            | Data type of the occurrence comment column Fixed character: STRING[64]*3       |  |  |
|                           | 7th column                                                                                                    | Occurrence condition value column    | Data type of occurrence condition value column Fixed character: STRING[4623]*3 |  |  |
| (3) Data name             | 1st column                                                                                                    | Date and time column*1               | Fixed character: TIME                                                          |  |  |
|                           | 2nd column                                                                                                    | Microsecond column*2                 | Fixed character: usec                                                          |  |  |
|                           | 3rd column                                                                                                    | Number column                        | Fixed character: NUMBER                                                        |  |  |
|                           | 4th column                                                                                                    | Event logging name column            | Fixed character: EVENT                                                         |  |  |
|                           | 5th column                                                                                                    | Occurrence type column               | Fixed character: STATUS                                                        |  |  |
|                           | 6th column                                                                                                    | Occurrence comment column            | Fixed character: COMMENT                                                       |  |  |
|                           | 7th column                                                                                                    | Occurrence condition value column*4  | Fixed character: VALUES                                                        |  |  |
| (4) Data                  | For saving data displayed in a historical event window, data is output in the order that it was stored in an Event logging file.  For saving data displayed in a realtime event window, data is output in the order that it was received. |                                      |                                                                                |  |  |

- \*1 It is output in the set output format when the logging file conversion function is used.
- \*2 The microsecond column is not output when the logging file conversion function is used.
- \*3 A number enclosed with [] indicates the maximum number of characters (unit: byte).
- \*4 In the occurrence condition value column, a comma (,), a semicolon (;), and double quotes ("") are replaced with a period (.).

## Saving displayed events to Unicode text file

| Туре   | Target for explanation ( Page 13 Target modules, simulators, files, and data for explanation) |
|--------|-----------------------------------------------------------------------------------------------|
| Module | R logger                                                                                      |

Events being displayed in the event list of the active event window can be saved to a Unicode text file.

When saving events displayed in the historical event window, the event logging names and the comments are saved in the language specified with the language selection function.

The data to be saved is as follows:

- · Historical event window: Events of an event logging file being displayed
- Realtime event window: Events received from the start of monitoring to the click of the [Save] button

#### Operating procedure

- **1.** Select [File] ⇒ [Save As] ⇒ [Save Unicode Text File] ( ...).
- **2.** Enter a file name, and click the [Save] button.

#### Format specification of Unicode text file

#### ■MELSEC iQ-R series high speed data logger module

This section shows the format of the Unicode text file in which data of MELSEC iQ-R series high speed data logger module displayed in GX LogViewer is saved.

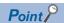

The Unicode text file format explained in this section differs from that acquired from a MELSEC iQ-R series high speed data logger module.

For details on the Unicode text file format acquired from the module, refer to the following:

MELSEC iQ-R High Speed Data Logger Module User's Manual (Application)

| Item                                             | Description                                                                       |
|--------------------------------------------------|-----------------------------------------------------------------------------------|
| Delimiter                                        | Tab                                                                               |
| Line feed code                                   | CRLF(0x0D, 0x0A)                                                                  |
| Character code                                   | Unicode                                                                           |
| Character encoding method                        | UTF-16 (little-endian)                                                            |
| Field data                                       | Not enclosed with double quotes (""). A tab cannot be used for each unit of data. |
| Number of rows Up to 200004 rows (data rows + 4) |                                                                                   |

Ex.

When opening a Unicode text file in spreadsheet software

| (1) | [EVENT]                      | RD81 DL96_1 | 3            | 4                     | 5            | 2                       | 2            |
|-----|------------------------------|-------------|--------------|-----------------------|--------------|-------------------------|--------------|
| (2) | EVT01                        |             |              |                       |              |                         |              |
| (3) | DATETIME[YYYY/MM/DD hh:mm:ss | us]         | SHORT[DEC.0] | STRING[64]            | SHORT[DEC.0] | STRING[64]              | STRING[4623] |
| (4) | TIME                         | usec        | NUMBER       | EVENT                 | STATUS       | COMMENT                 | VALUES       |
| ` ( | 2015/11/2 16:14:32           | 700000      | 1            | Voltage error         | 1            | Voltage error occured   | CO=37        |
| (5) | 2015/11/2 16:14:32           | 700000      | 2            | Sensor-detected error | 1            | Execution error occured |              |
| (5) | 2015/11/2 16:14:33           | 200000      | 2            | Sensor-detected error | C            | Execution restored      |              |
| - 1 | 2015/11/2 16:14:33           | 700000      | 2            | Sensor-detected error | 1            | Execution error occured |              |
| (   | 2015/11/2 16:14:34           | 200000      | 2            | Sensor-detected error | C            | Execution restored      |              |

| Row name                  | Column number | Column name                          | Output content                                                  |
|---------------------------|---------------|--------------------------------------|-----------------------------------------------------------------|
| (1) File information      | 1st column    | File type                            | Fixed character: [EVENT]                                        |
|                           | 2nd column    | Type information_file version        | Fixed character: RD81DL96_(Version number) (Example) RD81DL96_1 |
|                           | 3rd column    | Number for data type information row | Fixed value:  • With comment row: 3  • Without comment row: 2   |
|                           | 4th column    | Number for data name row             | Fixed value:  • With comment row: 4  • Without comment row: 3   |
|                           | 5th column    | Number for data starting row         | Fixed value:  • With comment row: 5  • Without comment row: 4   |
|                           | 6th column    | Number for comment row               | Fixed value: 2                                                  |
| (2) Comment*1             | 1st column    | _                                    | A comment set with a configuration tool is displayed.           |
| (3) Data type information | 1st column    | Date and time column*2               | Fixed character: DATETIME[YYYY/MM/DD hh:mm:ss                   |
|                           | 2nd column    | Microsecond column*3                 | Fixed character: us]                                            |
|                           | 3rd column    | Number column                        | Data type of number column Fixed character: SHORT[DEC.0]        |
|                           | 4th column    | Event logging name column            | Fixed character: STRING[64]*4                                   |
|                           | 5th column    | Occurrence type column               | Fixed character: SHORT[DEC.0]                                   |
|                           | 6th column    | Occurrence comment column            | Fixed character: STRING[64]*4                                   |
|                           | 7th column    | Occurrence condition value column    | Fixed character: STRING[4623]*4                                 |

| Row name      | Column number | Column name                                                                                                    | Output content           |  |
|---------------|---------------|----------------------------------------------------------------------------------------------------|--------------------------|--|
| (4) Data name | 1st column    | Date and time column*2                                                                                                    | Fixed character: TIME    |  |
|               | 2nd column    | Microsecond column*3                                                                                                    | Fixed character: usec    |  |
|               | 3rd column    | Number column                                                                                                    | Fixed character: NUMBER  |  |
|               | 4th column    | Event logging name column                                                                                                    | Fixed character: EVENT   |  |
|               | 5th column    | Occurrence type column                                                                                                    | Fixed character: STATUS  |  |
|               | 6th column    | Occurrence comment column                                                                                                    | Fixed character: COMMENT |  |
|               | 7th column    | Occurrence condition value column*5                                                                                                    | Fixed character: VALUES  |  |
| (5) Data      |               | For saving data displayed in a historical event window, data is output in the order that it was stored in an Event logging file. For saving data displayed in a realtime event window, data is output in the order that it was received. |                          |  |

<sup>\*1</sup> This row is not output either when the comment row is not output to the logging data or when the logging data displayed in the realtime event window is saved in a file.

<sup>\*2</sup> It is output in the set output format when the logging file conversion function is used.

<sup>\*3</sup> The microsecond column is not output when the logging file conversion function is used.

<sup>\*4</sup> A number enclosed with [] indicates the maximum number of characters (unit: byte).

<sup>\*5</sup> In the occurrence condition value column, a comma (,), a semicolon (;), and double quotes ("") are replaced with a period (.).

## Saving displayed events to an image file

| Туре   | Target for explanation ( Page 13 Target modules, simulators, files, and data for explanation) |
|--------|-----------------------------------------------------------------------------------------------|
| Module | BOX, R logger, Q logger                                                                       |

A captured image of the active event window can be saved to a file.

When the [Save] button is clicked, the image of an active event window is saved.

#### Operating procedure

- 2. Select a file format (BMP/JPG/PNG) to be used from "Save as type."
- **3.** Enter a file name, and click the [Save] button.

# 13 SAVING FILES BY CONVERTING FILE FORMATS

| Туре   | Target for explanation ( Page 13 Target modules, simulators, files, and data for explanation) |
|--------|-----------------------------------------------------------------------------------------------|
| Module | RCPU, LHCPU, FX5CPU, BOX, R logger, Q logger                                                  |

This function converts a logging file in the binary format into the CSV format or Unicode text format.

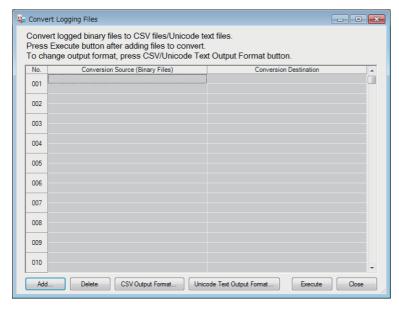

The following table shows the supported files by the logging file conversion function and the file format after conversion.

#### ○: Supported, ×: Not supported

| Supported file (binary file)                                       | CSV file | Unicode text file |
|--------------------------------------------------------------------|----------|-------------------|
| Data logging file of an RCPU                                       | ×        | O*1               |
| Logging file of a MELSEC iQ-R series high speed data logger module | ×        | 0                 |
| Data logging file of an LHCPU                                      | ×        | O*1               |
| Data logging file of an FX5CPU                                     | ×        | O*1               |
| Logging file of a MELSEC-Q series high speed data logger module    | 0        | ×                 |
| Logging file of a BOX data logger                                  | 0        | ×                 |

<sup>\*1</sup> When converting the string type of logging data, for which the size is specified with an odd number in the configuration tool, the last character is converted to FFFDh. Specify the size with an even number when using this function.

## 13.1 Using the Logging File Conversion Function

Logged binary files can be converted into CSV files or Unicode text files.

### Converting binary files into CSV files or Unicode text files

Specify the file path of the conversion target and the conversion source binary file.

#### Window

Select [Tool] ⇒ [Convert Logging Files] ( 💺 ).

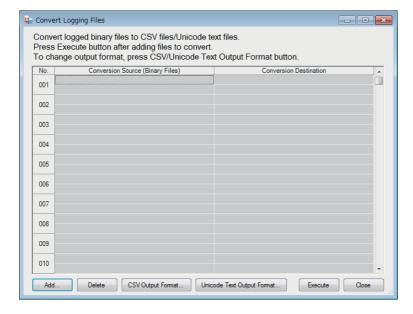

#### Operating procedure

- 1. Click the [Add] button and select the binary file to be converted. Then click the [Open] button.
- 2. Click the [CSV Output Format] button or the [Unicode Text Output Format] button.
- **3.** Set the output format on the "CSV Output Format" screen or the "Unicode Output Format" screen. Then click the [OK] button. ( Page 304 Setting the output format).
- 4. Click the [Execute] button.

## Setting the output format

Set the output format when a file is converted into a CSV file or a Unicode text file.

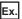

When clicking the [Unicode Text Output Format] button on the "Convert logging files" screen.

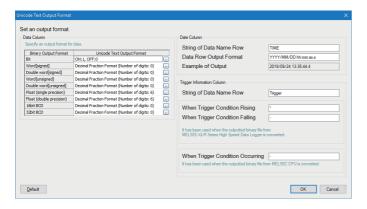

#### Displayed items

| Item                         | Description                                                                          | Description                                                                                                    |                                                             |                      |
|------------------------------|--------------------------------------------------------------------------------------|----------------------------------------------------------------------------------------------------|-------------------------------------------------------------|----------------------|
| Data column                  | Set the format of the data column that is output to a CSV file or Unicode text file. |                                                                                                    |                                                             | _                    |
|                              | Bit                                                                                  | Specify the output format of bit type data.                                                                                   |                                                             | _                    |
|                              | Word [signed]                                                                        | Specify the output formats of numerical type data.*1                                                                          |                                                             | _                    |
|                              | Double word [signed]                                                                 |                                                                                                    |                                                             |                      |
|                              | Word [unsigned]                                                                      |                                                                                                    |                                                             |                      |
|                              | Double word [unsigned]                                                               |                                                                                                    |                                                             |                      |
|                              | Float (single precision)                                                             |                                                                                                    |                                                             |                      |
|                              | Float (double precision)                                                             |                                                                                                    |                                                             |                      |
|                              | 16bit BCD                                                                            | 1                                                                                                    |                                                             |                      |
|                              | 32bit BCD                                                                            | 1                                                                                                    |                                                             |                      |
| Date column                  | String of Data name Raw*2                                                            | Specify the title of the data header line of the date column. (CSV: 32 alphanumeric characters, Unicode text: 32 characters)  |                                                             | _                    |
|                              | Data Raw Output Format*2*3*4                                                         | Specify the output format of the data line of the date column. (CSV: 32 alphanumeric characters, Unicode text: 32 characters) |                                                             | _                    |
|                              |                                                                                      | YYYY or YY                                                                                                    | Year (4 digits) or year (2 digits)                          | _                    |
|                              |                                                                                      | ММ                                                                                                    | Month (2 digits)                                            | _                    |
|                              |                                                                                      | DD                                                                                                    | Day (2 digits)                                              | _                    |
|                              |                                                                                      | hh                                                                                                    | Hour (2 digits)                                             | _                    |
|                              |                                                                                      | mm                                                                                                    | Minute (2 digits)                                           | _                    |
|                              |                                                                                      | ss                                                                                                    | Second (2 digits)                                           | _                    |
|                              |                                                                                      | .s                                                                                                    | Digits after the decimal point in seconds (1 to 4 digits)*5 | _                    |
|                              |                                                                                      | ms                                                                                                    | Millisecond (3 digits)*5                                    | Page 305 Date column |
|                              |                                                                                      | us                                                                                                    | Microsecond (6 digits)*5                                    | Page 305 Date column |
| Trigger information column*6 | Specify the format of the trigger                                                    | Specify the format of the trigger information that is output to a CSV file or a Unicode file.                                 |                                                             | _                    |

- \*1 In "Number of digits in decimal part" on the "Output Format (integer/float)" screen, enter the same or smaller number of digits than the number of digits in decimal part of the logging data.
  - When entering the larger number of digits than the number of digits in decimal part of the logging data, a slight error can occur in the data after the conversion.
- \*2 The date column can be split into multiple strings with commas.
  - In this case, enter the same number of commas in the "String of Data name Raw" and "Data Raw Output Format" field.
- \*3 The date units must be consecutively specified.
  - For example, you cannot specify 'year/day' with the month omitted. You must specify it as 'year/month/date'.
- \*4 When files are opened with Excel, the date column format is displayed in the default setting of Excel. Set the cell format as necessary.
  - Specify the following user defined display format if year, month, date, hour, minute, second, millisecond information is to be displayed. yyyy/mm/dd hh:mm:ss.000
- \*5 Data value is rounded off to 0.1 millisecond unit when the high speed sampling is specified, and to 100 millisecond unit when the general sampling is specified.
- \*6 This column is displayed only on the "Unicode Output Format" screen.

#### **■**Date column

To output time less than the second to a column, it needs to be separated with a comma (,).

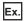

To output the millisecond column, enter ",(arbitrary header line title)" after "TIME" in the "String of Data Name Raw" field, and enter ",ms" after "hh:mm:ss" in the "Data Raw Output Format" field.

| Item                    | Input contents                      |
|-------------------------|-------------------------------------|
| String of Data name Raw | TIME, (arbitrary header line title) |
| Data Raw Output Format  | hh:mm:ss,ms                         |

To output the microsecond column, enter ",(arbitrary header line title)" after "TIME" in the "String of Data Name Raw" field, and enter ",us" after "hh:mm:ss" in the "Data Raw Output Format" field.

| Item                    | Input contents                      |
|-------------------------|-------------------------------------|
| String of Data name Raw | TIME, (arbitrary header line title) |
| Data Raw Output Format  | hh:mm:ss,us                         |

## 13.2 Format

This section explains the format specifications of the CSV file or Unicode text file after the binary file is converted.

### Converting a data logging file

#### Format specification of CSV file

#### ■MELSEC-Q series high speed data logger module or BOX data logger

The CSV file format explained in this section differs from that acquired from a MELSEC-Q series high speed data logger module or BOX data logger.

For details on the CSV file format acquired from each module, refer to the following:

High Speed Data Logger Module User's Manual

BOX Data Logger User's Manual

| Item           | Description                                                                                                    |  |
|----------------|----------------------------------------------------------------------------------------------------|--|
| Delimiter      | Comma (, )                                                                                                    |  |
| Line feed code | CRLF(0x0D, 0x0A)                                                                                                    |  |
| Character code | ASCII                                                                                                    |  |
| Field data     | <ul> <li>Not enclosed with double quotes ("").</li> <li>A double quotes (") and a comma (, ) cannot be used for each unit of data.</li> <li>However, a comma (, ) can be included as a delimiter in "Date column" of the CSV output format. In this case, the date column is split into multiple rows and output to a CSV file.</li> </ul> |  |
| Number of rows | Up to 100003 rows (data rows + 3)                                                                                                    |  |
| File size      | Up to 16777216 bytes Can be specified in a range of (10 to 16384) × 1024 bytes.                                                                                                    |  |

For the output contents of the CSV file after conversion, refer to the following:

Page 258 MELSEC-Q series high speed data logger module or BOX data logger

#### Format specification of Unicode text file

#### **■**RCPU/LHCPU/FX5CPU

The Unicode text file format explained in this section differs from that acquired from an RCPU, LHCPU, or FX5CPU.

For details on the Unicode text file format acquired from the module, refer to the following:

MELSEC iQ-R CPU Module User's Manual (Application)

MELSEC iQ-F FX5 User's Manual (Application)

| Item                      | Description                                                                                                    |  |
|---------------------------|----------------------------------------------------------------------------------------------------|--|
| Delimiter                 | Tab                                                                                                    |  |
| Line feed code            | CRLF(0x0D, 0x0A)                                                                                                    |  |
| Character code            | Unicode                                                                                                    |  |
| Character encoding method | UTF-16 (little-endian)                                                                                                    |  |
| Field data                | Not enclosed with double quotes (""). A double quotes (") cannot be used for each unit of data. However, a comma (, ) can be included as a delimiter in "Date column" of the Unicode text output format. In this case, the comma is replaced with a tab as the delimiter, and the date column is split into multiple rows and output to a Unicode text file. When converting a data logging file of an FX5CPU, the character code of the string type data is changed from ASCII to Unicode. |  |

For the output contents of the Unicode text file after conversion, refer to the following:

Page 278 RCPU or RCPU simulator

Page 284 LHCPU

Page 287 FX5CPU or FX5CPU simulator

#### ■MELSEC iQ-R series high speed data logger module

The Unicode text file format explained in this section differs from that acquired from a MELSEC iQ-R series high speed data logger module.

For details on the Unicode text file format acquired from the module, refer to the following:

MELSEC iQ-R High Speed Data Logger Module User's Manual (Application)

| Item                            | Description                                                                                                    |  |
|---------------------------------|----------------------------------------------------------------------------------------------------|--|
| Delimiter                       | Tab                                                                                                    |  |
| Line feed code CRLF(0x0D, 0x0A) |                                                                                                    |  |
| Character code                  | Unicode                                                                                                    |  |
| Character encoding method       | UTF-16 (little-endian)                                                                                                    |  |
| Field data                      | Not enclosed with double quotes (""). A double quotes (") cannot be used for each unit of data. However, a comma (, ) can be included as a delimiter in "Date column" of the Unicode text output format. In this case, the comma is replaced with a tab as the delimiter, and the date column is split into multiple rows and output to a Unicode text file. |  |
| Number of rows                  | Up to 100003 rows (data rows + 3)                                                                                                    |  |
| File size                       | Up to 16777216 bytes Can be specified in a range of (10 to 16384) × 1024 bytes.                                                                                                    |  |

For the output contents of the Unicode text file after conversion, refer to the following:

Page 281 MELSEC iQ-R series high speed data logger module

#### **■**Output character for the data type

| Data type                | Output character for the data type | Output content                                                                     |
|--------------------------|------------------------------------|------------------------------------------------------------------------------------|
| Bit                      | ВІТ                                | BIT[(ON string);(OFF string)]                                                      |
| Word [signed]            | SHORT                              | SHORT[(numerical value format*1).(number of digits of after the decimal point*2)]  |
| Double word [signed]     | LONG                               | LONG[(numerical value format*1).(number of digits of after the decimal point*2)]   |
| Word [unsigned]          | USHORT                             | USHORT[(numerical value format*1).(number of digits of after the decimal point*2)] |
| Double word [unsigned]   | ULONG                              | ULONG[(numerical value format*1).(number of digits of after the decimal point*2)]  |
| Float (single precision) | FLOAT                              | FLOAT[(numerical value format*1).(number of digits of after the decimal point*2)]  |
| String                   | STRING                             | STRING[(data length)]                                                              |
| Raw                      | RAW                                | RAW[(data length)]                                                                 |
| Time                     | TIME                               | TIME                                                                               |

<sup>\*1</sup> It is output according to a selected numerical value format for the output format. (Decimal format: DEC, hexadecimal format: HEX, exponential format: EXP)

#### **■**Output character for a device value

| Data type                | Output content                                                                          |  |
|--------------------------|-----------------------------------------------------------------------------------------|--|
| Bit                      | It is output according to the set output format.                                        |  |
| Word [unsigned]          |                                                                                         |  |
| Word [signed]            |                                                                                         |  |
| Double word [unsigned]   |                                                                                         |  |
| Double word [signed]     |                                                                                         |  |
| Float (single precision) |                                                                                         |  |
| String                   | A logged string is output. *1                                                           |  |
| Raw                      | It is converted into a string in hexadecimal for each byte and displayed with no space. |  |
| Time                     | It is displayed in the range from 'T#-24d20h31m23s648ms' to 'T#24d20h31m23s647ms'.      |  |

<sup>\*1</sup> ASCII is used for the character code of the logging data of an FX5CPU.

When converting a data logging file into a Unicode text file, the character code of the string type data is changed from ASCII to Unicode.

<sup>\*2</sup> The number of digits after the decimal point which has been specified for the output format is displayed.

## Converting an event logging file

#### Format specification of CSV file

#### ■MELSEC-Q series high speed data logger module or BOX data logger

The CSV file format explained in this section differs from that acquired from a MELSEC-Q series high speed data logger module or BOX data logger.

For details on the CSV file format acquired from each module, refer to the following:

- High Speed Data Logger Module User's Manual
- BOX Data Logger User's Manual

| Item           | Description                                                                                                    |
|----------------|----------------------------------------------------------------------------------------------------|
| Delimiter      | Comma (, )                                                                                                    |
| Line feed code | CRLF(0x0D, 0x0A)                                                                                                    |
| Character code | ASCII                                                                                                    |
| Field data     | <ul> <li>Not enclosed with double quotes ("").</li> <li>A double quotes (") and a comma (, ) cannot be used for each unit of data.</li> <li>However, a comma (, ) can be included as a delimiter in "Date column" of the CSV output format. In this case, the date column is split into multiple rows and output to a CSV file.</li> </ul> |
| Number of rows | Up to 100003 rows (data rows + 3)                                                                                                    |
| File size      | Up to 16777216 bytes Can be specified in a range of (10 to 16384) × 1024 bytes.                                                                                                    |

For the output contents of the CSV file after conversion, refer to the following:

Page 296 MELSEC-Q series high speed data logger module or BOX data logger

#### Format specification of Unicode text file

#### ■MELSEC iQ-R series high speed data logger module

The Unicode text file format explained in this section differs from that acquired from a MELSEC iQ-R series high speed data logger module.

For details on the Unicode text file format acquired from the module, refer to the following:

MELSEC iQ-R High Speed Data Logger Module User's Manual (Application)

| Item                      | Description                                                                                                    |
|---------------------------|----------------------------------------------------------------------------------------------------|
| Delimiter                 | Tab                                                                                                    |
| Line feed code            | CRLF(0x0D, 0x0A)                                                                                                    |
| Character code            | Unicode                                                                                                    |
| Character encoding method | UTF-16 (little-endian)                                                                                                    |
| Field data                | Not enclosed with double quotes (""). A double quotes (") cannot be used for each unit of data. However, a comma (, ) can be included as a delimiter in "Date column" of the Unicode text output format. In this case, the comma is replaced with a tab as the delimiter, and the date column is split into multiple rows and output to a Unicode text file. |
| Number of rows            | Up to 100003 rows (data rows + 3)                                                                                                    |
| File size                 | Up to 16777216 bytes Can be specified in a range of (10 to 16384) × 1024 bytes.                                                                                                    |

For the output contents of the Unicode text file after conversion, refer to the following:

Page 299 MELSEC iQ-R series high speed data logger module

# 14 PRINTING TREND GRAPHS

| Туре      | Target for explanation ( Page 13 Target modules, simulators, files, and data for explanation)                                                                      |  |
|-----------|----------------------------------------------------------------------------------------------------|--|
| Module    | RCPU, LHCPU, FX5CPU, QnUDVCPU, LCPU, R analog, Q analog, L analog, BOX, R logger, Q logger, R communication, Q communication, R motion module, R motion controller |  |
| Simulator | RCPU simulator, FX5CPU simulator, R motion module simulator                                                                                                    |  |
| Others    | Offline monitor, others                                                                                                    |  |

The trend graph print function is a function to print a trend graph on the screen while a historical trend graph, realtime trend graph, or realtime monitor graph is being displayed.

A graph area and a graph legend area displayed on an active trend window are printed.

Information such as connection target, data logging name, cursor time can also be printed in a header or footer.

When the data names displayed in a graph legend area and a graph area are switched to other names by using the switch data name function, the switched data names are printed in "Data Name" or "Device/Label."

## 14.1 Print Settings

This section explains the setting methods for printing.

#### Window

Select [File] ⇒ [Print] (

).

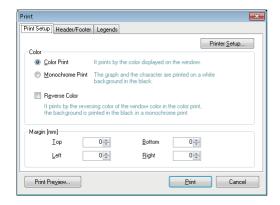

#### Operating procedure

- **1.** Set the print color and margin.
- 2. Click the [Print Preview] button and check the print preview. ( Print Preview)
- **3.** Click the [OK] button.

#### **■**Setting printer

- 1. Click the [Print Setup] button.
- 2. Specify the number of copies and a printer to be used, and click the [OK] button.

#### **■**Setting header/footer

Select the [Header/Footer] tab and set the header and footer to be printed.

#### ■Setting graph legend output

Select the [Legends] tab and set the contents of graph legends to be printed.

## 14.2 Checking Print Preview

An output image can be checked by clicking the [Print Preview] button in the "Print" screen.

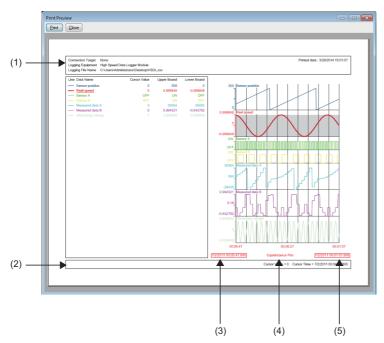

- (1): Header information
- (2): Footer information
- (3): Sampling start time
- (4): Plot display
- (5): Sampling end time

## 15 HELP MENU

## 15.1 Opening Manual

Open the operating manual of GX LogViewer.

#### Operating procedure

Select [Help] ⇒ [Open Manual].

# 15.2 Connecting to MITSUBISHI ELECTRIC FA Global Website

Open the MITSUBISHI ELECTRIC FA Global Website in a web browser.

Make sure your personal computer connect to the Internet in advance.

#### Operating procedure

Select [Help] 

□ [Connection to MITSUBISHI ELECTRIC FA Global Website].

### 15.3 Version Information

This function displays the version information of GX LogViewer.

#### Operating procedure

Select [Help] ⇒ [About GX LogViewer].

## **MEMO**

# 16 TROUBLESHOOTING

This chapter explains the errors which may occur when using GX LogViewer, and corrective actions correspond to those errors.

| Symptom                                                                            | Check point                                                                                                    | Corrective action                                                                                                    |
|------------------------------------------------------------------------------------|----------------------------------------------------------------------------------------------------|----------------------------------------------------------------------------------------------------|
| Cannot communicate with the module.                                                | Is there a disconnection along the connection route?                                                                                                    | Connect the cables properly.     Replace the cable with new one.                                                                                                    |
| (Cannot operate online)                                                            | Is the IP address duplicated?                                                                                                    | Correct the IP address.                                                                                                    |
|                                                                                    | Does a firewall or proxy server exist along the connection route?                                                                                                    | Ask your network administrator about the firewall and proxy server settings.                                                                                                    |
|                                                                                    | Is Windows firewall enabled on the personal computer?                                                                                                    | Disable Windows firewall on the personal computer when using the module search function or direct connection.                                                                                      |
|                                                                                    | Is antivirus software blocking Ethernet communications?                                                                                                    | Change the antivirus software settings to allow Ethernet communications.  Lower the antivirus software's security setting level.  Stop the antivirus software.                                     |
|                                                                                    | Is there any problem on the personal computer?                                                                                                    | Replace it with another personal computer.                                                                                                    |
|                                                                                    | Are the authorities of the user logged on to Windows sufficient?                                                                                                    | Log on as a user with a "standard" or higher access authority.                                                                                                    |
|                                                                                    | Are multiple IP addresses enabled at the same time on the personal computer side?                                                                                                    | For direct connection, make sure multiple IP addresses are not enabled at the same time on the personal computer.     For direct connection, disable the wireless LAN function.                    |
|                                                                                    | Is "Direct Connection" set for the connection target of a data logger or data communication in the "Transfer Setup" screen?                                                                            | For direct connection, connect a data logger or data communication and a personal computer on a 1:1 basis.  Page 43 Direct connection                                                              |
| An error message is displayed when                                                 | Is the logging file with only header line displayed?                                                                                                    | After outputting the data, open the storage file.                                                                                                    |
| opening a logging file.                                                            | Is the logging file corrupted?                                                                                                    | Check the file.                                                                                                    |
|                                                                                    | Is a logging file that contains data exceeding the limit of the upper value or lower value of a data type opened in GX LogViewer the software version of which is 1.72A or earlier?( Page 182 Scaling) | Open a logging file in GX LogViewer the software version of which is 1.76E or later.                                                                                                    |
| A dashed-dotted line is displayed.                                                 | Has missing data occurred?  Page 218 Graph Display for Missing Data or Time Reversed Data                                                                                                    | Correct the data logging setting on the configuration tool to prevent the occurrence of missing data.                                                                                              |
| A dashed-dotted line is displayed on the realtime trend window.                    | Is logging of data displayed on the realtime trend window stopped because the number of saved files exceeded?                                                                                          | Delete the unnecessary saved files using the configuration tool, and restart the data logging.                                                                                                    |
| The processing of opening or saving a logging file to a personal computer is slow. | Is Ethernet connected?                                                                                                    | The TCP connection is recommended for the Ethernet connection. When using the Ethernet direct connection or UDP connection, it takes longer to open or save a logging file to a personal computer. |
| An error message is displayed when starting GX LogViewer.                          | _                                                                                                    | Start GX LogViewer with the administrator authority.                                                                                                    |

When an abnormality exists in a module, functions of GX LogViewer may not operate normally. Refer to the user's manual of each CPU and perform troubleshooting.

## **MEMO**

## **APPENDIX**

# **Appendix 1** Additions and Changes from Previous Version

The following table shows the functions added and changed in GX LogViewer and the applicable software version. SW1DNN-VIEWER-J (Japanese), SW1DNN-VIEWER-E (English) and SW1DNN-VIEWER-C (Chinese) are integrated into SW1DNN-VIEWER-M (Multiple languages) Version 1.46Y.

• SW1DNN-VIEWER-M (Multiple languages)

| Added/changed contents                                                                                                    | Applicable software version |
|----------------------------------------------------------------------------------------------------|-----------------------------|
| Display languages can be switched.                                                                                                    | 1.46Y or later              |
| Simulation results saved with the following tool can be displayed:  • MELSEC-L series Flexible High-Speed I/O Control Module Configuration Tool                                                                                                    |                             |
| Data logged by a following module can be displayed by using the historical trend function.  • RCPU (R04ENCPU, R08ENCPU, R08SFCPU, R16ENCPU, R16SFCPU, R32ENCPU, R32SFCPU, R120ENCPU, and R120SFCPU)                                                                                                    | 1.49B or later              |
| Data of the following modules can be monitored by using the realtime monitor function: • RCPU (R04ENCPU, R08ENCPU, R16ENCPU, R32ENCPU, and R120ENCPU)                                                                                                    |                             |
| When monitoring data of an RCPU by using the realtime monitor function, a step relay with a block specification (BL□\S) can be specified to a device set on the following tabs:  • [Monitor Target Setting] tab  • "Timing Condition" in the [Monitor Condition Setting] tab                                                                                                    |                             |
| The following operating systems are supported:     German version     Italian version                                                                                                    | 1.54G or later              |
| Data logged by a following module can be displayed by using the historical trend function.  • MELSEC iQ-R series high speed data logger module (RD81DL96)  • MELSEC iQ-R series analog module (R60ADH4)                                                                                                    |                             |
| A logging file in the binary format can be converted into the CSV format or Unicode text format.                                                                                                    |                             |
| The redundant mode of the following modules is supported: • RCPU (R08PCPU, R16PCPU, R32PCPU, and R120PCPU)                                                                                                    | 1.58L or later              |
| Windows 10 (32-bit version and 64-bit version) is supported.                                                                                                    |                             |
| Data logged by a following module can be displayed by using the historical trend function.  • MELSEC-Q series analog module (Q64ADH) that is in the high-speed logging mode                                                                                                    |                             |
| Data logged by a following module can be displayed by using the historical trend function.  • FX5CPU (FX5U-32MR/ES, FX5U-32MT/ES, FX5U-32MT/ESS, FX5U-64MR/ES, FX5U-64MT/ESS, FX5U-80MR/ES, FX5U-80MT/ES, FX5U-80MT/ESS, FX5U-32MT/DS, FX5U-32MT/DS, FX5U-32MT/DS, FX5U-64MR/DS, FX5U-64MT/DS, FX5U-64MT/DS, FX5U-64MT/DS, FX5U-64MT/DS, FX5U-64MT/DS, FX5U-64MT/DS, FX5U-64MT/DS, FX5U-64MT/DS, FX5UC-32MT/DSS-TS, FX5UC-32MT/DSS-TS, FX5UC-64MT/D, FX5UC-64MT/D, and FX5UC-96MT/DSS) | 1.64S or later              |
| Sampling data saved with the following tool can be displayed:  • MELSEC iQ-R series Flexible High-Speed I/O Control Module Configuration Tool                                                                                                    |                             |
| A data logging file in the binary format logged by an RCPU or FX5CPU can be converted into the Unicode text format by using the logging file conversion function.                                                                                                    |                             |
| Logging data can be checked by linking with the GX Works3 offline monitor function.                                                                                                    |                             |
| The realtime monitor function can start from GX Works3.                                                                                                    | 1.70Y or later              |
| Trend graphs can be displayed in a logarithmic decrement.                                                                                                    |                             |
| A device copied from another application can be pasted or inserted in the device column in the [Monitor Target Setting] tab of the "Realtime Monitor Setting" screen.                                                                                                    |                             |
| A recently-used graph display setting can be easily restored by selecting the [Recent Graphical Display Settings] menu.                                                                                                    | 1.72A or later              |
| Both the red cursor and the blue cursor can simultaneously be moved to the specified position while multiple cursors are displayed.                                                                                                    |                             |

| Added/changed contents                                                                                                    | Applicable software version |
|----------------------------------------------------------------------------------------------------|-----------------------------|
| Data logged by a following module can be displayed by using the historical trend function. • RCPU (R01CPU and R02CPU)                                                                                                    | 1.76E or later              |
| Data of the following modules can be monitored by using the realtime monitor function:  • RCPU (R00CPU, R01CPU, and R02CPU)  • FX5CPU (FX5U-32MR/ES, FX5U-32MT/ES, FX5U-32MT/ESS, FX5U-64MR/ES, FX5U-64MT/ES, FX5U-64MT/ESS, FX5U-80MR/ES, FX5U-80MT/ES, FX5U-80MT/ESS, FX5U-32MT/DS, FX5U-32MT/DS, FX5U-32MT/DS, FX5U-64MR/DS, FX5U-64MT/DS, FX5U-64MT/DS, FX5U-64MT/DS, FX5U-64MT/DS, FX5U-64MT/DS, FX5U-32MT/DS, FX5U-32MT/DS, FX5U-32MT/DS, FX5U-32MT/DS, FX5UC-32MT/DS, FX5UC-32MT/DS, FX5UC-32MT/DSS, FX5UC-96MT/D, and FX5UC-96MT/DSS) |                             |
| Sampling data saved with the following tool can be displayed:  • MELSEC-L series Flexible High-Speed I/O Control Module Configuration Tool                                                                                                    |                             |
| When connecting to an RCPU, a reference target of a data logging file to be displayed or to be saved can be selected in the "Open Logging File" screen or "Save Logging Files to PC" screen.                                                                                                    |                             |
| Logging data and monitor data can be scaled and displayed in the trend window.                                                                                                    |                             |
| Data logged by an FX5CPU can be checked by linking with the GX Works3 offline monitor function.                                                                                                    |                             |
| Windows 10 IoT Enterprise is supported.                                                                                                    | 1.82L or later              |
| Real-time Data Analyzer is supported.                                                                                                    |                             |
| Labels and local devices used in projects for the following modules can be specified: • RCPU (R00CPU, R01CPU, R02CPU, R04CPU, R04ENCPU, R08CPU, R08ENCPU, R16CPU, R16ENCPU, R32CPU, R32ENCPU, R120CPU, and R120ENCPU)                                                                                                    |                             |
| Graphs displayed in a historical trend window can be displayed as data values/statuses by using the dump function.                                                                                                    |                             |
| Data names can be switched to other names.                                                                                                    | 1.84N or later              |
| When monitoring data of a following module by using the realtime monitor function, the time interval to monitor data can be specified. • RCPU (R00CPU, R01CPU, R02CPU, R04CPU, R04ENCPU, R08CPU, R08ENCPU, R16CPU, R16ENCPU, R32CPU, R32ENCPU, R120CPU, and R120ENCPU)                                                                                                    | 1.88S or later              |
| Data of the following simulators can be monitored by using the realtime monitor function:  GX Simulator3 that is simulating the operation of an RCPU  GX Simulator3 that is simulating the operation of an FX5CPU                                                                                                    |                             |
| The time displayed in a trend window can be displayed in microseconds or more.                                                                                                    |                             |
| The time displayed in a trend window can be displayed in nanoseconds or more.                                                                                                    | 1.90U or later              |
| When starting the realtime monitor function from GX Works3, devices of the following modules can be registered to the realtime monitor setting automatically:  • FX5CPU (FX5U-32MR/ES, FX5U-32MT/ES, FX5U-32MT/ESS, FX5U-64MR/ES, FX5U-64MT/ES, FX5U-64MT/ESS, FX5U-80MR/ES, FX5U-80MT/ES, FX5U-80MT/ESS, FX5U-32MR/DS, FX5U-32MT/DS, FX5U-32MT/DSS, FX5U-64MR/DS, FX5U-64MT/DSS, FX5U-64MT/DSS, FX5U-80MT/DSS, FX5U-80MT/DSS)                                                                                                    | 1.94Y or later              |
| Data logged by a following module can be displayed by using the historical trend function.  • MELSEC iQ-R series motion module (RD78G4, RD78G8, RD78G16, RD78G32, and RD78G64)                                                                                                    | 1.96A or later              |
| Data logged by a following module can be displayed by using the historical trend function.  • MELSEC iQ-R series motion module (RD78GHV and RD78GHW)  • MELSEC iQ-L series CPU module (L04HCPU, L08HCPU, and L16HCPU)  • FX5CPU (FX5UJ-24MR/ES, FX5UJ-24MT/ES, FX5UJ-24MT/ESS, FX5UJ-40MR/ES, FX5UJ-40MT/ESS, FX5UJ-60MR/ES, FX5UJ-60MT/ESS, and FX5UJ-60MT/ESS)                                                                                                    | 1.100E or later             |
| Data of the following modules can be monitored by using the realtime monitor function:  • RCPU (R08SFCPU, R16SFCPU, R32SFCPU, and R120SFCPU)  • MELSEC iQ-L series CPU module (L04HCPU, L08HCPU, and L16HCPU)  • FX5CPU (FX5UJ-24MR/ES, FX5UJ-24MT/ES, FX5UJ-24MT/ESS, FX5UJ-40MR/ES, FX5UJ-40MT/ESS, FX5UJ-60MR/ES, FX5UJ-60MT/ES, and FX5UJ-60MT/ESS)                                                                                                    |                             |

| Added/changed contents                                                                                                    | Applicable software version |
|----------------------------------------------------------------------------------------------------|-----------------------------|
| Data logged by the following simulator can be displayed by using the historical trend function:  • MU Simulator that is simulating the operation of a MELSEC iQ-R series motion module                                                                                                    | 1.106K or later             |
| Data of a JSON file in the GX LogViewer format can be displayed by using the historical trend function.                                                                                                    |                             |
| A data logging file (*.csv) which is output by the following modules can be displayed by using the historical trend function: • FX5CPU*1                                                                                                    |                             |
| Data of the following modules and simulator can be monitored by using the realtime monitor function:  • MELSEC iQ-R series motion module (RD78G4, RD78G8, RD78G16, RD78G32, RD78G64, RD78GHV, and RD78GHW)  • MU Simulator that is simulating the operation of a MELSEC iQ-R series motion module                                                 |                             |
| Log markers can be added to data when using the historical trend function.                                                                                                    |                             |
| Duplicated labels and devices can be deleted when starting the realtime monitor function.                                                                                                    |                             |
| A link direct device whose points are greater than the following range can be specified when monitoring data of an RCPU*¹ by using the realtime monitor function:  • J□\SB/J□\SW: 512 points, J□\X/J□\Y: 16K points, J□\B: 32K points, J□\W: 128K points                                                                                          |                             |
| Data of a recording file can be displayed by linking with the GX Works3 offline monitor function.                                                                                                    |                             |
| When linking with the GX Works3 offline monitor function, the following functions become available:  • Map area                                                                                                    |                             |
| Displaying the list of find results for value using the cursor jump function                                                                                                    |                             |
| A data logging file (*.csv) which is output by the following modules can be displayed by using the historical trend function: • RCPU*1                                                                                                    | 1.112R or later             |
| A device or label in a recording file sampled by an RnSFCPU can be displayed in a waveform by linking with the GX Works3 offline monitor function.                                                                                                    |                             |
| Device comments can be displayed in the graph legend area.                                                                                                    |                             |
| A comment and color of a log marker can be edited.                                                                                                    |                             |
| A log marker information file generated in GX VideoViewer can be read.                                                                                                    |                             |
| Windows XP <sup>®</sup> and Windows Vista <sup>®</sup> are no longer supported.                                                                                                    |                             |
| Units can be displayed in the graph legend area and graph area when displaying data of which units are output.                                                                                                    | 1.118X or later             |
| Data of the following module can be monitored using the realtime trend function:  • MELSEC iQ-R series high speed data communication module (RD81DC96)                                                                                                    |                             |
| The following device can be specified when monitoring FX5UCPU data using the realtime monitor function:  • BL□\S                                                                                                    |                             |
| Multiple conditions can be specified for the cursor jump function.                                                                                                    |                             |
| The previous or next trend graph can be displayed consecutively when displaying the following data:  • Data logging file of a motion module  • JSON file in GX LogViewer format                                                                                                    |                             |
| Data being displayed by linking with the GX Works3 offline monitor function can be saved as a Unicode text file.                                                                                                    |                             |
| The time of multiple data logging files with different start times can be synchronized and the graph location can be adjusted by using the historical trend function.                                                                                                    | 1.121B                      |
| Log marker information can be read from a video file selected in the window of GX VideoViewer.                                                                                                    |                             |
| When linking with the GX Works3 offline monitor function and displaying recording file data, a device comment can be checked in a graph area.                                                                                                    |                             |
| The display position and window size of GX LogViewer at startup can be specified by specifying an option in a command line.                                                                                                    |                             |
| Data of the following modules can be displayed or monitored by using the historical trend function and realtime monitor function:  • FX5CPU (FX5S-30MR/ES, FX5S-30MT/ES, FX5S-30MT/ESS, FX5S-40MR/ES, FX5S-40MT/ES, FX5S-40MT/ESS, FX5S-60MR/ES, FX5S-60MT/ES, FX5S-80MT/ESS)                                                                     | 1.124E                      |
| When starting the realtime monitor function from GX Works3, a device or label of the following modules can be registered to the realtime monitor setting automatically:  • RCPU (R00CPU, R01CPU, R02CPU, R04CPU, R04ENCPU, R08CPU, R08ENCPU, R16CPU, R16ENCPU, R32CPU, R32ENCPU, R120CPU, and R120ENCPU)  • LHCPU (L04HCPU, L08HCPU, and L16HCPU) |                             |
| When linking with the GX Works3 offline monitor function and displaying recording file data, a device can be added to the data from GX Works3.                                                                                                    |                             |
| A division value of grids of a trend graph can be specified.                                                                                                    |                             |
| Data logged by the following modules can be displayed by using the historical trend function.  • MELSEC iQ-R series motion controller (R16MTCPU, R32MTCPU, and R64MTCPU)                                                                                                    | 1.130L or later             |
| Windows 11 is supported.                                                                                                    |                             |
|                                                                                                    |                             |

| Added/changed contents                                                                                                    | Applicable software version |
|----------------------------------------------------------------------------------------------------|-----------------------------|
| Data of the following module can be displayed or monitored by using the historical trend function and realtime monitor function:  • LHCPU (L32HCPU)                                                                                                    | 1.136S or later             |
| The following link direct devices can be specified when monitoring LHCPU data by using the realtime monitor function:  • J□\X, J□\Y, J□\SB, J□\W, J□\SW                                                                                                    |                             |
| The following devices can be displayed in a waveform by linking with the GX Works3 offline monitor function and displaying recording file data:  • BL□\S, BL                                                                                                    |                             |
| Log markers can be added when using the cursor jump function.                                                                                                    |                             |
| A shortcut key and toolbar icon are added for the following menu:  • [Graph View] ⇒ [Change the Data to Draw Graphs]                                                                                                    |                             |
| Windows 7, Windows 8, and Windows 8.1 are no longer supported.                                                                                                    | 1.142Y or later             |
| MELSOFT Update Manager is supported.                                                                                                    |                             |
| Data logged by the following modules can be displayed by using the historical trend function.  • CC-Link IE TSN FPGA module  • FX5CPU (FX5UJ-24MR/DS, FX5UJ-24MT/DS, FX5UJ-24MT/DSS, FX5UJ-40MR/DS, FX5UJ-40MT/DSS, FX5UJ-60MT/DSS, FX5UJ-60MT/DSS, FX5UJ-60MT/DSS, FX5UJ-60MT/DSS) |                             |
| Data of the following modules can be monitored by using the realtime monitor function:  • FX5CPU (FX5UJ-24MR/DS, FX5UJ-24MT/DS, FX5UJ-24MT/DSS, FX5UJ-40MR/DS, FX5UJ-40MT/DS, FX5UJ-40MT/DSS, FX5UJ-60MT/DS, FX5UJ-60MT/DSS)                                                        |                             |

- \*1 For the supported model names, refer to the following:
- SW1DNN-VIEWER-J (Japanese)

| Added/changed contents                                                                                                    | Applicable software version |  |
|----------------------------------------------------------------------------------------------------|-----------------------------|--|
| Windows 7 (32-bit version) is supported.                                                                                                    | 1.03D or later              |  |
| Data including a following language can be displayed.  • Chinese (Simplified)  • English  • Japanese                                                                                  | 1.04E or later              |  |
| Data including a following language and a character code can be displayed.  Chinese (Traditional)  Korean  Unicode (UTF-8)                                                            | 1.07H or later              |  |
| The cursor jump function can be executed by searching value.                                                                                                    | 1.10L or later              |  |
| Windows 7 (64-bit version) is supported.                                                                                                    |                             |  |
| Data logged by a following module can be displayed.  • MELSEC-Q series analog module (Q64ADH)  • MELSEC-L series analog module (L60AD4)                                               | 1.15R or later              |  |
| A date can be displayed on a time-scale label.                                                                                                    |                             |  |
| Automatic application of the graphical display setting is supported when displaying trend window.                                                                                     |                             |  |
| Graphical display of a trend graph being displayed can be initialized.                                                                                                    |                             |  |
| Data logged by a following module can be displayed.  • MELSEC-Q series analog module (Q68CT)                                                                                          | 1.18U or later              |  |
| Expand the maximum display point of the trend graph on one screen from 65535 to 100000, and the maximum save number of lines to the CSV file from 131073 to 200003 (data row+3).      | 1.20W or later              |  |
| The plot format of the historical trend graph being displayed can be changed from equidistance plot format, which is conventional display format, to time interval plot format.       |                             |  |
| When displaying with time interval plot format, logging data of another file can be added to the trend graph being displayed.                                                         |                             |  |
| When displaying logging data of multiple files on a trend graph, the graph can be moved to left or right.                                                                             |                             |  |
| Sampling trace data in GX LogViewer format saved in GX Works2 Version 1.90U or later can be displayed.                                                                                | 1                           |  |
| Data logged by a following module can be displayed.  • QCPU (Q03UDVCPU, Q04UDVCPU, Q06UDVCPU, Q13UDVCPU and Q26UDVCPU)  • LCPU (L26CPU)  • MELSEC-L series analog module (L60AD4-2GH) | 1.25B or later              |  |
| Data logged by a following module can be displayed.  • LCPU (L06CPU)                                                                                                    | 1.26C or later              |  |

| Added/changed contents                                                                                                    | Applicable software version |
|----------------------------------------------------------------------------------------------------|-----------------------------|
| Data logged by a following module can be displayed.  • LCPU (L06CPU-P and L26CPU-P)  • MELSEC-L series analog module (L60AD2DA2)  • Logging module for energy measuring module (EcoMonitorLight and EcoMonitorPlus) (EMU4-LM) | 1.30G or later              |
| Windows 8 (32-bit version and 64-bit version) is supported.                                                                                                    |                             |
| A realtime trend graph of data obtained by a following module can be displayed.  • MELSEC-Q series high speed data communication module (QJ71DC96)                                                                            | 1.31H or later              |
| The transparent function of GOT2000 is supported.                                                                                                    | 1.33K or later              |
| Data logged by a following module can be displayed.  • BOX data logger (NZ2DL)                                                                                                    |                             |
| Data logged by a following module can be displayed.  RCPU (R04CPU, R08CPU, R16CPU, R32CPU, and R120CPU)  MELSEC iQ-R series analog module (R60AD4, R60ADV8, and R60ADI8)                                                      | 1.35M or later              |
| Windows 8.1 (32-bit version and 64-bit version) is supported.                                                                                                    |                             |
| A realtime monitor graph of data obtained by a following module can be displayed.  • LCPU (L02CPU, L02CPU-P, L06CPU, L06CPU-P, L26CPU, L26CPU-P, L26CPU-BT, and L26CPU-PBT)                                                   | 1.37P or later              |
| A realtime monitor graph of data obtained by a following module can be displayed.  • RCPU (R04CPU, R08CPU, R16CPU, R32CPU, and R120CPU)                                                                                       | 1.40S or later              |
| The realtime monitor setting can be configured offline.                                                                                                    |                             |
| "Frequently-used Window Configuration" and "Recent Windows" is included as a display format of a realtime monitor window.                                                                                                    |                             |
| Data logged by a following module can be displayed.  • RCPU (R08PCPU, R16PCPU, R32PCPU, and R120PCPU)  • MELSEC iQ-R series analog module (R60AD8-G, R60AD16-G, R60RD8-G, and R60TD8-G)                                       | 1.43V or later              |
| The font size in the graph legend area can be adjusted.                                                                                                    |                             |
| The upper and lower limit display values can be edited in batch.                                                                                                    |                             |
| Displaying/hiding grids can be switched. In addition, horizontal lines can be displayed as grids.                                                                                                    |                             |
| A graph can be drawn by using OpenGL.                                                                                                    |                             |

#### • SW1DNN-VIEWER-E (English)

| Added/changed contents                                                                                                    | Applicable software version |
|----------------------------------------------------------------------------------------------------|-----------------------------|
| Data including a following language can be displayed.  • Chinese (Simplified)  • English  • Japanese                                                                                                    | 1.04E or later              |
| The following operating systems are supported:  • Simplified Chinese version  • Traditional Chinese version                                                                                                    |                             |
| Windows 7 (32-bit version) is supported.                                                                                                    |                             |
| Data including a following language and a character code can be displayed.  • Chinese (Traditional)  • Korean  • Unicode (UTF-8)                                                                                        | 1.07H or later              |
| Korean version of operating system is supported.                                                                                                    |                             |
| The cursor jump function can be executed by searching value.                                                                                                    | 1.10L or later              |
| Windows 7 (64-bit version) is supported.                                                                                                    |                             |
| Data logged by a following module can be displayed.  • MELSEC-Q series analog module (Q64ADH and Q68CT)  • MELSEC-L series analog module (L60AD4)                                                                       | 1.18U or later              |
| A date can be displayed on a time-scale label.                                                                                                    |                             |
| Automatic application of the graphical display setting is supported when displaying trend window.                                                                                                    |                             |
| Graphical display of a trend graph being displayed can be initialized.                                                                                                    |                             |
| Expand the maximum display point of the trend graph on one screen from 65535 to 100000, and the maximum save number of lines to the CSV file from 131073 to 200003 (data row+3).                                        | 1.26C or later              |
| The plot format of the historical trend graph being displayed can be changed from equidistance plot format, which is conventional display format, to time interval plot format.                                         |                             |
| When displaying with time interval plot format, logging data of another file can be added to the trend graph being displayed.                                                                                           |                             |
| When displaying logging data of multiple files on a trend graph, the graph can be moved to left or right.                                                                                                    |                             |
| Sampling trace data in GX LogViewer format saved in GX Works2 Version 1.91V or later can be displayed.                                                                                                    |                             |
| Data logged by a following module can be displayed.  • QCPU (Q03UDVCPU, Q04UDVCPU, Q06UDVCPU, Q13UDVCPU and Q26UDVCPU)  • LCPU (L06CPU and L26CPU)  • MELSEC-L series analog module (L60AD4-2GH)                        |                             |
| Windows 8 (32-bit version and 64-bit version) is supported.                                                                                                    | 1.32J or later              |
| The transparent function of GOT2000 is supported.                                                                                                    |                             |
| Data logged by a following module can be displayed.  LCPU (L06CPU-P and L26CPU-P)  MELSEC-L series analog module (L60AD2DA2)  Logging module for energy measuring module (EcoMonitorLight and EcoMonitorPlus) (EMU4-LM) |                             |
| A realtime trend graph of data obtained by a following module can be displayed.  • MELSEC-Q series high speed data communication module (QJ71DC96)                                                                      |                             |
| Data logged by a following module can be displayed.  BOX data logger (NZ2DL)                                                                                                    | 1.34L or later              |
| Data logged by a following module can be displayed. • RCPU (R04CPU, R08CPU, R16CPU, R32CPU, and R120CPU) • MELSEC iQ-R series analog module (R60AD4, R60ADV8, and R60ADI8)                                              | 1.35M or later              |
| Windows 8.1 (32-bit version and 64-bit version) is supported.                                                                                                    |                             |
| A realtime monitor graph of data obtained by a following module can be displayed.  • LCPU (L02CPU, L02CPU-P, L06CPU, L06CPU-P, L26CPU, L26CPU-P, L26CPU-BT, and L26CPU-PBT)                                             | 1.40S or later              |
| The realtime monitor setting can be configured offline. • RCPU (R04CPU, R08CPU, R16CPU, R32CPU, and R120CPU)                                                                                                    |                             |
| "Frequently-used Window Configuration" and "Recent Windows" is included as a display format of a realtime monitor window.                                                                                               |                             |

| Added/changed contents                                                                                                    | Applicable software version |
|----------------------------------------------------------------------------------------------------|-----------------------------|
| Data logged by a following module can be displayed.  RCPU (R08PCPU, R16PCPU, R32PCPU, and R120PCPU)  MELSEC iQ-R series analog module (R60AD8-G, R60AD16-G, R60RD8-G, and R60TD8-G) | 1.43V or later              |
| The font size in the graph legend area can be adjusted.                                                                                                    |                             |
| The upper and lower limit display values can be edited in batch.                                                                                                    |                             |
| Displaying/hiding grids can be switched. In addition, horizontal lines can be displayed as grids.                                                                                   |                             |
| A graph can be drawn by using OpenGL.                                                                                                    |                             |

#### • SW1DNN-VIEWER-C (Chinese)

| Added/changed contents                                                                                                    | Applicable software version |
|----------------------------------------------------------------------------------------------------|-----------------------------|
| Data including a following language can be displayed.  • Chinese (Simplified)  • English  • Japanese                                                                                             | 1.04E or later              |
| The following operating systems are supported:  • Simplified Chinese version  • Traditional Chinese version                                                                                      |                             |
| Windows 7 (32-bit version) is supported.                                                                                                    |                             |
| Data including a following language and a character code can be displayed.  • Chinese (Traditional)  • Korean  • Unicode (UTF-8)                                                                 | 1.07H or later              |
| The cursor jump function can be executed by searching value.                                                                                                    | 1.10L or later              |
| Windows 7 (64-bit version) is supported.                                                                                                    |                             |
| Data logged by a following module can be displayed.  • MELSEC-Q series analog module (Q64ADH and Q68CT)  • MELSEC-L series analog module (L60AD4)                                                | 1.18U or later              |
| A date can be displayed on a time-scale label.                                                                                                    |                             |
| Automatic application of the graphical display setting is supported when displaying trend window.                                                                                                |                             |
| Graphical display of a trend graph being displayed can be initialized.                                                                                                    |                             |
| Expand the maximum display point of the trend graph on one screen from 65535 to 100000, and the maximum save number of lines to the CSV file from 131073 to 200003 (data row+3).                 | 1.26C or later              |
| The plot format of the historical trend graph being displayed can be changed from equidistance plot format, which is conventional display format, to time interval plot format.                  |                             |
| When displaying with time interval plot format, logging data of another file can be added to the trend graph being displayed.                                                                    |                             |
| When displaying logging data of multiple files on a trend graph, the graph can be moved to left or right.                                                                                        |                             |
| Sampling trace data in GX LogViewer format saved in GX Works2 Version 1.91V or later can be displayed.                                                                                           |                             |
| Data logged by a following module can be displayed.  • QCPU (Q03UDVCPU, Q04UDVCPU, Q06UDVCPU, Q13UDVCPU and Q26UDVCPU)  • LCPU (L06CPU and L26CPU)  • MELSEC-L series analog module (L60AD4-2GH) |                             |

# **Appendix 2** USB Driver Installation Procedure

To communicate with a CPU module via USB, installing a USB driver is required.

#### Operating procedure

- 1. Connect the personal computer and the CPU module with a USB cable, and power ON the programmable controller.
- 2. Right-click "Unknown Device" and click "Update driver" in Windows Device Manager.
- **3.** Select "Browse my computer for drivers" on the "Update Drivers" screen, and specify "Easysocket\USBDrivers" in the folder where GX LogViewer has been installed.

When an installation folder is not changed at installation, the installation folder is as follows:

- 64-bit version operating system: C:\Program Files (x86)\MELSOFT\Easysocket\USBDrivers
- 32-bit version operating system: C:\Program Files\MELSOFT\Easysocket\USBDrivers

When multiple MELSOFT products are already installed, specify "Easysocket\USBDrivers" in the folder of the first installed product.

If "Easysocket\USBDrivers" does not exist, search "USBDrivers" in the Windows explorer.

## **Appendix 3** PING Test

The following is an example for checking the connection by issuing the PING command to the module from a target equipment (personal computer) connected on the same Ethernet network (LAN).

(Example of checking the connection of a data logger or data communication with a target device on the same network address)

#### Operating procedure

- 1. Start Windows command prompt.
- 2. Enter the IP address of a data logger or data communication after 'ping' with a keyboard.

Example

>ping 192.168.3.3

- Check the output result.
- · When the communication is successful

```
>ping 192.168.3.3
Pinging 192.168.3.3 with 32 bytes of data:

Reply from 192.168.3.3: bytes=32 time<1ms TTL=128
Reply from 192.168.3.3: bytes=32 time<1ms TTL=128
Reply from 192.168.3.3: bytes=32 time<1ms TTL=128
Reply from 192.168.3.3: bytes=32 time<1ms TTL=128
Ping statistics for 192.168.3.3:
Packets: Sent = 4, Received = 4, Lost = 0 (0% loss),
Approximate round trip times in milli-seconds:
Minimum = 0ms, Maximum = 0ms, Average = 0ms
```

· When the communication is unsuccessful

```
>ping 192.168.3.3
Pinging 192.168.3.3 with 32 bytes of data:
Request timed out.
Request timed out.
Request timed out.
Request timed out.
Ping statistics for 192.168.3.3:
Packets: Sent = 4, Received = 0, Lost = 4 (100% loss),
```

When the communication is unsuccessful, check the following items and perform the PING test again.

- · Network settings for a data logger, data communication or target device
- · Cables, hub connection status, power status

#### **Precautions**

The PING test is only valid when the "Connection via hub" is set for a connection method.

# **Appendix 4** Version Compatibility

This section shows the software versions of GX LogViewer and each MELSOFT product that must be installed to link between GX LogViewer and the MELSOFT product.

#### Starting the realtime monitor function from GX Works3

The following table shows the software versions of GX LogViewer and GX Works3 that must be installed when activating GX LogViewer from GX Works3 and starting the realtime monitor function.

This function is available only when connecting to an RCPU, LHCPU, or FX5CPU.

| GX LogViewer   | GX Works3       |
|----------------|-----------------|
| 1.76E or later | 1.040S or later |

The following table shows the software versions of GX LogViewer and GX Works3 that must be installed to start GX LogViewer from GX Works3 with data names and data types of devices or labels registered to the realtime monitor setting automatically.

| Connection destination | GX LogViewer    | GX Works3       |
|------------------------|-----------------|-----------------|
| FX5CPU                 | 1.94Y or later  | 1.055H or later |
| RCPU                   | 1.124E or later | 1.080J or later |
| LHCPU                  | 1.124E or later | 1.080J or later |

For the procedure for starting the realtime monitor function from GX Works3, refer to the following:

Page 117 Starting the realtime monitor function from GX Works3 (for RCPU/LHCPU/FX5CPU)

#### Starting the realtime monitor function from GX Works2

The following table shows the software versions of GX LogViewer and GX Works2 that must be installed when activating GX LogViewer from GX Works2 and starting the realtime monitor function.

| GX LogViewer   | GX Works2       |  |
|----------------|-----------------|--|
| 1.40S or later | 1.519R or later |  |

For the procedure for starting the realtime monitor function from GX Works2, refer to the following:

Page 118 Starting the realtime monitor function from GX Works2

#### Linking with the GX Works3 offline monitor function

The following table shows the combination of software versions between GX LogViewer and GX Works3 that must be installed to link with the GX Works3 offline monitor function.

For details on the GX Works3 offline monitor function, refer to the following:

GX Works3 Operating Manual

| GX LogViewer    | GX Works3                             |  |
|-----------------|---------------------------------------|--|
| 1.64S or later  | 1.030G or later and 1.063R or earlier |  |
| 1.106K or later | 1.065T or later                       |  |

# **Appendix 5** Open Source Software

This software consists of multiple software components. Each of them is copyrighted by Mitsubishi Electric Corporation and/or third parties.

This software contains the following open source software.

• Software copyrighted by third parties and distributed as free software

Please refrain from inquiring about the source codes of this open source.

#### Software information

This product contains the following open source software.

JSON.NET

For the license of open source software, refer to the following:

GX LogViewer Version 1 Operating Manual (Edgecross)

A

## **INDEX**

| Α                                                                                                    | М                                                                                                    |
|----------------------------------------------------------------------------------------------------|----------------------------------------------------------------------------------------------------|
| Access restriction                                                                                                    | Missing data                                                                                                    |
| С                                                                                                    | N                                                                                                    |
| Connection via a hub       25,27,29,32,39,43         Connection via hub       85,87         CSV file       248         Cursor       157         Cursor jump       171         Cursor label       198 | NaN       .220         Next event       .236         Next graph       .195                                                                                                    |
| D                                                                                                    | PING                                                                                                    |
| Difference information area 103,107  Direct connection                                                                                                    | Previous event                                                                                                    |
| Display language switching                                                                                                    | R                                                                                                    |
| <u>E</u>                                                                                                    | Realtime event                                                                                                    |
| Editing lower bound and division value of Y axis grids in a batch                                                                                                    | S                                                                                                    |
| batch                                                                                                    | Save       240,247         Scaling       182,185         Serial port       35         Sorting       231                                                                                                    |
| F                                                                                                    | Status bar                                                                                                    |
| Filtering         230           Firewall         44                                                                                                    | Т                                                                                                    |
| G                                                                                                    | Time interval plot                                                                                                    |
| Graph area.       103,105,197         Graph legend area       103         Graph Properties       208                                                                                                 | Time-scale label                                                                                                    |
| Grid                                                                                                    | U                                                                                                    |
| Н                                                                                                    | Unicode text file                                                                                                    |
| Historical event                                                                                                    | oppor and lower bearing the first transfer and the first transfer and transfer and |
| 1                                                                                                    |                                                                                                    |
| I/F board       36         Image file       292,301         Index       107,171         Inf       220         IP address       25,27,29,32,39,43,78,80,85,87                                         |                                                                                                    |
| L                                                                                                    |                                                                                                    |
| Language                                                                                                    |                                                                                                    |

## **REVISIONS**

\*The manual number is given on the bottom left of the back cover.

| Revision date        | *Manual number                           | Description                                                                                                    |
|----------------------|------------------------------------------|----------------------------------------------------------------------------------------------------|
| January 2010         | SH(NA)-080915ENG-A                       | Due to the transition to the e-Manual, the details on revision have been deleted.                                                                                                    |
| to<br>September 2013 | to SH(NA) 080015ENG I                    |                                                                                                    |
| June 2014            | SH(NA)-080915ENG-J<br>SH(NA)-080915ENG-K | Complete revision (layout change)                                                                                                    |
| October 2014         | SH(NA)-080915ENG-L                       | ■Added or modified parts                                                                                                    |
| October 2014         | 311(NA)-000913ENG-E                      | Chapter 3, Section 5.2, Section 5.4, Section 6.1, Section 8.1, Section 8.2, Section 8.3, Section 11.1, Section 11.3, Section 12.2, Appendix 2                                                                                                    |
| January 2015         | SH(NA)-080915ENG-M                       | ■Added or modified parts TERMS, Section 5.4, Section 8.2, Section 8.3, Section 8.5, Section 8.6, Chapter 15, Appendix 2                                                                                                    |
| June 2015            | SH(NA)-080915ENG-N                       | ■Added or modified parts TERMS, Chapter 3, Section 4.4, Section 5.4, Section 6.4, Section 8.3, Section 8.6, Section 9.4, Section 12.2, Appendix 2                                                                                                    |
| August 2015          | SH(NA)-080915ENG-O                       | ■Added or modified parts TERMS, Section 2.2, Section 5.2, Section 8.3, Appendix 2                                                                                                    |
| January 2016         | SH(NA)-080915ENG-P                       | ■Added or modified parts  TERMS, Section 2.1, Section 2.2, Chapter 3, Section 5.4, Section 6.2, Section 7.1, Section 7.4,  Section 8.1, Section 8.2, Section 8.3, Section 8.5, Section 8.6, Section 9.1, Section 9.2, Section 9.3,  Section 9.4, Section 12.2, Section 12.3, Chapter 13, Appendix 2                                                                                                    |
| May 2016             | SH(NA)-080915ENG-Q                       | ■Added or modified parts TERMS, Section 1.1, Section 7.2, Section 8.1, Section 8.2, Section 8.5, Section 12.2, Section 12.3, Chapter 13, Section 13.1, Appendix 2                                                                                                    |
| October 2016         | SH(NA)-080915ENG-R                       | ■Added or modified parts  SAFETY PRECAUTIONS, TERMS, Section 1.1, Section 1.2, Section 2.1, Section 2.2, Section 5.3,  Section 5.4, Chapter 6, Section 6.4, Section 7.1, Section 7.3, Section 8.1, Section 8.2, Section 8.3,  Section 8.4, Section 8.5, Section 8.6, Section 9.1, Section 9.4, Chapter 10, Section 12.2, Chapter 13,  Section 13.1, Section 13.2, Appendix 2                                                                                                    |
| April 2017           | SH(NA)-080915ENG-S                       | ■Added or modified parts TERMS, Section 5.4, Section 8.2, Section 8.3, Section 8.5, Section 8.6, Section 8.13, Appendix 2                                                                                                    |
| June 2017            | SH(NA)-080915ENG-T                       | ■Added or modified parts Section 5.4, Section 8.4, Section 8.8, Appendix 2                                                                                                    |
| October 2017         | SH(NA)-080915ENG-U                       | ■Added or modified parts  TERMS, Section 1.1, Section 2.1, Section 5.4, Section 7.1, Section 8.1, Section 8.2, Section 8.3, Section 8.4, Section 8.5, Chapter 10, Section 11.4, Section 12.2, Chapter 16, Appendix 2                                                                                                    |
| April 2018           | SH(NA)-080915ENG-V                       | ■Added or modified parts  TERMS, Chapter 1, Section 1.1, Section 2.1, Section 2.2, Chapter 3, Section 5.4, Chapter 6, Section 6.1, Section 6.2, Section 6.3, Section 6.4, Section 6.5, Section 7.1, Section 7.2, Section 7.3, Section 7.4, Section 7.5, Chapter 8, Section 8.1, Section 8.2, Section 8.3, Section 8.4, Section 8.5, Section 8.7, Section 8.10, Section 8.12, Section 8.13, Section 8.14, Chapter 9, Section 9.1, Section 9.2, Section 9.3, Section 9.4, Section 9.5, Chapter 10, Chapter 11, Section 11.1, Chapter 12, Section 12.2, Section 12.3, Chapter 13, Section 13.2, Chapter 14, Chapter 16, Appendix 2 |
| June 2018            | SH(NA)-080915ENG-W                       | ■Added or modified parts Section 5.4, Section 8.2, Section 8.6, Section 8.9, Section 12.2, Section 13.1, Chapter 14, Appendix 2                                                                                                    |
| October 2018         | SH(NA)-080915ENG-X                       | ■Added or modified parts  Definitions of abbreviation, Chapter 1, Section 1.1, Section 1.2, Section 2.2, Chapter 3, Section 5.2, Section 5.3, Section 6.1, Section 6.3, Section 6.4, Section 6.5, Section 6.6, Section 7.1, Section 7.2, Section 7.3, Section 7.4, Section 7.5, Section 7.6, Chapter 8, Section 8.1, Section 8.2, Section 8.3, Section 8.4, Section 8.5, Section 8.6, Section 8.12, Section 8.13, Section 8.14, Chapter 9, Section 9.1, Section 9.2, Section 9.3, Section 9.4, Section 9.5, Chapter 10, Chapter 11, Chapter 12, Section 12.2, Section 12.3, Chapter 13, Chapter 14, Section 14.2, Appendix 2    |
| February 2019        | SH(NA)-080915ENG-Y                       | ■Added or modified parts SAFETY PRECAUTIONS, INTRODUCTION, RELEVANT MANUAL, Chapter 3, Section 7.1, Section 8.2, Section 8.10, Appendix 2                                                                                                    |
|                      |                                          | Descriptions of Real-time Data Analyzer were moved to the following manual.  CJGX LogViewer Version 1 Operating Manual (Edgecross)                                                                                                    |
| April 2019           | SH(NA)-080915ENG-Z                       | ■Added or modified parts Section 8.3, Appendix 2, Appendix 4                                                                                                    |
| May 2019             | SH(NA)-080915ENG-AA                      | ■Added or modified parts Section 3.1, Section 3.2                                                                                                    |

| Revision date | *Manual number      | Description                                                                                                    |
|---------------|---------------------|----------------------------------------------------------------------------------------------------|
| June 2019     | SH(NA)-080915ENG-AB | ■Added or modified parts  RELEVANT MANUAL, TERMS, DEFINITIONS OF ABBREVIATION, Chapter 1, Section 1.1, Section 2.2, Section 3.1, Section 3.2, Section 3.3, Section 3.4, Section 3.5, Section 3.6, Chapter 5, Section 5.1, Section 5.2, Section 5.3, Section 5.4, Section 5.5, Section 5.6, Section 6.3, Section 6.4, Section 7.1, Section 7.2, Section 7.3, Section 7.4, Section 7.5, Section 7.6, Section 7.7, Chapter 8, Section 8.1, Section 8.2, Section 8.3, Section 8.4, Section 8.5, Section 8.12, Section 8.13, Section 8.14, Chapter 9, Section 9.1, Section 9.2, Section 9.3, Section 9.4, Section 9.5, Chapter 10, Chapter 11, Chapter 12, Section 12.2, Section 12.3, Chapter 13, Chapter 14, Appendix 2, Appendix 5                                      |
| October 2019  | SH(NA)-080915ENG-AC | ■Added or modified parts TERMS, DEFINITIONS OF ABBREVIATION, Chapter 1, Section 1.1, Section 2.2, Section 3.1, Section 3.2, Section 3.3, Section 3.4, Section 3.5, Section 3.6, Chapter 5, Section 5.1, Section 5.2, Section 5.3 Section 5.4, Section 5.5, Section 5.6, Section 6.2, Section 6.3, Section 7.1, Section 7.2, Section 7.3, Section 7.4, Section 7.5, Section 7.6, Section 7.7, Section 7.8, Chapter 8, Section 8.1, Section 8.2, Section 8.3, Section 8.4, Section 8.5, Section 8.6, Section 8.12, Section 8.13, Section 8.14, Chapter 9, Section 9.1, Section 9.2, Section 9.3, Section 9.4, Section 9.5, Chapter 10, Chapter 11, Section 11.3, Chapter 12, Section 12.2, Section 12.3, Chapter 13, Section 13.1, Section 13.2, Chapter 14, Appendix 2 |
| May 2020      | SH(NA)-080915ENG-AD | ■Added or modified parts TERMS, GENERIC TERMS AND ABBREVIATIONS, DEFINITION OF FILES, TARGETS FOR EXPLANATIONS, Chapter 1, Section 1.1, Section 1.2, Section 2.2, Section 3.4, Section 3.5, Section 3.6, Section 3.7, Chapter 5, Section 5.4, Section 5.5, Section 5.9, Section 6.4, Section 7.1, Section 7.9, Section 8.1, Section 8.2, Section 8.3, Section 8.4, Section 8.5, Section 8.6, Chapter 10, Section 11.3, Section 12.1, Section 12.2, Appendix 2, Appendix 4                                                                                                    |
| October 2020  | SH(NA)-080915ENG-AE | ■Added or modified parts SAFETY PRECAUTIONS, CONDITIONS OF USE FOR THE PRODUCT, GENERIC TERMS AND ABBREVIATIONS, Section 6.4, Section 8.1, Section 8.2, Section 8.4, Section 8.6, Section 12.2, Appendix 2                                                                                                    |
| January 2021  | SH(NA)-080915ENG-AF | ■Added or modified parts GENERIC TERMS AND ABBREVIATIONS, Section 8.1, Section 8.2, Section 8.3                                                                                                    |
| April 2021    | SH(NA)-080915ENG-AG | ■Added or modified parts GENERIC TERMS AND ABBREVIATIONS, DEFINITION OF FILES, TARGETS FOR EXPLANATIONS, Section 1.1, Section 2.2, Section 3.3, Section 3.6, Section 6.3, Section 6.4, Section 7.1, Section 7.6, Section 8.1, Section 8.2, Section 8.3, Section 8.4, Section 8.5, Section 8.10, Section 9.1, Section 12.1, Section 12.2, Appendix 2                                                                                                    |
| July 2021     | SH(NA)-080915ENG-AH | ■Added or modified parts Section 1.2, Section 4.3, Section 6.4, Section 8.4, Section 8.5, Appendix 2                                                                                                    |
| October 2021  | SH(NA)-080915ENG-AI | ■Added or modified parts Section 1.2, Section 2.2, Section 6.4, Section 7.4, Section 8.2, Section 8.3, Section 8.5, Appendix 2, Appendix 4                                                                                                    |
| May 2022      | SH(NA)-080915ENG-AJ | ■Added or modified parts GENERIC TERMS AND ABBREVIATIONS, DEFINITION OF FILES, TARGETS FOR EXPLANATIONS, Section 1.1, Section 2.2, Section 3.5, Chapter 5, Section 5.5, Section 7.1, Section 7.8, Chapter 8, Section 8.1, Section 8.2, Section 8.3, Section 8.5, Chapter 10, Section 11.2, Section 12.2, Appendix 1, Appendix 2                                                                                                    |
| October 2022  | SH(NA)-080915ENG-AK | ■Added or modified parts SAFETY PRECAUTIONS, Section 1.2, Section 2.2, Section 8.1, Section 8.2, Section 8.3, Section 8.4, Section 8.5, Appendix 1                                                                                                    |
| April 2023    | SH(NA)-080915ENG-AL | ■Added or modified parts DEFINITION OF FILES, Section 2.2, Section 5.7, Section 8.1, Section 8.2, Section 8.3, Section 12.2, Appendix 1                                                                                                    |

Japanese manual number: SH-080887-AP

This manual confers no industrial property rights or any rights of any other kind, nor does it confer any patent licenses. Mitsubishi Electric Corporation cannot be held responsible for any problems involving industrial property rights which may occur as a result of using the contents noted in this manual.

#### © 2010 MITSUBISHI ELECTRIC CORPORATION

### **TRADEMARKS**

CompactFlash is either a registered trademark or a trademark of SanDisk Corporation.

Microsoft, Windows, Windows Vista, Windows XP, and Excel are trademarks of the Microsoft group of companies.

Unicode is either a registered trademark or a trademark of Unicode, Inc. in the United States and other countries.

The company names, system names and product names mentioned in this manual are either registered trademarks or trademarks of their respective companies.

In some cases, trademark symbols such as '™, or '®, are not specified in this manual.

### **COPYRIGHTS**

For the open source software used in this product, refer to the following:

Page 328 Open Source Software

SH(NA)-080915ENG-AL(2304)KWIX MODEL:SW1DNN-VIEWER-O-E MODEL CODE: 13JU68

### MITSUBISHI ELECTRIC CORPORATION

HEAD OFFICE: TOKYO BLDG., 2-7-3, MARUNOUCHI, CHIYODA-KU, TOKYO 100-8310, JAPAN NAGOYA WORKS: 1-14, YADA-MINAMI 5-CHOME, HIGASHI-KU, NAGOYA 461-8670, JAPAN

When exported from Japan, this manual does not require application to the Ministry of Economy, Trade and Industry for service transaction permission.

Specifications subject to change without notice.